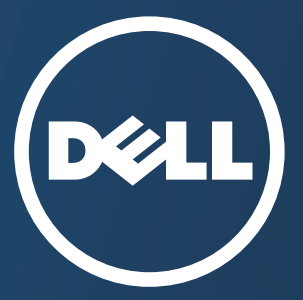

# **Bruksanvisning Bruksanvisning**

**Dell B1265dfw**

# <span id="page-0-0"></span>**[GRUNNLEGGENDE](#page-1-0) GRUNNLEGGENDE**

Denne brukerhåndboken gir informasjon vedrørende installasjon, grunnleggende bruk og feilsøking på Windows.

### **[AVANSERT](#page-122-0)**

Brukerhåndboken gir informasjon om installasjon avansert konfigurasjon, drift og feilsøking for flere typer operativsystem. Det kan hende at enkelte funksjoner ikke er tilgjengelige, avhengig av modell og land.

# <span id="page-1-0"></span>**[GRUNNLEGGENDE](#page-0-0)**

### **[1.](#page-3-0) Innledning**

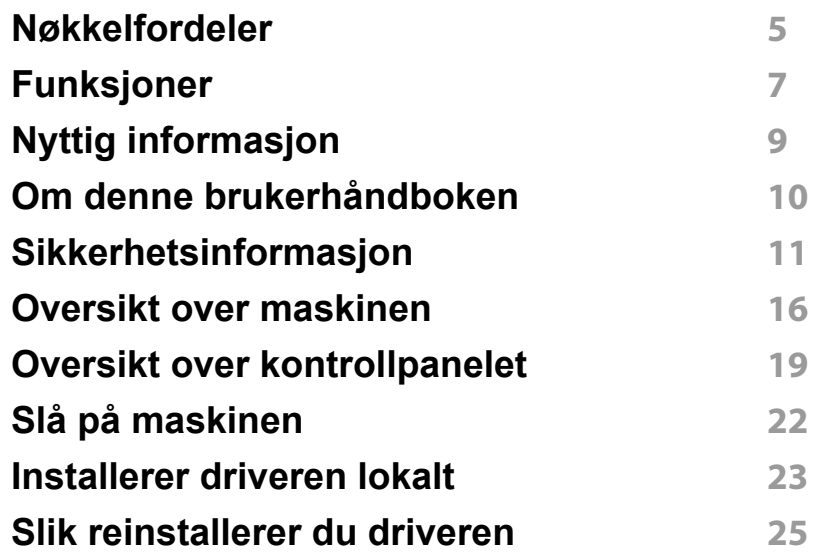

### **[2.](#page-25-0) Menyoversikt og grunnleggende oppsett**

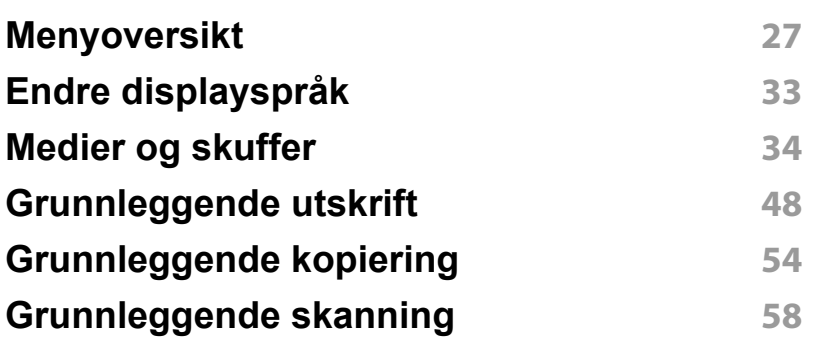

#### **[Grunnleggende faksing](#page-58-0) 59**

### **[3.](#page-62-0) Vedlikehold**

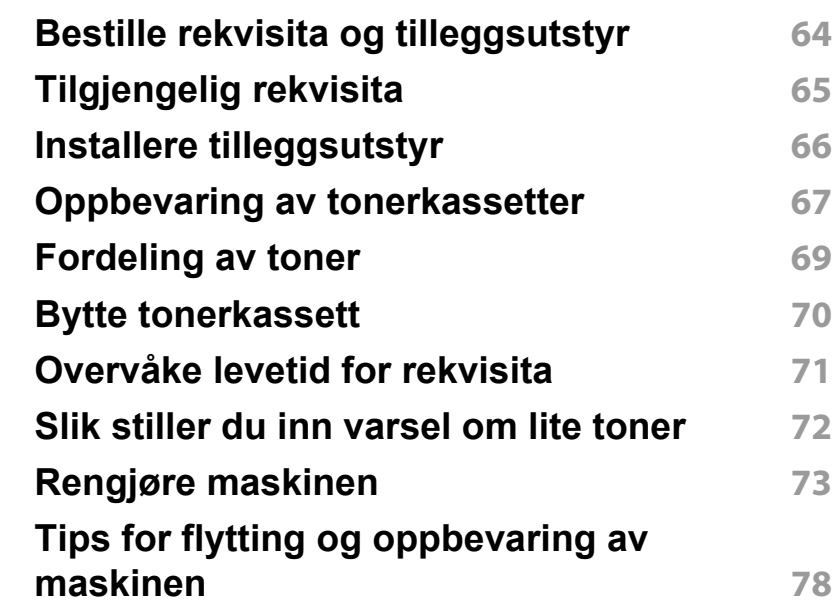

### **[4.](#page-78-0) Feilsøking**

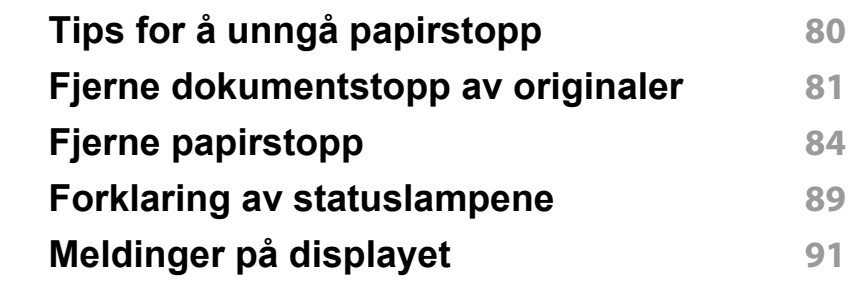

# **GRUNNLEGGENDE**

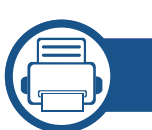

### **[5.](#page-95-0) Tillegg**

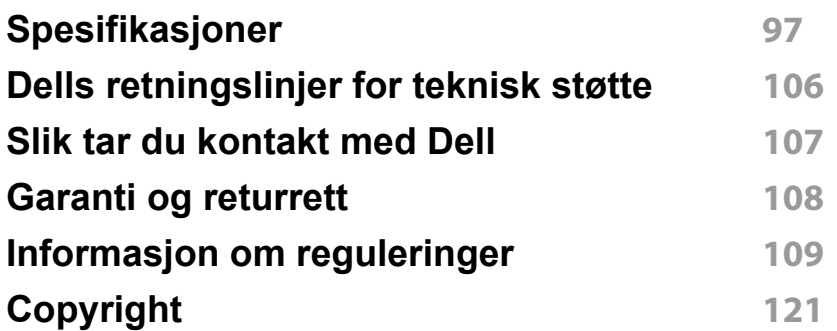

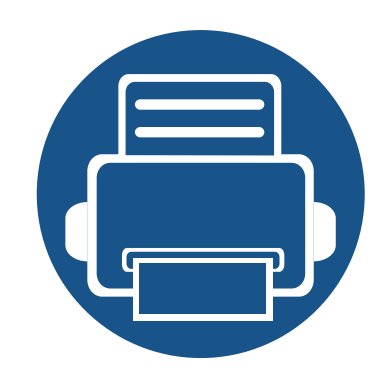

# <span id="page-3-0"></span>**1. Innledning**

Dette kapittelet gir informasjon du trenger å vite før du bruker maskinen.

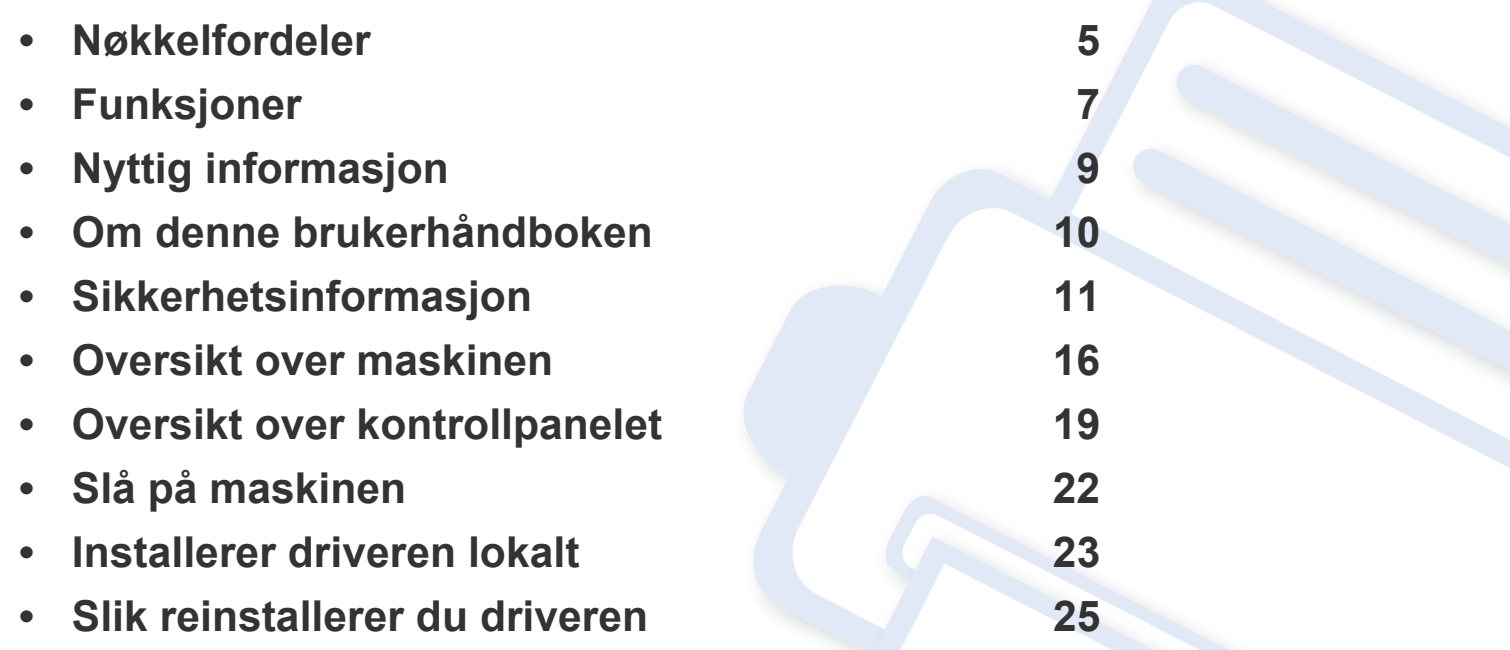

# <span id="page-4-1"></span><span id="page-4-0"></span>**Nøkkelfordeler**

#### **Miljøvennlig**

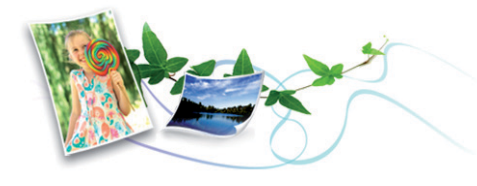

- Maskinen støtter ECO-funksjoner som sparer toner og papir.
- Du kan skrive ut flere sider på ett enkelt ark for å spare papir (se ["Bruke](#page-196-0)  [avanserte utskriftsfunksjoner" på side 197\)](#page-196-0).
- For å spare papir kan du skrive ut på begge sider av arket (dobbeltsidig utskrift) (se ["Bruke avanserte utskriftsfunksjoner" på side 197](#page-196-0)).
- Denne maskinen har automatisk strømsparing, og reduserer strømforbruket betraktelig når den er i ventemodus.

### **Hurtig utskrift med høy oppløsning**

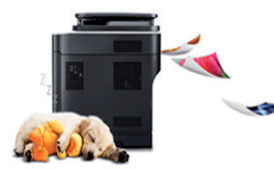

- Du kan skrive ut med en effektiv oppløsning på opptil 1 200 × 1 200 dpi.
- Hurtig utskrift på forespørsel.
	- For enkelsidig utskrift, 28 ppm (A4) eller 29 ppm (Letter).
	- For tosidig utskrift, 15 ppm (A4) eller 16 ppm (Letter).

#### **Bekvemmelighet**

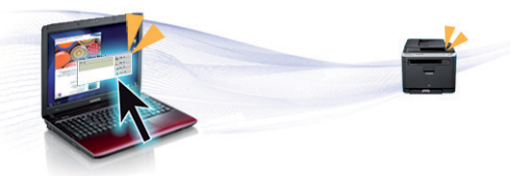

- Du kan skrive ut fra smarttelefon eller datamaskin via Google Cloud Print™-aktiverte applikasjoner (se ["Google Cloud Print™" på side 146\)](#page-145-0) når du er på farten.
- Dell Printer Manager og Printer Status Monitor er et program som overvåker og informerer deg om maskinens status og lar deg tilpasse maskinens innstillinger.
- Du kan få tilgang til Dell Support på **[www.dell.com](http://www.dell.com)** eller **[www.dell.com/support](http://www.dell.com/support)**. Velg region på siden VELKOMMEN TIL DELL SUPPORT, og fyll ut nødvendig informasjon for å få tilgang til hjelpeverktøy og informasjon.

# **Nøkkelfordeler**

### **Støtte for et bredt spekter av funksjoner og programmer**

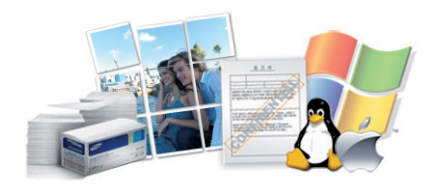

- Støtter flere papirstørrelser (se ["Spesifikasjoner for utskriftsmedier" på](#page-98-0)  [side 99](#page-98-0)).
- Skriv ut vannmerker: Du kan merke dokumenter med tekst, f. eks. "Konfidensielt" (se ["Bruke avanserte utskriftsfunksjoner" på side 197\)](#page-196-0).
- Skriv ut plakater: Teksten og bildene på hver dokumentside forstørres og skrives ut på tvers av arket. Arkene kan deretter limes sammen til en plakat (Se ["Bruke avanserte utskriftsfunksjoner" på side 197](#page-196-0)).
- Du kan skrive ut i flere operativsystemer (se ["Systemkrav" på side 102](#page-101-0)).
- Maskinen er utstyrt med et USB-grensesnitt og/eller et nettverksgrensesnitt.

### **Støtter forskjellige trådløse innstillingsmetoder**

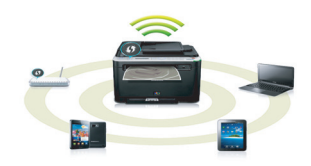

- Bruk av knappen WPS (Wi-Fi Protected Setup™)
	- Du kan enkelt koble til et trådløst nettverk ved bruk av WPS-knappen på maskinen og tilgangspunktet (en trådløs ruter).
- Slik bruker du USB-kabel
	- Du kan koble til og stille inn flere trådløse nettverksinnstillinger ved bruk av en USB-kabel eller en nettverkskabel.
- Bruk av Wi-Fi Direct
	- Du kan enkelt skrive ut fra din mobile enhet ved bruk av Wi-Fi eller Wi-Fi Direct.

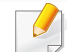

Se ["Fremgangsmåter for trådløst oppsett." på side 150](#page-149-0).

# <span id="page-6-1"></span><span id="page-6-0"></span>**Funksjoner**

**Funksjoner etter modell omfatter:**

### **Operativsystem**

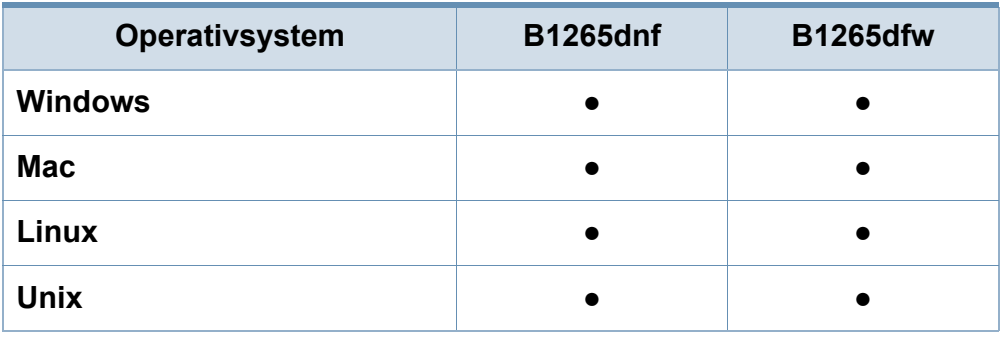

(●: støttes)

### **Programvare**

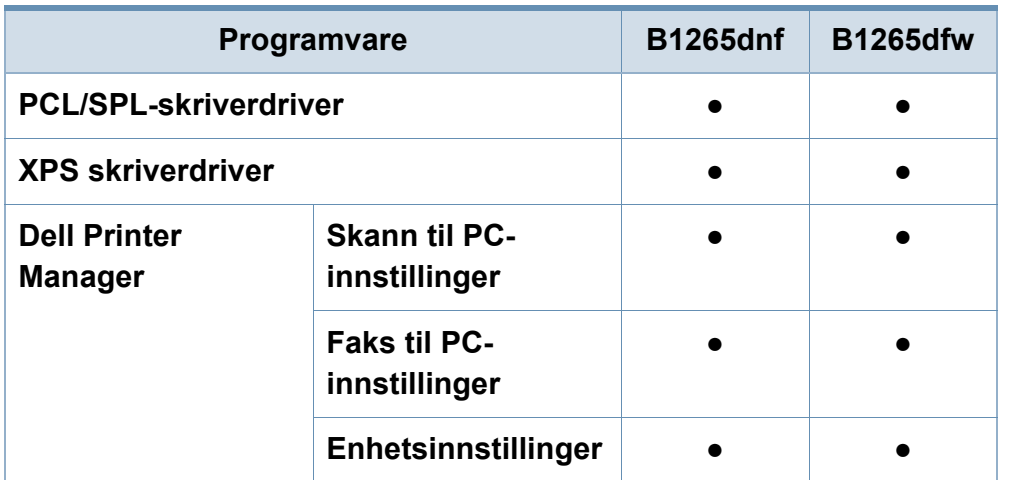

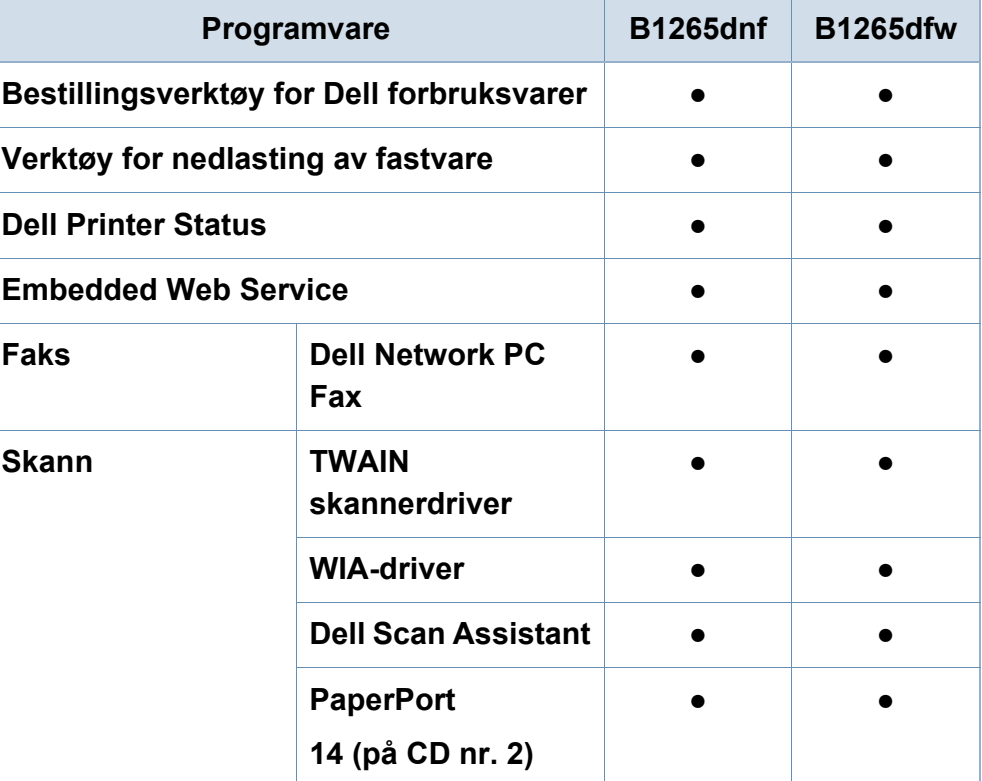

(●: støttes)

# **Funksjoner**

#### **Variety feature**

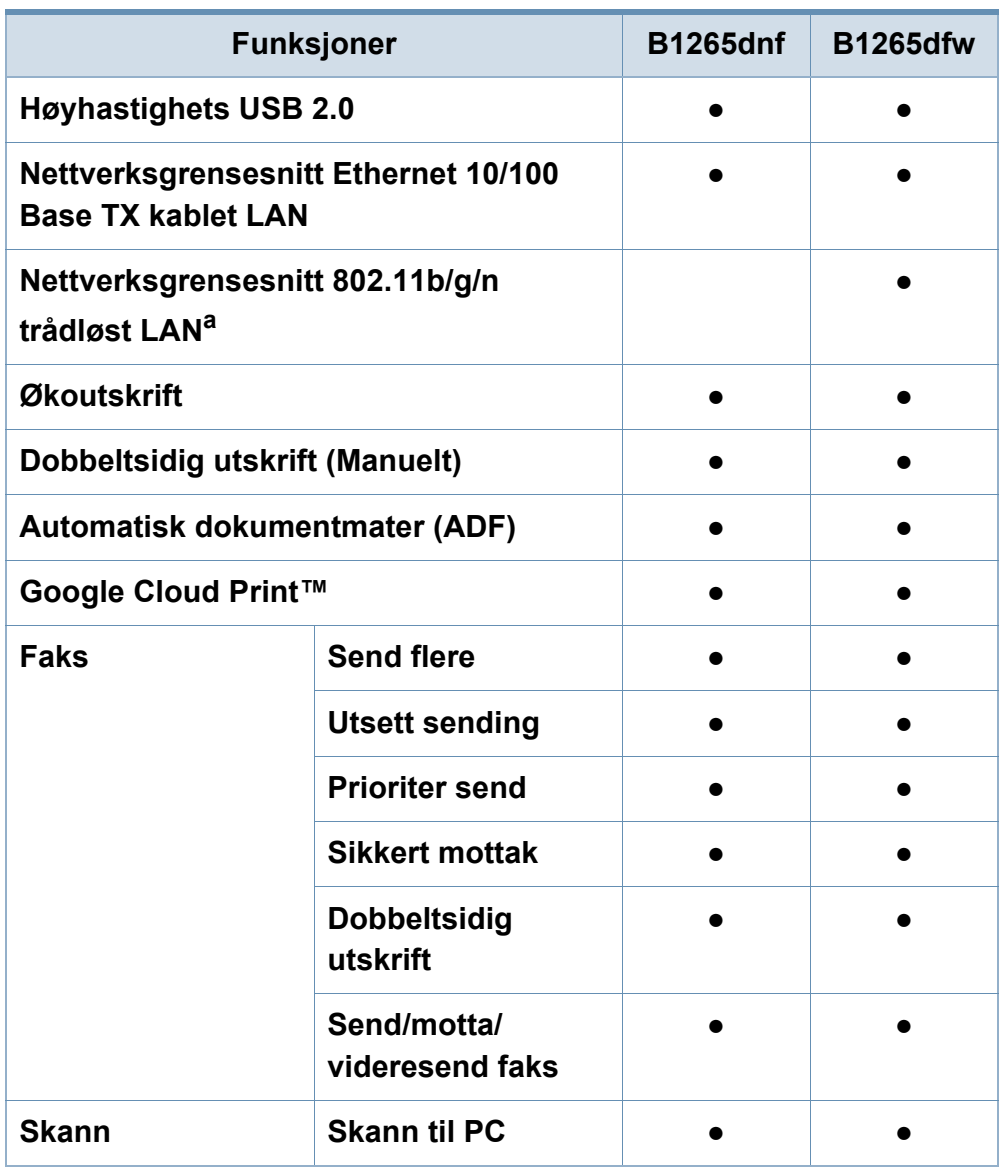

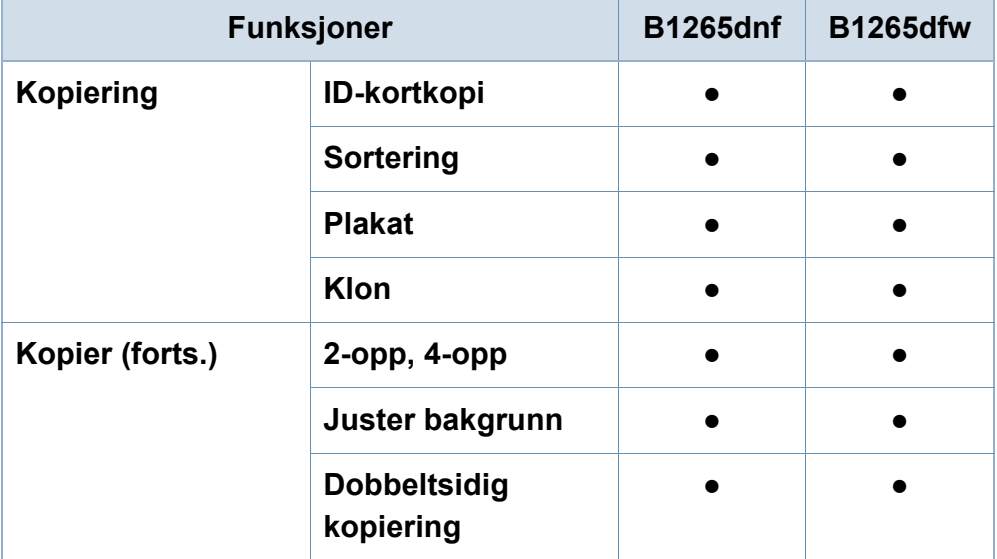

a. Det er mulig at trådløst LAN-kort ikke er tilgjengelig, avhengig av hvilket land du befinner deg i. For enkelte land kan kun 802.11 b/g brukes. Ta kontakt med din lokale Dell-forhandler.

#### (●: støttes)

# <span id="page-8-1"></span><span id="page-8-0"></span>**Nyttig informasjon**

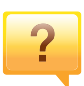

#### **Maskinen skriver ikke ut.**

- Åpne utskriftskøen og fjern dokumentet fra køen (se ["Avbryte en utskriftsjobb" på side 49\)](#page-48-0).
- Fjern driveren og installer den igjen (se ["Installerer driveren](#page-22-1)  [lokalt" på side 23](#page-22-1)).
- Velg din maskin som standardmaskin i Windows.

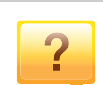

#### **Hvor kan jeg kjøpe tilbehør og rekvisita?**

- Spør en Dell distributør eller din forhandler.
- Besøk **[www.dell.com/support](http://www.dell.com/support)**. Velg land/område for å se informasjon om produkttjenester.

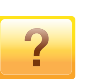

#### **Det har oppstått papirstopp.**

- Åpne og lukk frontdekselet.
- Finn betydningen av strømlampens indikasjoner i denne brukerhåndboken og feilsøk deretter (se ["Fjerne](#page-83-1)  [papirstopp" på side 84](#page-83-1)).

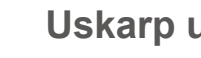

#### **Uskarp utskrift.**

- Nivå for toner kan være lavt eller ujevnt fordelt. Rist tonerkassetten.
- Prøv en annen utskriftsoppløsning.
- Skift tonerkassett.

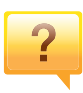

**Statuslampen blinker eller lyser konstant.**

- Slå produktet av og på igjen.
- Finn betydningen av strømlampens indikasjoner i denne brukerhåndboken og feilsøk deretter (se ["Forklaring av](#page-88-1)  [statuslampene" på side 89](#page-88-1)).

**Hvor kan jeg laste ned maskinens driver?**

• [Besøk](http://www.dell.com/support) **www.dell.com/support** for å laste ned maskinens driver, og installere den i systemet ditt.

# <span id="page-9-1"></span><span id="page-9-0"></span>**Om denne brukerhåndboken**

Denne brukerhåndboken inneholder grunnleggende informasjon om maskinen og detaljerte forklaringer om hvordan du bruker den.

- Les sikkerhetsinformasjonen før du tar i bruk maskinen.
- Hvis du får problemer med å bruke maskinen, kan du lese feilsøkingskapitlet.
- Begreper som brukes i denne håndboken, er beskrevet i ordlisten.
- Illustrasjonene i denne brukerhåndboken kan være forskjellige fra din maskin, avhengig av tilleggsutstyr eller modell.
- Skjermdumpene i denne bruksanvisningen kan variere fra din maskin avhengig av maskinens fastvare/driverversjon.
- Prosedyrene i denne brukerhåndboken hovedsaklig basert på Windows 7.

#### **Konvensjoner**

Noen begreper i denne brukerhåndboken brukes om hverandre, som beskrevet nedenfor.

- Dokument er synonymt med original.
- Papir er synonymt med medier eller utskriftsmedier.
- Maskin refererer til skriveren eller MP-enheten.

#### **Generelle ikoner**

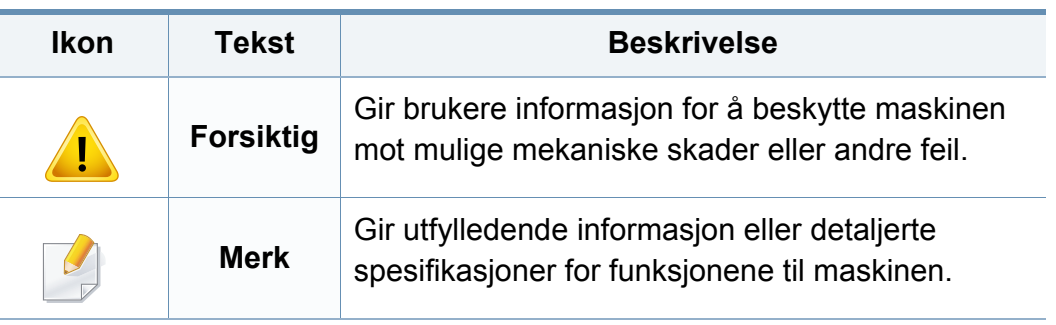

<span id="page-10-1"></span><span id="page-10-0"></span>Disse advarslene og forholdsreglene er inkludert for å hindre at du skader deg selv eller andre, samt forhindre mulig skade på maskinen. Pass på at du har lest og forstått alle disse instruksjonene før du bruker maskinen. Etter at du har lest denne delen, bør du oppbevare den på et trygt sted for å kunne lese den igjen senere.

### **Viktige sikkerhetssymboler**

### **Forklaring for alle ikoner og tegn brukt i dette kapittel**

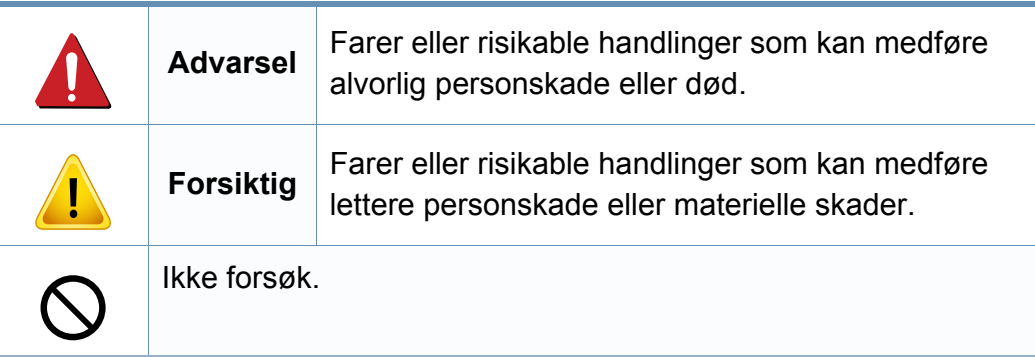

### **Driftsmiljø**

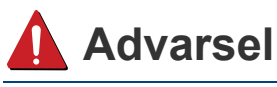

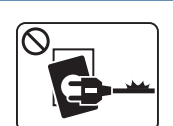

Må ikke brukes hvis strømledningen er skadet eller stikkontakten ikke er jordet.

 $\boxed{\circledcirc_{\text{max}}$ 

Ikke plasser ting oppå maskinen (vann, små metallobjekter eller tunge ting, lys, tente sigaretter osv.).

Det kan føre til elektrisk støt eller brann.

Det kan føre til elektrisk støt eller brann.

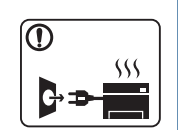

- Hvis maskinen blir overopphetet, vil den slippe ut røyk eller lage rare lyder eller lukter. Slå av strømmen øyeblikkelig og trekk ut støpselet til maskinen.
- Brukeren må ha tilgang til strømuttaket i tilfelle uventede hendelser som krever at brukeren må trekke ut kontakten.

Det kan føre til elektrisk støt eller brann.

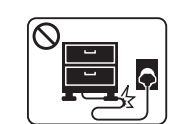

Ikke bøy eller legg tunge gjenstander på strømledningen.

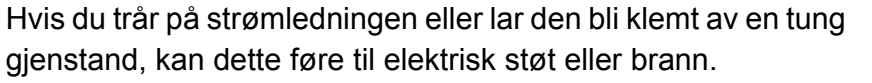

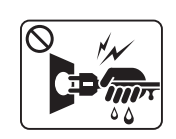

Ikke trekk ut støpselet ved å dra i ledningen. Du må ikke ta i støpselet med våte hender.

Det kan føre til elektrisk støt eller brann.

### **Forsiktig**

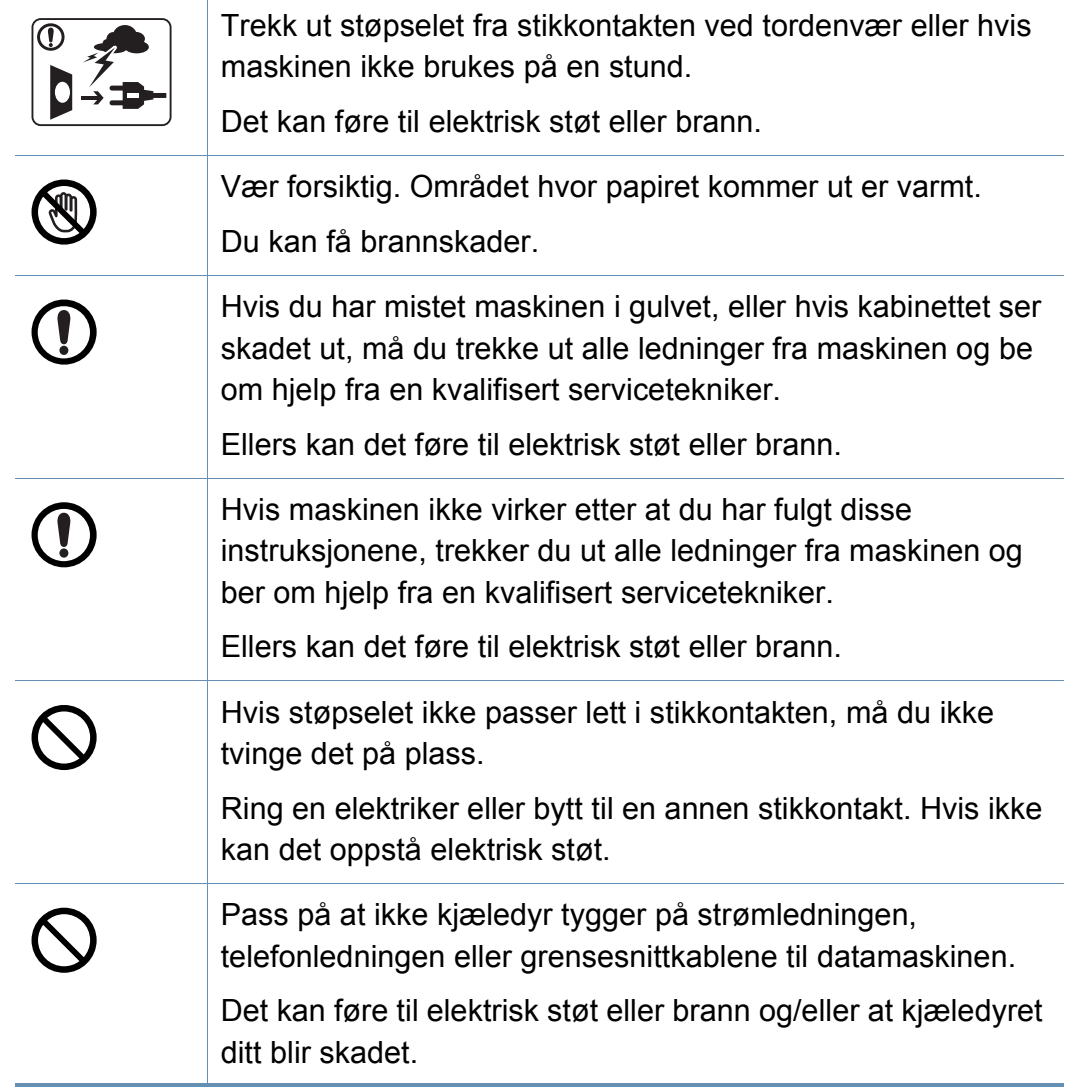

### **Driftsmetode**

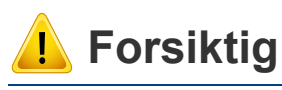

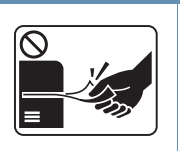

Ikke trekk ut papiret med makt under utskrift. Det kan skade maskinen.

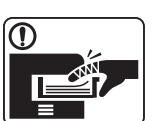

4

O)

 $\boxed{0 \, \text{ss}}$ 

 $\equiv$ 

Pass på at du ikke plasserer hånden mellom maskinen og papirskuffen. Du kan skade deg. Strømledning er maskinens strømavbruddsenhet. Trekk ut støpselet for å slå av strømforsyningen. Vær forsiktig når du legger inn papir eller fjerner papirstopp. Nytt papir har skarpe kanter og kan forårsake smertefulle kutt. Når du skriver ut store mengder, kan nedre del av området, hvor papiret kommer ut, bli varmt. Ikke la barn berøre overflaten. Du kan få brannskader.

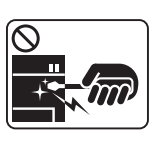

Bruk ikke pinsett eller skarpe metallgjenstander når du fjerner papir som sitter fast.

Det kan skade maskinen.

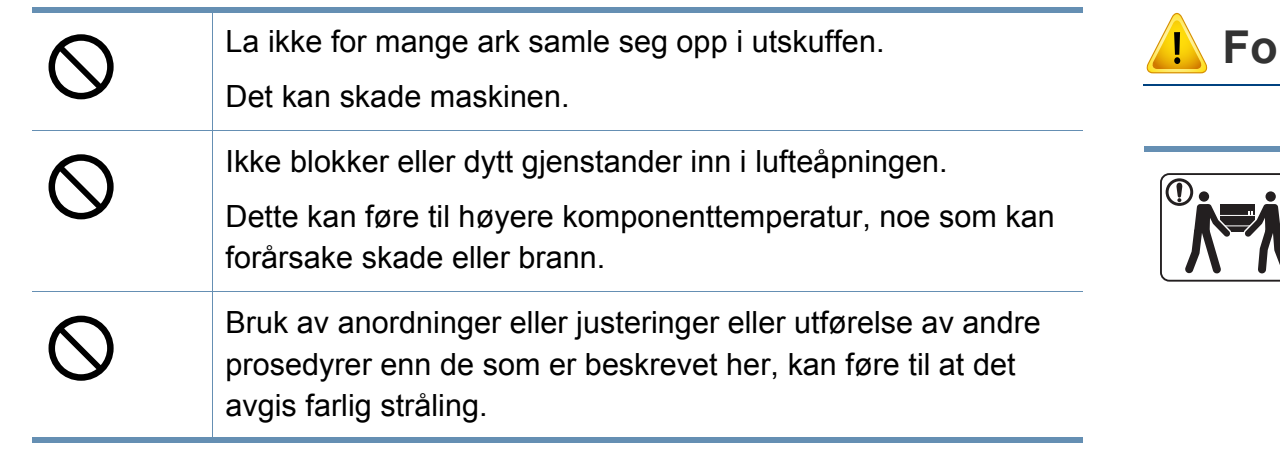

### **Installasjon/flytting**

### **Advarsel**

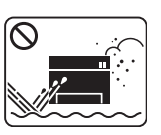

Ikke plasser maskinen i et område med støv, fuktighet eller vannlekkasjer.

Det kan føre til elektrisk støt eller brann.

### **In siktig**

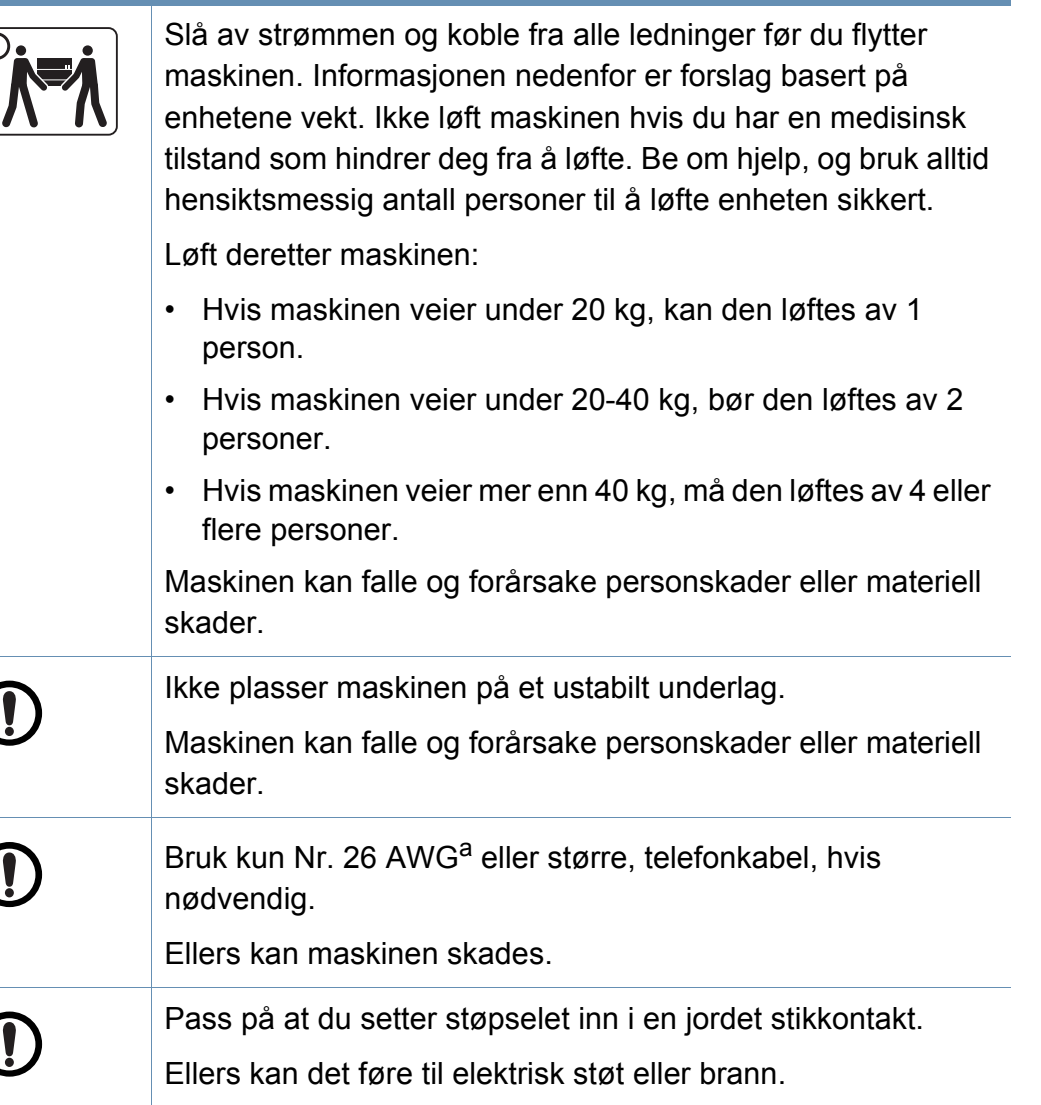

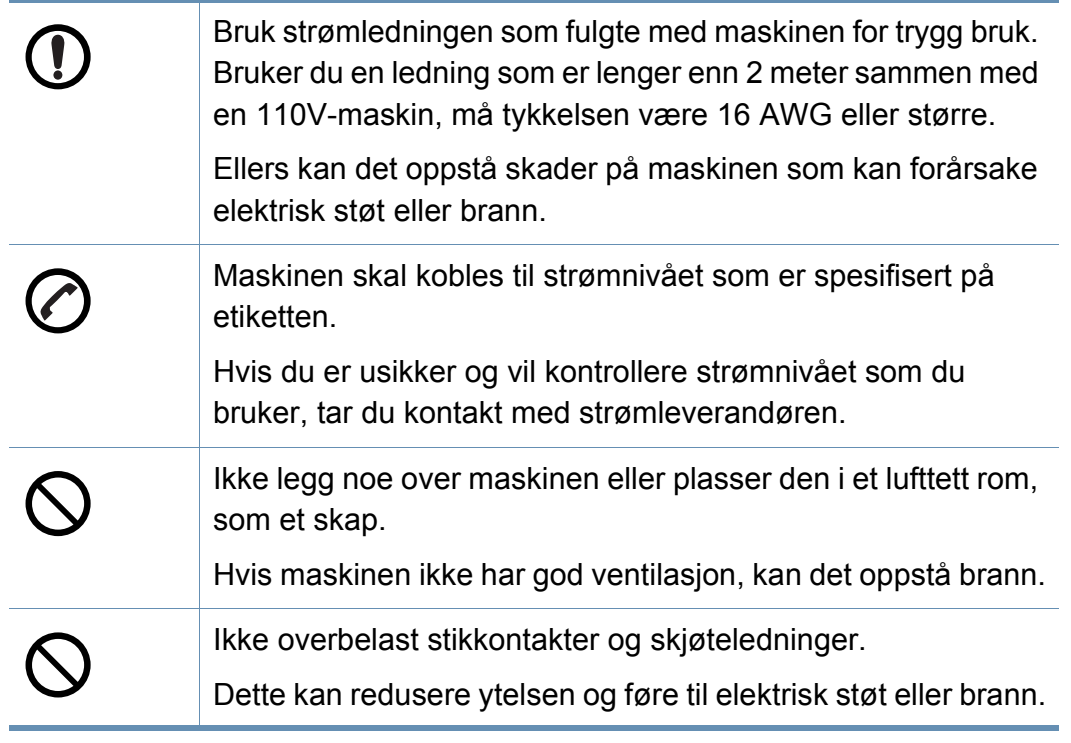

a. AWG: American Wire Gauge (amerikansk standard for ledningsdiameter)

#### **Vedlikehold/kontroll**

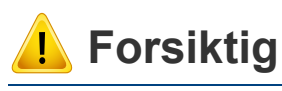

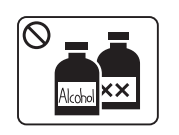

Trekk ut støpselet for produktet før du rengjør innsiden av maskinen. Ikke bruk benzen, løsemidler eller alkoholholdige produkter til å rengjøre maskinen. Ikke spray vann direkte inn i maskinen.

Det kan føre til elektrisk støt eller brann.

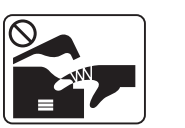

Ikke bruk maskinen mens du jobber inne i den for å gjøre rent eller skifte ut deler.

Du kan skade deg.

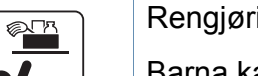

Rengjøringsmidler holdes utilgjengelig for barn.

Barna kan skade seg.

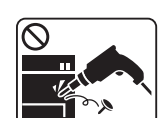

Ikke demonter, reparer eller rekonstruer maskinen på egen hånd.

Det kan skade maskinen. Ring en autorisert tekniker når maskinen må repareres.

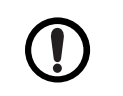

Hold strømledningen og støpselets kontaktoverflate rent for støv og vann.

Ellers kan det føre til elektrisk støt eller brann.

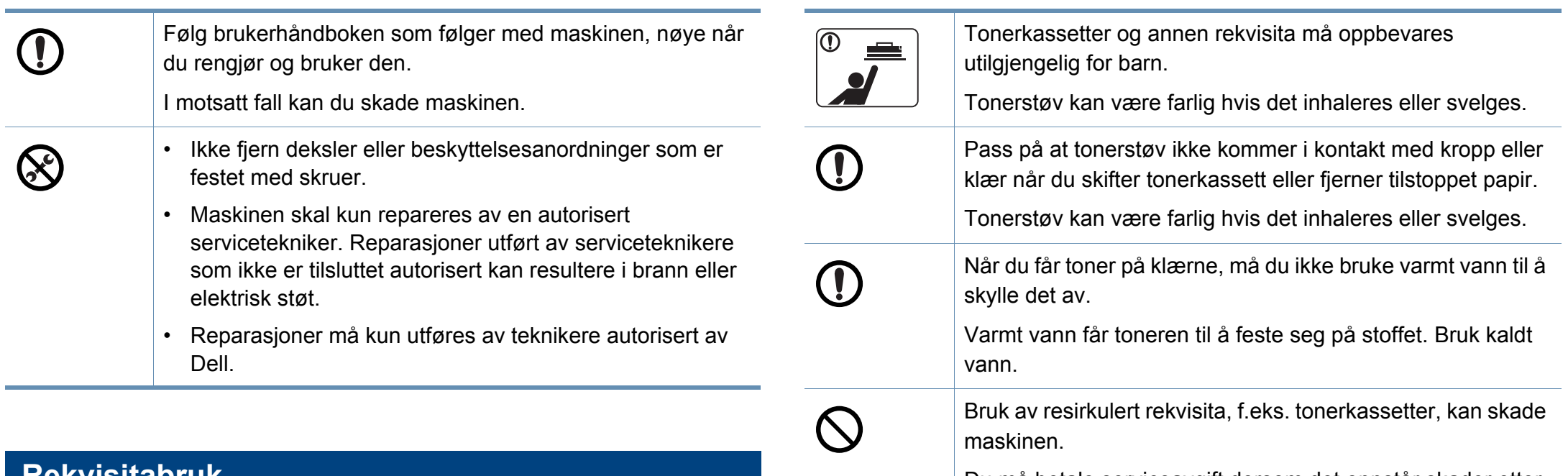

Du må betale serviceavgift dersom det oppstår skader etter bruk av resirkulert rekvisita.

### **Rekvisitabruk**

### **Forsiktig**

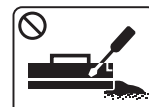

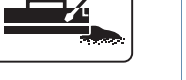

Ikke demonter tonerkassetten.

Tonerstøv kan være farlig hvis det inhaleres eller svelges.

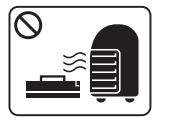

Ikke brenn rekvisita, for eksempel tonerkassetter eller fikseringsenheter.

Det kan føre til en eksplosjon eller ukontrollerbar brann.

### <span id="page-15-1"></span><span id="page-15-0"></span>**Oversikt over maskinen**

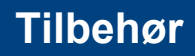

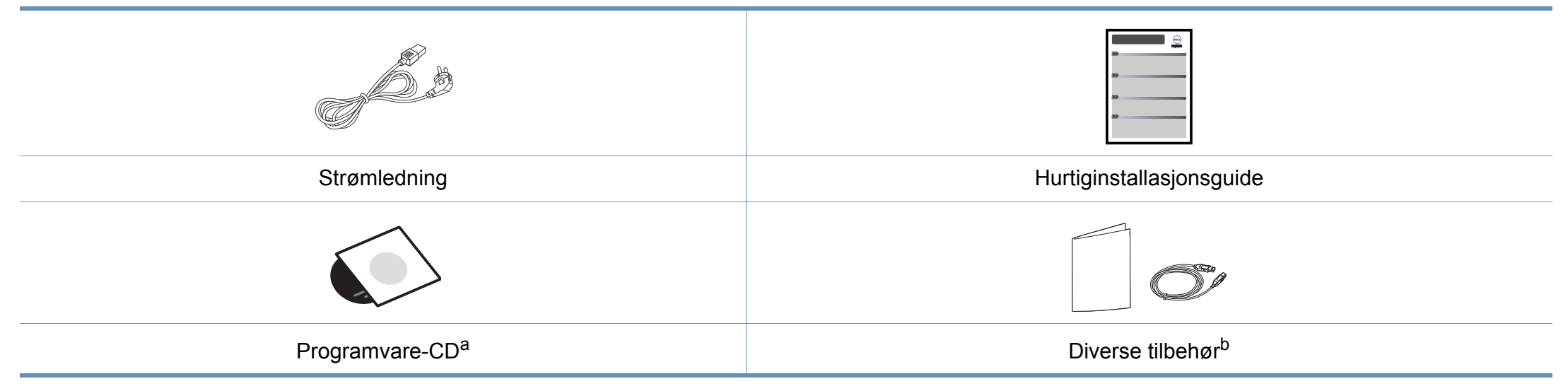

a. CD-en med programvare inneholder skriverdriver og programmer for skriveren.

b. Diverse tilbehør inkludert med din maskin kan variere i henhold til land og modell.

## **Oversikt over maskinen**

### **Sett forfra**

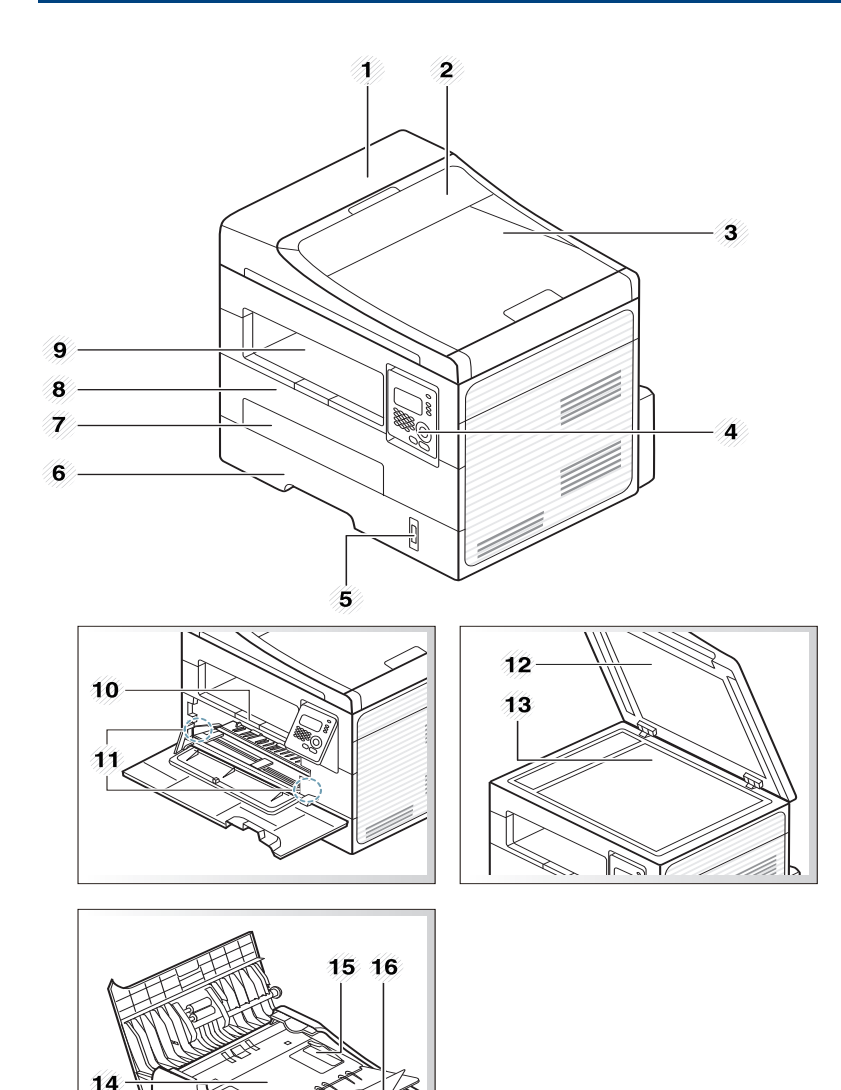

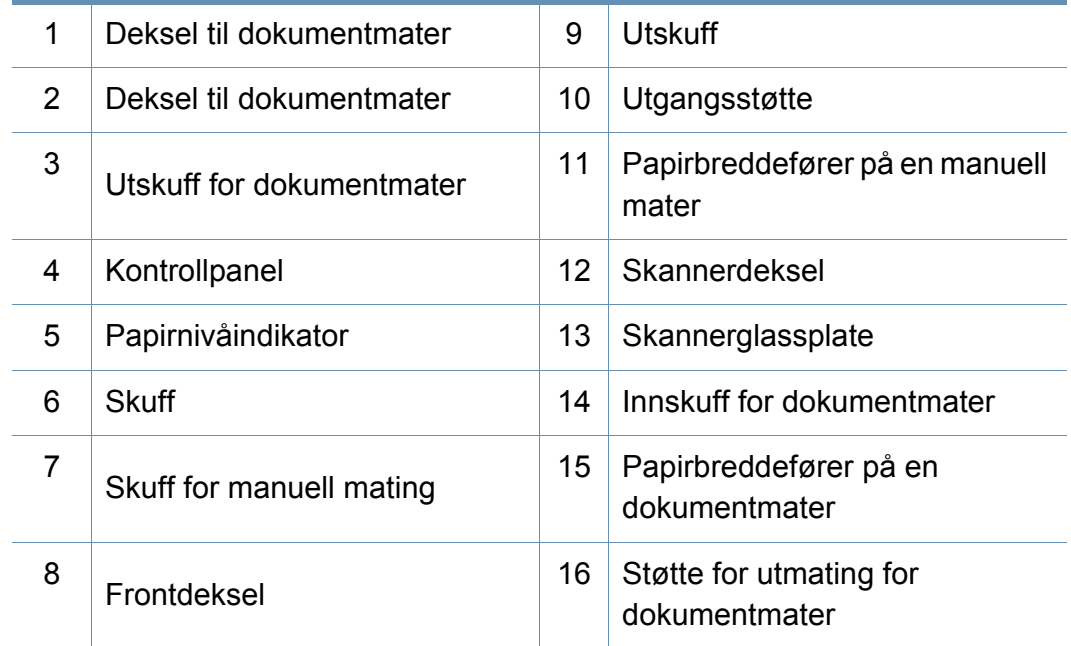

# **Oversikt over maskinen**

### **Sett bakfra**

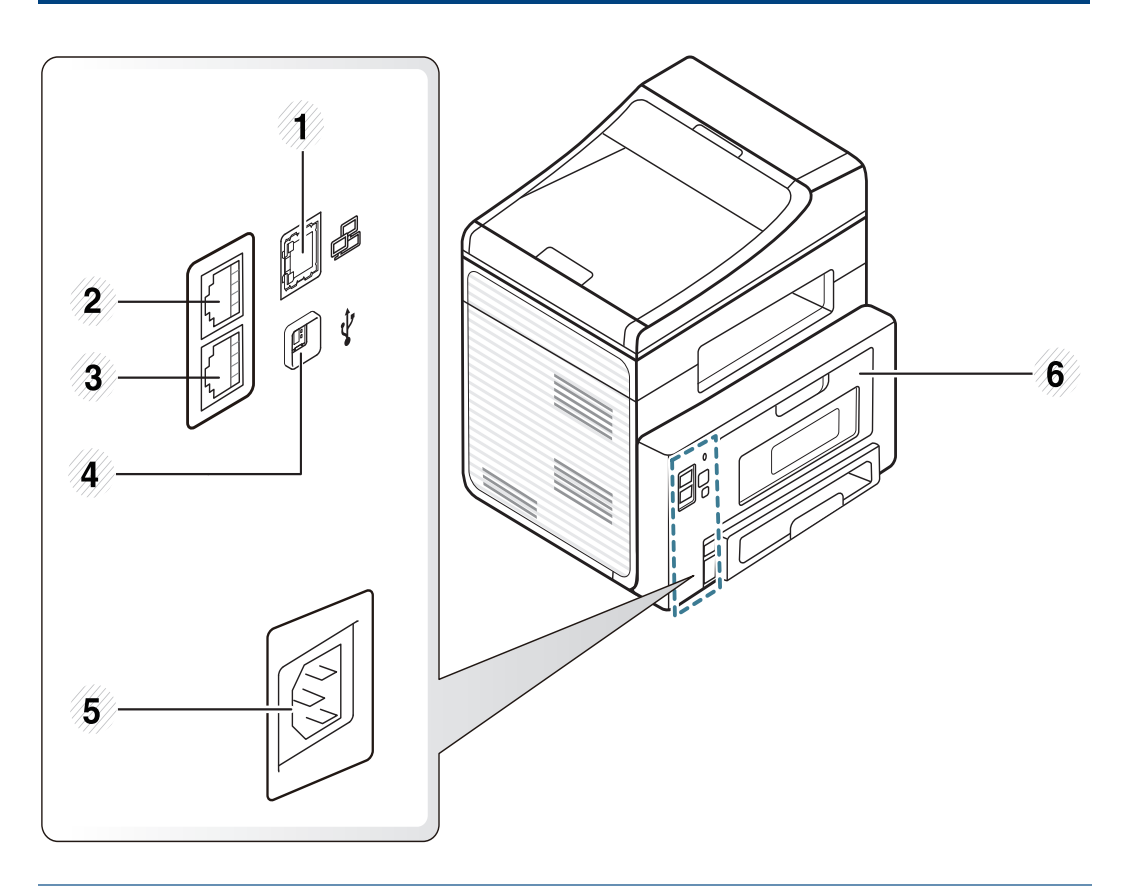

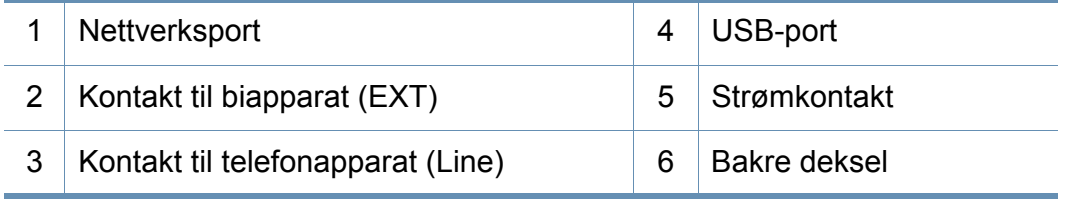

## <span id="page-18-1"></span><span id="page-18-0"></span>**Oversikt over kontrollpanelet**

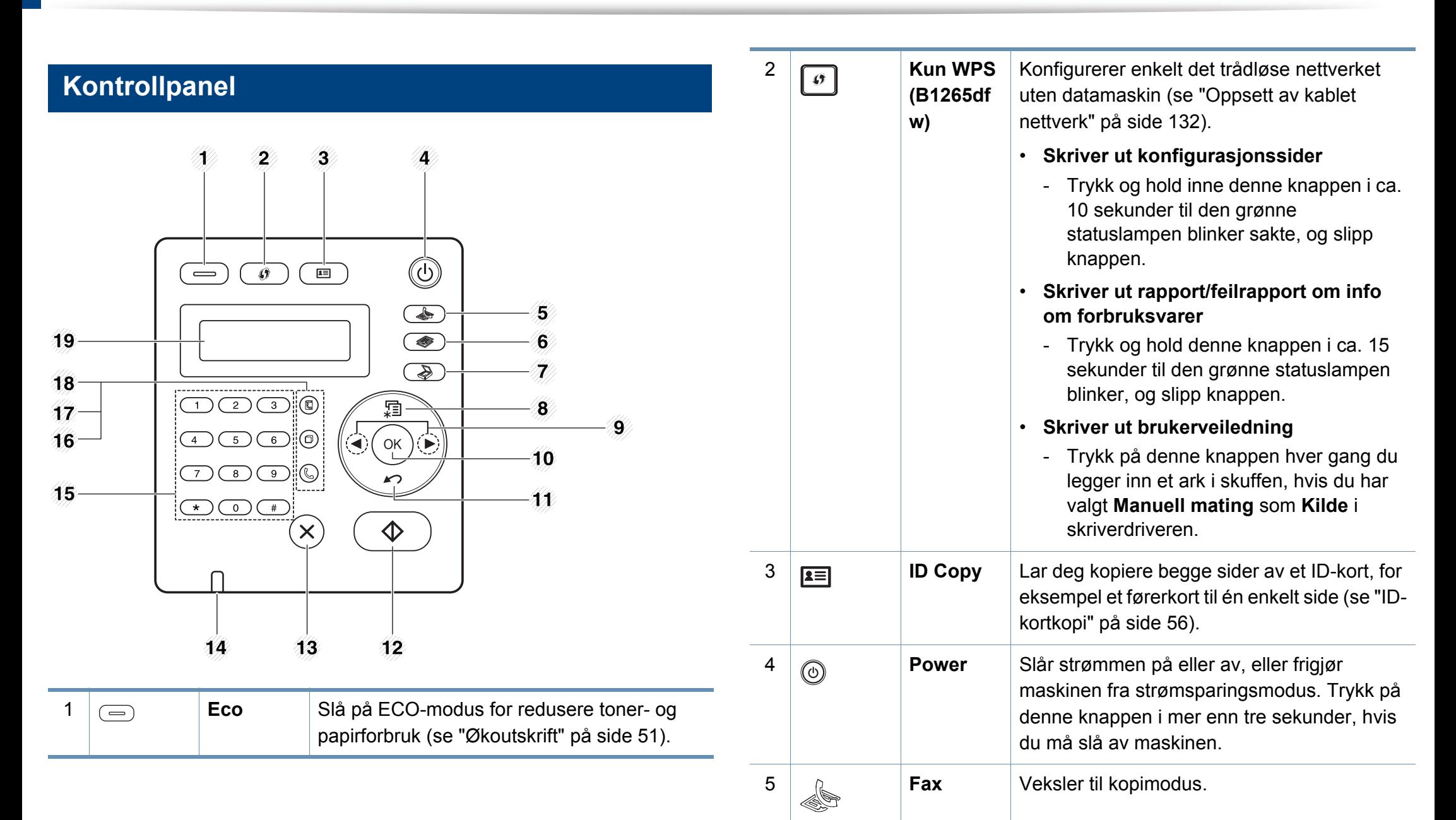

# **Oversikt over kontrollpanelet**

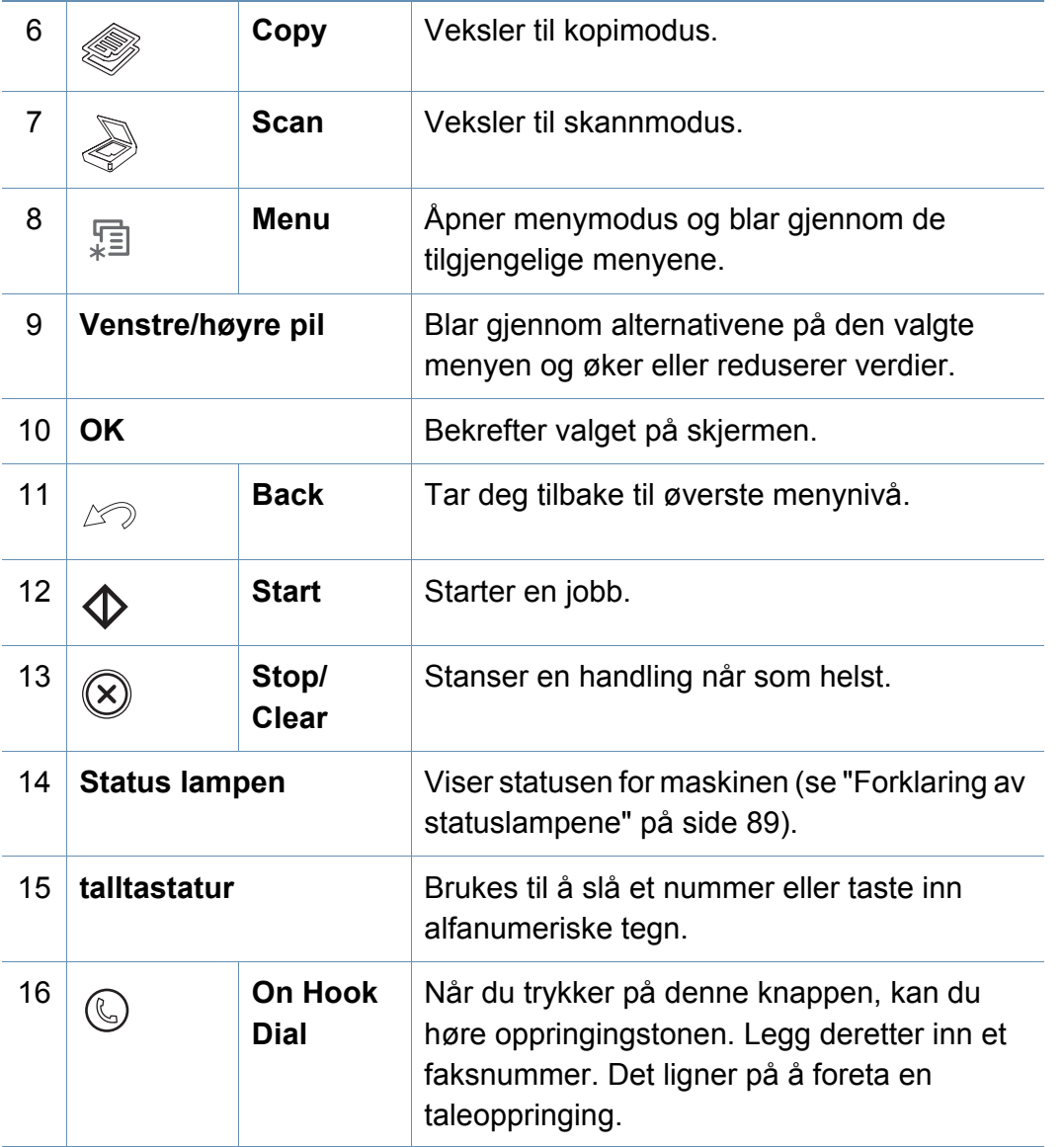

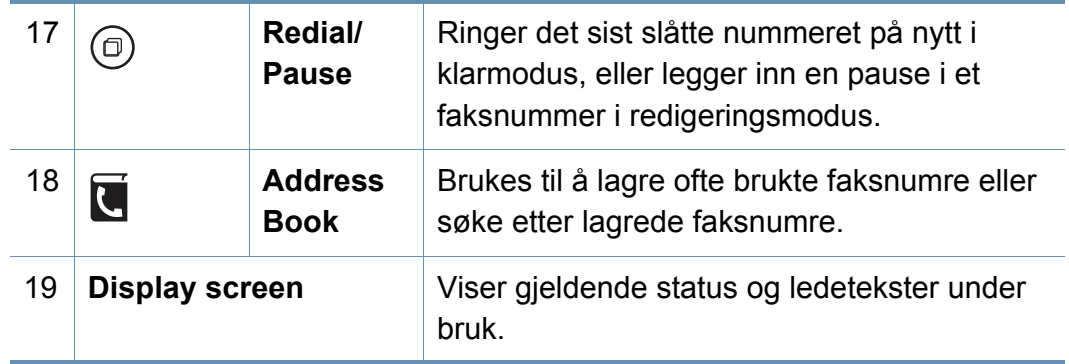

# **Oversikt over kontrollpanelet**

### **Juster kontrollpanelet**

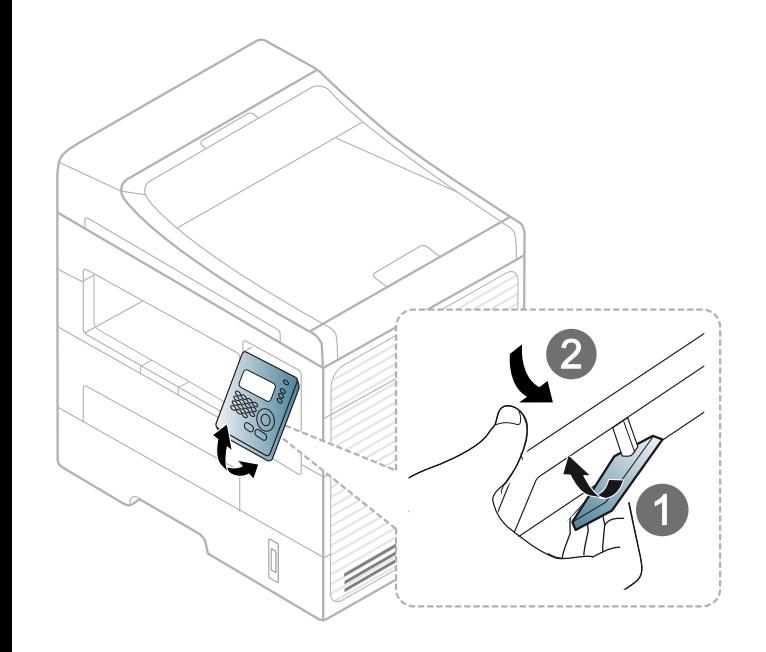

# <span id="page-21-1"></span><span id="page-21-0"></span>**Slå på maskinen**

Koble først maskinen til strømforsyningen.

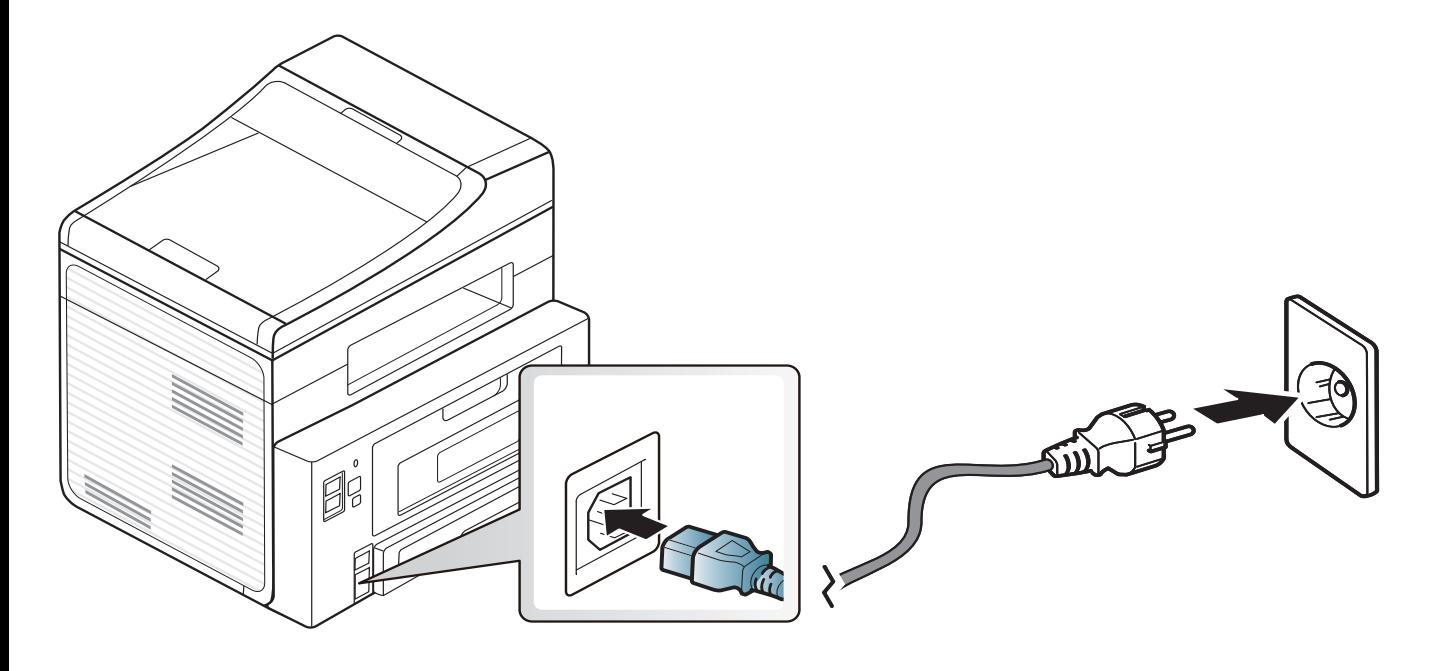

### <span id="page-22-1"></span><span id="page-22-0"></span>**Installerer driveren lokalt**

En lokaltilkoblet maskin er en maskin som er koblet direkte til datamaskinen med en kabel. Hvis datamaskinen er tilkoblet et nettverk, kan du hoppe over trinnene nedenfor og gå direkte til installasjon av driveren for den nettverkstilkoblede maskinen (Se ["Slik installerer du driver i nettverket" på](#page-134-0)  [side 135\)](#page-134-0).

- 
- Se ["Installasjon av programvare" på side 125](#page-124-0) hvis du bruker Mac, Linux eller Unix.
- Installasjonsvinduet i denne Brukerhåndbok kan variere, avhengig av maskinen og grensesnittet som brukes.
- Bruk kun USB-kabel som er lengre enn 3 meter.

Skriv inn X:\**Setup.exe**, og bytt ut "X" med bokstaven som representerer din CD-ROM-stasjon. Klikk deretter **OK**.

• For Windows 8:

Hvis installasjonsvinduet ikke vises fra **Charms(Charms)**, velg**Søk** > **Apps(Apper)** og søk etter **Kjør**. Skriv inn X:\Setup.exe og bytt ut "X" med bokstaven som representerer din CD-ROM-stasjon. Klikk deretter på **OK**.

Hvis vinduet "**Tap for å velge hva som skjer med denne disken**." vises, klikk på vinduet og velg **Run Setup.exe**.

#### **3** Velg **Ny skriver**.

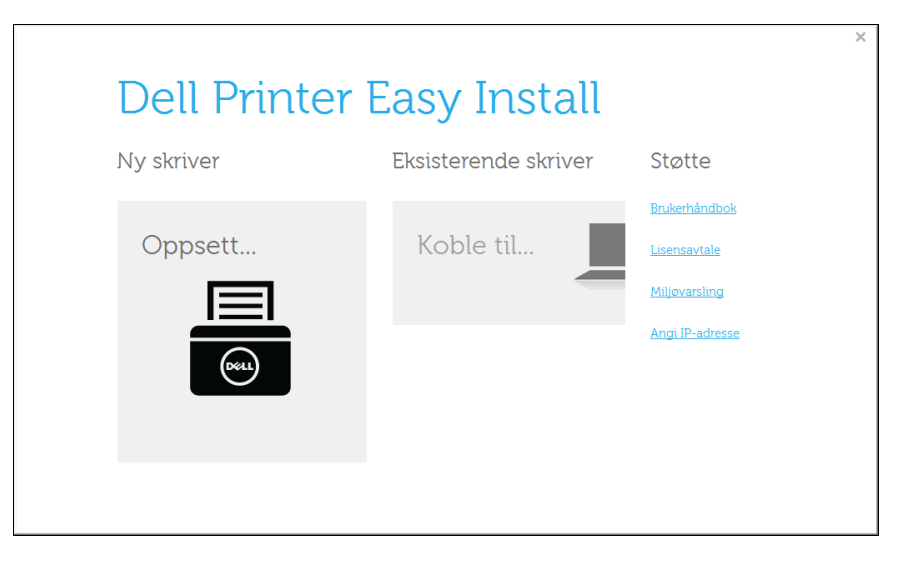

#### **Windows**

**1** Kontroller at maskinen er koblet til datamaskinen og slått på.

Hvis "**Veiviser for funnet maskinvare**" vises under installeringsprosessen, må du klikke **Avbryt** for å lukke vinduet.

**2** Sett inn den medfølgende programvare-CD-en i CD-stasjonen. CD-en skal starte automatisk, og et installeringsvindu vil åpnes. Hvis installasjonsskjermen ikke vises, klikk **Start** > **Alle programmer** > **Tilbehør** > **Kjør**.

# **Installerer driveren lokalt**

#### **4** Velg **USB**.

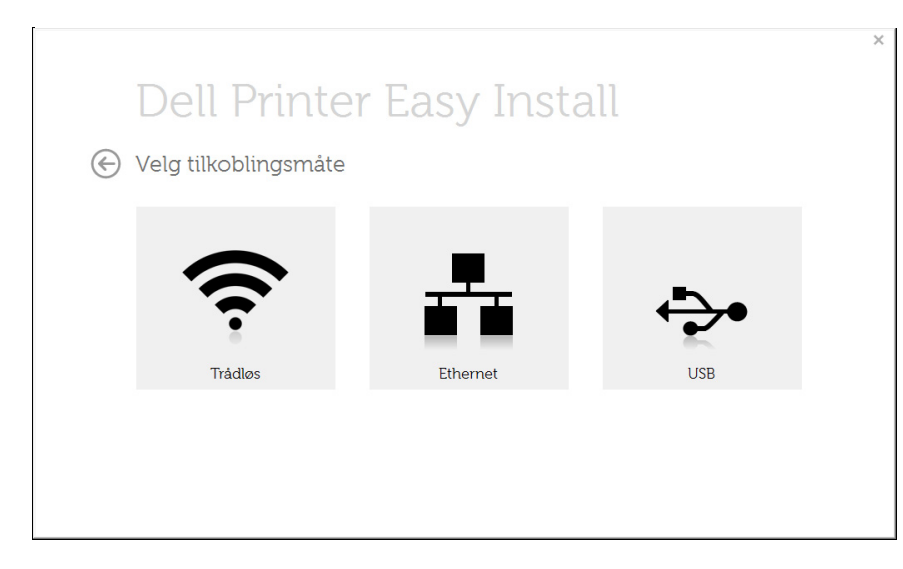

**5 Følg instruksene i installasjonsvinduet.** 

### **Fra Windows 8 Start-skjermen**

- Appen **Dell Printer Experience** kan kun brukes i **Start**-skjermen når V4-driver er installert. V4-driveren lastes ned automatisk fra Windows Update når datamaskinen er tilkoblet Internett. Hvis ikke kan du laste ned V4-driveren fra Dells nettside www.dell.com > finn ditt produkt > Støtte eller Nedlastinger.
	- Du kan laste ned appen Dell Printer Experience fra **Windows Store**. Du trenger en Microsoftkonto for å bruke Windows**Store(Store)**.
		- **1** Fra **Charms(Charms)** velges **Søk**.
		- **2** Klikk på **Store(Store)**.
- **3** Søk og klikk på **Dell Printer Experience**.
- **4** Klikk på **Install**.
- V4-driveren installeres ikke hvis du installerer driveren ved hjelp den medfølgende programvare-CD-en. Hvis du ønsker å bruke V4 driveren på **skrivebord**-skjermen, kan du laste ned fra Dells nettside, www.dell.com > finn ditt produkt > Støtte eller Nedlastinger.
- Hvis du ønsker å installere Dells administrasjonsverktøy for skriver, må dette gjøres ved hjelp av den medfølgende programvare-CD-en.
- **1** Kontroller at maskinen er koblet til Internett og slått på.
- **2** Kontroller at maskinen er slått på.
- **3** Koble datamaskinen og maskinen med en USB-kabel.

Driveren installeres automatisk fra **Windows Update**.

- Hvis du ønsker å installere Dells administrasjonsverktøy for skriver, må dette gjøres ved hjelp av den medfølgende programvare-CD-en.
	- Du kan laste ned appen Dell Printer Experience fra **Windows Store**. Du trenger en Microsoftkonto for å bruke Windows**Store(Store)**.
		- **1** Fra **Charms(Charms)** velges **Søk**.
		- **2** Klikk på **Store(Store)**.
		- **3** Søk og klikk på **Dell Printer Experience**.
		- **4** Klikk på **Install**.

## <span id="page-24-1"></span><span id="page-24-0"></span>**Slik reinstallerer du driveren**

Hvis skriverdriveren ikke fungerer som den skal, følger du fremgangsmåten nedenfor for installere driveren på nytt.

#### **Windows**

- **1** Fra **Start**-menyen velger du **Alle programmer** > **Dell** > **Dell skrivere** > **drivernavn for skriveren**> **Avinstaller**.
- **2** Følg instruksene i avinstalleringsvinduet.
- **3** Sett inn programvare-CD-en og installer driveren igjen (se ["Installerer driveren lokalt" på side 23](#page-22-1)).

### **Fra Windows 8 Start-skjermen**

- **1** Kontroller at maskinen er koblet til datamaskinen og slått på.
- **2** Klikk på alternativet **Avinstaller** på **Start**-skjermen.
- **3** Følg instruksene i vinduet.
- Hvis du ikke finner alternativet Programvare for Dell skriver kan det avinstalleres fra desktop-skjermen.
	- Hvis du ønsker å avinstallere Dells administrasjonsverktøy for skriver fra **Start**-skjermen, høyreklikk på appen > **Avinstaller** > høyreklikk på programmet du ønsker å slette > **Avinstaller** og følg instruksjonene i vinduet.

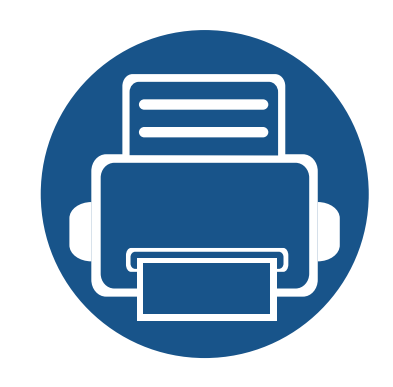

# <span id="page-25-0"></span>**2. Menyoversikt og grunnleggende oppsett**

Dette kapittelet gir informasjon om den totale menystrukturen og grunnleggende innstillinger.

- **• [Menyoversikt 27](#page-26-1) • [Endre displayspråk 33](#page-32-1) ••** Medier og skuffer **600 states** 34 **• [Grunnleggende utskrift 48](#page-47-1) •• Grunnleggende kopiering 64 • [Grunnleggende skanning 58](#page-57-1)**
- **• [Grunnleggende faksing 59](#page-58-1)**
- 

<span id="page-26-1"></span><span id="page-26-0"></span>Kontrollpanelet gir deg tilgang til ulike menyer for å konfigurere maskinen eller bruke maskinens funksjoner.

- En stjerne (\*) vises ved siden av valgt meny.
- Enkelte menyer vises kanskje ikke på displayet, avhengig av alternativer eller modeller. I så fall gjelder de ikke for din maskin.
- Noen menynavn kan variere på maskinen avhengig av dens alternativer eller modell.

### **Tilgang til menyen**

- **1** Velg knappen for faks, kopiering eller skann på kontrollpanelet avhengig av funksjonens som skal brukes.
- **2** Velg  $\sqrt{2}$  **Menu**) til menyen du ønsker vises nederst i displayet og trykk **OK**.
- **3** Trykk på venstre/høyre pil til ønsket menyelement vises, og trykk på **OK**.
- **4** Hvis innstillingselementet har undermenyer, gjentar du trinn 3.
- **5** Trykk på pil venstre/høyre for å få tilgang til ønsket verdi.
- **6** Trykk OK for å lagre valget.

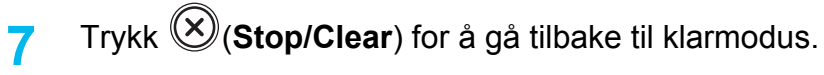

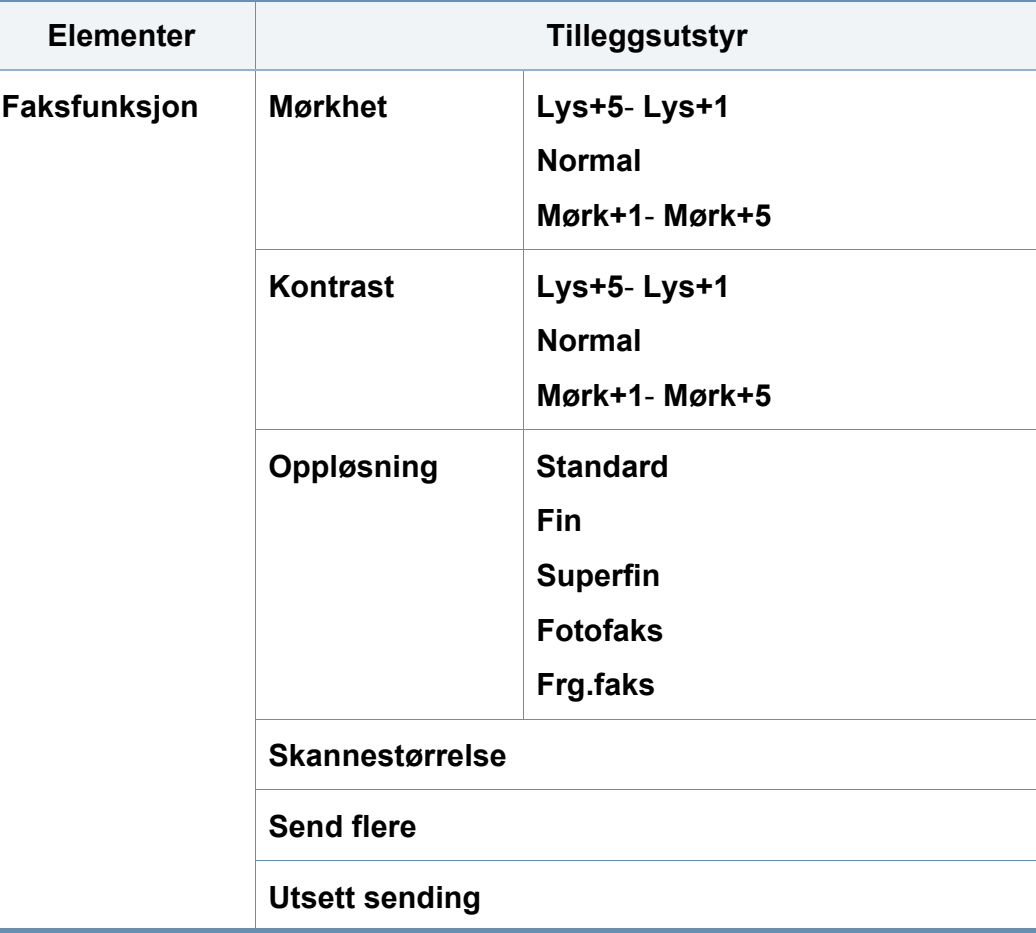

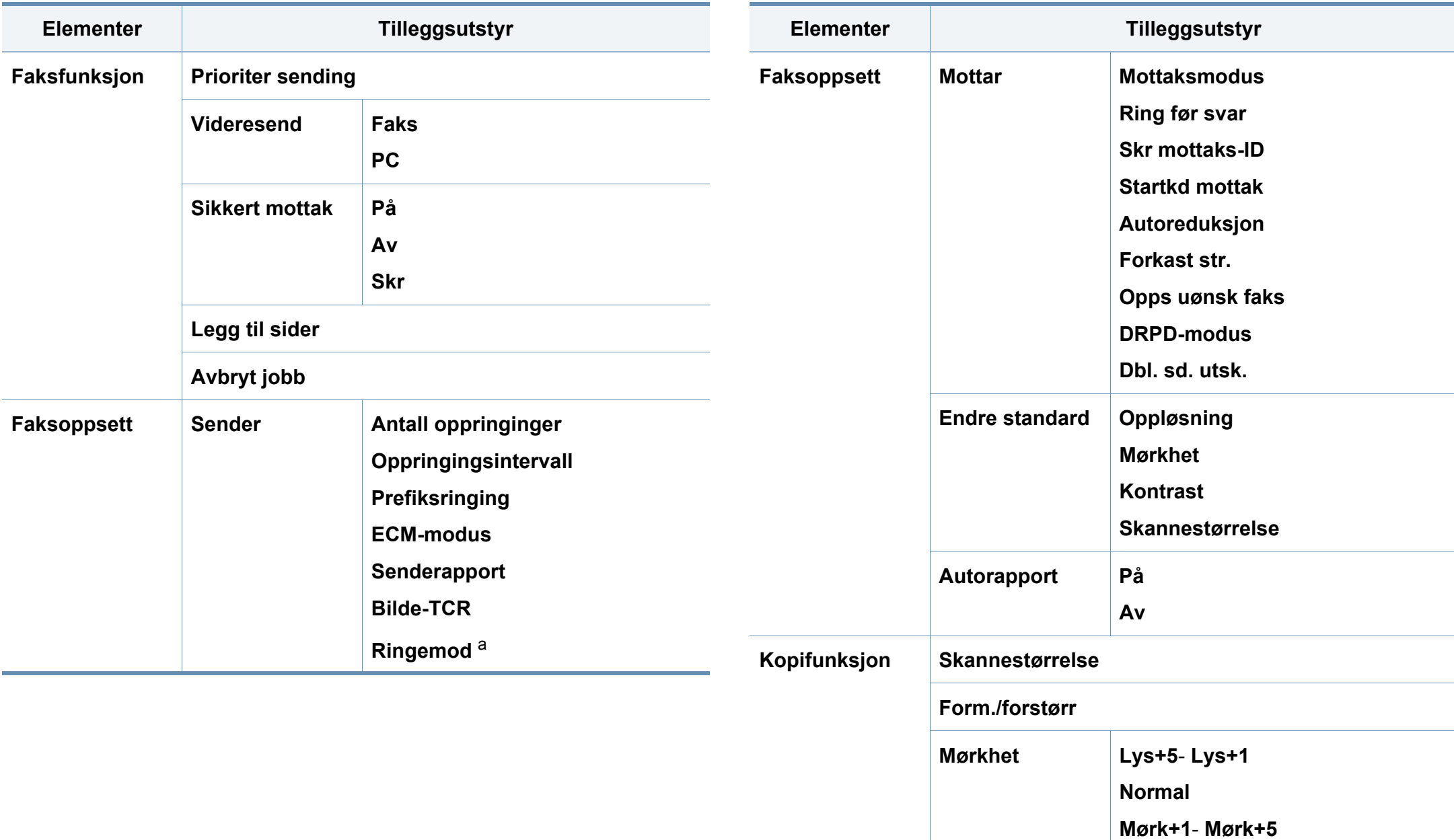

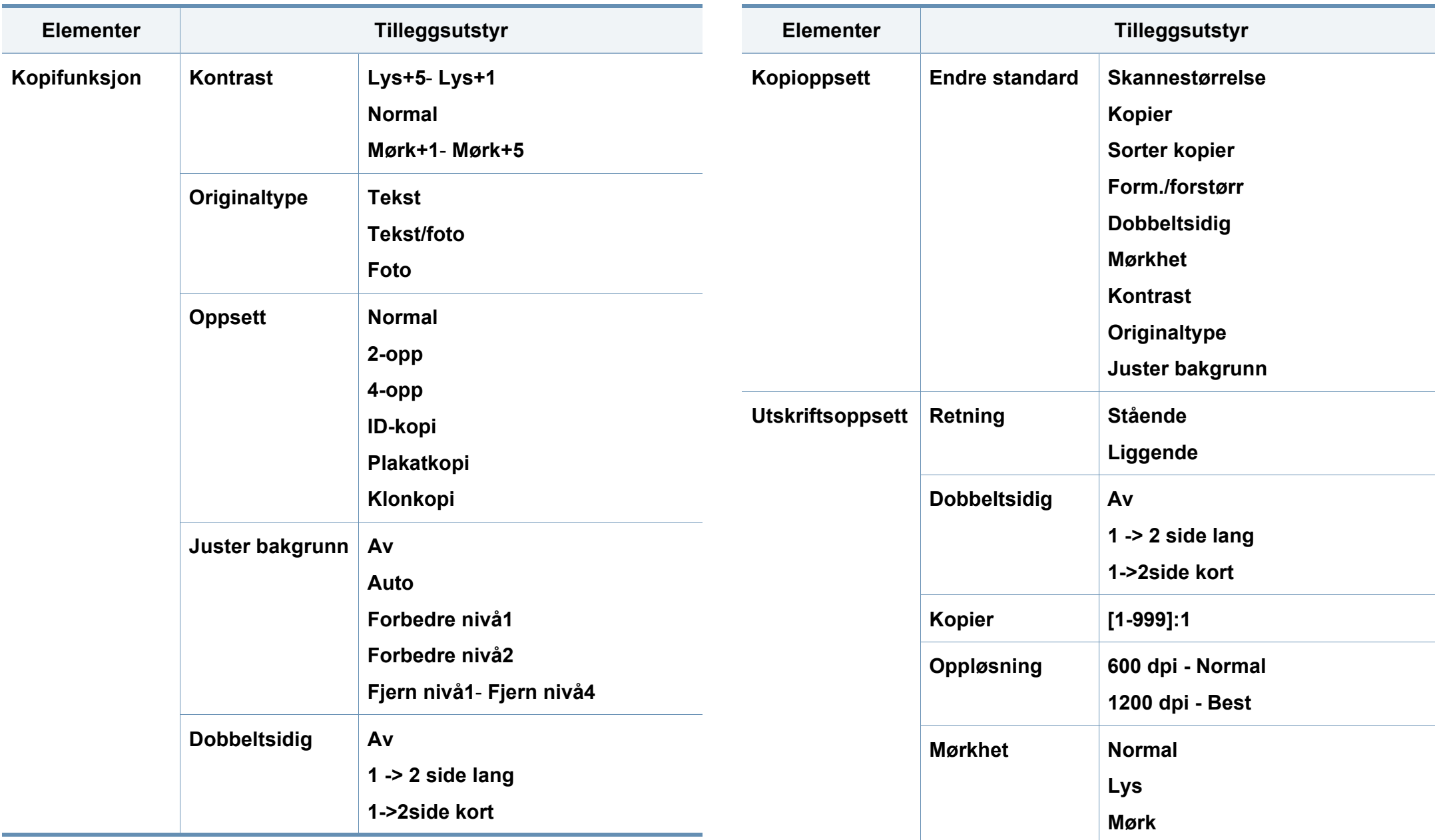

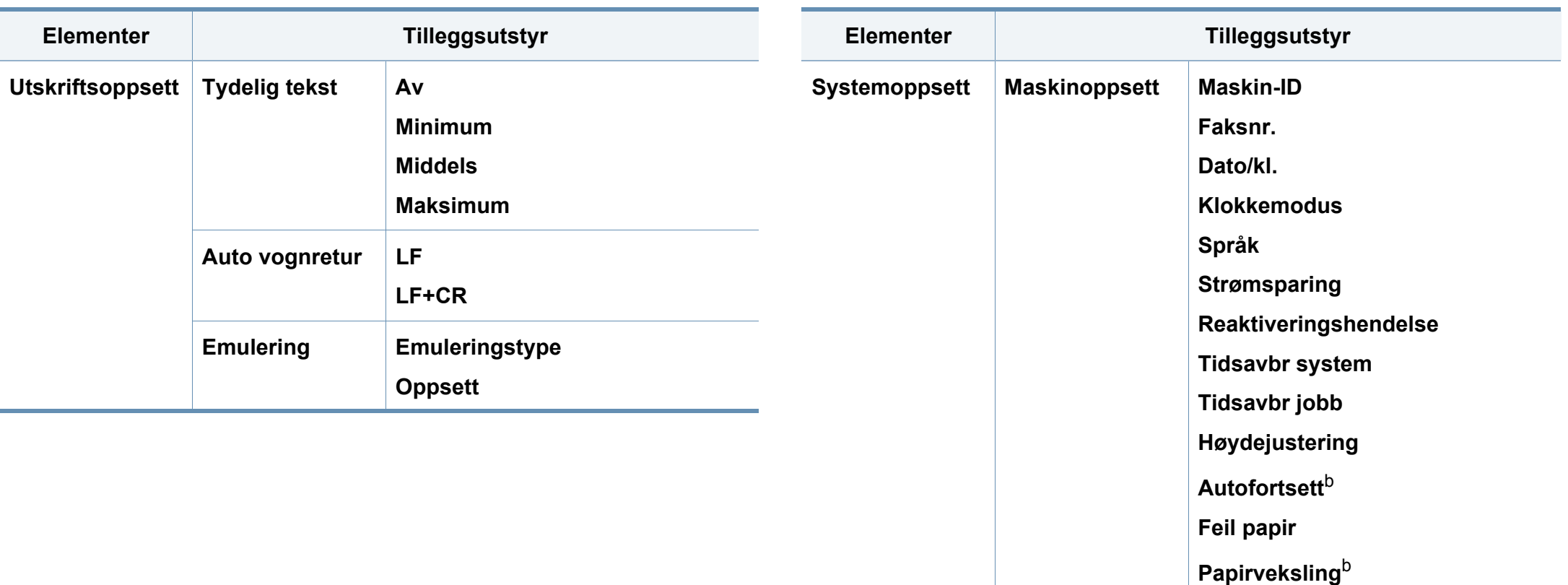

<span id="page-29-0"></span>**SkrivTomSide**

**Tonersparing**

**Papirtype**

**Papirkilde**

**Marg**

**Papiroppsett Papirstørrelse**

**Økoinnstillinger**

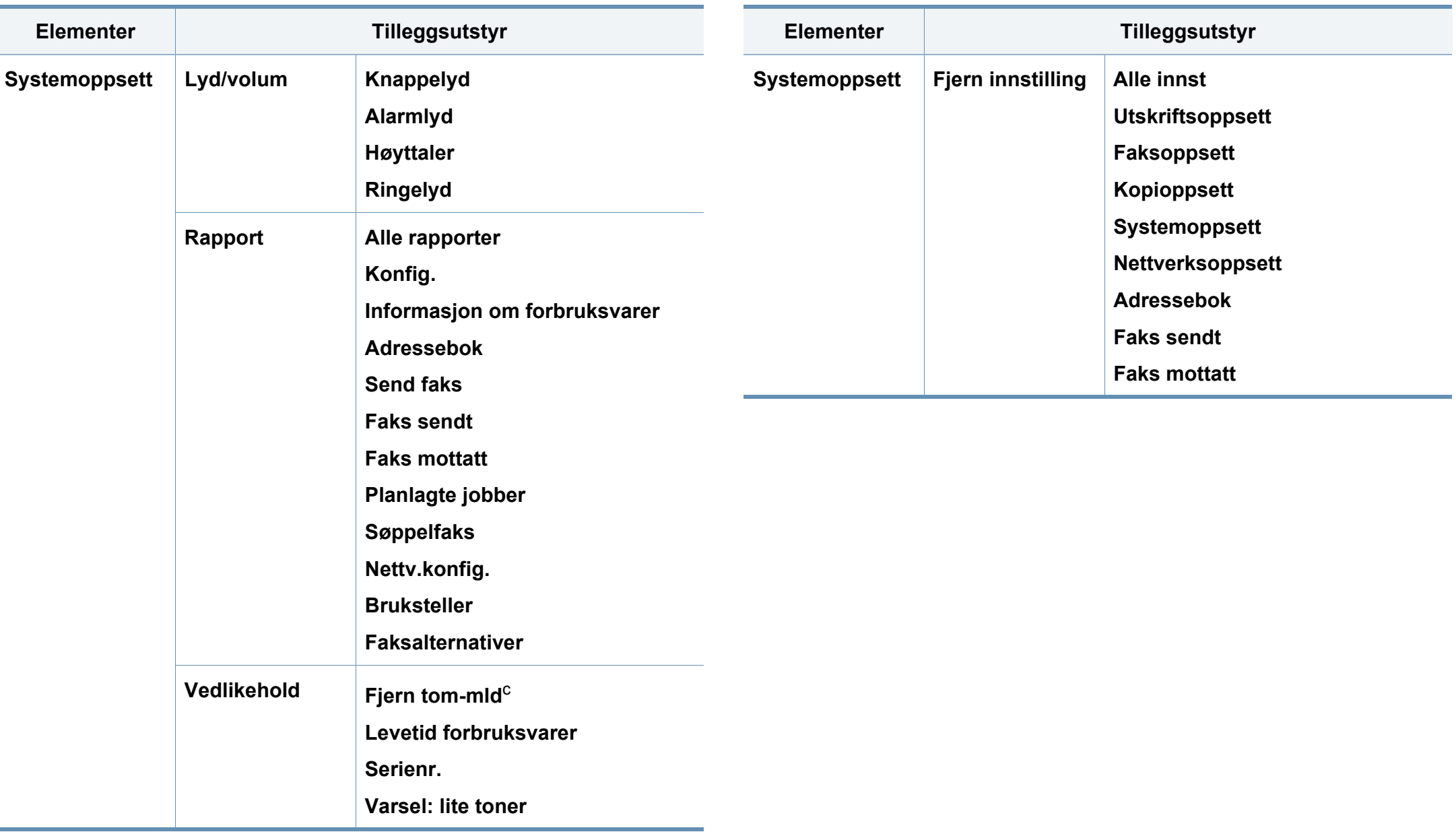

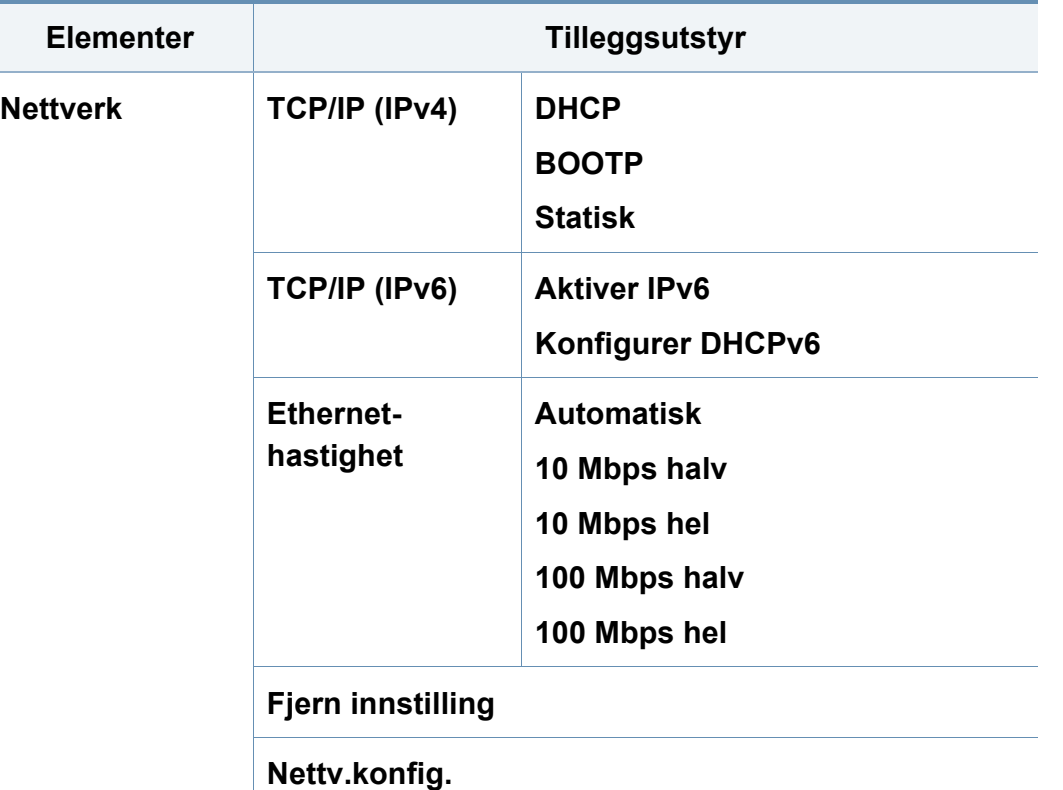

a. Denne innstillingen er ikke tilgjengelig i alle land.

b. Alternativet vises hvis " feil papirtype" er aktivert.

c. Vises når tonerkassetten er nesten tom.

# <span id="page-32-1"></span><span id="page-32-0"></span>**Endre displayspråk**

Slik endrer du språket som vises på displayet på kontrollpanelet:

**1** Velg (**Menu**) > **Systemoppsett** > **Maskinoppsett** > **Språk** på kontrollpanelet.

For noen modeller kan det hende du må trykke på **OK** for å navigere til menyer på lavere nivå.

- **2** Velg språket du ønsker på kontrollpanelet.
- **3** Trykk **OK** for å lagre valget.

# <span id="page-33-1"></span><span id="page-33-0"></span>**Medier og skuffer**

Dette kapitlet inneholder informasjon om hvordan du legger utskriftsmateriale inn i maskinen.

- Bruk av utskriftsmedier som ikke imøtekommer disse spesifikasjonene kan føre til problemer eller reparasjoner. Slike reparasjoner dekkes ikke av Dells garanti eller serviceavtaler.
- Se til at fotopapir for blekkskrivere ikke brukes i denne maskinen. Det kan skade maskinen.
- Bruk av ildsfarlige utskriftsmedia kan føre til brann.
- Bruk bare anbefalte utskriftsmedier (se ["Spesifikasjoner for](#page-98-0)  [utskriftsmedier" på side 99\)](#page-98-0).

#### **Oversikt over skuffene**

Hvis du vil endre størrelsen, må du justere papirførerne.

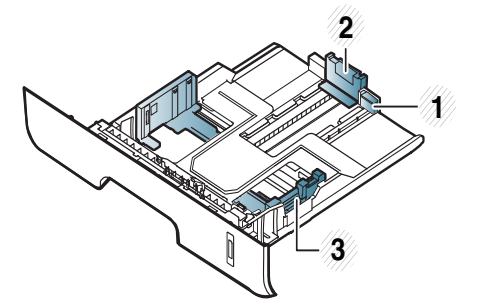

bilder, eller papirstopp.

**1** Fører til skuffutvider

**2** Lengdefører

Hvis du ikke justerer papirbreddeføreren, kan papirregistrering, skjeve

**3** Papirbreddefører

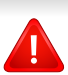

Bruk av ildsfarlige medier eller fremmedlegemer avglemt inne i skriveren kan føre til overoppheting av enheten, og i sjeldne tilfeller føre til brann.

# **Medier og skuffer**

 $\overline{6}$ 

Nivåindikatoren viser hvor mye papir som er igjen i skuffen.

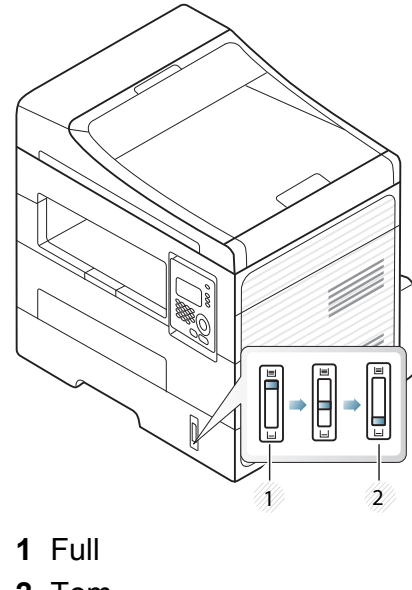

**2** Tom

### **Tilgjengelige papirtyper for tosidig utskrifter**

Avhengig av hvilken strømspenning maskinen bruker, varierer de tilgjengelige papirtypene til tosidig utskrift. Se tabellen nedenfor.

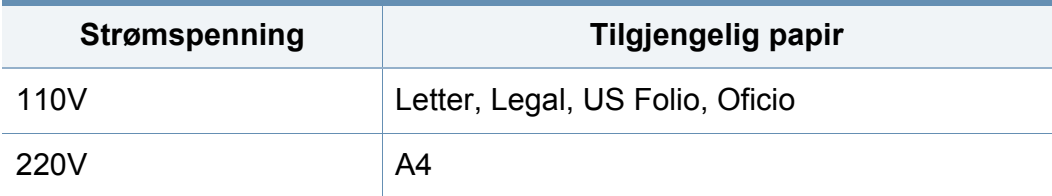

# **Medier og skuffer**

### **Legg papir i papirskuffen**

Legg ikke papir i den manuelle materen ved utskrift fra skuffen. Dette kan forårsake papirstopp.

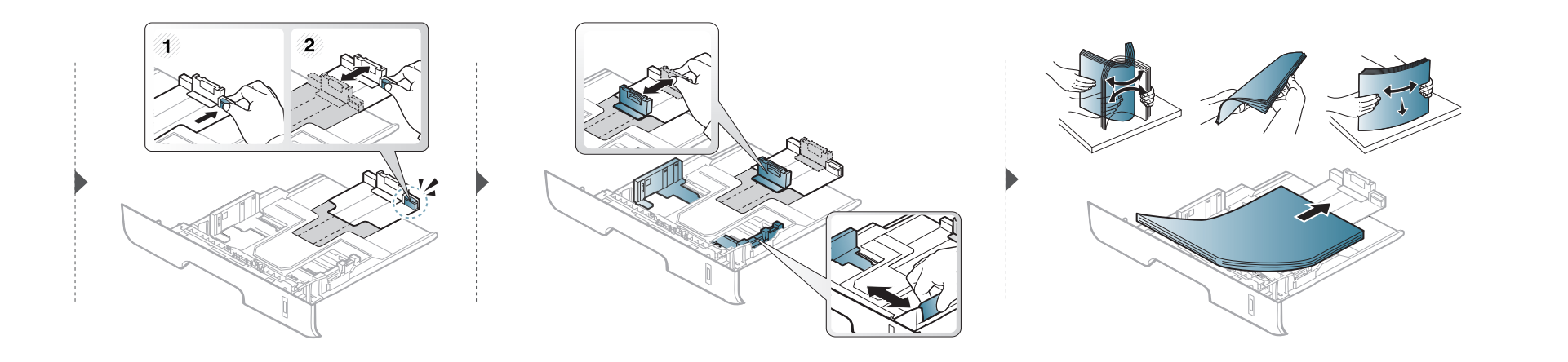

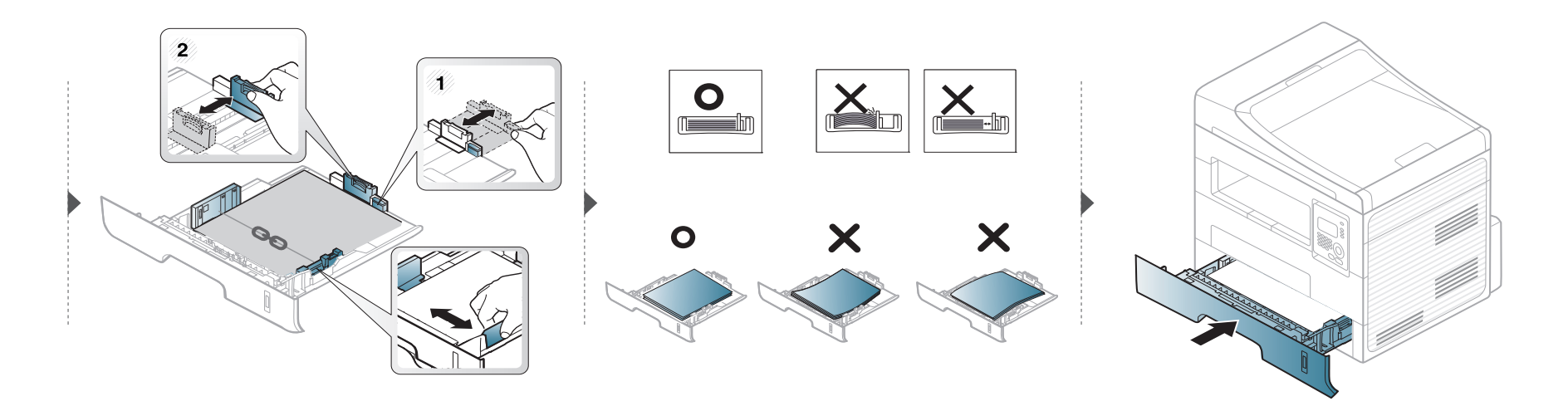
#### **Laster i manuell mater**

Den manuelle materen støtter utskriftsmateriale av spesielle størrelser og typer, som kort og konvolutter (se ["Spesifikasjoner for utskriftsmedier" på side](#page-98-0)  [99\)](#page-98-0).

#### **Tips for bruk av den manuelle materen**

- Legg i utskriftsmedier av bare én type, størrelse og vekt om gangen i den manuelle materen.
- For å unngå papirstopp må du ikke legge i papir under utskrift mens det fortsatt er papir i den manuelle materen.
- Utskriftsmedier skal legges midt i den manuelle materen med forsiden opp og den øvre kanten først.
- Legg i kun tilgjengelig papir for å sikre utskriftskvalitet og hindre papirstopp (se ["Spesifikasjoner for utskriftsmedier" på side 99\)](#page-98-0).
- Rett ut bøyde postkort, konvolutter og etiketter før du legger dem i den manuelle materen.
- Når du skriver ut spesielle medier, må du følge retningslinjene for hvordan du legger dem i (se ["Utskrift på spesialpapir" på side 39\)](#page-38-0).
- Hvis ark overlapper hverandre når du skriver ut fra den manuelle materen, åpner du skuffen, fjerner overlappende papir og prøver å skrive ut på nytt.
- Hvis papir ikke mates skikkelig når du skriver ut, dytter du inn papiret manuelt inntil det mates automatisk.
- Maskinen mater ikke papir fra den manuelle materen når den er i strømsparermodus. Frigjør maskinen fra strømsparingsmodus ved å trykke på strømknappen før bruk av manuell mater.

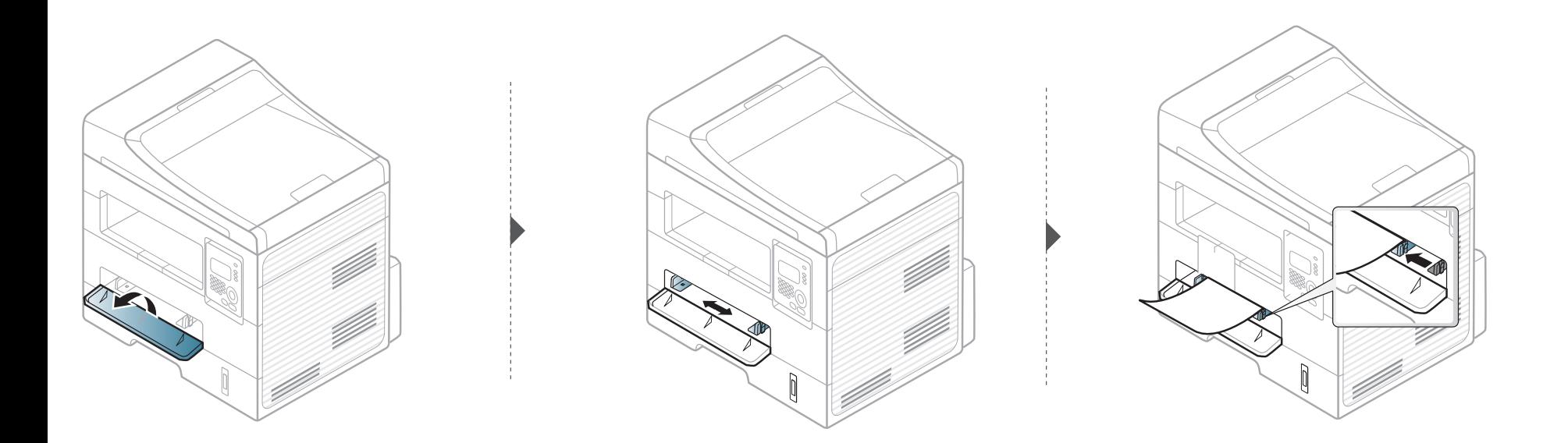

#### <span id="page-38-0"></span>**Utskrift på spesialpapir**

Tabellen under viser spesialpapiret som er tilgjengelig for hver skuff.

Medietypene vises også i **Utskriftsinnstillinger**. Velg korrekt medietype fra vinduet **Utskriftsinnstillinger** > alternativet**Papir** > **Papirtype** for å få best mulig utskriftskvalitet (se ["Åpne utskriftsinnstillinger" på side 50](#page-49-0)).

Velg **Etiketter** for **Papirtype** hvis du for eksempel vil skrive ut etiketter.

- Når du bruker spesialpapir, anbefaler vi at du mater inn ett ark om gangen (se ["Spesifikasjoner for utskriftsmedier" på side 99](#page-98-0)).
- **Slik skriver du ut på spesialpapir (forsiden opp)** Hvis spesialpapiret skrives ut med krøll, skrukker, bretter, eller sorte tykke streker, åpne bakre deksel og prøv å skrive ut igjen. La det bakre dekselet være åpent under utskrift.

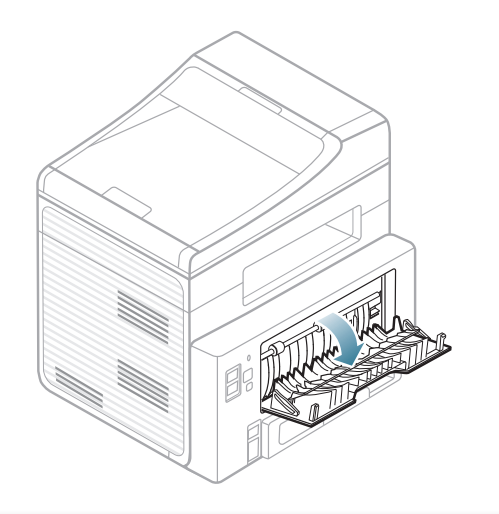

Se ["Spesifikasjoner for utskriftsmedier" på side 99](#page-98-0) for vekt og størrelser på papir.

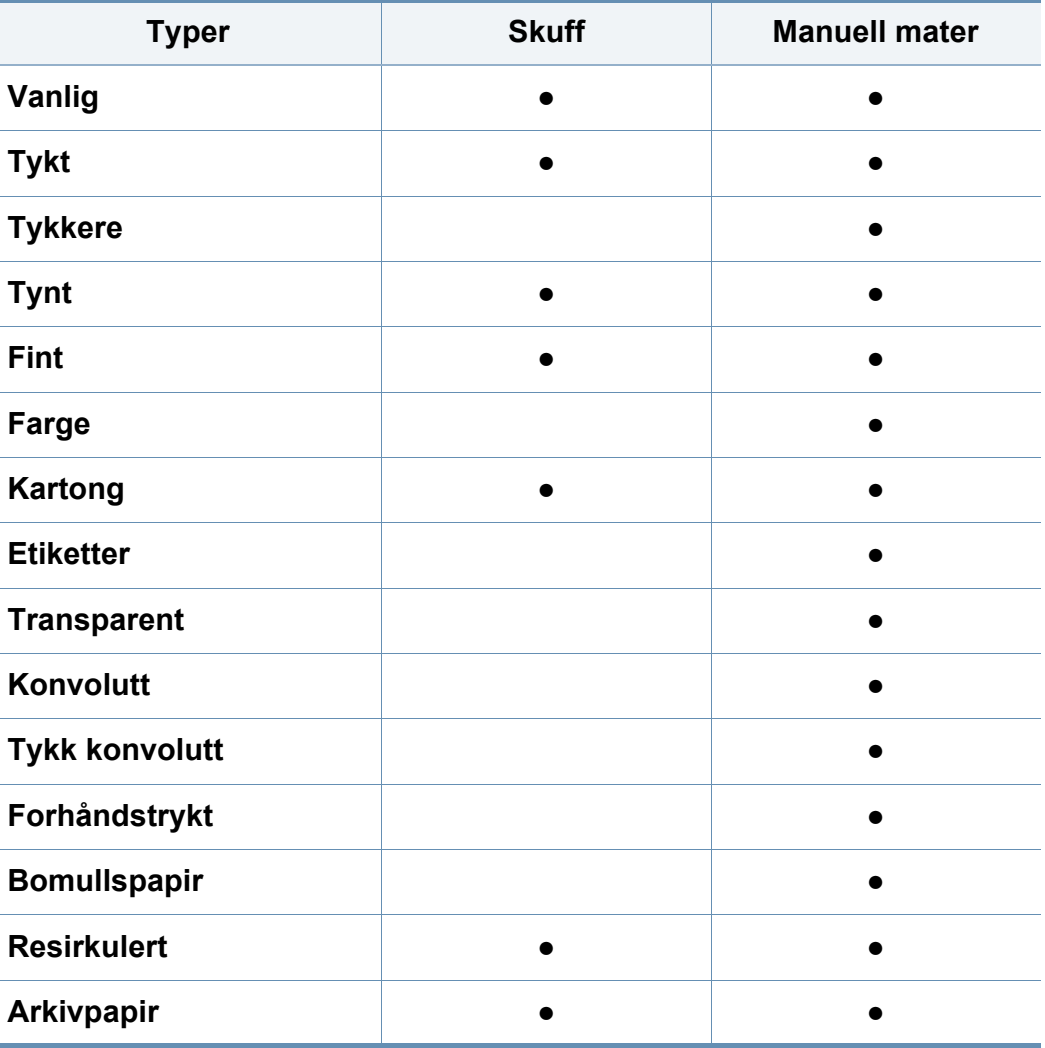

(●: Støttet, tom: ikke tilgjengelig)

### **Konvolutt**

Kvaliteten på konvoluttene må være god for at utskriften skal bli vellykket. Plasser konvolutten som vist i følgende figur for utskrift på konvolutt.

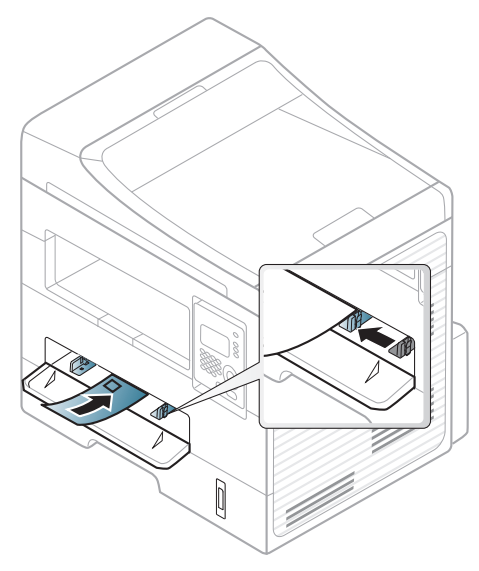

Hvis konvolutter skrives ut med krøll, skrukker, bretter, eller sorte tykke streker, åpne bakre deksel og prøv å skrive ut igjen. La det bakre dekselet være åpent under utskrift.

- Ta hensyn til følgende når du velger konvolutter:
	- **Vekt:** bør ikke overskride 90 g/m2 hvis ikke, kan det oppstå papirstopp.
	- **Utførelse:** bør ligge flatt med mindre enn 6 mm krumming og bør ikke inneholde luft.
	- **Tilstand:** må ikke ha skrukker, hakk eller andre skader.
- **Temperatur:** bør tåle varmen og trykket fra maskinen under utskriften.
- Bruk bare riktig utformede konvolutter med skarpe, godt falsede bretter.
- Ikke bruk pregede konvolutter.
- Ikke bruk konvolutter med klips- eller snapplukking, vindu, belagt fôr, selvklebende lukking eller andre syntetiske materialer.
- Ikke bruk skadede konvolutter eller konvolutter av dårlig kvalitet.
- Pass på at sømmen på begge sider av konvolutten går helt ut til hjørnet av konvolutten.

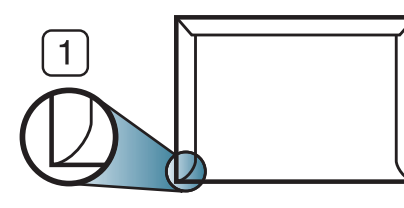

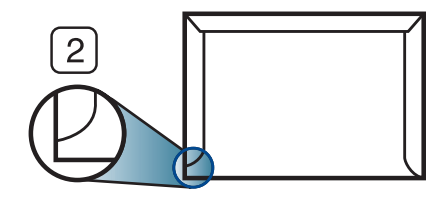

**1** Akseptabelt **2** Uakseptabelt

- Konvolutter med limstriper eller flere klaffer som brettes over hverandre, må ha lim som tåler maskinens fikseringstemperatur (ca. 170 ºC) i 0,1 sekunder. Ekstra klaffer og remser kan føre til skrukker, bretter og papirstopp som kan skade fikseringsenheten.
- For at utskriftskvaliteten skal bli best mulig, bør avstanden mellom margene og konvoluttkantene ikke være under 15 mm.
- Unngå å skrive ut på området der konvoluttsømmene møtes.

#### **Transparent**

For å unngå skade på skriveren bør du kun bruke transparenter som er utviklet for laserskrivere.

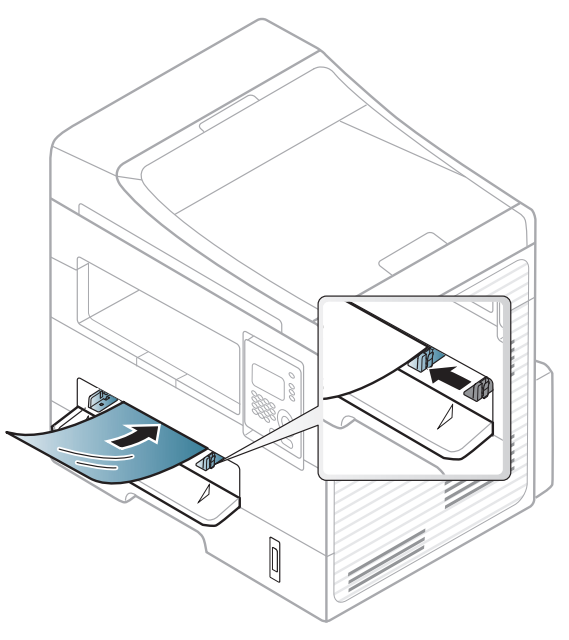

- Må tåle maskinens fikseringstemperatur.
- Legg utskrevne transparenter på et flatt underlag.
- La ikke ubrukte transparenter ligge i papirskuffen over lengre tid. Støv og smuss kan samle seg på dem og føre til flekker på utskriften.
- Håndter transparenter forsiktig for å unngå flekker forårsaket av fingeravtrykk.
- For å unngå falming må ikke transparenter utsettes for langvarig sollys.
- Kontroller at transparentene ikke er skrukkete, krøllete eller har ødelagte kanter.
- Ikke bruk transparenter som har løsnet fra baksidearket.
- For å unngå at de utskrevne transparentene klistres sammen må du ikke stable dem i utskuffen når de skrives ut.
- Anbefalte medier: Transparenter for en fargelaserskriver fra Xerox, som for eksempel 3R 91331(A4), 3R 2780(Letter).

#### **Etiketter**

For å unngå skade på skriveren bør du bare bruke etiketter som er utviklet for laserskrivere.

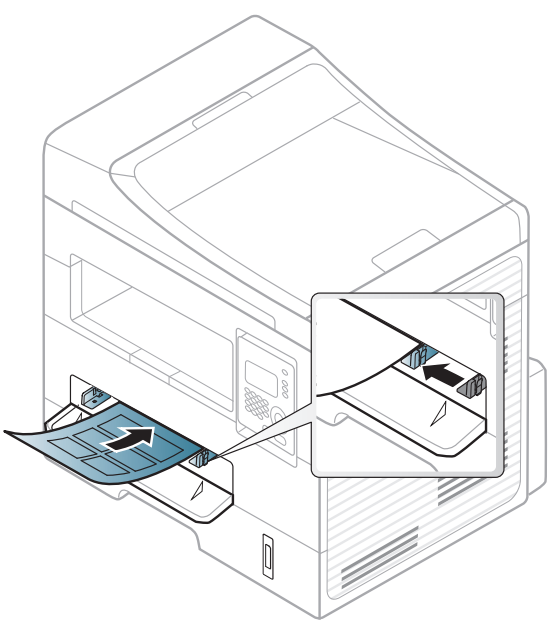

- Ta hensyn til følgende når du velger etiketter:
	- **Lim:** Må være stabilt ved maskinens fikseringstemperatur. Les maskinens spesifikasjoner for informasjon om fikseringstemperaturen (ca. 170 °C).
	- **Oppsett:** Bruk bare etiketter uten synlige områder med underlagspapir. Hvis det er mellomrom mellom etikettene, kan de løsne fra arket. Dette kan føre til alvorlig papirstopp.
	- **Krumming:** Må ligge flatt med ikke mer enn 13 mm krumming i noen retning.
- **Tilstand:** ikke bruk etiketter med skrukker, bobler eller andre tegn som tyder på at de er i ferd med å løsne.
- Kontroller at limflatene mellom etikettene ikke er synlige. Slike områder kan føre til at etiketter løsner under utskrift, noe som kan forårsake papirstopp. Synlig lim kan også føre til skader på maskinens komponenter.
- Ikke send et etikettlark gjennom maskinen mer enn én gang. Limet på baksiden av etikettene er kun beregnet for én kjøring gjennom maskinen.
- Ikke bruk etiketter som har løsnet fra underlagsarket, eller som har skrukket, bobler eller andre skader.

#### **Kort/papir med egendefinerte størrelser**

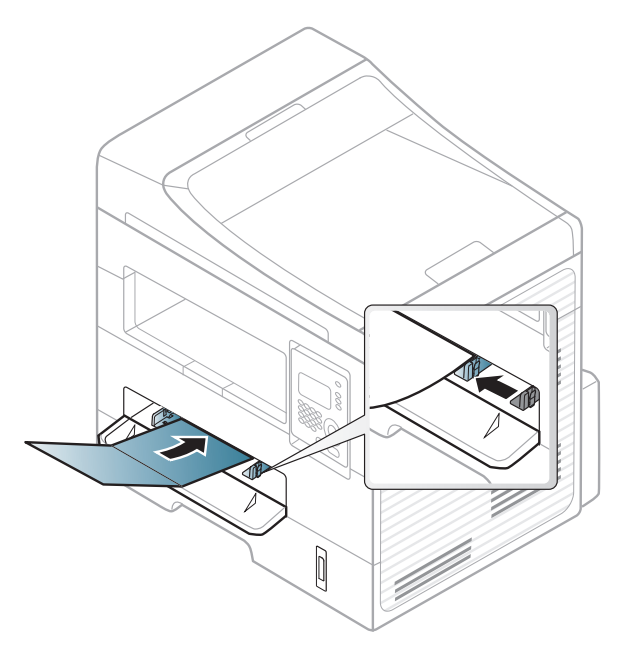

• Sett margen minst 6,4 mm fra kanten av utskriftsmediet i programmet som du skriver ut fra.

### **Forhåndstrykt papir**

Når du legger i forhåndstrykt papir, skal den trykte siden ligge opp og ha en ubrettet kant foran. Hvis det oppstår problemer med papirmating, må du snu papiret. Vær oppmerksom på at utskriftskvaliteten kan variere.

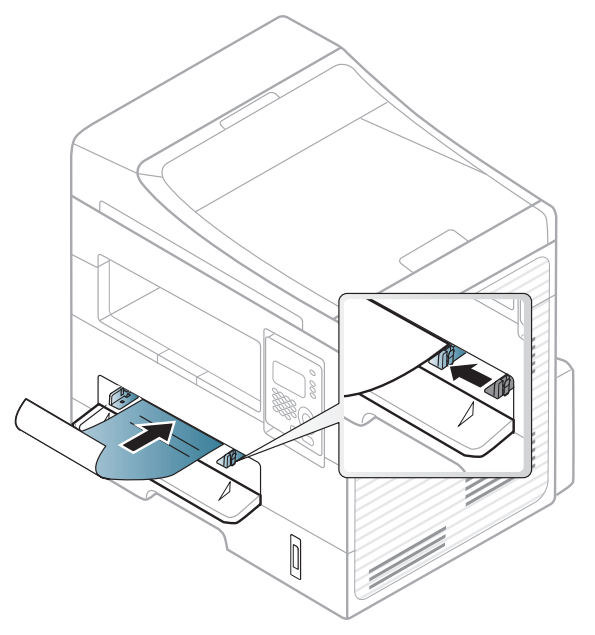

- Ark med brevhode må trykkes med varmebestandig blekk som ikke smelter, fordamper eller avgir farlige stoffer når det utsettes for maskinens fikseringstemperatur i 0,1 sekund.
- Blekket som brukes for forhåndstrykt papir, må være flammesikkert og må ikke skade skrivervalsene.
- Før du legger i forhåndstrykt papir, må du kontrollere at blekket på papiret er tørt. Under fikseringsprosessen kan vått blekk smitte fra det forhåndstrykte papiret og på den måten redusere utskriftskvaliteten.

#### **Angi papirstørrelse og papirtype**

Når du har lagt papir i papirskuffen, angir du papirstørrelsen og -typen ved hjelp av knappene på kontrollpanelet.

- For noen modeller kan det hende du må trykke på **OK** for å navigere til menyer på lavere nivå.
- **1** Velg (**Menu**) > **Systemoppsett** > **Papiroppsett**<sup>&</sup>gt; **Papirstørrelse** eller **Papirtype** på kontrollpanelet.
- **2** Velg skuff og ønsket alternativ.
- **3** Trykk **OK** for å lagre valget.
- Innstillinger som angis via maskindriveren overstyrer innstillingene på kontrollpanelet.
	- **a** For å skrive ut fra et program, må du åpne programmet og gå til utskriftsmenyen.
	- **b** Åpne **Utskriftsinnstillinger** (se ["Åpne utskriftsinnstillinger" på](#page-49-0)  [side 50\)](#page-49-0).
	- **c** Trykk på kategorien **Papir** og velg ønsket papirtype.
	- Hvis du ønsker å bruke papir med spesialstørrelse som fakturapapir, velger du alternativet **Papir** > **Størrelse** > **Rediger...** og velg**Innstillinger for spesialpapirformat** i **Utskriftsinnstillinger** (se ["Åpne utskriftsinnstillinger" på side 50\)](#page-49-0).

#### **Forberede originaler**

- Ikke legg i papir som er mindre enn 142 x 148 mm eller større enn 216 x 356 mm.
- Ikke legg i følgende papirtyper. De kan forårsake papirstopp, lav utskriftskvalitet og skade på maskinen.
	- Karbonpapir eller papir med karbonbakside
	- Bestrøket papir
	- Kalkerpapir eller tynt papir
	- Skrukket eller brettet papir
	- Krøllet papir eller papir som har vært sammenrullet
	- Revet papir

- Fjern alle stifter og binders før du legger i arkene.
- Sørg for at lim, blekk og korrekturlakk er helt tørt helt før du legger i papiret.
- Ikke legg i originaler med forskjellig størrelse eller papirvekt.
- Ikke legg i hefter, brosjyrer, transparenter eller dokumenter med uvanlig utforming.

#### <span id="page-44-0"></span>**Legge i originaler**

Du kan bruke glassplaten på skanneren eller dokumentmateren for kopiering, skanning og sending av faks.

### **På skannerglassplaten**

Ved hjelp av glassplaten kan du kopiere eller skanne originaler. Du kan få det best mulige skanneresultatet, spesielt for farge- eller sorthvitbilder. Sørg for at ingen originaler er i dokumentmateren. Hvis en original registreres i dokumentmatere, vil maskinen straks gi den prioritet over originalen på skannerens glassplate.

**1** Løft og åpne skannerdekselet.

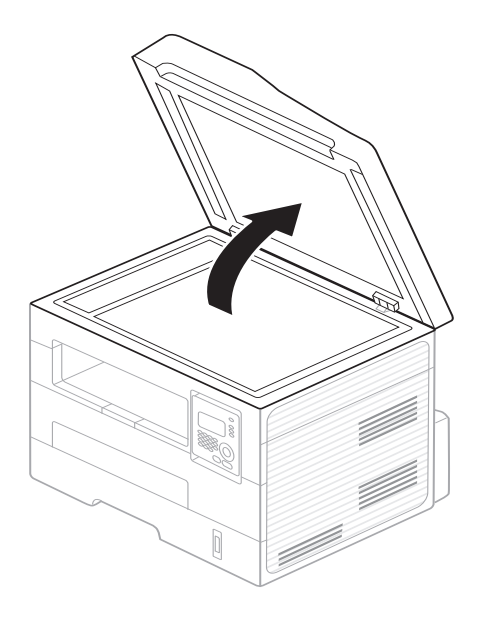

**2** Legg originalen med forsiden ned på skannerglassplaten. Juster det etter formatmerket øverst i venstre hjørne av glasset.

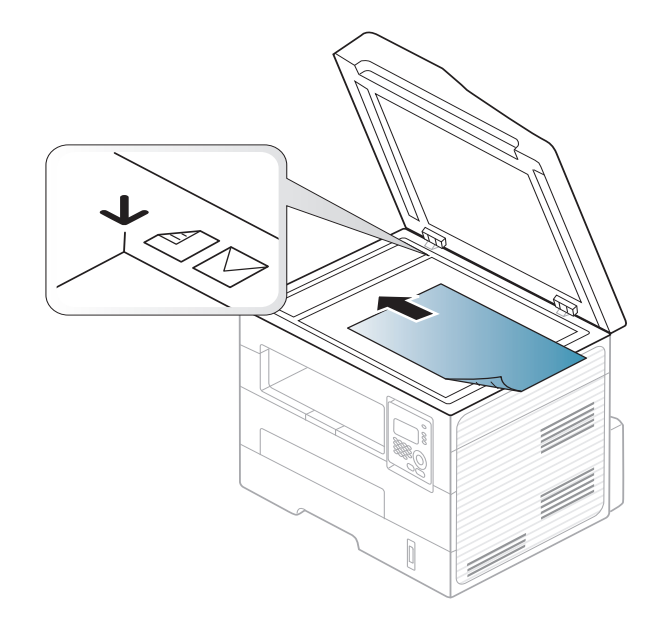

- **3** Lukk skannerdekselet.
	- Hvis du lar skannerdekselet stå åpent under kopiering, kan det påvirke kopikvaliteten og tonerforbruket.
		- Støv på skannerglassplaten kan forårsake svarte flekker på utskriften. Hold den alltid ren (se ["Rengjøre maskinen" på side 73\)](#page-72-0).
		- Hvis du skal kopiere en side fra en bok eller et blad, løfter du skannerdekselet til hengslene treffer stopperne, og deretter lukker du det. Hvis boken eller bladet er tykkere enn 30 mm, kan du kopiere med lokket åpent.

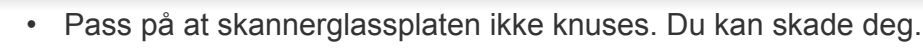

- Ikke la hendene være i veien når du lukker skannerdekselet. Det kan falle på hendene og skade deg.
- Ikke se inn i lyset fra skanneren mens den kopierer eller skanner. Det er skadelig for øynene.

#### **I dokumentmateren**

Når du bruker dokumentmateren, kan du legge i opptil 40 ark (75 g/m20) per jobb.

**1** Bøy eller luft kanten av papirbunken for å skille arkene fra hverandre før du legger dem i skuffen.

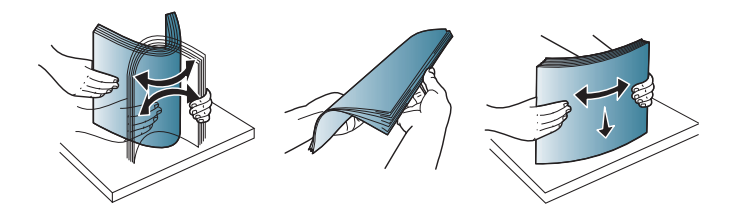

**2** Legg originalen med forsiden opp i dokumentmateren. Sørg for at bunnen av bunken med originaler stemmer overens med papirformatmerkene i skuffen.

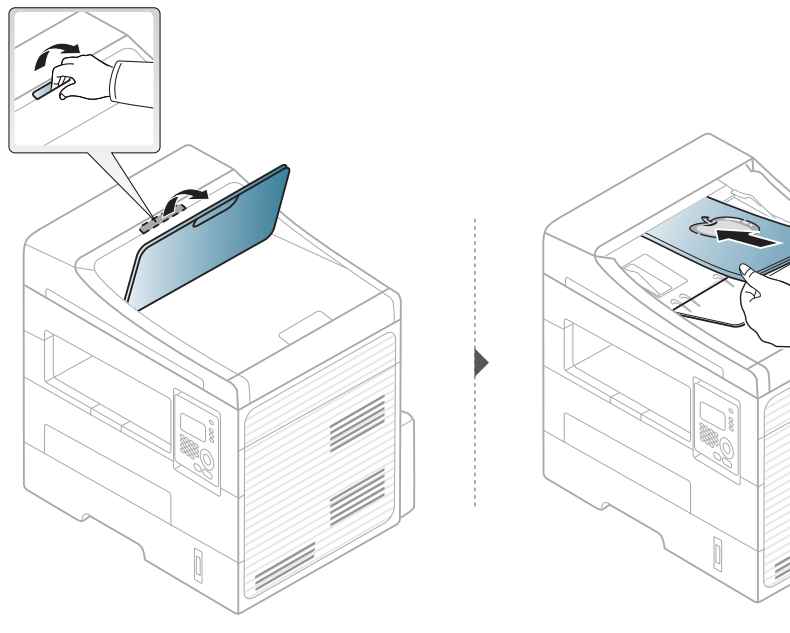

**3** Juster breddeførerne i dokumentmateren i forhold til papirstørrelsen.

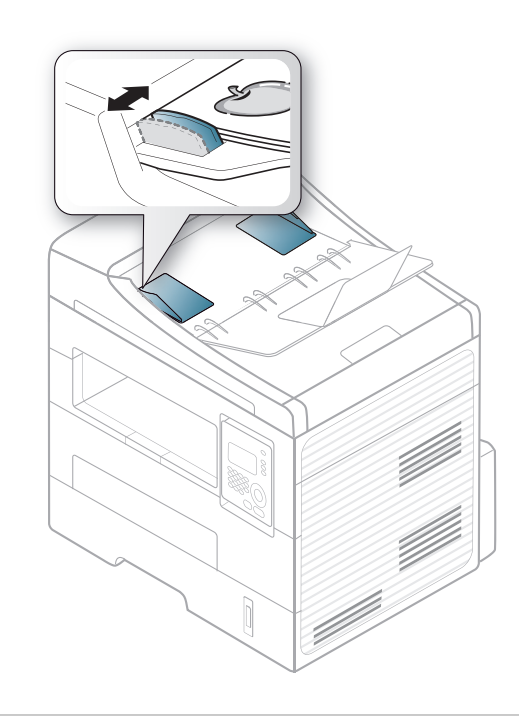

- Støv på glassplaten til dokumentmateren kan føre til svarte streker på utskriften. Hold alltid glassplaten ren (se ["Rengjøre maskinen" på](#page-72-0)  [side 73](#page-72-0)).
- Utskrift på begge sider ved bruk av ADF gjøres ved at man på kontrollpanelet velger (**Copy**) > (**Menu**) > **Kopifunksjon** >

**Dobbeltsidig** > **1 -> 2 side lang** eller **1 -> 2 side kort** og skriv ut på den ene siden, og deretter mate arket for utskrift på den andre siden.

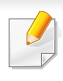

Se Avansert brukerhåndbok vedrørende funksjoner for spesialutskrifter (se ["Bruke avanserte utskriftsfunksjoner" på side 197\)](#page-196-0).

#### **Utskrift**

- Se ["Mac-utskrift" på side 203](#page-202-0) eller ["Linux-utskrift" på side 205](#page-204-0) hvis du bruker Macintosh eller Linux.
- For Windows 8 bruker, se ["Grunnleggende utskrift" på side 238.](#page-237-0)

Følgende **Utskriftsinnstillinger**-vindu er for Notisblokk i Windows 7.

- **1** Åpne dokumentet som du vil skrive ut.
- **2** Velg **Skriv ut** på **Fil**-menyen.

**3** Velg maskinen fra **Velg skriver**-listen.

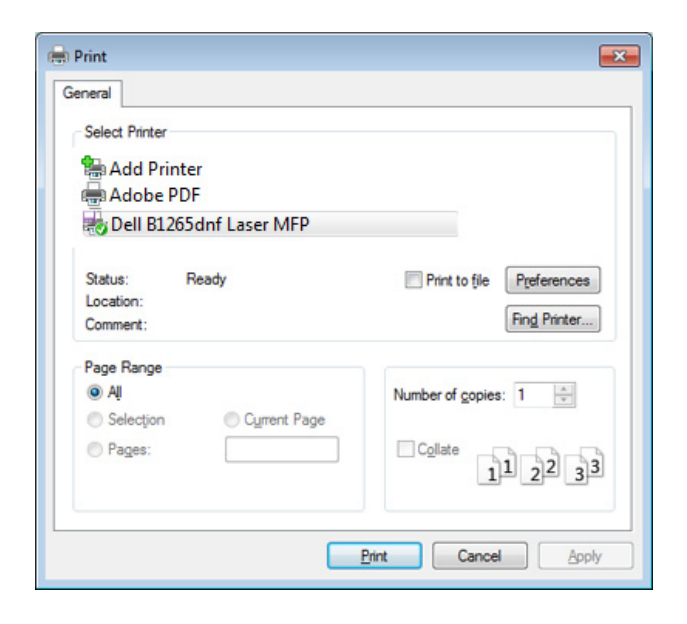

- **4** De grunnleggende utskriftsinnstillinger, herunder antall kopier og utskriftsområde, velges i vinduet **Skriv ut**.
	- For å velge den avanserte funksjonen, klikker du på **Egenskaper** eller **Innstillinger** fra utskriftsvinduet (se ["Åpne utskriftsinnstillinger" på side](#page-49-0)  [50\)](#page-49-0).
- **5** Klikk på **OK** eller **Skriv ut** i **Skriv ut**-vinduet for å starte utskriftsjobben.

### **Avbryte en utskriftsjobb**

Hvis utskriftsjobben venter i en skrive- eller utskriftskø, kan du annullere jobben som følger:

- Du kan også åpne dette vinduet ved å dobbeltklikke på maskinikonet ( ) i oppgavelinjen i Windows.
- Du kan også avbryte aktuell jobb ved å trykke på (**Stop/Clear**) på kontrollpanelet.

#### <span id="page-49-0"></span>**Åpne utskriftsinnstillinger**

- **Utskriftsinnstillinger**-vinduet som vises i denne brukerhåndboken, kan se annerledes ut enn på din maskin.
- Når du velger et alternativ i **Utskriftsinnstillinger**, kan det hende det vises en advarsel,  $\bullet$  eller **i**. Et **j** betyr at du kan velge det

spesielle alternativet, men at det ikke anbefales, og et **betyr at du** ikke kan velge det alternativet på grunn av maskinens innstillinger eller miljøet.

- For Windows 8 bruker, se ["Slik åpner du flere innstillinger" på side](#page-238-0)  [239.](#page-238-0)
- **1** Åpne dokumentet som du vil skrive ut.
- **2** Velg **Skriv ut** på Fil-menyen. **Skriv ut**-vinduet åpnes.
- **3** Velg maskinen fra **Velg skriver**.

 $\sqrt{2}$ 

Du kan sjekke maskinens aktuelle status ved bruk av knappen **Skriverstatus** (se ["Slik bruker du Dell Printer Status" på side 235](#page-234-0)).

**4** Klikk på **Egenskaper** eller **Innstillinger**.

**O** Portrait

C Landscape Rotate 180 Degrees

Single Page Per Side

Reverse Double-Sided Printing

None

**O** Printer Default **O** None

C Long Edge Short Edge

**Printing Preferences** 

Orientation

Lavout Options

Page Border

-Double-Sided Printing

**Printer Status** 

Type

Basic Paper Graphics Advanced Eco Dell

 $\overline{-x}$ 

Paper

**Presets** 

Default Preset

 $\Delta\Delta$ 

 $210 \times 297$  mm

 $\odot$  mm

 $\odot$  inch

e | <mark>פ</mark> | פ

Cancel

 $OK$ 

### **Bruke en favorittinnstilling**

Under alternativet **Favoritter**, som er tilgjengelig i alle kategorier bortsett fra **Dell**, kan du lagre gjeldende egenskapsinnstillinger for senere bruk.

Slik lagrer du et **Favoritter**-element:

- **1** Velg ønskede innstillinger i de enkelte kategoriene.
- **2** Angi et navn i feltet **Favoritter**.

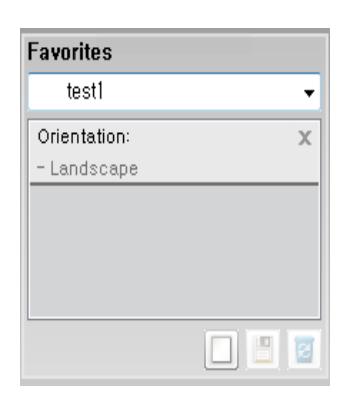

**3** Klikk på (**Tilføy**). Når du lagrer **Favoritter**, lagres alle gjeldende driverinnstillinger.

Velg flere alternativer, og klikk på (**Oppdater**). Flere innstillinger vil bli lagt til forhåndsdefineringene du har gjort. Hvis du vil bruke en lagret innstilling, velger du den fra rullegardinlisten **Favoritter**. Maskinen er nå programmert til innstillingene du har valgt. For å slette innstillinger,

velg fra rullegardinlisten **Favoritter** og klikk (**Slett**).

Du kan også tilbakestille skriveren til standardinnstillingene ved å velge **Standard favoritt** på rullegardinlisten **Favoritter**

#### **Bruke hjelp**

Klikk på alternativet du ønsker å vite i vinduet **Utskriftsinnstillinger** og trykk **F1** på tastaturet.

#### **Økoutskrift**

Funksjonen **Eco** reduserer toner- og papirforbruket. Funksjonen **Eco** lar deg spare utskriftsressurser og er miljøvennlig.

Hvis du trykker på knappen (**ECO**) fra kontrollpanelet, aktiveres ECOmodus. Standard innstilling for Eco-modus er **Dobbeltsidig utskrift**  (**Langside**), **Flere sider per ark** (2), **Hopp over tomme sider**, og **Tonersparingsmodus**.

### **Slik stiller du inn ECO-modus på kontrollpanelet**

- Innstillinger som angis via maskindriveren overstyrer innstillingene på kontrollpanelet.
	- Tilgangsmenyer kan variere fra modell til modell (se ["Tilgang til](#page-26-0)  [menyen" på side 27\)](#page-26-0).
- For noen modeller kan det hende du må trykke på **OK** for å navigere til menyer på lavere nivå.
- **1** Trykk (**Menu**) > **Systemoppsett** > **Maskinoppsett** > **Ecoinnstillinger** på kontrollpanelet.
- **2** Velg alternativet du ønsker, og trykk **OK**.
	- **Standardmodus:** Velg denne for å slå ECO-modus av og på. (Dobbeltsidig (langside)/Tonersparing/2-opp/Hopp over blanke sider)
		- **Av** Slå av ECO-modus.
		- **På**: Slå på ECO-modus.

Hvis du setter ECO-modus på med passord fra Embedded Web Service (**Settings** > **Machine Settings** > **System** > **Eco** > **Settings**), vises **Tving på**-meldinger. Du må legge inn passordet for å endre status for ECO-modus.

- **Endre mal:** Følg innstillingene fra Embedded Web Service. Før du velger dette punktet må du stille inn ECO-funksjonen i Embedded Web Service> **Settings** > **Machine Settings** > **System** > **Eco** > **Settings**.
- **3** Trykk **OK** for å lagre valget.

#### **Slik stiller du inn driver for ECO-modus**

Åpne ECO-fanen for å stille inn ECO-modus. Når du ser økobildet ( $\langle \cdot, \cdot \rangle$ ), betyr det at økomodus er aktivert.

#### **Alternativer for øko**

- **Skriverstandard:** Følg innstillingene fra maskinens kontrollpanel.
- **Ingen:** Deaktiverer økomodus.
- **Økoutskrift:** Aktiverer økomodus. Aktiverer forskjellige økoelementer du ønsker å bruke.
- **Passord:** Hvis ECO-modus er aktivert av administrator, må du legge inn passordet for å endre status.

#### **Resultatsimulator**

**Resultatsimulator** viser resultatet for redusert utslipp av karbondioksid, strømforbruk, og mengde spart papir i henhold til valgte innstillinger.

- Resultatet er beregnet på basis av at totalt antall utskrevet papir er ett hundre uten en blank side når ECO-modus er deaktivert.
- Se beregningskoeffisient for CO2, energi, og papir fra **IEA**, indeks fra Ministry of Internal Affairs and Communication i Japan og www.remanufacturing.org.uk. Hver modell har forskjellig indeks.
- Strømforbruket i utskriftsmodus refererer til gjennomsnittlig strømforbruk ved utskrift for denne maskinen.
- Reell spart eller redusert mengde kan variere avhengig av operativsystem, dataytelse, programvare, tilkoblingsmetode, medietype og medieformat, jobbens kompleksitet etc.

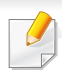

Se Avansert brukerhåndbok vedrørende funksjoner for spesialutskrifter (se ["Kopimeny" på side 176](#page-175-0)).

#### **Grunnleggende kopiering**

- **1** Velg (kopi) på kontrollpanelet.
- **2** Legg et enkelt dokument med forsiden ned på glassplaten, eller legg dokumentet med forsiden opp i arkmateren (se ["Legge i originaler"](#page-44-0)  [på side 45\)](#page-44-0).
- **3** Hvis du vil tilpasse innstillinger for kopiering som **Form./forstørr**, **Mørkhet**, **Kontrast**, **Original** med mere ved hjelp av knappene på kontrollpanelet. (se ["Endre innstillinger for hver kopi" på side 54\)](#page-53-0).
- **4** Tast inn ønsket antall kopier ved hjelp av pilen eller talltastaturet, om nødvendig.
- **5** Trykk **(Start)**.

Hvis du vil avbryte kopieringsjobben som pågår, trykker du på (**Stop/Clear**) og kopieringen stopper.

#### <span id="page-53-0"></span>**Endre innstillinger for hver kopi**

Maskinen har standardinnstillinger for kopiering, slik at du kan kopiere raskt og enkelt. Hvis du imidlertid ønsker å endre alternativene for hver kopi, bruker du kopifunksjonsknappene på kontrollpanelet.

- Hvis du trykker på (**Stop/Clear**) mens du angir kopieringsalternativer, blir alle angitte innstillinger for gjeldende kopieringsjobb slettet og tilbakestilt til standardverdier når maskinen er ferdig med den pågående kopieringen. Alternativt tilbakestilles innstillingene automatisk til standardverdier etter fullført kopiering.
	- Tilgangsmenyer kan variere fra modell til modell (se ["Tilgang til](#page-26-0)  [menyen" på side 27](#page-26-0)).
	- For noen modeller kan det hende du må trykke på **OK** for å navigere til menyer på lavere nivå.

### **Mørkhet**

Hvis originalen har svak skrift eller mørke bilder, kan du justere kontrasten for å gjøre kopien lettere å lese.

**1** Velg (kopi) > (**Menu**) > **Kopifunksjon** > (**Mørkhet**) på kontrollpanelet.

Eller velg knappen (**Mørkhet**) på kontrollpanelet.

- **2** Velg alternativet du ønsker, og trykk **OK**. For eksempel, er **Lys+5** lysest, og **Mørk+5** mørkest.
- **3** Trykk på  $\widehat{X}$  (**Stop/Clear**) for å gå tilbake til klarmodus.

#### **Kontrast**

Kontrastmenyen lar deg øke eller minske forskjellen mellom de skarpe og de mørke områdene i et bilde.

- **1** Velg (kopi) > (**Menu**) > **Kopifunksjon** > **Kontrast** på kontrollpanelet.
- **2** Velg alternativet du ønsker og trykk **OK**. Velg **Mørk** for å øke kontrasten og **Lys** for å redusere.
- **3** Trykk på (**Stop/Clear**) for å gå tilbake til klarmodus.

### **Original**

Originalinnstillingene brukes til å forbedre kopikvaliteten for dokumentene i den aktuelle kopijobben.

- **1** Velg (kopi) > (**Menu**) > **Kopifunksjon** > **Original** på kontrollpanelet.
- **2** Velg alternativet du ønsker, og trykk **OK**.
	- **Tekst**: Brukes til originaler som hovedsakelig inneholder tekst.
	- **Tekst/foto**: Brukes til originaler med en blanding av tekst og fotografier.

Hvis teksten på utskriften er uskarp, velg **Tekst** for å få skarp tekst.

- **Foto**: Brukes når originalene er fotografier.
- **3** Trykk på (**Stop/Clear**) for å gå tilbake til klarmodus.

#### **Redusert eller forstørret kopi**

Du kan redusere eller forstørre et kopiert bilde fra 25 til 400 % når du kopierer originaldokumenter fra glassplaten.

- Det kan hende at denne funksjonen ikke er tilgjengelig. Dette avhenger av modell og ekstrautstyr (se ["Variety feature" på side 8](#page-7-0)).
- Funksjoner for forminsking og forstørring er ikke tilgjengelig hvis maskinen står i ECO-modus.

#### **Slik velger du en forhåndsdefinert kopistørrelse:**

- **1** Velg (kopi) > (**Menu**) > **Kopifunksjon** > **Form./forstørr** på kontrollpanelet.
- **2** Velg alternativet du ønsker, og trykk **OK**.
- **3** Trykk på (**Stop/Clear**) for å gå tilbake til klarmodus.

#### **Slik skalerer du kopien ved å angi skaleringsverdien direkte**

- **1** Velg (kopi) > (**Menu**) > **Kopifunksjon** > **Form./forstørr**<sup>&</sup>gt; **Egendefinert** på kontrollpanelet.
- **2** Legg inn kopistørrelsen du ønsker ved bruk av talltastaturet.
- **3** Trykk **OK** for å lagre valget.
- **4** Trykk på (**Stop/Clear**) for å gå tilbake til klarmodus.

Når du lager en forminsket kopi, kan det forekomme svarte streker nederst på kopien.

#### **ID-kortkopi**

Maskinen kan skrive ut 2-siders originaler på ett ark.

Maskinen skriver ut den ene siden av originalen øverst på arket og den andre siden nederst på arket uten å forminske originalstørrelsen. Denne funksjonen er nyttig ved kopiering av enheter med lite format, for eksempel visittkort.

- Originalen må legges på skannerglassplaten for at du skal kunne bruke denne funksjonen.
	- Funksjonen er ikke tilgjengelig hvis maskinen står i ECO-modus.
	- For bedre bildekvalitet: Velg (kopi) > (**Menu**) > **Kopifunksjon** > **Originaltype** > **Foto** på kontrollpanelet.

- **1** Trykk på (**ID Copy**) på kontrollpanelet.
- **2** Plasser originalen med forsiden ned på skannerglasset slik pilene viser. Deretter lukkes skannerdekselet.

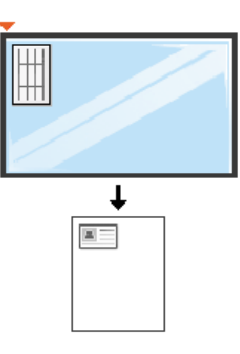

- **3 Plasser forside og trykk [Start]** vises på displayet.
- **4** Trykk på **Start**.

Maskinen begynner å skanne forsiden, og **Plasser bakside og trykk [Start]** vises.

**5** Snu originalen og plasser den på skannerglasset slik pilene viser. Deretter lukkes skannerdekselet.

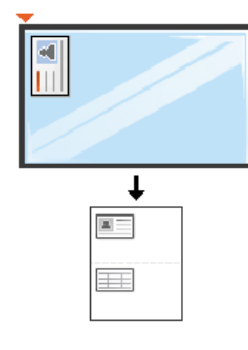

**6** Trykk på **Start**.

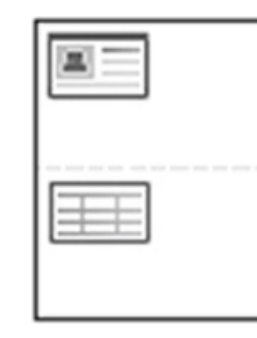

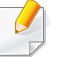

• Hvis du ikke trykker på knappen (**Start**) blir kun forsiden kopiert.

• Hvis originalen er større enn utskriftsområdet, kan det hende at noen deler ikke blir skrevet ut.

# **Grunnleggende skanning**

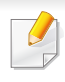

Se Avansert brukerhåndbok vedrørende funksjoner for spesialutskrifter (se ["Funksjoner for skanning" på side 209\)](#page-208-0).

Hvis du ser meldingen **Ikke tilgjeng.**, kontroller porttilkoblingen eller velg **Aktiver skanning fra enhetspanel** i **Dell Easy Printer Manager**

> **Bytt til avansert modus.** > **Skann til PC-innstillinger**.

#### **Grunnleggende skanning**

Dette er den vanlige fremgangsmåten for skanning av originaler.

Dette er en grunnleggende skannemetode for en USB-tilkoblet maskin.

- For noen modeller kan det hende du må trykke på **OK** for å navigere til menyer på lavere nivå.
	- hvis du ønsker å skanne via nettverket, se Avansert brukerhåndbok (se ["Skanning fra nettverkstilkoblet maskin" på side 213](#page-212-0)).
- **1** Legg et enkelt dokument med forsiden ned på glassplaten, eller legg dokumentet med forsiden opp i arkmateren (se ["Legge i originaler"](#page-44-0)  [på side 45\)](#page-44-0).
- **2** Velg (skann) > **Skann til PC** > **Lokal PC** på kontrollpanelet.
- **3** Angi programmet du ønsker og trykk **OK**. Standardinnstillingen er **Mine dok.**.
	- Du kan legge til eller slette mappen den skannede filen lagres i **Dell Printer Manager** > **Skift til avansert modus** > **Innstillinger for skann til PC**.
- **4** Velg alternativet du ønsker, og trykk **OK**.
- **5** Skanningen begynner.
- Skannet bilde lagres på datamaskinens **C:\Brukere\brukernavn\Mine dokumenter**. Lagringsmappen kan variere, avhengig av operativsystemet eller programmet du bruker.

Se Avansert brukerhåndbok for for grunnleggende utskriftsfunksjoner (se ["Faksfunksjon" på side 216\)](#page-215-0).

- Denne maskinen kan ikke brukes som faks via Internett-telefon. Kontakt din Internett-leverandør for mer informasjon.
- Vi anbefaler at du bruker vanlige analoge telefontjenester (PSTN: Offentlig svitsjet telefonnett) når du kobler telefonlinjer for å bruke faksen. Hvis du bruker andre Internett-tjenester (DSL, ISDN, VoIP), kan du forbedre kvaliteten på forbindelsen ved å bruke mikrofilteret. Mikrofilteret fjerner unødvendig støy og forbedrer kvaliteten til forbindelsen eller Internett-tjenesten. Siden DSL Micro-filteret ikke leveres med maskinen, kan du kontakte Internett-leverandøren for å bruke DSL Micro-filteret.

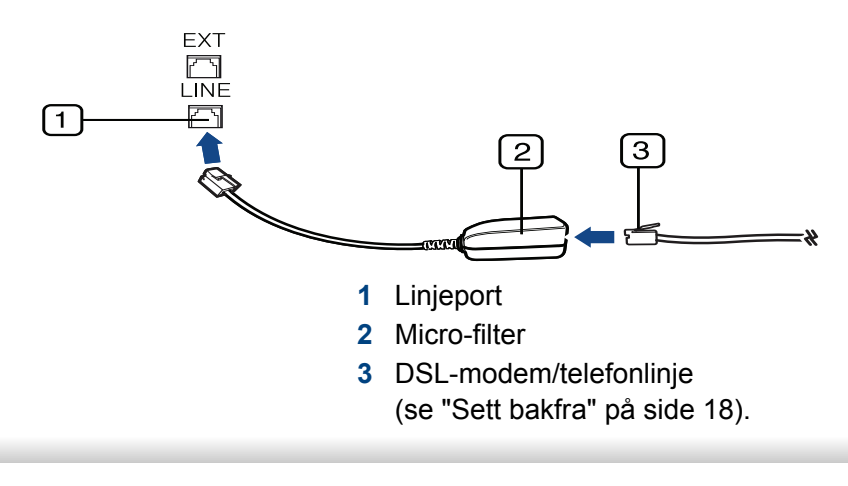

#### **Forberede faksing**

Før du sender eller mottar faks, må du sette støpselet i stikkontakten (se ["Sett bakfra" på side 18](#page-17-0)). Se Hurtiginstallasjonsguide hvis du vil ha mer informasjon om hvordan du oppretter en forbindelse. Fremgangmåten for å opprette en telefonforbindelse varierer fra land til land.

#### **Sende en faks**

- Du kan enten bruke dokumentmateren eller skannerglassplaten når du skal plassere originalene for skanning. Hvis du legger originaler både i dokumentmateren og på skannerglassplaten, leser maskinen originalene i dokumentmateren først, fordi den har høyere prioritet i forbindelse med skanning.
- **1** Legg et enkelt dokument med forsiden ned på glassplaten, eller legg dokumentet med forsiden opp i arkmateren (se ["Legge i originaler"](#page-44-0)  [på side 45](#page-44-0)).
- **2** Velg (Faks) på kontrollpanelet.
- **3** Juster oppløsning og lysstyrke etter behov (se ["Justere](#page-60-0)  [dokumentinnstillingene" på side 61\)](#page-60-0).

- **4** Legg inn mottakerens faksnummer.
- **5** Trykk på **(Start)** på kontrollpanelet. Maskinen begynner å skanne og sende en faks til mottakerne.
	- Hvis du ønsker å sende faks direkte fra datamaskinen, bruk Dell Network PC Fax (se ["Slik sender du en faks fra datamaskinen" på](#page-216-0)  [side 217](#page-216-0)).
		- Når du vil avbryte en faksjobb, trykker du på (**Stop/Clear**) før maskinen starter overføringen.
		- Hvis du bruker skannerglassplaten, vises det en melding når du må legge i neste side.

#### **Sende en faks manuelt**

Gjør følgende for å sende faks ved hjelp av (**On Hook Dial**) på kontrollpanelet. Hvis maskinen er en modell med telefonrør kan du sende faks med telefonrøret (se ["Funksjoner" på side 7\)](#page-6-0).

- **1** Legg et enkelt dokument med forsiden ned på glassplaten, eller legg dokumentet med forsiden opp i arkmateren (se ["Legge i originaler"](#page-44-0)  [på side 45\)](#page-44-0).
- **2** Velg (Faks) på kontrollpanelet.
- **3** Juster oppløsning og lysstyrke etter behov (se ["Justere](#page-60-0)  [dokumentinnstillingene" på side 61](#page-60-0)).
- **4** Trykk på **On Hook Dial** på kontrollpanelet, eller løft telefonrøret.
- **5** Oppgi mottakerens faksnummer ved å bruke talltastaturet på kontrollpanelet.
- **6** Trykk på **(Start)** på kontrollpanelet når du hører et høyfrekvenssignal fra mottakermaskinen.

#### **Sende en faks til flere mottakere**

Du kan bruke flersendingsfunksjonen, som lar deg sende samme faks til flere mottakere. Originaler lagres automatisk i minnet og sendes til en ekstern maskin. Etter sending fjernes originalene automatisk fra minnet (se ["Funksjoner" på side 7](#page-6-0)).

- - Du kan ikke sende fakser med denne funksjonen hvis du velger Superfin som et alternativ eller hvis faksen er i farger.
- **1** Legg et enkelt dokument med forsiden ned på glassplaten, eller legg dokumentet med forsiden opp i arkmateren (se ["Legge i originaler"](#page-44-0)  [på side 45](#page-44-0)).
- **2** Velg (Faks) på kontrollpanelet.
- **3** Juster oppløsning og lysstyrke etter behov (se ["Justere](#page-60-0)  [dokumentinnstillingene" på side 61](#page-60-0)).

- **4** Velg (**Menu**) > **Faksfunksjon** > **Send flere** på kontrollpanelet.
- **5** Tast inn nummeret på den første mottakerfaksen og trykk **OK**. Du kan trykke på hurtigvalgnumre eller velge gruppeoppringing ved bruk av knappen (**Address Book**) (se Avansert).
- **6** Tast inn det andre faksnummeret, og trykk på **OK**.

Du blir bedt om å angi et annet faksnummer som dokumentet skal sendes til.

**7** Hvis du vil angi flere faksnumre, trykker du på **OK** når **Ja** vises, og gjentar trinn 5 og 6. Du kan legge til opptil 10 mottakere.

Når du har skrevet inn et gruppenummer, kan du ikke skrive inne flere.

**8** Når du har angitt alle faksnumrene, velg umiddelbart **Nei** ved **Annet nummer?**, og trykk **OK**.

Maskinen begynner å sende faksen til de numrene du har lagt inn, i den rekkefølgen du la dem inn.

#### **Motta en faks**

Maskinen er forhåndsinnstilt til faksmodus på fabrikken. Når det kommer inn en faks, besvarer maskinen anropet etter et angitt antall ringesignaler og mottar automatisk faksen.

#### <span id="page-60-0"></span>**Justere dokumentinnstillingene**

Før du sender en faks, må du endre følgende innstillinger i henhold til originalen, slik at du oppnår best mulig kvalitet.

For noen modeller kan det hende du må trykke på **OK** for å navigere til menyer på lavere nivå.

### **Oppløsning**

Standardinnstillingene for dokumenter gir gode resultater for vanlige, tekstbaserte originaler. Hvis du skal sende originaler av dårlig kvalitet eller som inneholder fotografier, kan du endre oppløsningen for å oppnå høyere kvalitet.

- **1** Velg (faks) > (**Menu**) > **Faksfunksjon** > **Oppløsning** på kontrollpanelet.
- **2** Velg alternativet du ønsker, og trykk **OK**.
	- **Standard**: Originaler med tegn i normal størrelse.
	- **Fin**: Originaler som inneholder små tegn eller tynne linjer, eller originaler som er skrevet ut på en matriseskriver.

- **Superfin**: Originaler som inneholder ekstremt små detaljer. **Superfin**-modusen aktiveres bare hvis den andre maskinen også støtter superfin oppløsning.
- **Superfin** er ikke tilgjengelig for minneoverføring. Oppløsningsinnstillingen endres automatisk til **Fin**.
- Hvis maskinen din er satt til oppløsningen **Superfin** og faksmaskinen du kommuniserer med, ikke støtter **Superfin** oppløsning, sender maskinen faksen med den høyeste oppløsningen som støttes av mottakermaskinen.
- **Fotofaks**: Originaler som inneholder gråtoner eller fotografier.
- **Frg.faks**: Originaler med farger.
- Overføringsminne er ikke tilgjengelig i denne modusen.
- Du kan kun sende en fargefaks hvis maskinen du kommuniserer med, støtter mottak av fargefaks og du sender faksen manuelt.
- **3** Trykk på (**Stop/Clear**) for å gå tilbake til klarmodus.

#### **Mørkhet**

Du kan velge mørkhetsgrad for originaldokumentet.

- Lysstyrkeinnstillingen brukes i gjeldende faksjobb. Endring av standard innstillinger (se ["Faksmeny" på side 180\)](#page-179-0).
- **1** Velg (faks) > (**Menu**) > **Faksfunksjon** > (**Mørkhet**) på kontrollpanelet.
- **2** Velg ønsket styrke for mørkhet.
- **3** Trykk på (**Stop/Clear**) for å gå tilbake til klarmodus.

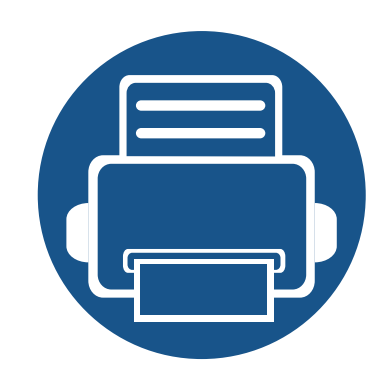

# **3. Vedlikehold**

Dette kapittelet inneholder informasjon om innkjøp av rekvisita, tilleggsutstyr og utskiftbare deler til maskinen.

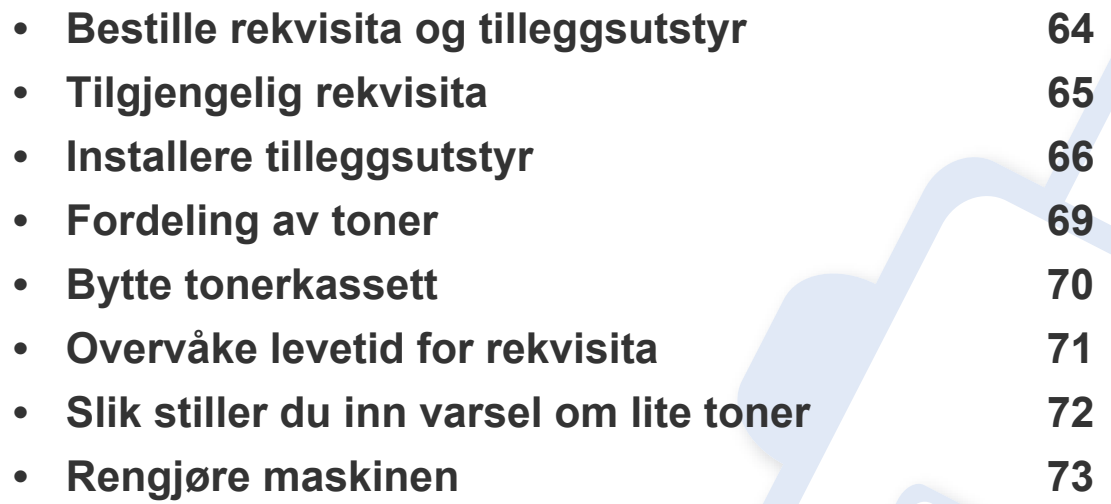

# <span id="page-63-0"></span>**Bestille rekvisita og tilleggsutstyr**

Tilgjengelig tilleggsutstyr kan variere fra land til land. Ta kontakt med en salgsrepresentant for å få en liste med tilgjengelige deler og tilleggsutstyr.

Bestill produkter og tilbehør godkjent av Dell på **[www.dell.com/supplies](http://www.dell.com)**, eller kontakt en lokal Dell-forhandler eller forretningen hvor du kjøpte maskinen. Du kan også besøke **[www.dell.com](http://www.dell.com)** eller **[www.dell.com/support](http://www.dell.com/support)**, velge region og få informasjon om hvordan be om service.

# <span id="page-64-0"></span>**Tilgjengelig rekvisita**

Når levetiden til rekvisitaene nærmer seg slutten, kan du bestille følgene typer rekvisita for maskinen:

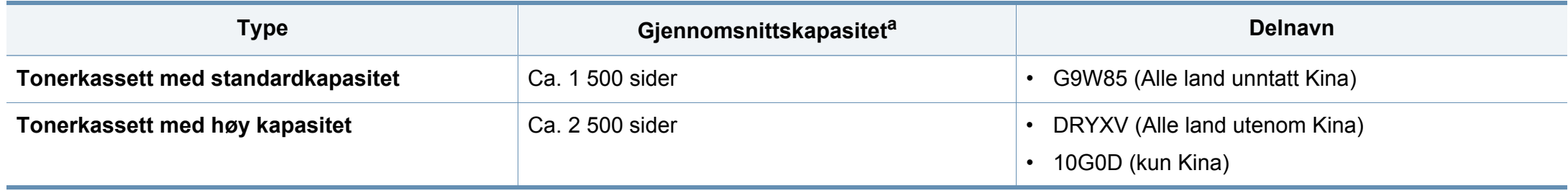

a. Kapasitet i samsvar med ISO/IEC 19752.

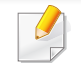

Tonerkassettens levetid kan variere avhengig av hvilke alternativer og hvilken jobbmodus som brukes.

Tonerkassetter eller annen rekvisita må kjøpes i samme land som maskinen ble kjøpt. Ellers vil ikke rekvisitaene eller utskriftskassetten være kompatibel med maskinen, fordi konfigurasjonen til rekvisitaene eller utskriftskassetten varierer i ulike land.

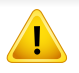

Dell anbefaler ikke bruk av uoriginale Dell tonerkassetter, for eksempel etterfylt eller reprodusert toner. Dell garanterer ikke kvaliteten påDell uoriginal toner. Service eller reparasjon som skyldes bruk av uoriginale Delltonerkassetter dekkes ikke av maskinens garanti.

### <span id="page-65-0"></span>**Installere tilleggsutstyr**

Når du installerer ekstra enheter som tilleggskuff, minne, etc, oppdager maskinen dette automatisk, og installerer de valgfrie enhetene. Hvis du ikke kan bruke ekstra enheter du har installert på denne driveren, kan du stille inn ekstra enheter i **Enhetsinnstillinger**.

- **1** Klikk på **Start**-menyen i Windows.
	- For Windows 8: fra**Charms(Charms)**, velg **Søk** > **Innstillinger**.
- **2** I Windows XP/2003 velger du **Skrivere og telefakser**.
	- I Windows 2008/Vista velger du **Kontrollpanel** > **Maskinvare og lyd** > **Skrivere**.
	- I Windows 7 velger du **Kontrollpanel** > **Maskinvare og lyd** > **Enheter og skrivere**.
	- I Windows Server 2008 R2 velger du **Kontrollpanel** > **Maskinvare** > **Enheter og skrivere**.
	- For Windows 8: Søk etter **Enheter og skrivere**.
- **3** Høyreklikk maskinen.
- **4** I Windows XP/2003/2008/Vista klikker du på **Egenskaper**.
	- I Windows 7/ Windows 8 eller Windows Server 2008 R2 velger du Skriveregenskaper**Skriveregenskaper** fra hurtigmenyene.

Hvis **Skriveregenskaper** er merket med ?, kan du velge andre skriverdrivere for den valgte skriveren.

- **5** Velg **Enhetsalternativer** eller **Enhetsinnstillinger**.
- Vinduet **Skriveregenskaper** kan se forskjellig ut avhengig av driveren eller operativsystemet du bruker.
- **6** Velg hensiktsmessig alternativ.
- Enkelte menyer vises kanskje ikke på displayet, avhengig av  $\overline{\mathcal{L}}$ alternativer eller modeller. I så fall gjelder de ikke for din maskin.
	- **Skuffalternativer**: Velg den valgfrie skuffen du installerte. Du kan velge skuffen nå.
	- **Lagringsalternativer**: Velg det valgfrie minnet du installerte. Når denne funksjonen er avmerket kan du velge **Utskriftsmodus**.
	- **Skriverkonfigurasjon**: Velg skriverspråk for utskriftsjobben.
	- **Administratorinnstillinger**: Du kan velge **Skriverstatus** og **EMF-utskriftskø**.
	- **Innstillinger for spesialpapirformat**: Du kan spesifisere en egendefinert papirstørrelse.
- **7** Klikk på **OK** til du går ut av **Skriveregenskaper**.

# **Oppbevaring av tonerkassetter**

Tonerkassetter inneholder komponenter som er følsomme for lys, temperatur og fuktighet. Dell foreslår at brukere følger disse anbefalingene for å sikre optimal ytelse, beste kvalitet og lengst levetid for Dell tonerkassetter.

Oppbevar denne kassetten i samme miljøtype som skriveren skal benyttes i. Dette bør være i kontrollert temperatur og luftfuktighet. Tonerkassetten skal oppbevares i uåpnet originalemballasje frem til installasjon. Hvis ikke originalemballasjen er tilgjengelig, skal toppåpningen til kassetten tildekkes med papir og den skal oppbevares i et mørkt skap.

Kassettens levetid reduseres drastisk hvis du åpner emballasjen lang tid før bruk. Ikke oppbevar kassetten på gulvet. Hvis du tar ut tonerkassetten fra skriveren, må du følge instruksjonene nedenfor for korrekt oppbevaring av tonerkassetten.

- Kassetten skal oppbevares i beskyttelsesposen fra originalemballasjen.
- Oppbevares liggende (ikke stående på høykant), med den samme siden opp som når den er installert i maskinen.
- Ikke lagre forbruksartikler under noen av disse forholdene:
	- Temperaturer høyere enn 40 °C.
	- Fuktighetsnivå lavere enn 20 % eller høyere enn 80 %.
	- Omgivelser med ekstreme svingninger i fuktighet eller temperatur.
	- Lys og sollys.
	- Støvete omgivelser.
	- En bil over lengre tid;
- Omgivelser der det finnes etsende gasser.
- omgivelser med salt luft.

#### **Håndteringsinstruksjoner**

- Ikke berør overflaten på den lysfølsomme trommelen i kassetten.
- Ikke utsett kassetten for unødvendige vibrasjoner eller støt.
- Ikke roter trommelen manuelt, spesielt i motsatt retning, da dette kan føre til innvendige skader og tonerlekkasje.

#### **Bruk av tonerkassetter**

Dell Inc. verken anbefaler eller godkjenner bruk av uoriginale tonerkassetter i skriveren, slik som generiske, butikkmerker, etterfylte eller reproduserte tonerkassetter.

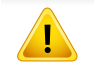

Dells skrivergaranti dekker ikke skader på maskinen som skyldes bruk av etterfylte, reproduserte eller uoriginale tonerkassetter.

### **Oppbevaring av tonerkassetter**

#### **Forventet kassettlevetid**

Den anslåtte levetiden for en tonerkassett, kapasitet for kassett (eller for bildeenhet), avhenger av hvor mye toner de forskjellige utskriftsjobbene bruker. Det faktiske utskriftsantallet kan variere avhengig av utskriftstettheten på sidene du skriver ut, driftsmiljø, prosenten av bildeområdet, utskriftsintervall, medietype og/eller mediestørrelse. Hvis du for eksempel skriver ut mye grafikk, er tonerforbruket høyt, og du må kanskje skifte kassett oftere.

# <span id="page-68-0"></span>**Fordeling av toner**

Følgende kan være tegn på at tonerkassetten begynner å bli tom:

- Hvite streker eller svakt trykk og/eller variasjon i tetthet fra side til side.
- **Status**-lampen blinker rødt.

I så fall kan du forbedre utskriftskvaliteten midlertidig ved å omfordele den gjenværende toneren i kassetten. I noen tilfeller vil hvite streker eller svakt trykk fortsatt forekomme selv etter omfordeling av toner.

Hvis du får toner på tøyet, må du tørke det av med en tørr klut og vaske tøyet i kaldt vann. Varmt vann får toneren til å feste seg på stoffet.

Ikke berør den grønne undersiden av tonerkassetten. Bruk håndtaket på kassetten for å unngå å berøre dette området.

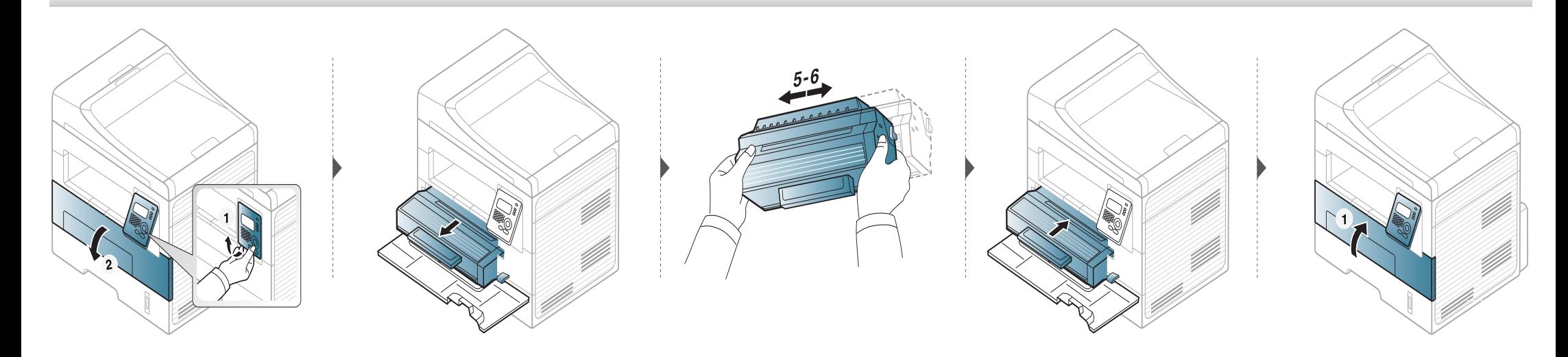

## <span id="page-69-0"></span>**Bytte tonerkassett**

- Bruk ikke skarpe gjenstander, slik som kniv eller saks, til å åpne esken til tonerkassetten. De kan skrape tonerkassettens trommel.
- Hvis du får toner på tøyet, må du tørke den av med en tørr klut og vaske tøyet i kaldt vann. Varmt vann får toneren til å feste seg på stoffet.
- Rist tonerkassetten godt. Dette vil påvirke kvaliteten for første utskrift.
- Ikke berør den grønne undersiden av tonerkassetten. Bruk håndtaket på kassetten for å unngå å berøre dette området.

Når en tonerkassett er tom, vil maskinen stoppe utskriften.

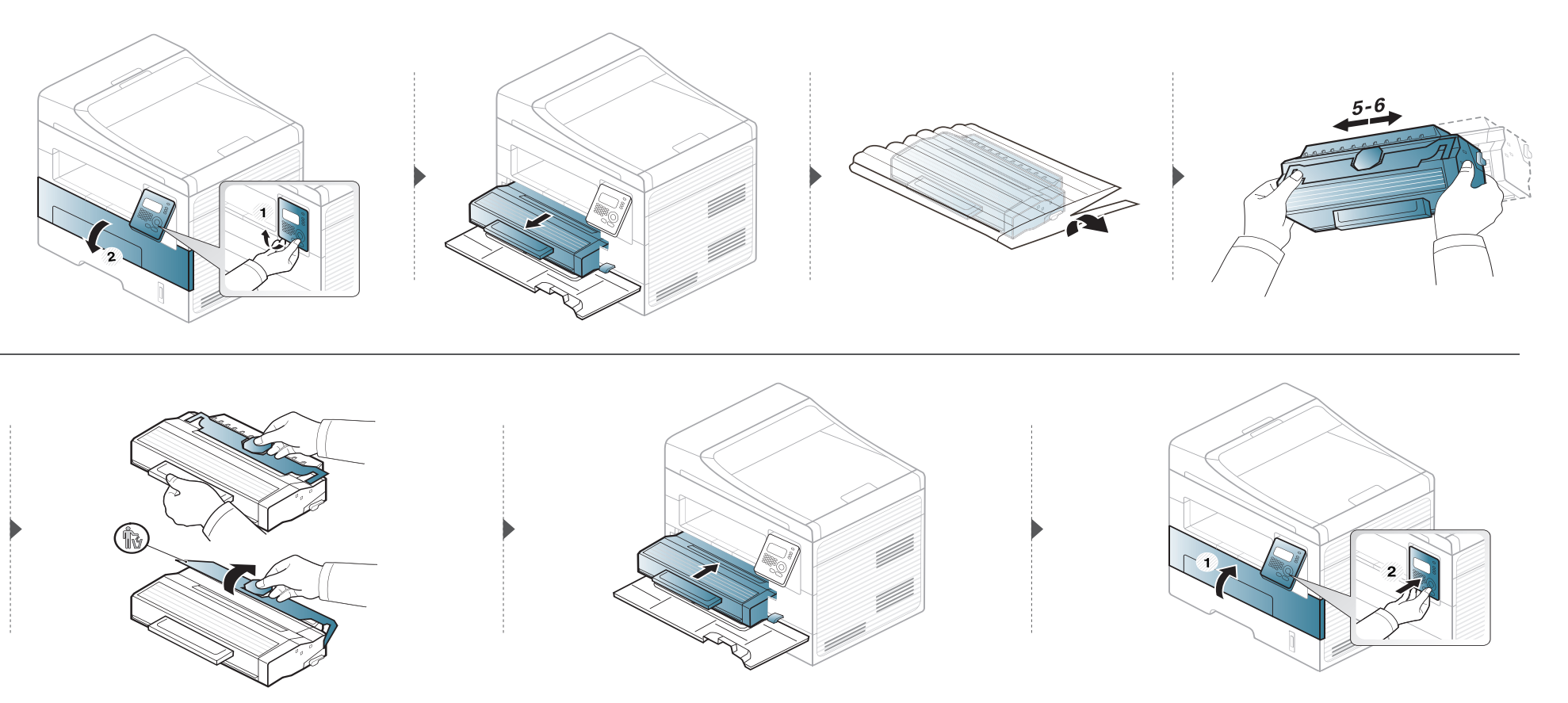

# <span id="page-70-0"></span>**Overvåke levetid for rekvisita**

Hvis det ofte oppstår papirstopp eller utskriftsproblemer, må du kontrollere antall sider maskinen har skrevet ut eller skannet. Bytt ut deler om nødvendig.

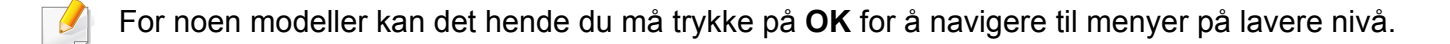

**1** Velg (**Menu**) > **Systemoppsett** > **Vedlikehold** > **Rekv. levetid** på kontrollpanelet.

- **2** Velg alternativet du ønsker, og trykk **OK**.
	- **ForbruksvareInfo**: Skriver ut siden for rekvisitainformasjon.
	- **Tot.: Viser det totale antall utskrevne sider.**
	- **ADF-skanning**: Viser antall sider som er skrevet ut ved hjelp av dokumentmateren.
	- **Skann fr plate**: Viser antall sider som er skannet fra skannerglassplaten.
- **3** Trykk på (**Stop/Clear**) for å gå tilbake til klarmodus.

# <span id="page-71-0"></span>**Slik stiller du inn varsel om lite toner**

Hvis det er lite toner igjen i kassetten, vises en melding som ber brukeren bytte tonerkassett. Du kan velge om denne meldingen skal vises eller ikke.

- **1** Velg (**Menu**) > **Systemoppsett** > **Vedlikehold** > **Varsel: lite toner** på kontrollpanelet.
- **2** Velg ønsket alternativ.
- **3** Trykk **OK** for å lagre valget.
Hvis det oppstår problemer med utskriftskvaliteten eller maskinen benyttes i støvete omgivelser, må du rengjøre maskinen regelmessig slik at utskriftsbetingelsene er optimale og maskinens levetid forlenges.

- Bruk av rengjøringsmidler som inneholder store mengder alkohol, løsemidler eller andre sterke stoffer, kan føre til at kabinettet blir misfarget eller sprekker.
- Hvis maskinen eller omgivelsene er tilsmusset med toner, anbefaler vi at du rengjør med en fuktig klut eller serviett. Hvis du bruker støvsuger, kan toner blåses ut i luften. Dette kan være skadelig.
- Under utskrift kan det samle seg partikler av papir, toner og støv inne i maskinen. Dette kan føre til problemer med utskriftskvaliteten, for eksempel tonerflekker eller -søl. Innvending rengjøring av maskinen fjerner og reduserer disse problemene.

#### **Utvendig rengjøring**

Rengjør maskinkabinettet med en myk, lofri klut. Fukt kluten forsiktig med vann, men pass på at det ikke drypper vann på eller inn i maskinen.

#### **Innvendig rengjøring**

Under utskrift kan det samle seg partikler av papir, toner og støv inne i maskinen. Dette kan føre til problemer med utskriftskvaliteten, for eksempel tonerflekker eller -søl. Innvending rengjøring av maskinen fjerner og reduserer disse problemene.

• Bruk en tørr og lofri klut for å rengjøre maskinen.

 $\overline{a}$ 

- Slå av strømbryteren hvis maskinen har en, før du rengjør maskinen.
- Lukk utgangsstøtten før du åpner frontdekselet.

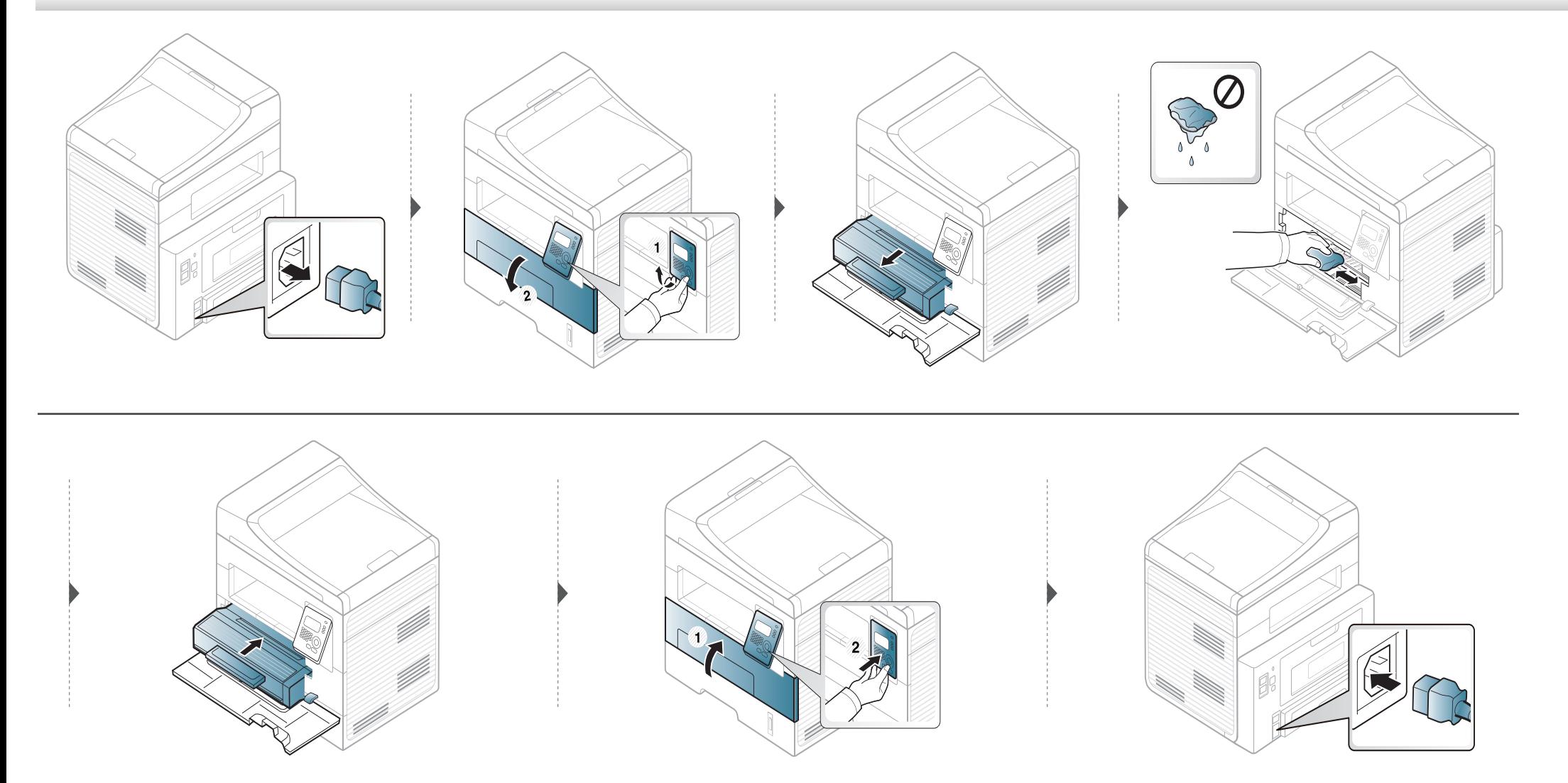

#### **Slik gjør du rent pickup-valsen**

 $\epsilon$ 

- Lukk utgangsstøtten før du åpner frontdekselet.
- Slå på bryteren hvis maskinen har en strømbryter, før du rengjør den.

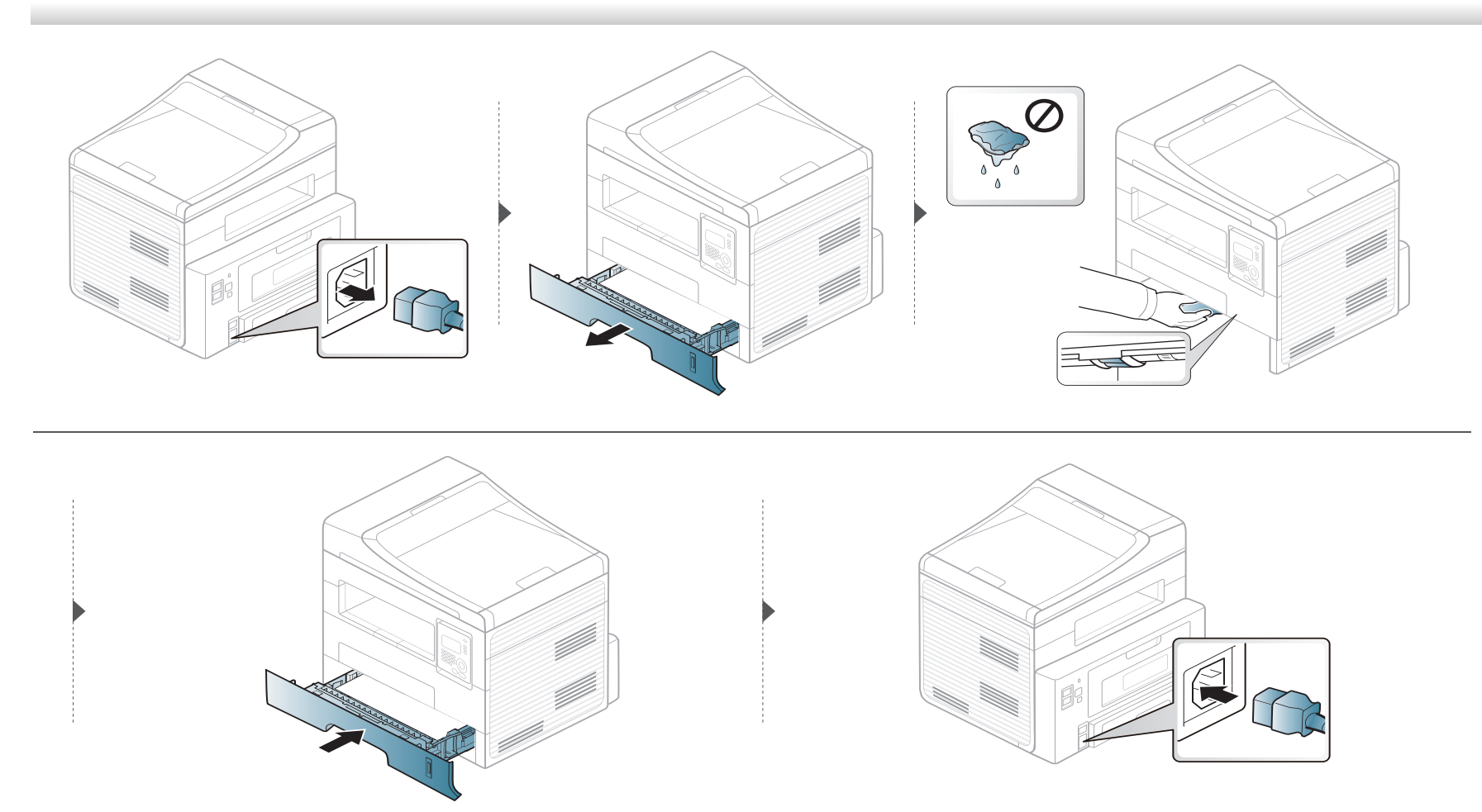

#### **Rengjøre skannerenheten**

En ren skannerenhet gir best mulig kopikvalitet. Vi anbefaler at du rengjør skanneenheten hver morgen og også i løpet av dagen etter behov.

- Fukt en myk, lofri klut eller et stykke tørkepapir med vann.
- Løft og åpne skannerdekselet.
- Tørk av skannerglassplaten til den er ren og tørr.

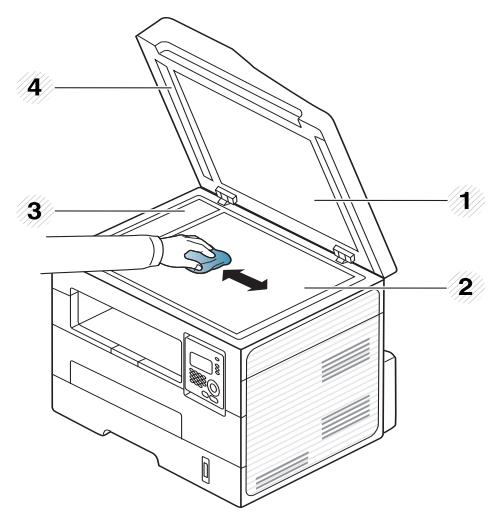

- Skannerdeksel
- Skannerglassplate
- Glassplate til dokumentmater
- Hvit stripe

- **4** Tørk av undersiden på skannerdekselet og den hvite flaten så de blir rene og tørre.
- **5** Lukk skannerdekselet.

# **Tips for flytting og oppbevaring av maskinen**

- Unngå å vippe maskinen eller holde den opp-ned under flytting. Ellers kan maskinen bli tilsmusset av toner på innsiden, noe som kan føre til skade på maskinen eller dårlig utskriftskvalitet.
- Sørg for at minst to personer har et fast grep om maskinen når den flyttes.

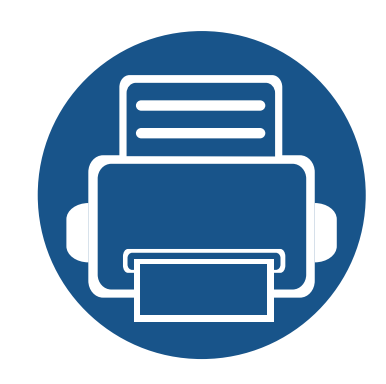

# **4. Feilsøking**

Dette kapittelet inneholder nyttig informasjon om hva du skal gjøre hvis det oppstår en feil.

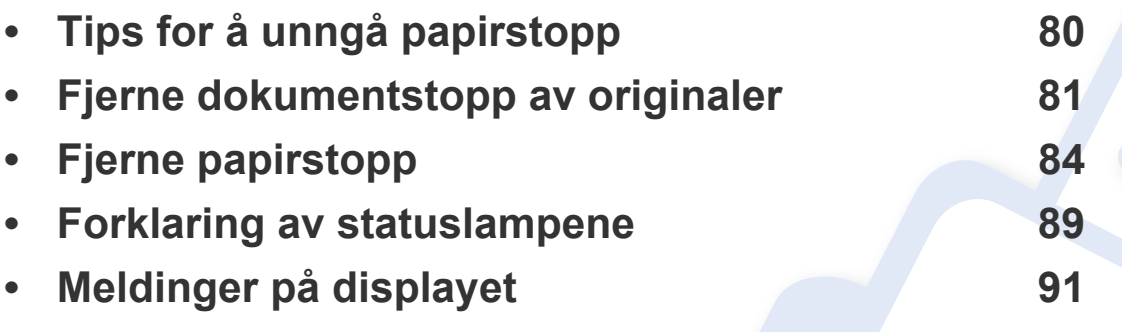

Dette kapittelet inneholder nyttig informasjon om hva du skal gjøre hvis det oppstår en feil. Hvis maskinen har display, les meldingen i displayet først for å korrigere feilen. Hvis du Hvis du ikke kan finne en løsning på problemet i dette kapittelet, se kapittelet **Feilsøking** i Avansert Brukerhåndbok.Hvis du ikke kan finne løsningen i Brukerhåndbok eller hvis problemet vedvarer, ring etter service.

# <span id="page-79-0"></span>**Tips for å unngå papirstopp**

Du kan unngå de fleste papirstopp ved å velge riktig type utskriftsmedium. Følg disse retningslinjene for å unngå papirstopp:

- Kontroller at de justerbare papirførerne er riktig innstilt (se ["Oversikt over skuffene" på side 34\)](#page-33-0).
- Ikke legg for mye papir i skuffen. Kontroller at papirnivået er under papirkapasitetsmerket på innsiden av skuffen.
- Ikke ta papir ut av skuffen mens maskinen skriver ut.
- Bøy, luft og rett ut papir før du legger det i skuffen.
- Ikke bruk brettet, fuktig eller svært krøllete papir.
- Ikke legg flere typer papir i en skuff samtidig.
- Bruk bare anbefalte utskriftsmedier (se ["Spesifikasjoner for utskriftsmedier" på side 99\)](#page-98-0).

# <span id="page-80-0"></span>**Fjerne dokumentstopp av originaler**

Hvis en original setter seg fast i dokumentmateren, vises det en advarsel på displayet.

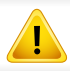

Fjern papiret sakte og forsiktig for å unngå at det rives i stykker.

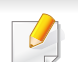

For å hindre dokumentstopp skal du bruke glassplaten til tykke og tynne originaler samt originaler av ulik type.

#### **Originalstopp foran i skanneren**

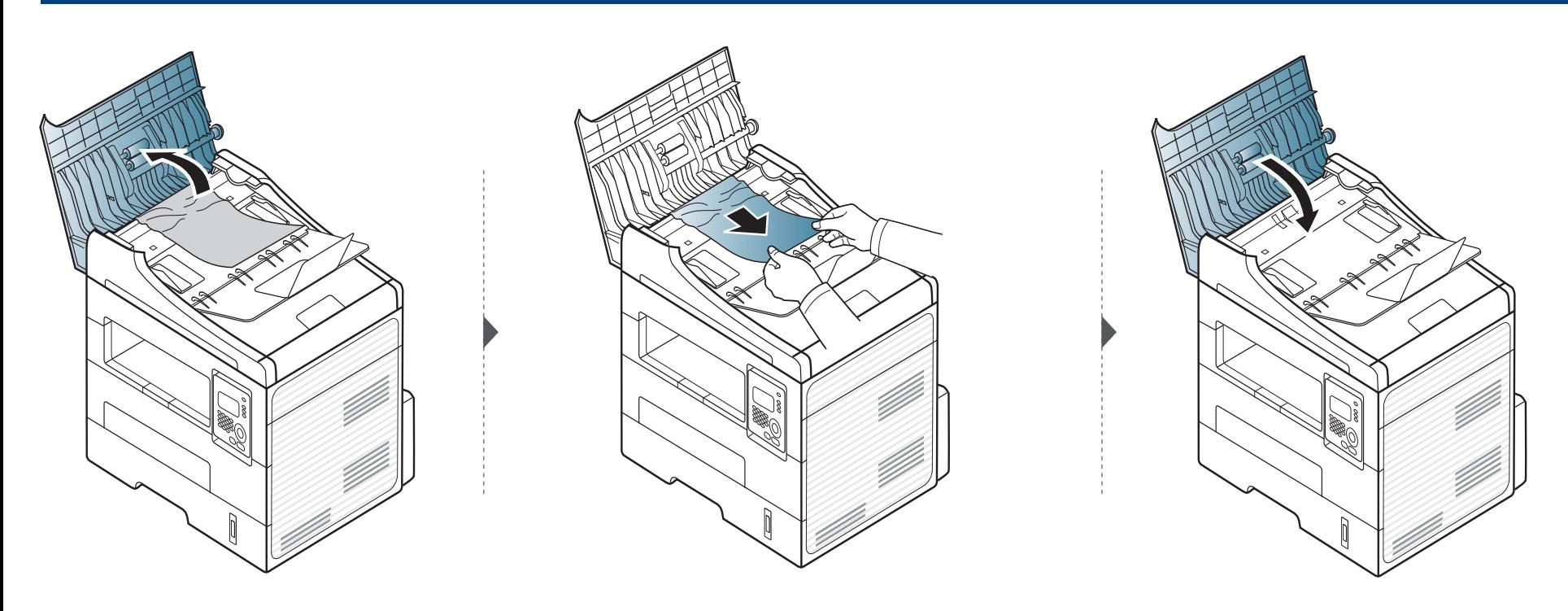

### **Fjerne dokumentstopp av originaler**

#### **Originalstopp inni skanner**

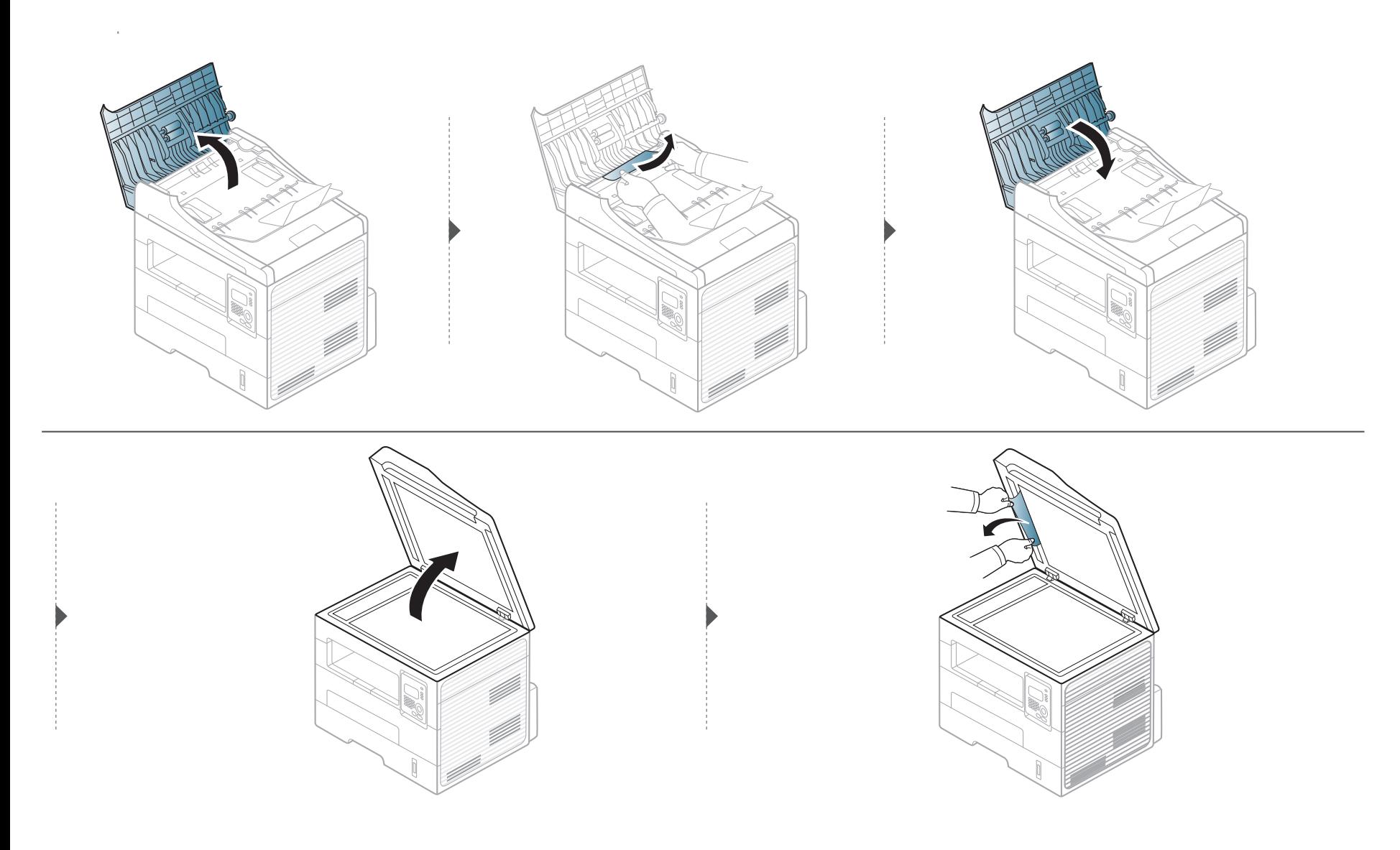

### **Fjerne dokumentstopp av originaler**

#### **Originalstopp i skannerens utområde.**

- **1** Fjern eventuelle gjenværende sider fra dokumentmateren.
- **2** Fjern forsiktig det fastkjørte papiret fra dokumentmateren.

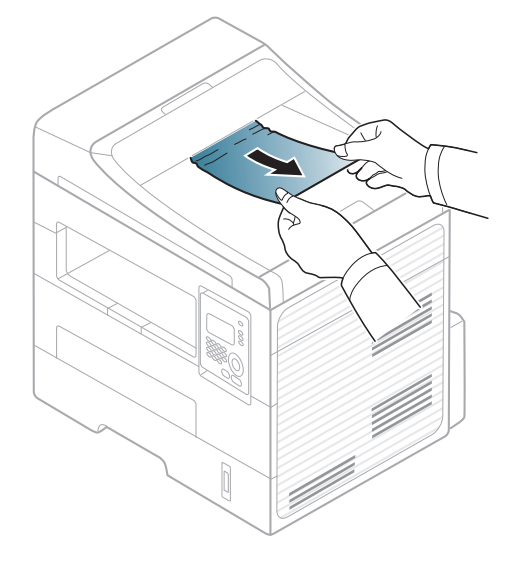

<span id="page-83-0"></span>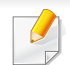

Trekk det fastkjørte papiret sakte og forsiktig ut for å unngå at det rives i stykker.

#### <span id="page-83-1"></span>**I skuff**

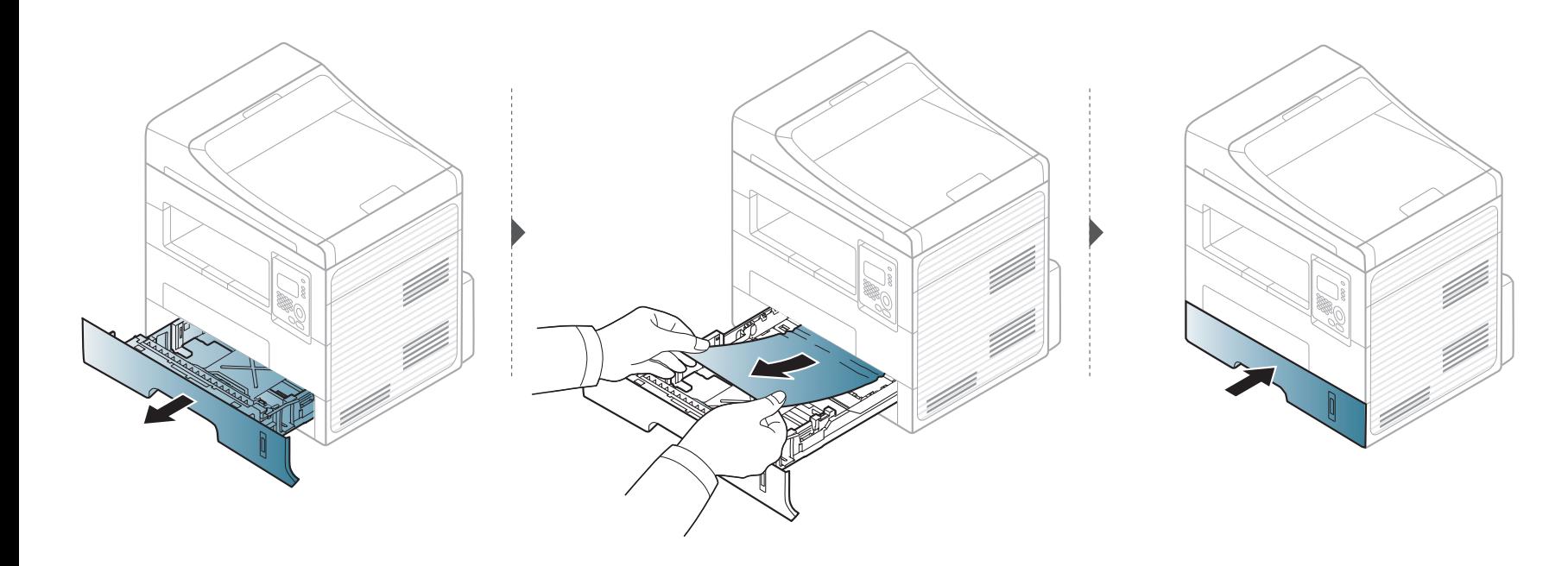

#### <span id="page-84-0"></span>**I skuffen for manuell mating**

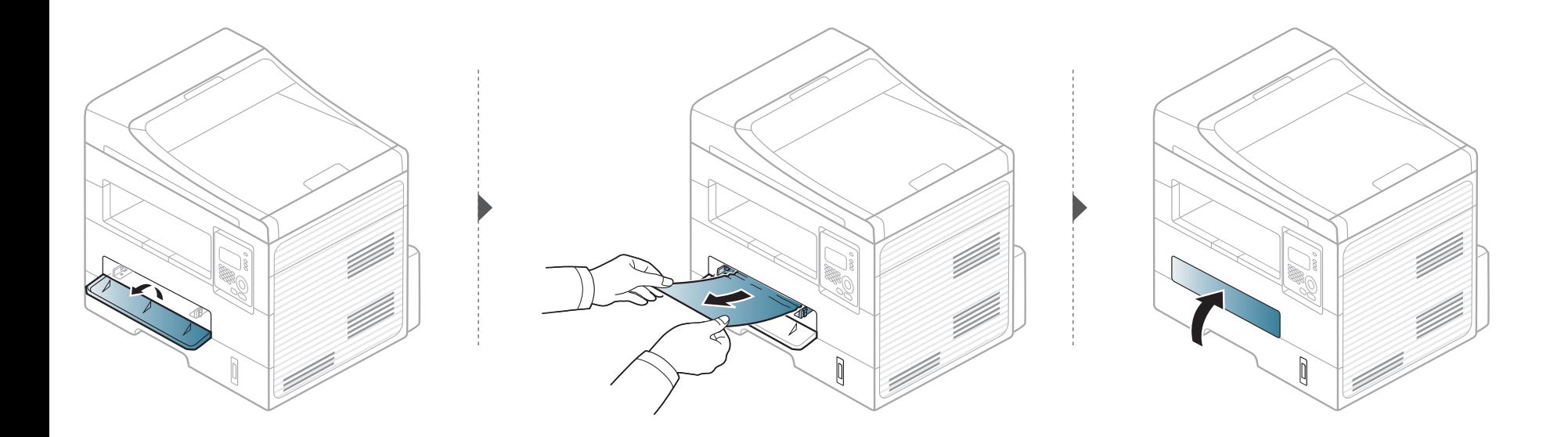

#### <span id="page-85-0"></span>**Inni maskinen**

Varmeelementet er varmt. Vær forsiktig når du fjerner papir fra maskinen.

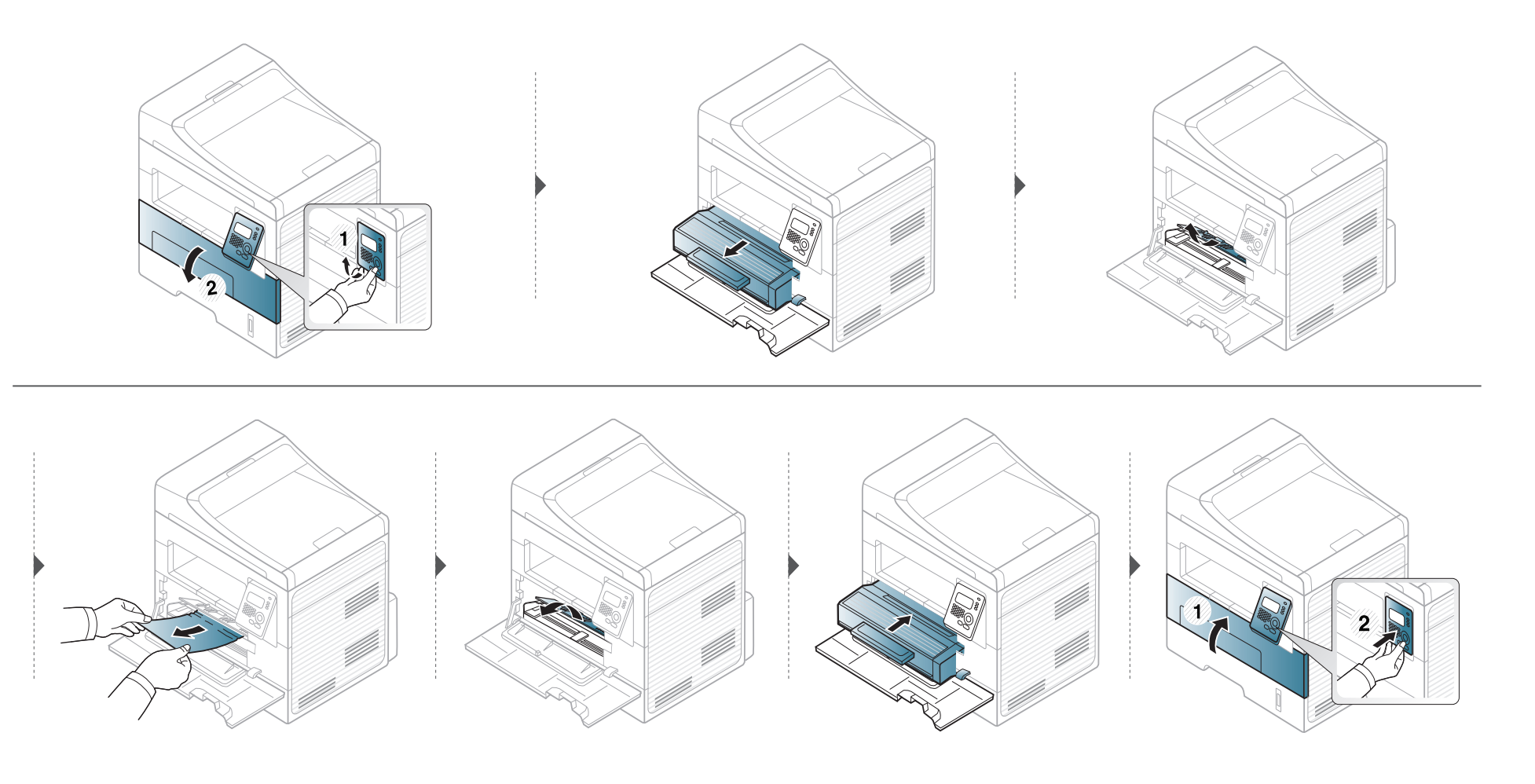

#### <span id="page-86-0"></span>**I utmatingsområdet**

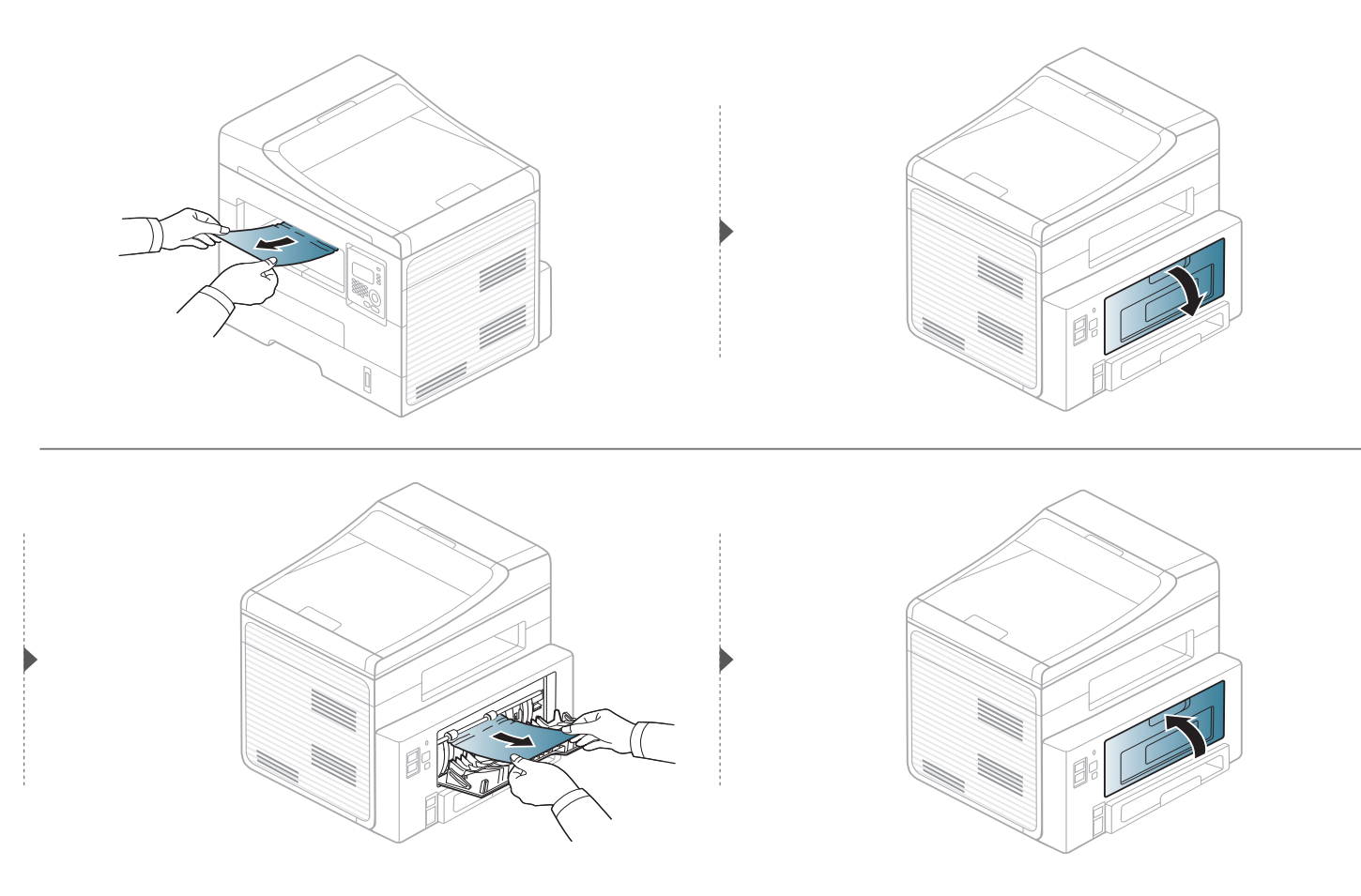

#### <span id="page-87-0"></span>**I dupleksenhetsområdet**

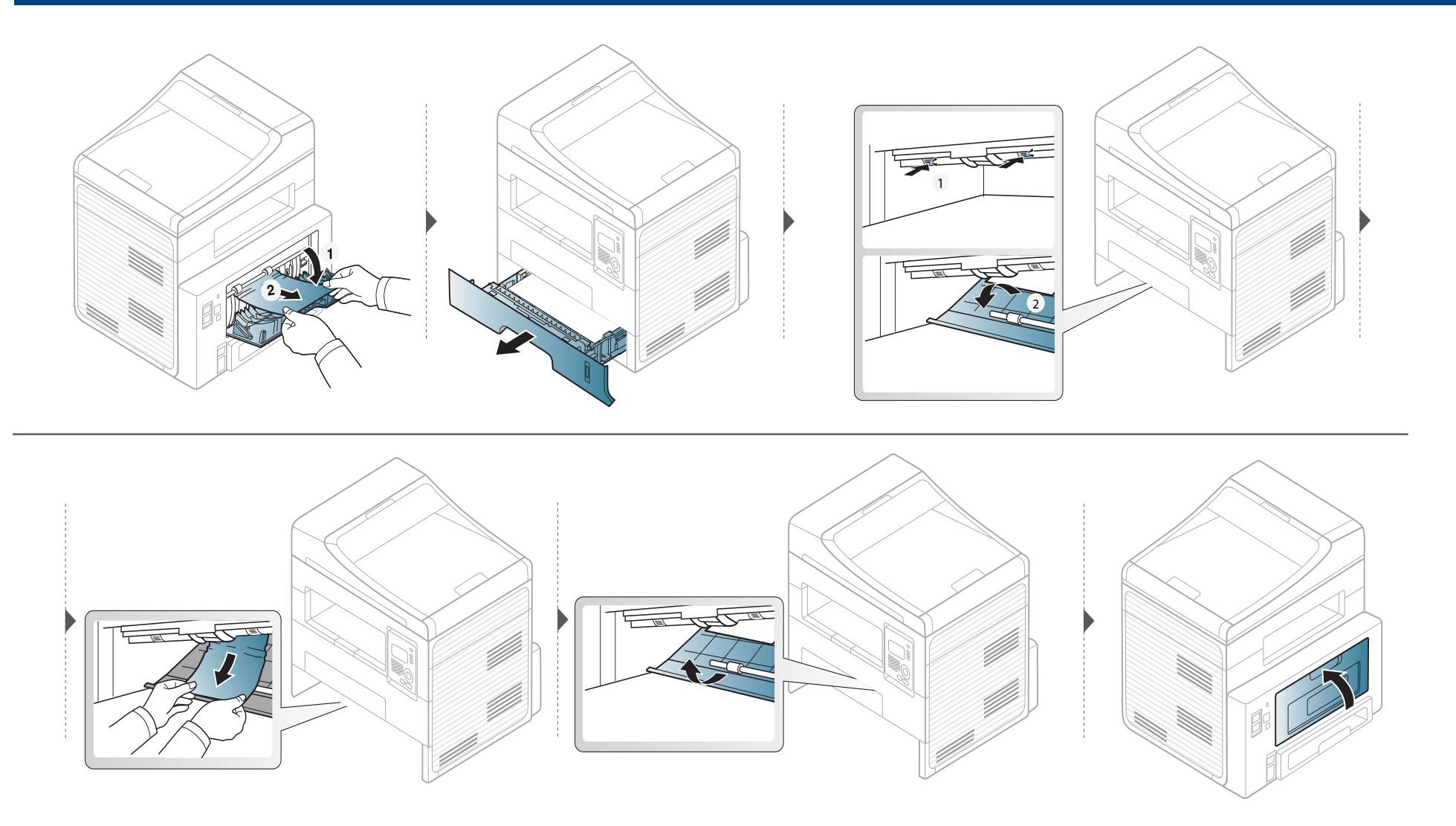

### <span id="page-88-0"></span>**Forklaring av statuslampene**

Fargen på LED-lampene angir maskinens gjeldende status.

- Det kan hende at enkelte LED-lamper ikke er tilgjengelige, avhengig av modell og land.
- Les feilmeldingen og dens instruksjoner fra feilsøkingsdelen for å løse problemet.
- Du kan også rette feil med retningslinjene fra overvåkningsvinduet Printing Status.
- Hvis problemet vedvarer, må du be om service.

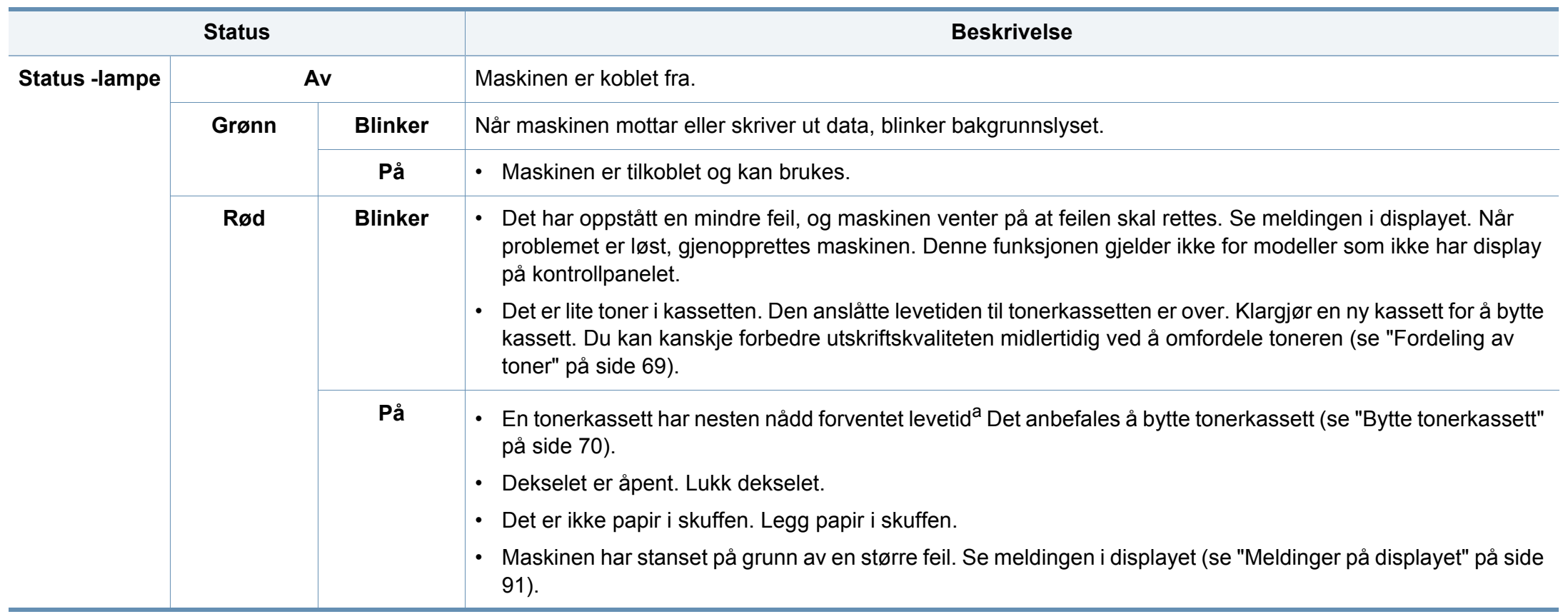

### **Forklaring av statuslampene**

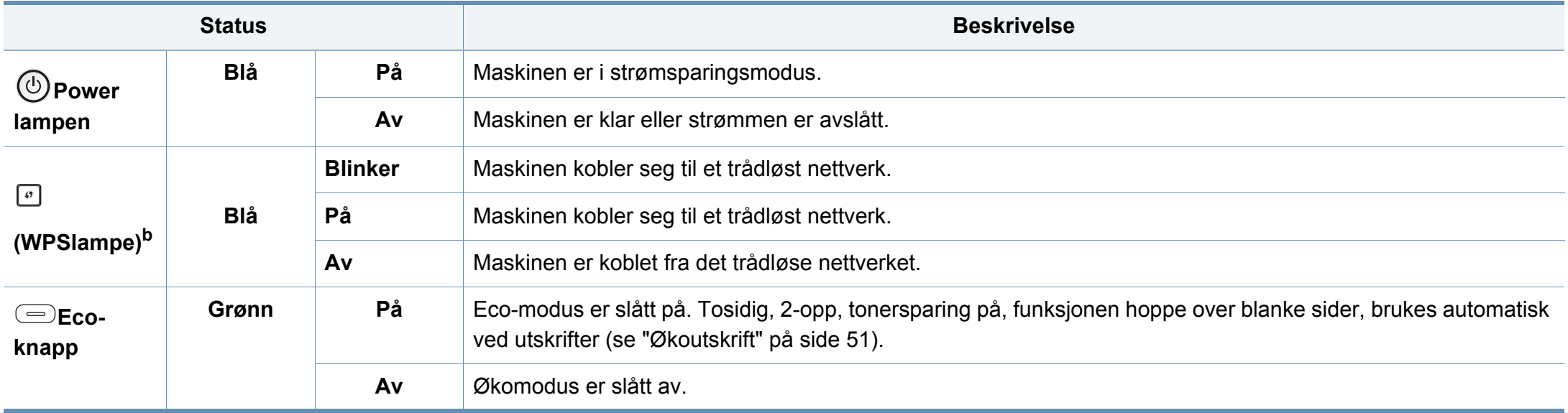

a. Anslått kassettlevetid betyr forventet eller estimert levetid for tonerkassetten og angir gjennomsnittskapasiteten for utskrifter, definert i henhold til ISO/IEC 19752. Antall sider kan påvirkes av driftsmiljø, prosenten av bildeområdet, utskriftshyppighet, grafikk, medietype og -størrelse. Det kan fortsatt finnes noe toner igjen i kassetten når den røde LED-lampen er tent og skriveren stopper utskriften.

b. Kun trådløs modell.

<span id="page-90-0"></span>Det vises meldinger på kontrollpanelet som indikerer maskinens status eller eventuelle feil. Tabellen nedenfor forklarer hva meldingene betyr, og hvordan eventuelle problemer kan løses.

- Hvis en melding ikke finnes i tabellen, starter du maskinen på nytt og prøver å skrive ut igjen. Hvis problemet vedvarer, må du be om service.
- Det er viktig at du refererer innholdet i displaymeldingen når du kontakter en servicerepresentant.
- Avhengig av tilleggsutstyr eller modeller er det ikke sikkert at alle disse meldingene vises i displayet.
- [feil nr.] angir feilnummeret.
- [skuff nr.] angir skuffnummeret.

#### **Meldinger relatert til papirstopp**

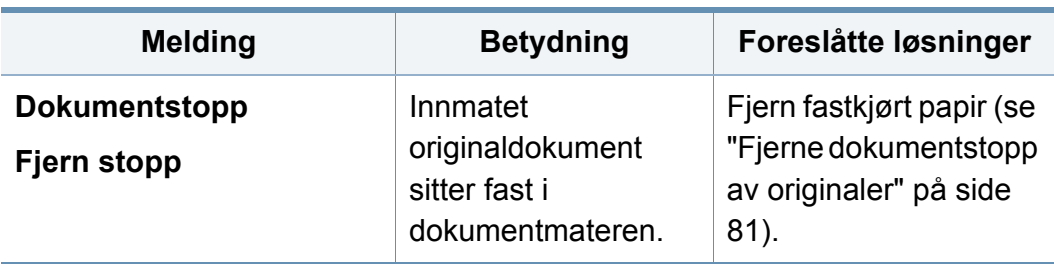

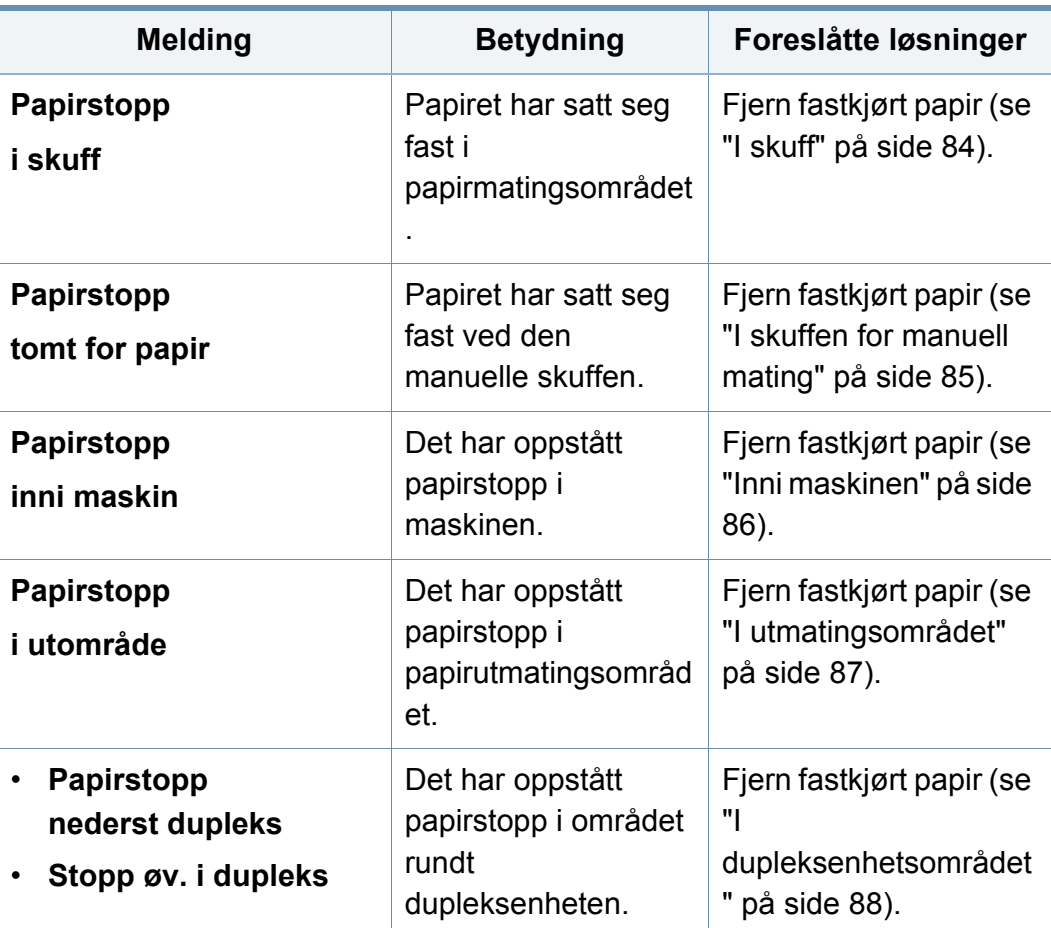

#### **Meldinger relatert til tonerkassetter**

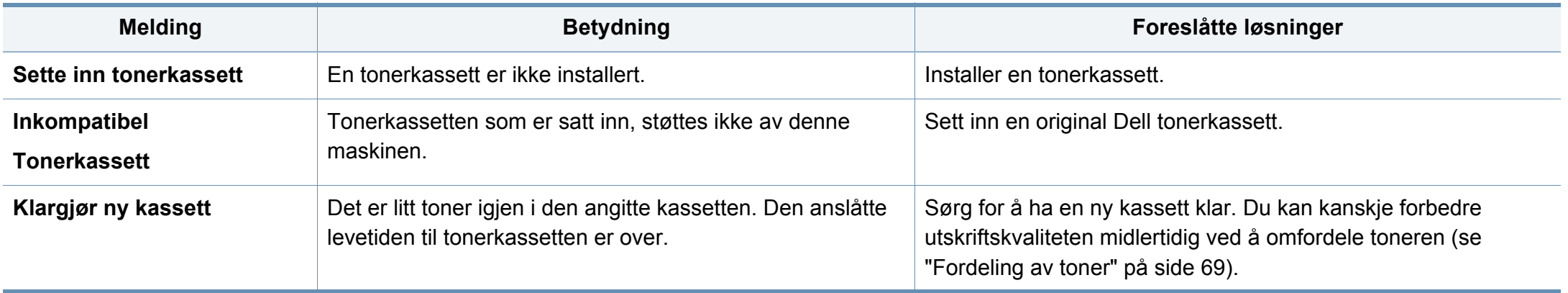

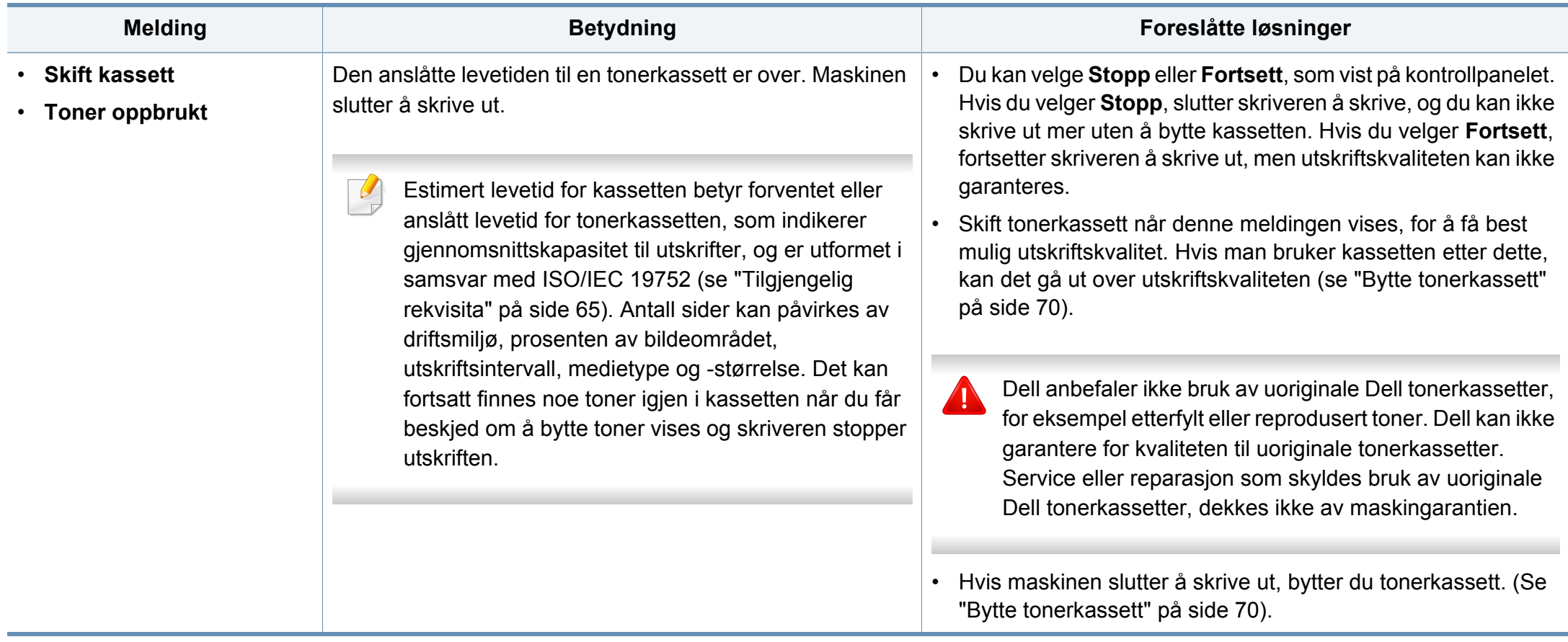

#### **Meldinger relatert til papirskuffer**

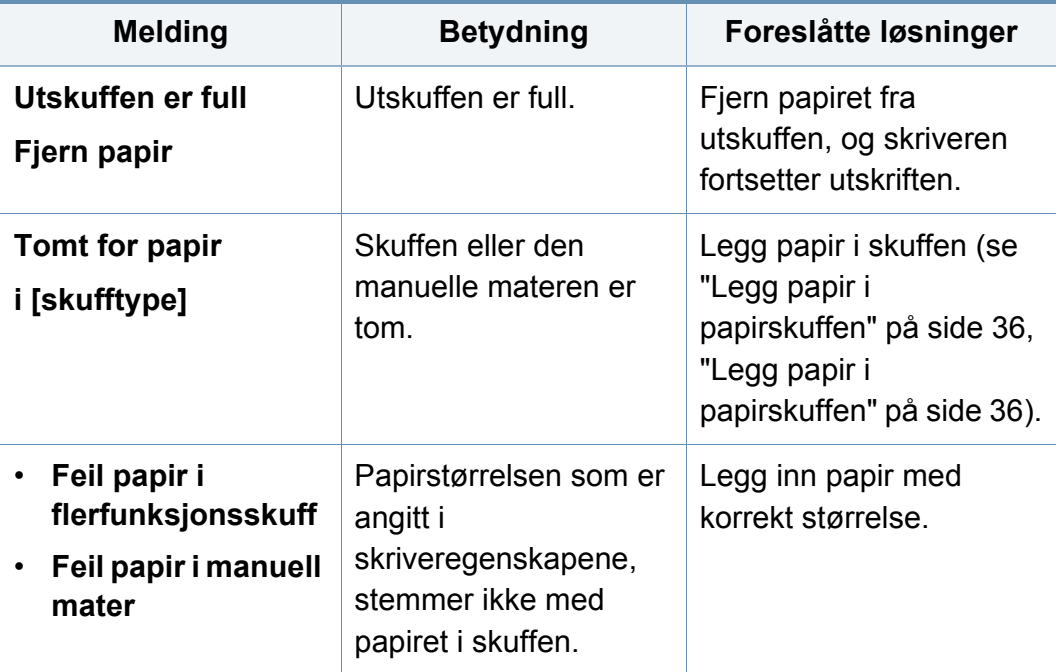

#### **Meldinger relatert til nettverk**

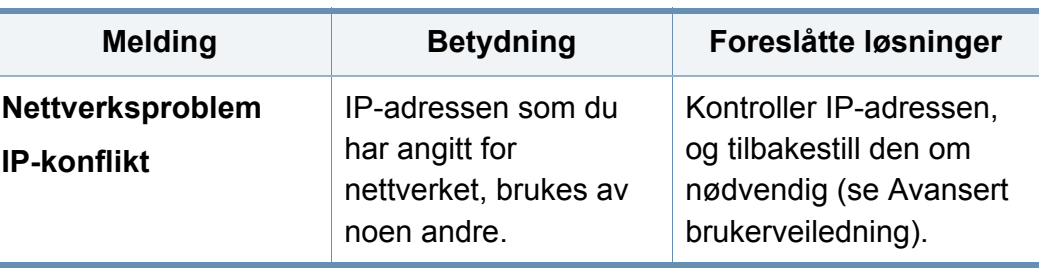

#### **Diverse meldinger**

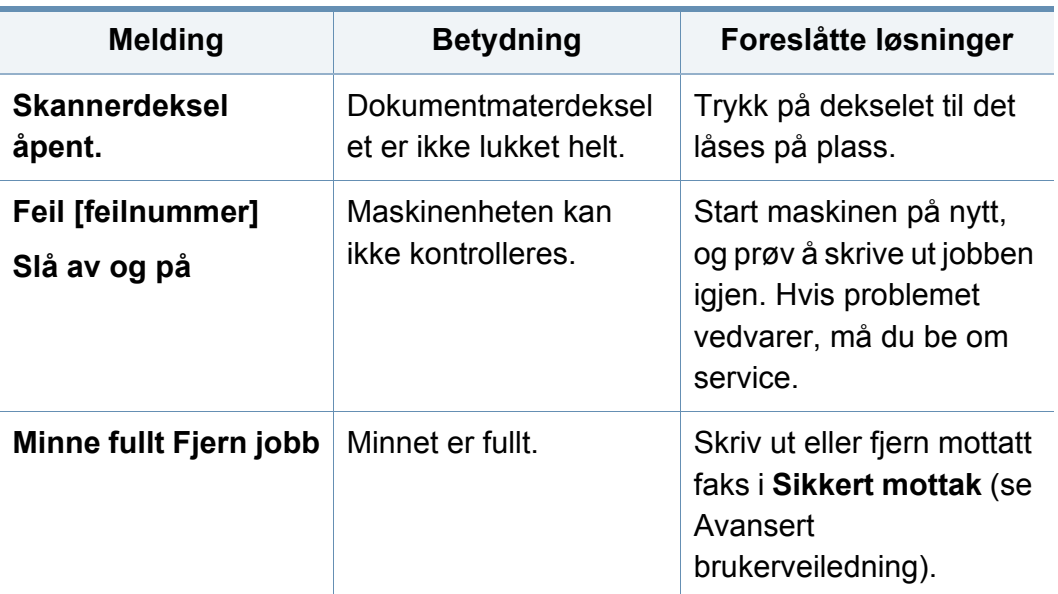

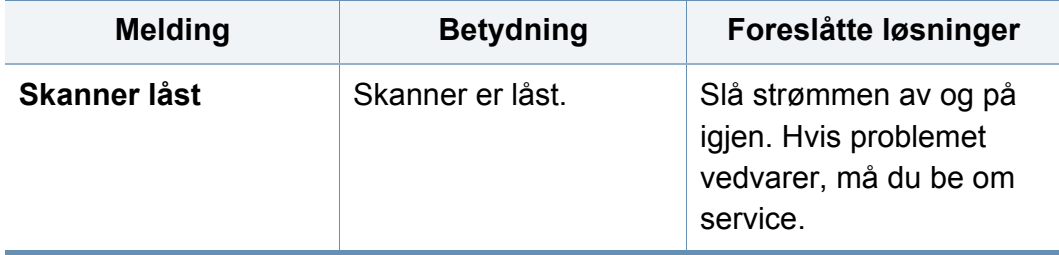

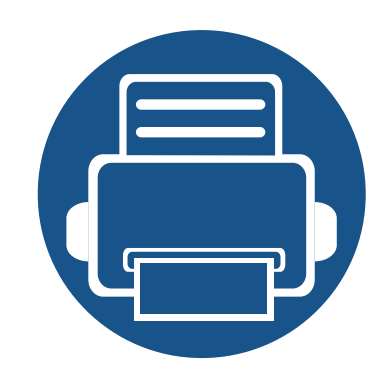

# **5. Tillegg**

I dette kapittelet får du produktspesifikasjoner og informasjon om gjeldende forskrifter

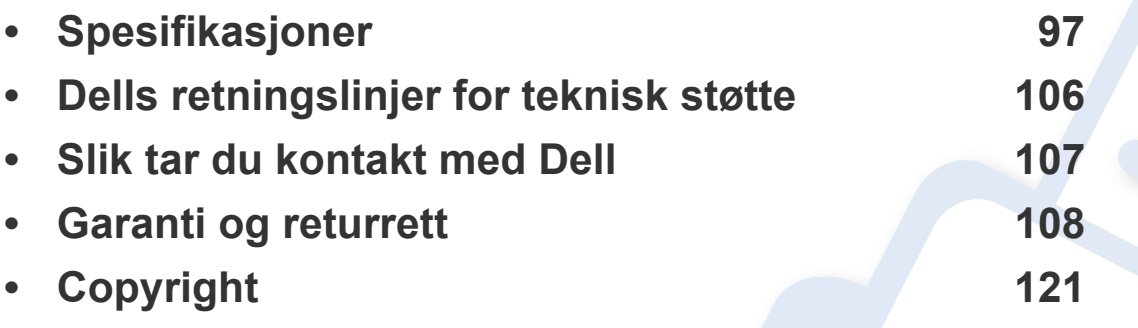

#### <span id="page-96-0"></span>**Generelle spesifikasjoner**

Spesifikasjonsverdiene, som er angitt nedenfor, kan endres uten forvarsel. Se **[www.dell.com](http://www.dell.com)** eller **[www.dell.com/support](http://www.dell.com/support)** for mulige endringer i  $\overline{6}$ informasjon.

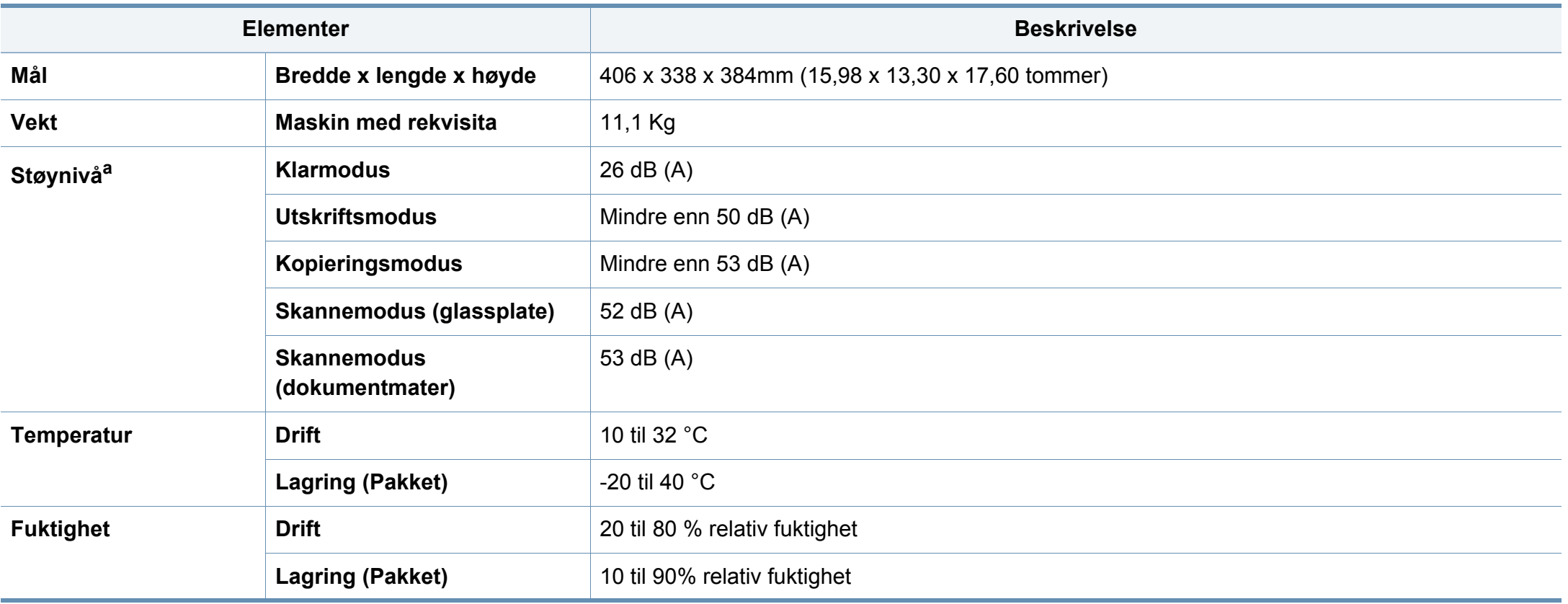

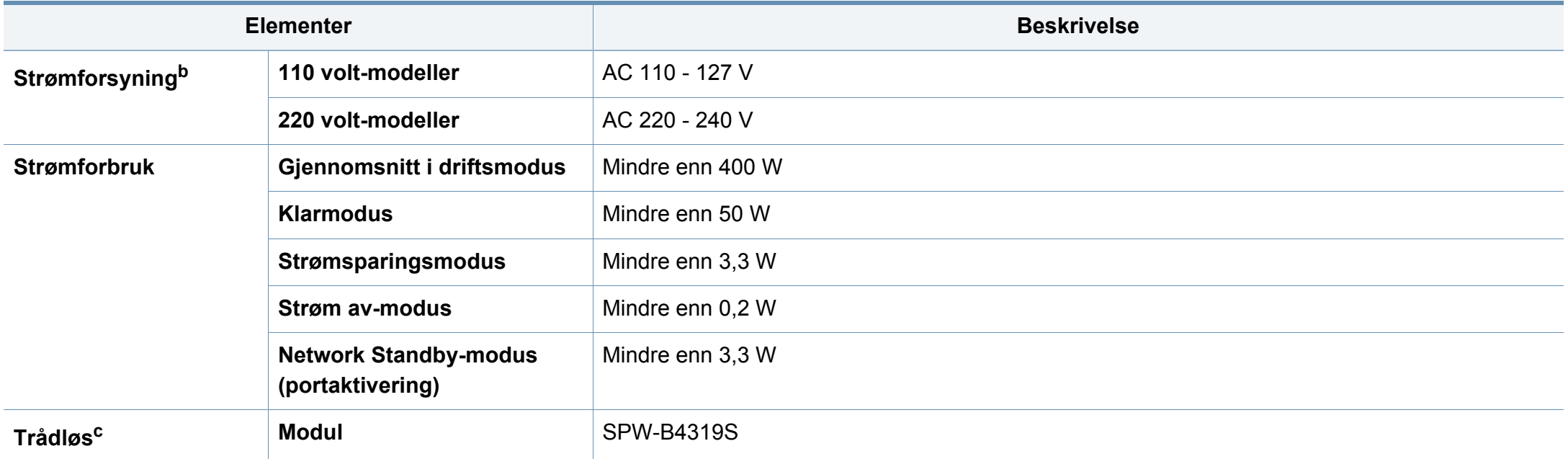

a. Lydtrykknivå, ISO 7779. Konfigurasjonstestet: Grunnleggende maskininstallasjon, A4-papir, enkeltsidig utskrift.

b. Se merknader på maskinen for korrekt spenning (V), frekvens (Hertz) og strømtype (A) for maskinen.

c. Kun trådløs modell.

#### <span id="page-98-0"></span>**Spesifikasjoner for utskriftsmedier**

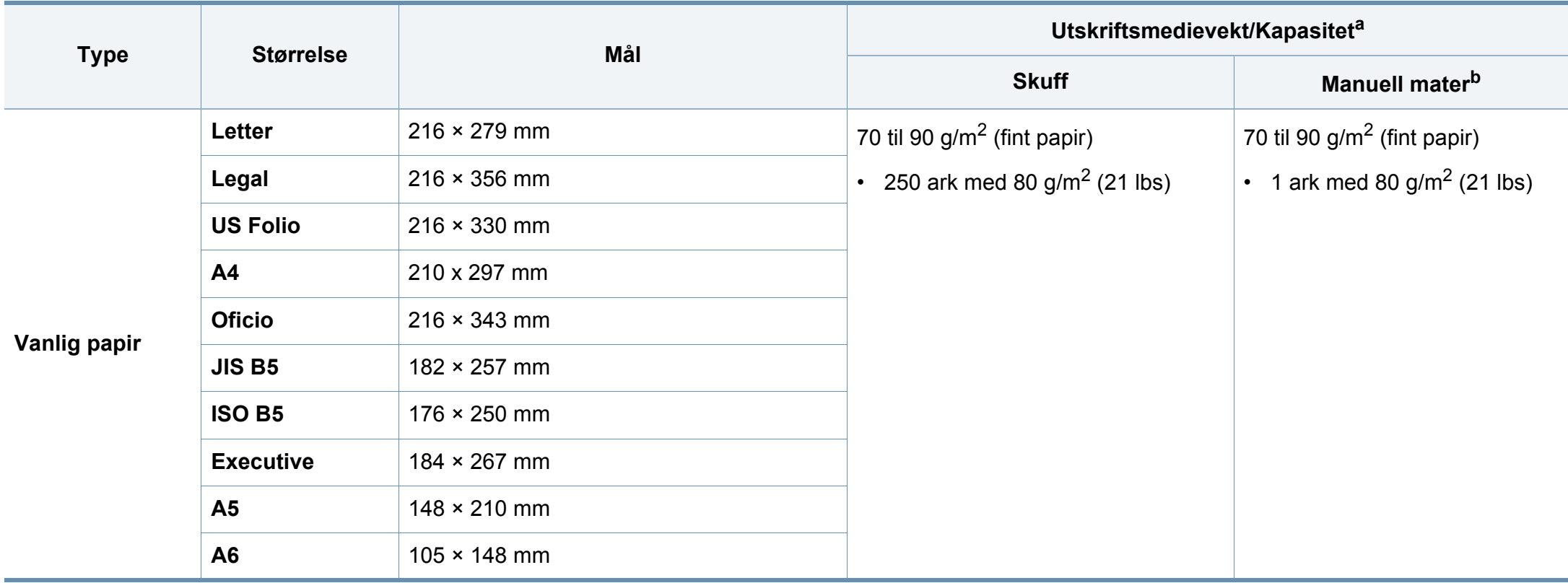

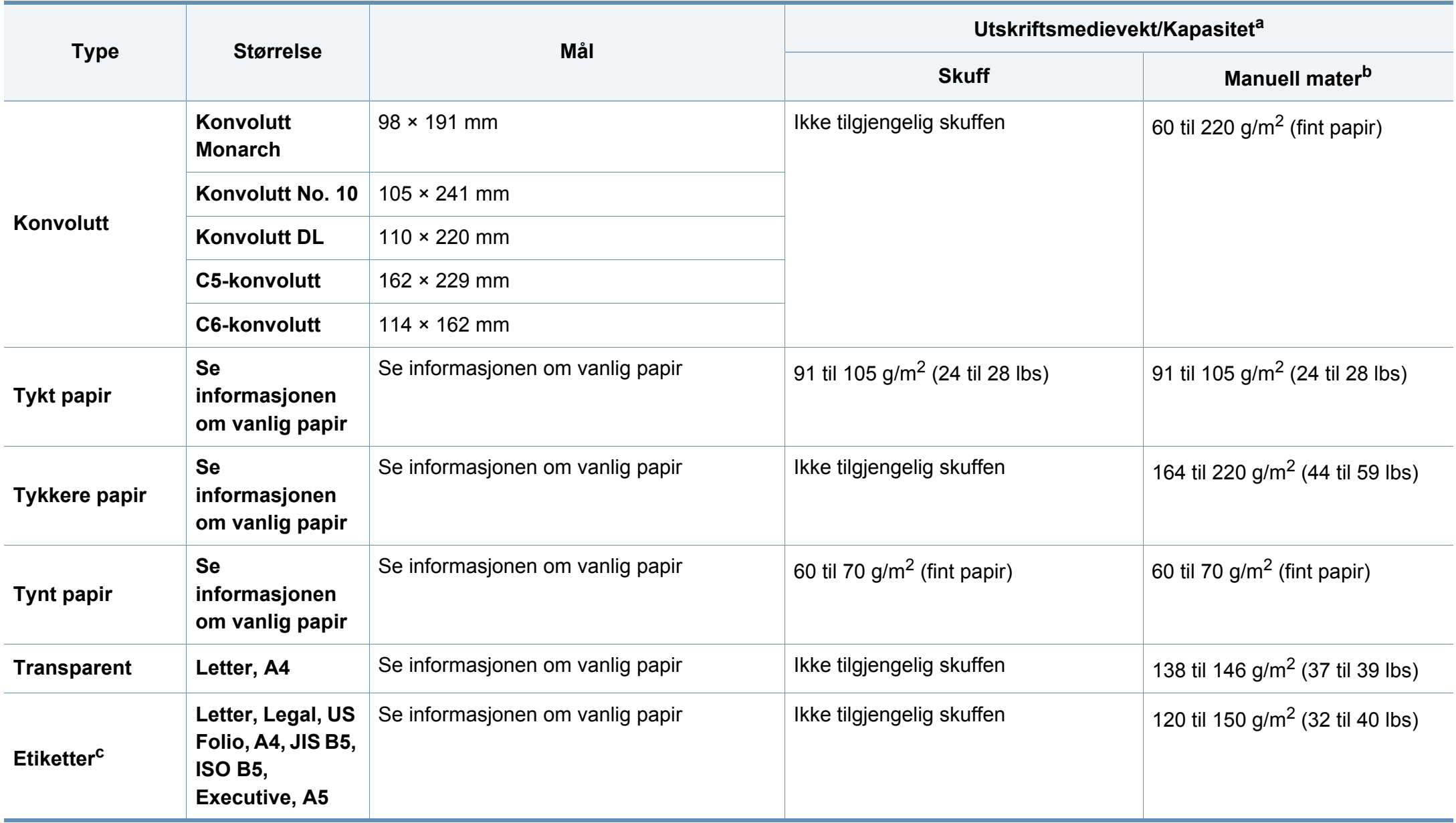

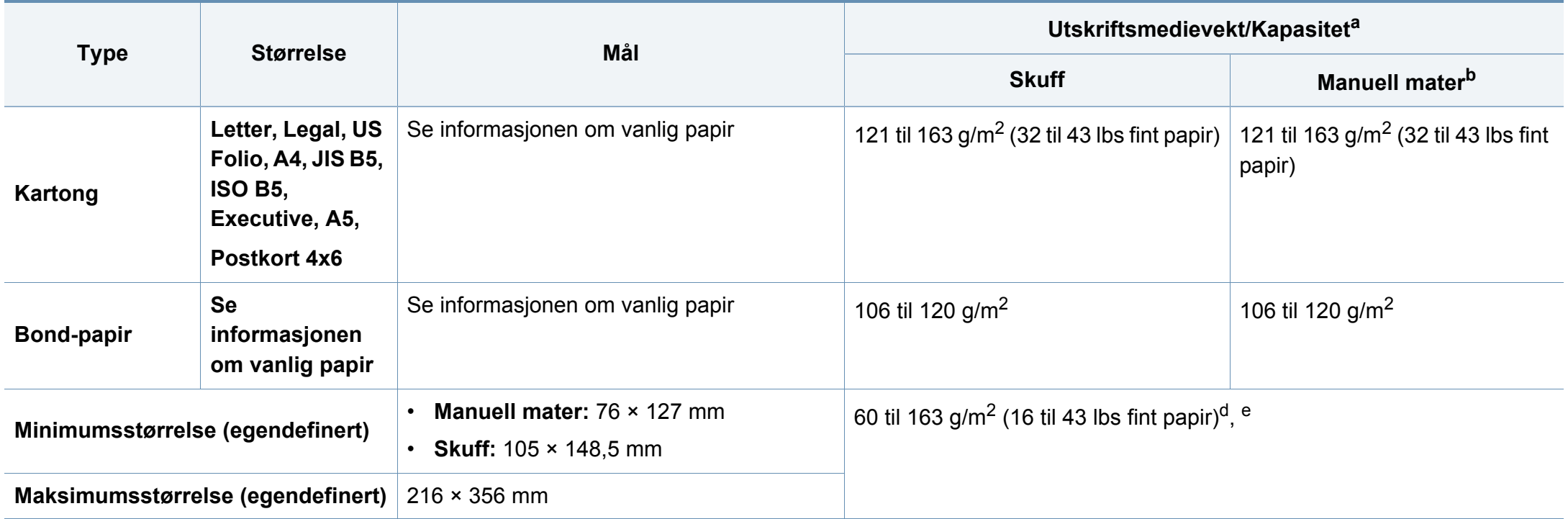

a. Maksimal kapasitet kan variere avhengig av utskriftsmediets vekt og tykkelse samt miljøforhold.

b. 1 ark for manuell mating.

c. Jevnheten til etikettene som er benyttet i denne maskinen er 100 til 250 (sheffield). Dette henviser til den numeriske verdien til jevnheten.

d. Papirtyper som er tilgjengelige i den manuelle materen: Vanlig, tykk, tykkere, tynt, bomull, farget, fortrykt, resirkulert, konvolutt, transparenter, etiketter, kartong, bond, arkiv e. Papirtyper tilgjengelig fra skuff: Vanlig, tykt, tynt, resirkulert, kartong, bond, arkiv

#### **Systemkrav**

#### **Microsoft® Windows®**

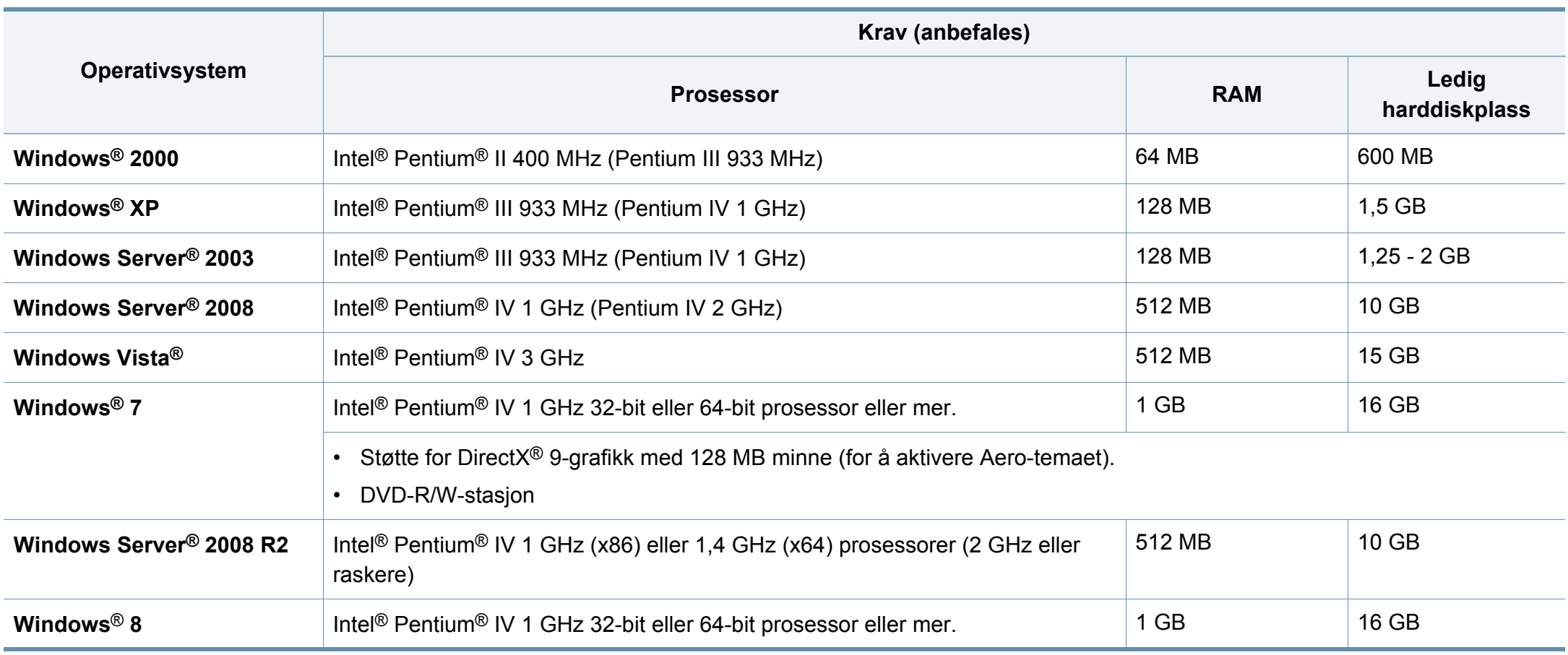

- Internet Explorer 6.0 eller nyere er minimumskravet for alle Windows-operativsystemer.
- Brukere med administratorrettigheter kan installere programvaren.
- **Windows Terminal Services** er kompatibel med maskinen din.
- For **Windows 2000**, kreves **Services Pack 4** eller nyere.

#### **Mac**

 $\overline{a}$ 

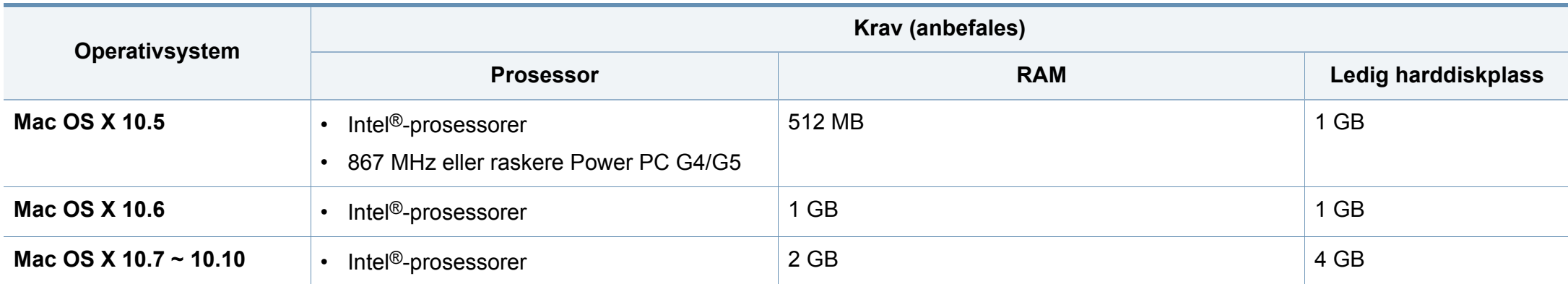

#### **Linux**

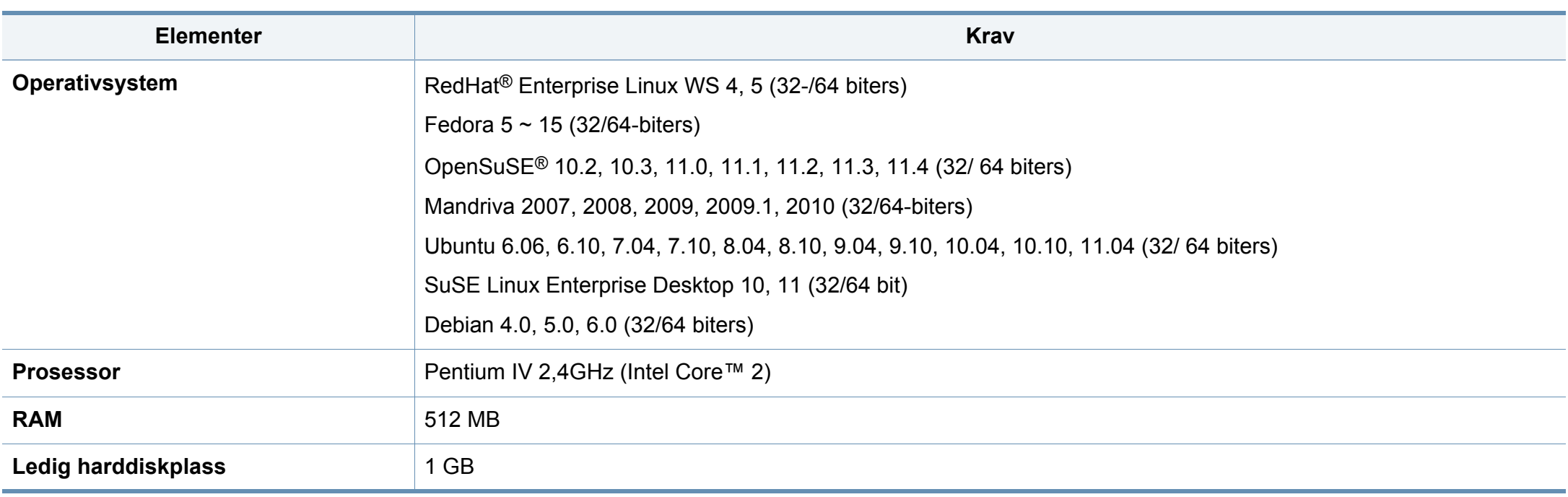

#### **Unix**

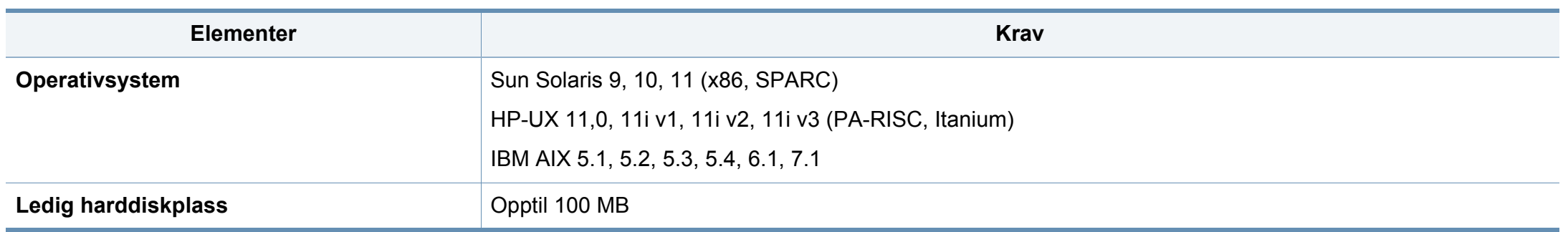

#### **Nettverksmiljø**

Du må konfigurere nettverksprotokollene på maskinen for å kunne bruke den som nettverksmaskin. Tabellen nedenfor viser nettverksmiljøet som støttes av maskinen.

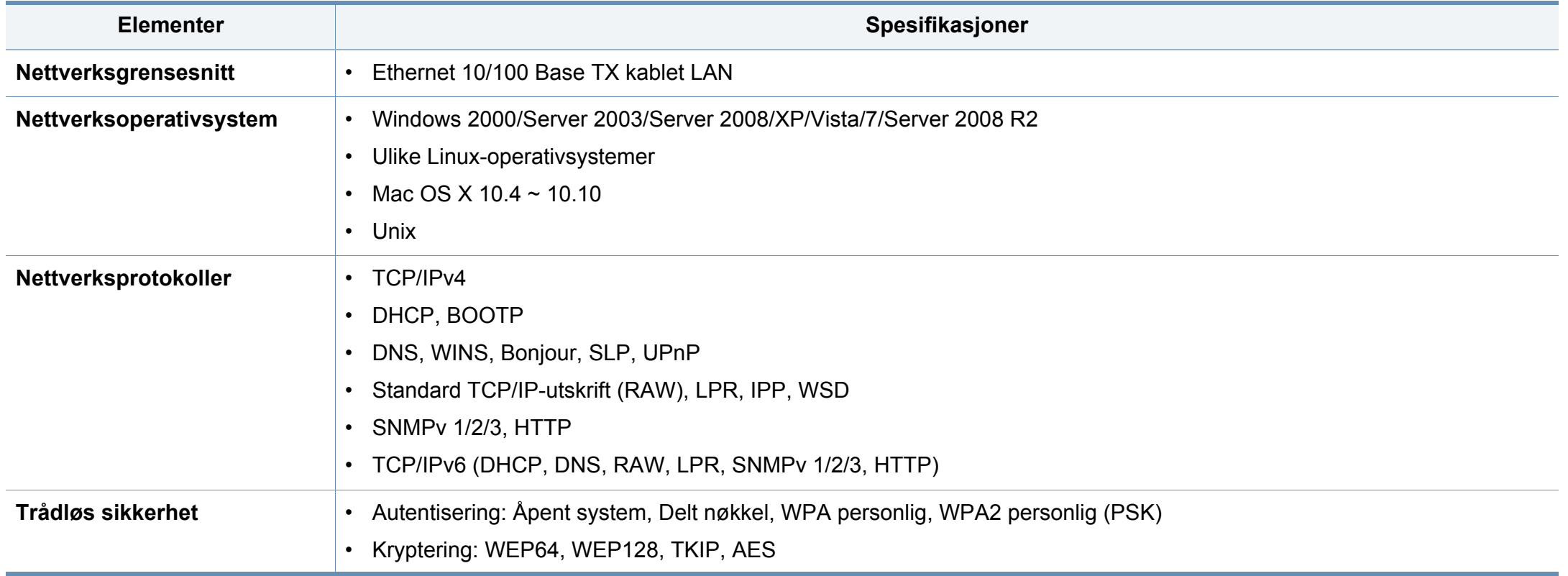

### <span id="page-105-0"></span>**Dells retningslinjer for teknisk støtte**

Teknisk support krever samarbeid og deltakelse fra kunden i feilsøkings-prosessen og sørger for gjenoppretting av operativsystemet, programvare og maskinvare drivere til opprinnelig standardkonfigurasjon som leveres fraDell, samt verifikasjon av riktig funksjonalitet for skriveren og all Dell-installert maskinvare. Online teknisk support er tilgjengelig på Dell Support i tillegg til ordinær teknisk support. Ytterligere alternativer for teknisk support er tilgjengelig for kjøp.

Dell gir begrenset teknisk support for skriveren og øvrig Dell-installert programvare og utstyr. Support for tredjeparts programvare og tilbehør leveres av den opprinnelige produsenten, inkludert de som er kjøpt og/eller installert via Software & Peripherals (DellWare), Readyware og Custom Factory Integration (CFI / DellPlus).

# <span id="page-106-0"></span>**Slik tar du kontakt med Dell**

Du har tilgang til Dell Support på **[www.dell.com/support](http://www.dell.com/support)**. Velg region på siden VELKOMMEN TIL DELL SUPPORT, og fyll ut nødvendig informasjon for å få tilgang til hjelpeverktøy og informasjon.

Du kan kontakte Dell elektronisk ved bruk av følgende adresser:

- Verdensveven
	- **www.dell.com/**
	- www.dell.com/ap/ (kun land i Asia/Stillehavet)
	- **www.dell.com/jp/** (kun Japan)
	- **www.euro.dell.com** (kun Europa)
	- **www.dell.com/la/** (Latin-Amerika og Karibia)
	- **www.dell.ca** (kun Canada)
- FTP (File Transfer Protocol)
	- **ftp.dell.com**

Logg inn som bruker: anonymt. Bruk e-postadressen din som passord.

- Elektronisk support-service
	- mobile\_support@us.dell.com
	- **support@us.dell.com**
	- **la-techsupport@dell.com** (kun Latin-Amerika og Karibia)
	- apsupport@dell.com (kun land i Asia/Stillehavet)
	- **support.jp.dell.com** (kun Japan)
- **support.euro.dell.com** (kun Europa)
- Elektronisk tilbudservice
	- apmarketing@dell.com (kun land i Asia/Stillehavet)
	- sales\_canada@dell.com (kun Canada)

# <span id="page-107-0"></span>**Garanti og returrett**

Dell Inc. ("Dell") produserer sine maskinvareprodukter fra deler og komponenter som er nye eller tilsvarende nye i overensstemmelse med industri-standard praksis. For informasjon om Dells garanti for skriveren din, se dokumentet *Produktinformasjon*.
Denne maskinen er utformet for normale arbeidsmiljøer og har flere sertifiseringer.

### **Sikkerhetserklæring om laserutstyr**

Skriveren er sertifisert i USA som samsvarende med kravene i DHHS 21 CFR, kapittel 1, underkapittel J for laserprodukter av klasse I (1), og er også sertifisert som samsvarende med kravene i IEC 60825-1 : 2007 for laserprodukter av klasse I.

Laserprodukter av klasse I anses ikke som farlig utstyr. Lasersystemet og skriveren for øvrig er konstruert slik at personer ikke kan utsettes for laserstråling over nivå I under normal bruk, normalt vedlikehold eller service foretatt i samsvar med instruksjonene.

#### **Advarsel**

Du må aldri bruke skriveren eller utføre service på skriveren hvis beskyttelsesdekselet er fjernet fra laser/skanner-enheten. Den reflekterte strålen kan, selv om den er usynlig, skade øynene.

For å redusere faren for brann, elektrisk støt og personskade, må disse grunnleggende sikkerhetsreglene må alltid følges når maskinen benyttes.

CAUTION - CLASS 3B LASER RADIATION WHEN OPEN AVOID EXPOSURE TO THE BEAM. DANGER - LASER RADIATION AVOID DIRECT **EXPOSURE TO BEAM.** DANGER - RADIATIONS INVISIBLES DU LASER EN CAS D'OUVERTURE, EVITER TOUTE EXPOSITION DIRECTE AU FAISCEAU. VORSICHT - UNSICHTBARE LASERSTRAHLUNG, WENN ABDECKUNG GEÖFFNET. NICHT DEM STRAHL AUSSETZEN. ATTENZIONE - RADIAZIONE LASER INVISIBILE IN CASO DI APERTURA, EVITARE L'ESPOSIZIONE AL FASCIO. PRECAUCIÓN - RADIACIÓN LASER INVISIBLE CUANDO SE ABRE. EVITAR EXPONERSE AL RAYO. PERIGO - RADIAÇÃO LASER INVISÍVEL AO ABRIR. EVITE EXPOSIÇÃO DIRECTA AO FEIXE. GEVAAR - ONZICHTBARE LASERSTRALEN BIJ GEOPENDE KLEP. DEZE KLEP NIET OPENEN ADVARSEL - USYNLIG LASERSTRÅLNING VED ÅBNING. UNDGÅ UDSAETTELSE FOR STRÅLNING. ADVARSEL - USYNLIG LASERSTRÅLNING NÅR DEKSEL ÅPNES, UNNGÅ EKSPONERING FOR STRÅLEN. VARNING - OSYNLIG LASERSTRÅLNING NÄR DENNA DEL ÄR ÖPPEN. STRÅLEN ÄR FARLIG. VAROITUS - NÄKYMÄTÖNTÄ LASERSÄTEILYÄ AVATTAESSA. VARO SUORAA ALTISTUMISTA SÄTEELLE. 注 意 - 严禁揭开此盖, 以免激光泄露灼伤 주 의 •이 덮개를 열면 레이저광에 노출될 수 있으므로

주의하십시오.

### **Ozon og sikkerhet**

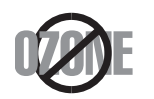

Produktets grad av osonutslipp er under 0,1 ppm. Fordi oson er tyngre enn luft må produktet oppbevares på et sted med god ventilering.

### **Kvikksølv og sikkerhet**

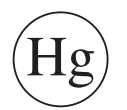

Inneholder kvikksølv. Må avhendes i tråd med lokale, statlige eller føderale lover (kun USA).

### **Strømsparing**

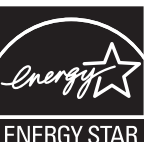

Skriveren er utstyrt med et avansert strømsparingssystem, som reduserer strømforbruket når skriveren ikke er i aktiv bruk.

Hvis skriveren ikke mottar data i løpet av en angitt tidsperiode, reduseres strømforbruket automatisk.

ENERGY STAR og ENERGY STAR-merket er registrerte merker i USA.

[Hvis du vil ha mer informasjon om ENERGY STAR-programmet,](http://www.energystar.gov)  kan du gå til http://www.energystar.gov.

Modeller som er ENERGY STAR-godkjent har en ENERGY STAR-etikett. Kontroller om maskinen din er ENERGY STARgodkjent.

### **Resirkulering**

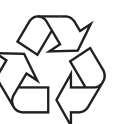

Produktemballasjen bør resirkuleres eller avhendes på en miljømessig forsvarlig måte.

**Korrekt avhending av dette produktet (Avfall fra elektrisk og elektronisk utstyr)**

### **(Gjelder i land med sorteringssystemer for avfall)**

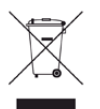

Når dette merket finnes på produktet, tilbehøret eller dokumentasjonen, betyr det at produktet og tilhørende elektronisk tilbehør (f.eks. lader, hodetelefoner og USB-kabel) ikke må kastes sammen med vanlig husholdningsavfall når produktlevetiden er over. For å hindre skade på miljø og helse på grunn av ukontrollert avfallshåndtering må disse artiklene skilles fra andre typer avfall og resirkuleres på en ansvarlig måte som fremmer gjenbruk av materialressurser.

Private forbrukere bør kontakte forhandleren de kjøpte produktet av eller lokale myndigheter for informasjon om hvor og hvordan disse artiklene kan resirkuleres på en miljøvennlig måte.

Forretningsbrukere bør kontakte sin leverandør og undersøke vilkårene i kjøpekontrakten. Dette produktet og tilhørende elektronisk tilbehør må ikke blandes med andre typer industriavfall.

### **(Kun USA)**

avhender uønskede elektroniske produkter kun via godkjente miljøstasjoner for elektronisk avfall. Gå til vår nettside for å finne nærmeste miljøstasjon: www.Dell.com/recyclingdirect eller ring (877) 278 - 0799

### **State of California Proposition 65 Warning (kun US)**

The California Safe Drinking Water and Toxic Enforcement Act requires the Governor of California to publish a list of chemicals known to the State of California to cause cancer or reproductive toxicity and requires businesses to warn of potential exposure to such chemicals.

WARNING: This product contains chemicals known to the State of California to cause cancer, birth defects or other reproductive harm. This appliance can cause low-level exposure to the chemicals, which can be minimized by operating the appliance in a well ventilated area.

#### **Bare i Taiwan**

#### 警告

本電池如果更換不正確會有爆炸的危險 請依製浩商說明書處理用過之電池

#### **Radiostøy**

### **FCC-informasjon til brukeren**

Denne enheten er i samsvar med del 15 av FCC-reglene. Bruk av enheten er underlagt følgende to betingelser:

- Enheten kan ikke forårsake skadelig interferens.
- Enheten må akseptere interferens utenfra, inkludert interferens som kan forårsake at enheten ikke virker som den skal.

Dette utstyret er testet og funnet ikke å overskride grenseverdiene for digitalt utstyr av klasse B, slik disse fremgår av del 15 av FCCbestemmelsene. Grenseverdiene er utformet for å gi en rimelig grad av beskyttelse mot uønsket interferens i bomiljøer. Utstyret produserer, bruker og kan utstråle signaler i radiofrekvensområdet, og kan dermed forstyrre radiokommunikasjon hvis det ikke installeres og brukes i samsvar med instruksjonene. Det kan imidlertid aldri garanteres at forstyrrelser ikke vil forekomme. Hvis utstyret virker forstyrrende på mottak av radio- eller TVsignaler (noe som kan fastslås ved å slå utstyret av og på), ber vi brukeren forsøke å eliminere forstyrrelsene vha. ett eller flere av følgende tiltak:

- Still mottakerantennen inn på nytt, eller omplasser den.
- Øk avstanden mellom utstyret og mottakeren.
- Koble utstyret til en stikkontakt som er på en annen strømkrets enn den som mottakeren er koblet til.
- Be om hjelp fra forhandleren eller en erfaren radio- eller TV-tekniker.
	- Endringer og modifikasjoner, som ikke uttrykkelig er godkjent av produsenten som er ansvarlig for at standardene overholdes, kan frata brukeren retten til å bruke utstyret.

### **Bestemmelser om radiointerferens i Canada**

Denne digitale enheten overskrider ikke grenseverdiene for klasse B med hensyn til avgivelse av radiostøy fra digitalt utstyr, slik dette fremgår av standarden "Digital Apparatus", ICES-003, fra Industry and Science Canada.

Cet appareil numérique respecte les limites de bruits radioélectriques applicables aux appareils numériques de Classe B prescrites dans la norme sur le matériel brouilleur: "Appareils Numériques", ICES-003 édictée par l'Industrie et Sciences Canada.

### **United States of America**

### **FCC (Federal Communications Commission)**

#### **Forsettlig strålingskilde i henhold til FCC del 15**

Laveffekts radio-LAN-enheter (trådløst kommunikasjonsutstyr som benytter RF-området, dvs. radiofrekvensområdet) og opererer i 2,4 eller 5 GHz-båndet, kan være innebygd i skriveren. Informasjonen som følger gjelder bare dersom slikt utstyr er installert. Se merket på maskinen for å kontrollere om trådløst utstyr er installert.

Trådløst utstyr som eventuelt er installert i maskinen, er godkjent for bruk i USA hvis det er et ID-nummer fra FCC på merket på maskinen.

FCC har satt som en generell veiledning at det bør være minst 20 cm avstand mellom utstyret og brukerens kropp (gjelder ikke armer og ben). Denne maskinen skal være mer enn 20 cm fra brukerens kropp når trådløst utstyr er i bruk. Utgangseffekten til trådløst utstyr som eventuelt er innebygd i skriveren, holder seg godt under FCCs RF-grenseverdier.

Senderen må ikke plasseres eller brukes sammen med andre antenner eller sendere.

Bruk av denne enheten er underlagt følgende to betingelser: (1) Enheten må ikke forårsake skadelig interferens. (2) Enheten må godta interferens utenfra, inkludert interferens som kan forårsake at enheten ikke virker som den skal.

#### Trådløse enheter skal ikke repareres/vedlikeholdes av brukeren. De må ikke endres på noen som helst måte. Endring av en trådløs enhet fører til at brukeren fratas retten til å bruke den. Kontakt produsenten for service.

### **FCC-erklæring for bruk av trådløst LAN:**

Under installasjon og bruk av denne kombinerte senderen og antennen kan det hende at eksponeringsgrensen for radiobølger på 1 m W/cm2 overskrides når avstanden til antennen er kort. Brukeren må derfor til enhver tid sørge for å ha en avstand på minst 20 cm mellom seg selv og antennen. Denne enheten må ikke plasseres sammen med en annen sender og senderantenne.

### **Gjelder bare for Russland**

**AB57** 

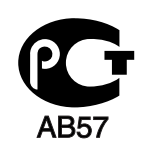

**Минсвязи России** 

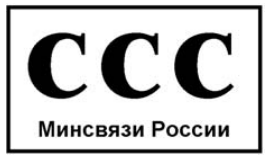

#### **Bare i Tyskland**

Das Gerät ist nicht für die Benutzung am Bildschirmarbeitsplatz gemäß BildscharbV vorgesehen.

#### **Bare i Tyrkia**

#### $\bullet$  RoHS

EEE Yönetmeliğine Uygundur. This EEE is compliant with RoHS.

• Bu ürünün ortalama yaşam süresi 7 yıl, garanti suresi 2 yildir.

#### **Kun Thailand**

This telecommunication equipment conforms to NTC technical requirement.

### **Kun Canada**

Dette produktet tilfredsstiller de tekniske spesifikasjonene til Industry Canada (det kanadiske industridepartementet). Dette produktet tilfredsstiller de tekniske spesifikasjonene til Industry Canada (det kanadiske industridepartementet).

REN-nummeret brukes til å angi hvor mange enheter som kan kobles til et telefonuttak. Telefonuttaket kan ha en hvilken som helst kombinasjon av enheter, kun begrenset av kravet om at summen av REN-numrene for alle enhetene ikke overstiger fem. / L'indice d'equivalence de la sonnerie (IES) sert a indiquer le nombre maximal de terminaux qui peuvent etre raccordes a une interface telephonique. La terminaison d'une interface peut consister en une combinaison quelconque de dispositifs, a la seule condition que la somme d'indices d'equivalence de la sonnerie de tous les dispositifs n'excede pas cinq.

#### **Merking av fakser**

Telephone Consumer Protection Act (lov om vern av telefonabonnenter) av 1991 gjør det ulovlig for en person å bruke en datamaskin eller annet elektronisk utstyr til å sende meldinger via en faksmaskin, hvis ikke meldingene tydelig inneholder et felt øverst eller nederst på hver sendte side eller på den første siden i sendingen, med følgende informasjon:

- **1** Dato og klokkeslett for sending.
- **2** Identifikasjon av firmaet, organisasjonen eller enkeltpersonen som sender meldingen.
- **3** Telefonnummeret til avsendermaskinen, firmaet, organisasjonen eller enkeltpersonen som sender meldingen.

Telefonselskapet kan foreta endringer på anlegg, utstyr, operasjoner eller prosedyrer, der slike tiltak med rimelighet kan kreves i forhold til selskapets drift og ikke bryter med regler og forskrifter i del 68 av FCC-bestemmelsene. Hvis slike endringer med rimelighet kan forventes å føre til at kundens terminalutstyr blir inkompatibelt med telefonselskapets

kommunikasjonsutstyr eller nødvendiggjør modifikasjoner eller endringer av slikt terminalutstyr eller på annen måte vesentlig påvirker bruk av eller ytelser for dette utstyret, skal kunden ha tilstrekkelig skriftlig varsel for å få anledning til å sørge for en tjenesten forblir uavbrutt.

#### **REN (Ringer Equivalence Number)**

REN (Ringer Equivalence Number) og maskinens FCCregistreringsnummer finnes på merket under eller på baksiden av maskinen. I noen tilfeller må du oppgi disse numrene til telefonselskapet.

REN (Ringer Equivalence Number) er et mål på den elektriske belastningen på telefonlinjen, og er nyttig hvis du vil finne ut om linjen er overbelastet. Installasjon av flere typer utstyr på samme telefonlinje kan føre til problemer med utgående og inngående telefonsamtaler, som at det ikke ringer ved innkommende anrop. Summen av alle REN-verdiene for utstyret på telefonlinjen skal være mindre enn 5 for å sikre god tjenesteytelse fra telefonselskapet. I noen tilfeller vil en sum på 5 være for mye for linjen. Hvis noe av telefonutstyret ikke fungerer som det skal, må du umiddelbart fjerne det fra linjen fordi det kan føre til skader på telefonnettet.

Utstyret er i overensstemmelse med del 68 i FCC-reglene samt kravene som er godkjent av ACTA. På baksiden av dette utstyret finnes det et merke som blant annet inneholder en produktidentifikator i formatet US:AAAEQ##TXXXXX. Hvis det kreves, må dette nummeret oppgis til telefonselskapet.

FCC-bestemmelsene sier at endringer og modifikasjoner som ikke uttrykkelig er godkjent av produsenten, kan frata brukeren retten til å bruke utstyret. Hvis terminalutstyr forårsaker skade på telefonnettet, skal telefonselskapet varsle kunden om at tjenesten kan bli stoppet. Hvis forhåndsvarsling imidlertid ikke er praktisk mulig, kan selskapet stoppe tjenesten midlertidig, forutsatt at de:

- **a** umiddelbart varsler kunden
- **b** gir kunden anledning til å utbedre problemet med utstyret
- **c** informerer kunden om retten til å fremsette en klage til Federal Communication Commission etter en prosedyre som er fremsatt i FCC-bestemmelsene og i bestemmelsenes underavsnitt E i del 68

## **Du bør også vite følgende:**

- Maskinen er ikke konstruert for tilkobling til et digitalt PBX-system.
- Hvis du skal bruke et data- eller faksmodem på samme telefonlinje som den maskinen er koblet til, vil du kunne få problemer med sending og mottak på alt utstyr. Det anbefales at ikke noe annet utstyr, med unntak av en vanlig telefon, deler linje med maskinen.
- Hvis ditt område er utsatt for hyppig tordenvær eller spenningstopper, anbefaler vi at du installerer overspenningsvern for både strømtilførsel og telefonlinje. Overspenningsvern kan kjøpes fra en forhandler eller i spesialforretninger innen telefoni og elektronikk.
- Når du legger inn nødnumre og/eller foretar testoppringing til nødnumre, må du ringe disse tjenestene på et ordinært nummer, ikke nødnummeret, for å varsle vakthavende om testingen. Vakthavende vil gi deg instruksjoner om hvordan du tester nødnummeret.
- Denne maskinen kan ikke brukes på mynttelefonlinjer eller servicelinjer.
- Denne maskinen har magnetisk tilkobling for høreapparater.

Du kan foreta sikker tilkobling av dette utstyret til telefonnettet ved hjelp av en standard modulkontakt av typen USOC RJ-11C.

### **Bytte ut det monterte støpselet (gjelder bare Storbritannia)**

### **Viktig**

På strømledningen til denne maskinen er det montert et standardstøpsel (BS 1363) med 13 ampere, som har en sikring på 13 ampere. Når du bytter eller undersøker sikringen, må du sette inn riktig sikring med 13 ampere. Deretter må du sette sikringsdekselet på plass igjen. Hvis du har mistet sikringsdekselet, må du ikke bruke støpselet før du har fått et nytt sikringsdeksel.

Ta kontakt med forhandleren du kjøpte maskinen av.

Støpselet med 13 ampere er den vanligste typen i Storbritannia, og bør passe. Noen bygninger (hovedsakelig gamle bygninger) har imidlertid ikke vanlige stikkontakter for støpsler med 13 ampere. I så fall må du kjøpe en egnet adapter. Ikke fjern det monterte støpselet.

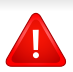

Hvis du kutter av det støpte støpselet, må det kastes umiddelbart. Du kan ikke lodde støpselet, og du kan få elektrisk støt hvis du setter det i en stikkontakt.

### **Viktig advarsel:**

Du må jorde denne maskinen.

 $\Rightarrow$ Lederne i strømledningen har følgende fargekoder:

- **Grønn og gul:** jordet
- **Blå:** nøytral
- **Brun:** spenningsførende

Hvis lederne i strømledningen ikke samsvarer med fargemerkingen i støpselet, gjør du følgende:

Koble den grønne og gule lederen til støpselpinnen som er merket med bokstaven "E" (eller et annet jordingssymbol) eller er grønn/gul eller grønn.

Koble den blå lederen til støpselpinnen som er merket med bokstaven "N" eller er svart.

Koble den brune lederen til støpselpinnen som er merket med bokstaven "L" eller er rød.

Du må ha en sikring med 13 ampere i støpselet, adapteren eller fordelingstavlen.

### **Samsvarserklæring (land i Europa)**

### **Godkjenninger og sertifiseringer**

Dell Inc. erklærer herved at denne [B1165nfw Series] imøtekommer hovedkravene og andre relevante forskrifter i lavspenningsdirektivet (2006/95/EC), EMC-direktiv (2004/108/ EC).

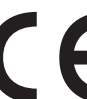

Dell Inc. erklærer herved at denne [B1165nfw Series] er i samsvar med hovedkravene i og andre relevante forskrifter i R&TTEdirektivet (1999/5/EF).

Samsvarserklæringen kan leses på **[www.dell.com/printer](http://www.dell.com)**, gå til Support > Filarkiv og skriv inn skrivernavnet (MFP) ditt for å lese EuDoC.

**1. januar 1995:** Rådsdirektiv 2006/95/EC om tilnærming av medlemsstatenes lovgivning om lavspenningsutstyr.

**01.01.96:** Rådsdirektiv 2004/108/EC, om tilnærming av medlemsstatenes lovgivning om elektromagnetisk kompatibilitet.

**09.03.99:** Rådsdirektiv 1999/5/EC om radioutstyr og teleterminalutstyr og gjensidig godkjenning av utstyrets samsvar. En fullstendig erklæring med opplysninger om relevante direktiver og standarder kan fås ved henvendelse til representanten for Dell Inc.

### **EC-sertifisering**

Sertifisering i henhold til 1999/5/EC direktivet om radioutstyr og teleterminalutstyr og gjensidig godkjenning av utstyrets samsvar (R&TTE direktivet).

Dette Dell-produktet er sertifisert av Dell og utformet for å fungere i det norske analoge, offentlige svitsjede telefonnettverket i henhold til kravene i direktiv 1999/5/EC. Produktet er utviklet for å fungere med det offentlige svitsjede telefoninettet og kompatible PBX-nettverk i de europeiske land:

I tilfelle problemer bør du først og fremst kontakte den europeiske kvalitetsavdelingen hos Dell Inc.

Produktet er testet i henhold til TBR21. ETSI (European Telecommunications Standards Institute) har utstedt et rådgivende dokument (EG 201 121) som inneholder notater og ytterligere krav for å sikre kompabiliteten av TBR21-terminaler for å bistå i bruk og anvendelse av terminalutstyr som overholder denne standarden. Produktet er designet mot, og er fullt kompatibel med alle relevante rådgivende notater i dette dokumentet.

### **Informasjon om europeisk radiogodkjenning (for produkter utstyrt med EU-godkjente radioenheter)**

Laveffekts radio-LAN-enheter (trådløst kommunikasjonsutstyr som benytter RF-området, dvs. radiofrekvensområdet) og opererer i 2,4 eller 5 GHz-båndet, kan være en del av skriveren (innebygd), enten skriveren er ment for privat eller næringsmessig bruk. Informasjonen som følger gjelder bare dersom slikt utstyr er installert. Se merket på maskinen for å kontrollere om trådløst utstyr er installert.

Trådløst utstyr som eventuelt er installert i maskinen, er godkjent for bruk i EU-land og tilknyttede områder bare hvis det CEO er et CE-merke med et serienummer og et advarselsymbol på merket på maskinen.

Utgangseffekten til trådløst utstyr, som eventuelt er innebygd i skriveren, holder seg godt under grenseverdiene for RF-eksponering fastsatt av Europarådet gjennom R&TTE-direktivet.

#### **Europeiske land som godkjenningene for trådløst utstyr gjelder for:**

EU-land

**Europeiske land med bruksbegrensninger:**

EU

I Frankrike er frekvensområdet begrenset til 2 454-2 483,5 MHz for utstyr med en utgangseffekt på mer enn 10 mW, f.eks. trådløst utstyr.

EØS/EFTA-land

Ingen begrensninger på nåværende tidspunkt

#### **Kun Israel**

מס׳ אישור אלחוטי של משרד התקשורת הוא 28466-51 אסור להחליף את האנטנה המקורית של המכשיר, ולא לעשות בו כל שינוי טכני אחר.

### **Informasjon om samsvar med bestemmelser**

### **Retningslinjer for trådløst utstyr**

Laveffekts radio-LAN-enheter (trådløst kommunikasjonsutstyr som benytter RF-området, dvs. radiofrekvensområdet) og opererer i 2,4 eller 5 GHz-båndet, kan være innebygd i skriveren. Nedenfor finner du en generell oversikt over forhold knyttet til bruk av trådløst utstyr.

Ekstra begrensninger, forsiktighetsregler og andre forhold er angitt under det enkelte landet (eller grupper av land). Det trådløse utstyret i maskinen er kun godkjent for bruk i land som er oppgitt på maskinens radiogodkjenningsmerke. Hvis landet hvor du skal bruke det trådløse utstyret ikke er nevnt, må du kontakte den lokale godkjenningsinstansen for radioutstyr for å få informasjon om aktuelle krav. Trådløst utstyr er underlagt strenge regelverk, og bruk er kanskje ikke tillatt.

Utgangseffekten til trådløst utstyr, som eventuelt er innebygd i skriveren, holder seg godt under dagens RF-grenseverdier. Ettersom det trådløse utstyret (som eventuelt er innebygd i skriveren) har lavere utgangseffekt enn maksimumsverdiene i sikkerhetsstandarder og -anbefalinger for radiostråling, mener produsenten at utstyret trygt kan brukes. Utstyret må, uavhengig av strømnivå, behandles forsiktig slik at fysisk kontakt mellom menneske og maskin reduseres til et minimum under normal bruk.

Som en generell veiledning bør det være minst 20 cm avstand mellom trådløst utstyr og brukerens kropp (gjelder ikke armer og ben). Denne maskinen skal være mer enn 20 cm fra brukerens kropp når trådløst utstyr er i bruk og sender.

Senderen må ikke plasseres eller brukes sammen med andre antenner eller sendere.

Enkelte forhold krever begrensninger på bruk av trådløst utstyr. Eksempler på vanlige begrensninger er gitt nedenfor:

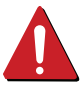

Trådløs kommunikasjon i radiofrekvensområdet kan forstyrre utstyr på passasjerfly. Gjeldende luftfartsbestemmelser krever at trådløst utstyr er slått av under flyreiser. Utstyr som kommuniserer over IEEE 802.11 (også kjent som trådløst Ethernet) eller Bluetooth, er eksempler på utstyr for trådløs kommunikasjon.

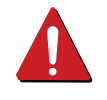

I omgivelser med risiko for skadelige/uønskede forstyrrelser av andre enheter eller tjenester, kan bruk av trådløst utstyr være begrenset eller forbudt. Flyplasser, sykehus og omgivelser med konsentrasjoner av oksygen eller brennbare gasser er eksempler på steder hvor bruk av trådløst utstyr kan være begrenset eller forbudt. Når du ikke vet om det er tillatt å bruke trådløst utstyr der du befinner deg, må du be om nødvendig tillatelse før du slår på utstyret.

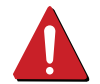

Hvert land har egne begrensninger for bruk av trådløst utstyr. Maskinen er utstyrt med trådløst utstyr. Før du tar med deg maskinen til et annet land, bør du innhente informasjon om eventuelle begrensninger for bruk av trådløst utstyr i landet som du reiser til. Denne informasjonen får du hos den lokale godkjenningsinstansen for radioutstyr.

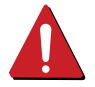

Hvis maskinen ble levert med innebygd trådløst utstyr, må du ikke bruke dette utstyret med mindre alle deksler og beskyttelsesinnretninger er på plass og systemet er fullstendig montert.

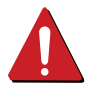

Trådløse enheter skal ikke repareres/vedlikeholdes av brukeren. De må ikke endres på noen som helst måte. Endring av en trådløs enhet fører til at brukeren fratas retten til å bruke den. Kontakt produsenten for service.

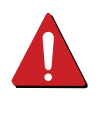

Bruk kun drivere som er godkjent for bruk i landet hvor enheten skal benyttes. Se produsentens systemgjenopprettingsverktøy, eller ta kontakt med produsentens kundestøtte hvis du trenger mer informasjon.

## **Copyright**

Informasjon i dette dokumentet kan endres uten varsel.

©2013 Dell Inc. Med enerett.

Gjengivelse av disse materialene på noen som helst måte uten skriftlig tillatelse fra Dell Inc. er strengt forbudt.

Varemerker brukt i dette dokumentet: *Dell*, *Dell*-logoen og *Dell Toner Management System* er varemerker for Dell Inc.; *Microsoft*, *Windows*, *Windows Vista* og *Windows Server* er registrerte varemerker for Microsoft Corporation i USA og/eller andre land, *Adobe* og *Acrobat Reader* er enten registrerte varemerker eller varemerker for Adobe Systems Incorporated i USA og/eller andre land.

iPad, iPhone, iPod touch, TrueType, Mac og Mac OS er varemerker for of Apple Inc., registrert i USA og andre land. AirPrint og AirPrint-logoen er varemerker for Apple Inc.

Andre varemerker og varenavn kan være brukt i dette dokumentet for å referere til enheter som krever merker og navn på sine produkter.

Dell Inc. fraskriver seg enhver eierinteresse i andre varemerker og varenavn enn sine egne.

Google Cloud Print er et varemerke for Google Inc.

Google, Picasa, Google Docs, Android og Gmail er enten registrerte varemerker eller varemerker for Google Inc.

Se i "**LICENSE.txt**"-filen på den medfølgende CD-en for lisensinformasjonen som omhandler åpen kildekode.

**REV. 4.00**

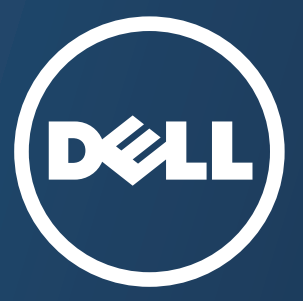

# **Bruksanvisning Bruksanvisning**

#### **Dell B1265dfw**

## <span id="page-121-0"></span>**[AVANSERT](#page-122-0) AVANSERT**

Brukerhåndboken gir informasjon om installasjon avansert konfigurasjon, drift og feilsøking for flere typer operativsystem. Det kan hende at enkelte funksjoner ikke er tilgjengelige, avhengig av modell og land.

## **[GRUNNLEGGENDE](#page-1-0)**

Denne brukerhåndboken gir informasjon vedrørende installasjon, grunnleggende bruk og feilsøking på Windows.

# <span id="page-122-0"></span>**[AVANSERT](#page-121-0)**

## **[1.](#page-124-0) Installasjon av programvare**

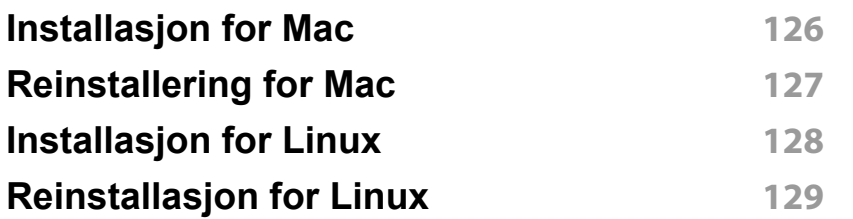

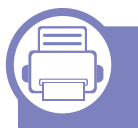

### **[2.](#page-129-0) Slik bruker du en nettverkstilkoblet maskin**

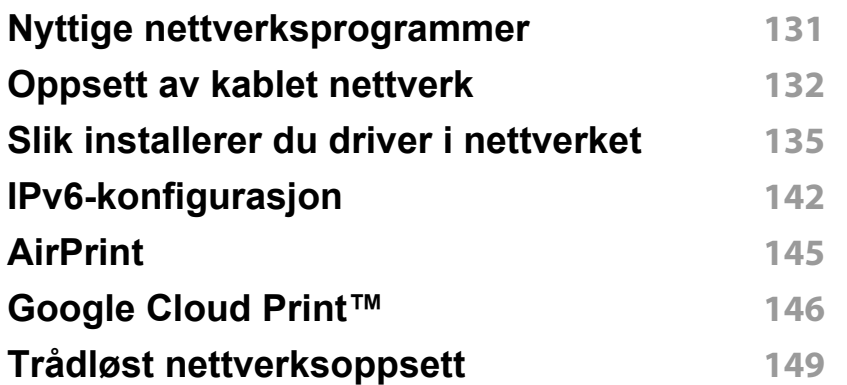

## **[3.](#page-172-0) Nyttige innstillingsmenyer**

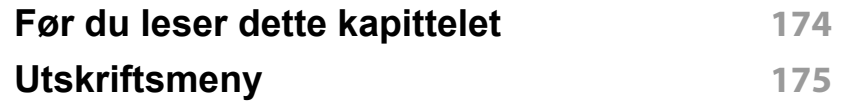

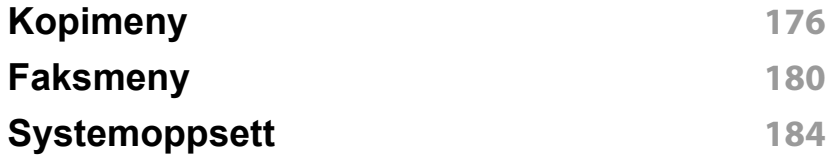

## **[4.](#page-190-0) Spesialfunksjoner**

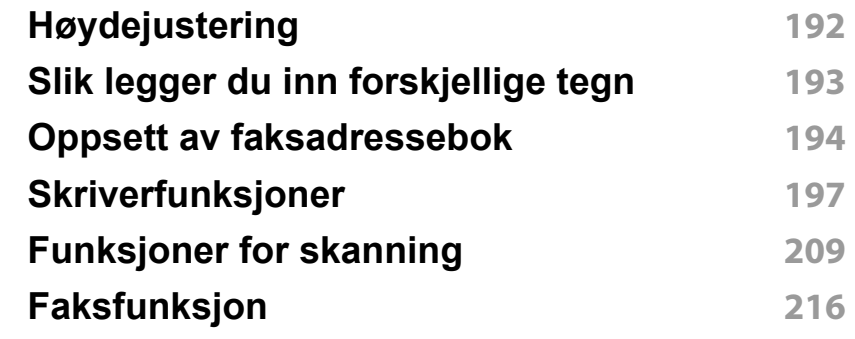

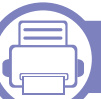

## **[5.](#page-225-0) Nyttige vedlikeholdsverktøy**

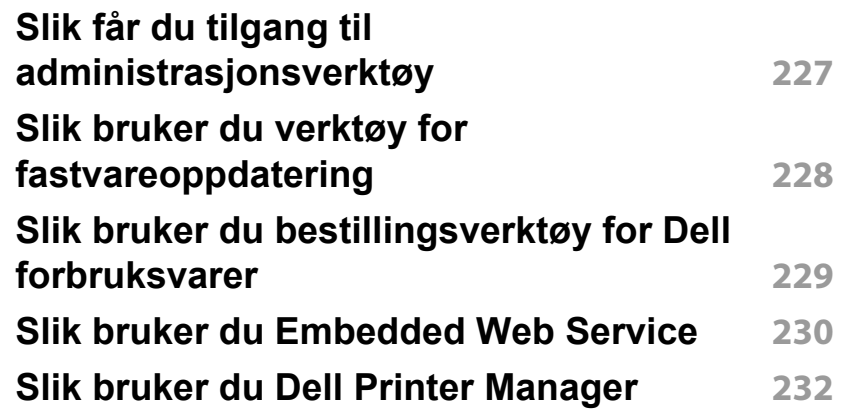

# **AVANSERT**

**[Slik bruker du Dell Printer Status](#page-234-0) 235 [Slik bruker du Dell Printer Experience](#page-236-0) 237 [Slik bruker du Linux Unified Driver](#page-241-0)  [Configurator](#page-241-0) 242**

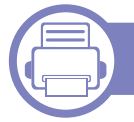

## **[6.](#page-244-0) Feilsøking**

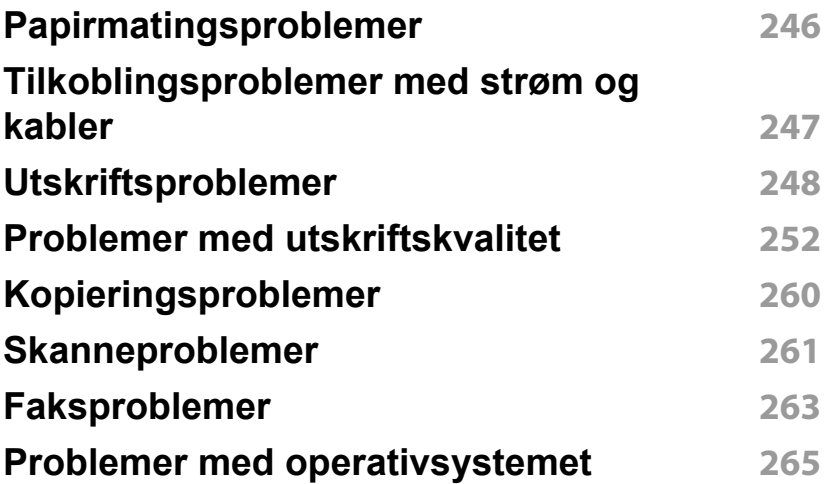

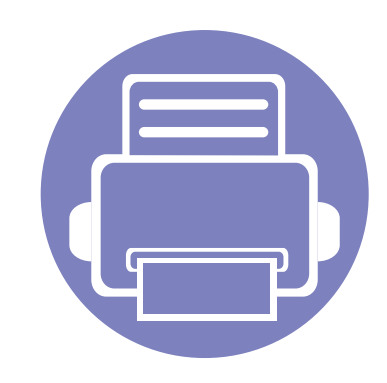

# <span id="page-124-0"></span>**1. Installasjon av programvare**

Dette kapittelet gir instruksjoner for installasjon essensiell og nyttig programvare for bruk i et miljø hvor maskinen er tilkoblet via kabel. En lokaltilkoblet maskin er en maskin som er koblet direkte til datamaskinen med en kabel. Hvis datamaskinen er tilkoblet et nettverk, kan du hoppe over trinnene nedenfor og gå direkte til installasjon av driveren for den nettverkstilkoblede maskinen (Se ["Slik installerer du driver i nettverket"](#page-134-1)  [på side 135\)](#page-134-1).

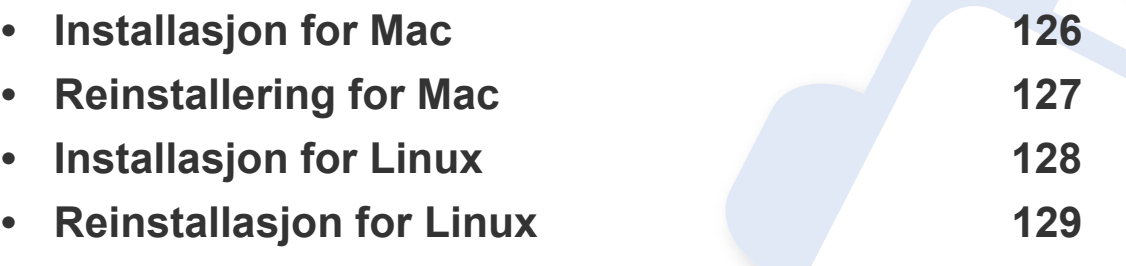

• Hvis du bruker Windows operativsystem, se grunnleggende brukerhåndbok for installasjon av maskinens driver (se ["Installerer driveren lokalt" på side 23](#page-22-0)).

• Ikke bruk USB-kabel som er lengre enn 3 meter.

## <span id="page-125-1"></span><span id="page-125-0"></span>**Installasjon for Mac**

- **1** Kontroller at maskinen er koblet til datamaskinen og slått på.
- **2** Sett inn den medfølgende programvare-CD-en i CD-stasjonen.

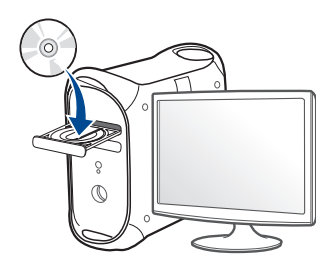

- **3** Dobbeltklikk på CD-ikonet på Mac-skrivebordet.
	- For Mac OS X 10.8 eller nyere, Dobbeltklikk på CD-ROM-som vises på **Finder**.
- **4** Dobbeltklikk på **MAC\_Installer**-mappen > ikonet **Installer OS X**
- **5** Klikk på **Continue**.
- **6** Les lisensavtalen, og klikk på **Continue**.
- **7** Klikk på **Agree** for å godta lisensavtalen.
- **8** Klikk på **Install**. Alle komponenter du trenger for å bruke maskinen, blir installert.

Hvis du velger **Customize**, kan du velge hvilke komponenter som skal installeres.

**9** Angi passordet og klikk på **OK**.

- **10** Velg **Direct Connection using USB cable** på **Printer Connection Type** og klikk **Continue**.
- **11** Klikk på knappen **Add Printer** for å velge skriver og legge den til skriverlisten.
	- For MFP-modeller: Klikk på Legg til faks for å velge faks og legge den til fakslisten.
- **12** Når installasjonen er fullført, klikker du på **Close** eller **Restart**.

## <span id="page-126-1"></span><span id="page-126-0"></span>**Reinstallering for Mac**

Hvis skriveren ikke fungerer som den skal, kan du avinstallere driveren og deretter installere den på nytt.

- **1** Åpne mappen **Applications** > **Dell**> **Printer Software Uninstaller**.
- **2** Avinstaller programvare for skriver ved å klikke **Continue**.
- **3** Velg innstillingen du vil slette, og klikk deretter på **Uninstall**.
- **4** Angi passordet og klikk på **OK**.
- **5** Når avinstallasjonen er fullført, klikker du på **Close**.

Hvis en maskin allerede er lagt til, slett den fra **Print Setup Utility** eller **Print & Fax**.

## <span id="page-127-1"></span><span id="page-127-0"></span>**Installasjon for Linux**

[Du må laste ned programvarepakker for Linux fra Dells nettsider for å](http://www.dell.com/support )  installere skriverprogramvaren (www.dell.com/support).

### **Installere Unified Linux-driveren**

- **1** Kontroller at maskinen er koblet til datamaskinen og slått på.
- **2** Når vinduet **Administrator Login** vises, skriver du inn "root" i **Login**-feltet og angir systempassordet.

Du må logge på som superbruker (root) for å installere maskinprogramvaren. Hvis du ikke er superbruker, kontakter du systemansvarlig.

- **3** Fra Dell webområde laster du ned pakken Unified Linux Driver til datamaskinen din.
- **4** Høyreklikk pakken **Unified Linux Driver** og pakk den ut.
- **5** Dobbeltklikk på **cdroot** > **autorun**.
- **6** Når velkomstskjermbildet vises, klikker du på **Next**.
- **7** Når installasjonen er fullført, klikker du på **Finish**.

Installasjonsprogrammet har tilføyd ikonet Unified Driver Configurator på skrivebordet og gruppen Unified Driver på systemmenyen. Hvis det oppstår problemer, kan du konsultere den elektroniske hjelpen, som er tilgjengelig via systemmenyen eller fra Windows-programmene i driverpakken, for eksempel **Unified Driver Configurator** eller **Image Manager**.

## <span id="page-128-1"></span><span id="page-128-0"></span>**Reinstallasjon for Linux**

Hvis skriveren ikke fungerer som den skal, kan du avinstallere driveren og deretter installere den på nytt.

- **1** Kontroller at maskinen er koblet til datamaskinen og slått på.
- **2** Når vinduet **Administrator Login** vises, skriver du inn "root" i **Login**-feltet og angir systempassordet.

Du må logge på som superbruker (root) for å kunne avinstallere skriverdriveren. Hvis du ikke er superbruker, kontakter du systemansvarlig.

**3** Åpne **terminalprogram**. Når terminalskjermbildet vises, skriver du inn følgende:

[root@localhost root]#cd /opt/Dell/mfp/uninstall/[root@localhost uninstall]#./uninstall.sh

- **4** Klikk på **Next**.
- **5** Klikk på **Fullfør**.

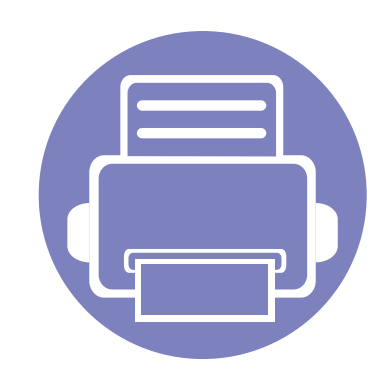

# <span id="page-129-0"></span>**2. Slik bruker du en nettverkstilkoblet maskin**

Dette kapitlet inneholder trinnvise instrukser om hvordan du setter opp den nettverkstilkoblede maskinen og programvaren.

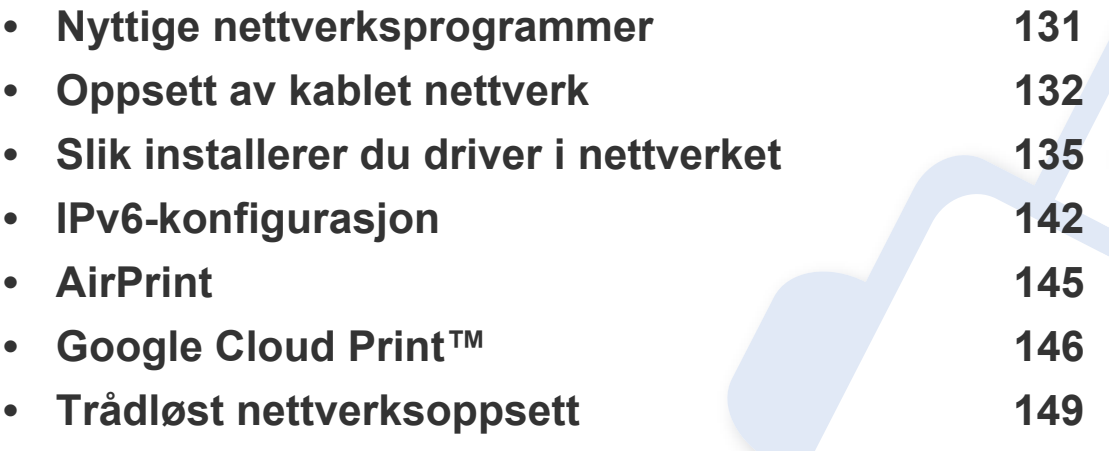

Hvilke tilleggsenheter og funksjoner som støttes, kan variere avhengig av modell (se ["Funksjoner" på side 7\)](#page-6-0).

## <span id="page-130-1"></span><span id="page-130-0"></span>**Nyttige nettverksprogrammer**

Det finnes flere forskjellige programmer du kan bruke til å konfigurere nettverksinnstillingene på en enkel måte i nettverksmiljøet. Spesielt for nettverksansvarlig er det mulig å administrere flere maskiner på nettverket.

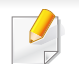

Angi IP-adressen før du bruker programmene nedenfor.

#### **Embedded Web Service**

Webserveren som er innebygd i nettverksmaskinen, gjør det mulig å foreta følgende oppgaver (se ["Slik bruker du Embedded Web Service" på side](#page-229-1)  [230\)](#page-229-1).

- Sjekk informasjon og status for rekvisita.
- Tilpasse maskininnstillingene.
- Sett alternativ for e-postvarsel. Når du velger dette alternativet, blir maskinens status (lavt nivå i tonerkassett eller maskinfeil) automatisk sendt til den angitte e-postadressen.
- Konfigurere nettverksparameterne som er nødvendige for at maskinen skal kunne kobles til ulike nettverksmiljøer.

#### **Oppsett av SetIPkablet nettverk**

Med dette verktøyet kan du velge et nettverksgrensesnitt og manuelt konfigurere IP-adressene som skal brukes med TCP/IP-protokollen.

- Se ["Konfigurer IPv4 ved å bruke programmet SetIP \(Windows\)" på side](#page-131-2)  [132](#page-131-2).
- Se ["Konfigurer IPv4 ved bruk av SetIP \(Mac\)" på side 133.](#page-132-0)
- Se ["Konfigurer IPv4 ved bruk av SetIP \(Linux\)" på side 134.](#page-133-0)
	- Maskinen støtter ikke nettverksgrensesnittet. Funksjonen kan ikke brukes (se ["Sett bakfra" på side 18\)](#page-17-0).
		- TCP/IPv6 støttes ikke av dette programmet.

## <span id="page-131-1"></span><span id="page-131-0"></span>**Oppsett av kablet nettverk**

#### <span id="page-131-3"></span>**Skrive ut en nettverkskonfigurasjonsrapport**

Du kan skrive ut en **nettverkskonfigurasjonsrapport** fra maskinens kontrollpanel som vil vise gjeldende maskins nettverksinnstillinger. Dette er nyttig når du skal konfigurere et nettverk.

#### Trykk på (**Menu**) på kontrollpanelet og velg **Nettverk** > **Nettverkskonfig.**

Du kan bruke denne **nettverkskonfigurasjonsrapporten** til å finne maskinens MAC-adresse og IP-adresse.

#### Eksempel:

- MAC-adresse: 00:15:99:41:A2:78
- IP-adresse: 169.254.192.192

#### <span id="page-131-4"></span>**Angi IP-adresse**

- Maskinen støtter ikke nettverksgrensesnittet. Funksjonen kan ikke brukes (se ["Sett bakfra" på side 18](#page-17-0)).
	- TCP/IPv6 støttes ikke av dette programmet.

Først må du konfigurere en IP-adresse for nettverksutskrift og administrasjon. I de fleste tilfeller tilordnes en ny IP-adresse automatisk av en DHCP-server (Dynamic Host Configuration Protocol Server) på nettverket.

### <span id="page-131-2"></span>**Konfigurer IPv4 ved å bruke programmet SetIP (Windows)**

Før du bruker programmet SetIP, deaktiver datamaskinens brannmur fra **Kontrollpanel** > **Sikkerhetssenter** > **Windows-brannmur**.

- **1** Installer programmet fra CD-en fra leverandøren ved å dobbeltklikke på **Application** > **SetIP** > **Setup.exe**.
- **2** Følg instruksene i installasjonsvinduet.
- **3** Bruk en nettverkskabel for å koble til maskinen til nettverket.
- **4** Slå på maskinen.
- **5** Fra **Start**-menyen velger du **Alle programmer** > **Dell Printers**<sup>&</sup>gt; **SetIP** > **SetIP**.
- **6** Klikk på ikonet **(det tredje fra venstre) i vinduet SetIPfor** å åpne TCP/IP-konfigurasjonsvinduet.

## **Oppsett av kablet nettverk**

**7** Angi den nye informasjonen for maskinen i konfigurasjonsvinduet som følger. I intranett i bedrifter kan det hende du trenger å få denne informasjonen tilordnet av en nettverksansvarlig før du fortsetter.

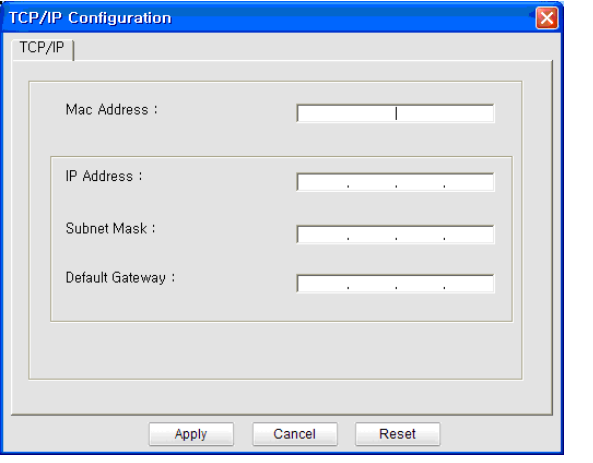

Finn maskinens MAC-adresse i **nettverkskonfigurasjonsrapporten** (se ["Skrive ut en nettverkskonfigurasjonsrapport" på side 132\)](#page-131-3) og skriv den inn uten kolon. Adressen 00:15:99:29:51:A8 blir for eksempel 0015992951A8.

**8** Klikk på **Bruk** og deretter på **OK**. Maskinen skriver ut **konfigurasjonsrapporten** automatisk. Kontroller at alle innstillingene er riktige.

### <span id="page-132-0"></span>**Konfigurer IPv4 ved bruk av SetIP (Mac)**

Før du bruker programmet SetIP, deaktiver datamaskinens brannmur fra **System Preferences** > **Security** > **Firewall**.

- Følgende instrukser kan være annerledes fra modellen din.
- **1** Bruk en nettverkskabel for å koble til maskinen til nettverket.
- **2** Sett inn den medfølgende programvare-CD-en i CD-stasjonen.
- **3** Dobbeltklikk på CD-ikonet på Mac-skrivebordet.
	- For Mac OS X 10.8 eller nyere, Dobbeltklikk på CD-ROM-som vises på Finder.
- **4** Dobbeltklikk på **MAC\_Installer**-mappen > ikonet **Installer OS X**
- **5** Klikk på **Continue**.
- **6** Les lisensavtalen, og klikk på **Continue**.
- **7** Klikk på **Agree** for å godta lisensavtalen.
- **8** Klikk på **Install**. Alle komponenter du trenger for å bruke maskinen, blir installert.

Hvis du velger **Customize**, kan du velge hvilke komponenter som skal installeres.

## **Oppsett av kablet nettverk**

- **9** Angi passordet og klikk på **OK**.
- **10** Velg **Network connection** i **Printer Connection Type** og klikk på knappen **Set IP Address** knappen.
- **11** Klikk på ikonet (det tredje fra venstre) i vinduet SetIPfor å åpne TCP/IP-konfigurasjonsvinduet.
- **12** Angi den nye informasjonen for maskinen i konfigurasjonsvinduet. I intranett i bedrifter kan det hende du trenger å få denne informasjonen tilordnet av en nettverksansvarlig før du fortsetter.
- Finn maskinens MAC-adresse i **nettverkskonfigurasjonsrapporten** (se ["Skrive ut en nettverkskonfigurasjonsrapport" på side 132\)](#page-131-3) og skriv den inn uten kolon. Adressen 00:15:99:29:51:A8 blir for eksempel 0015992951A8.
- **13** Klikk på **Apply** og deretter på **OK**. Maskinen skriver ut **konfigurasjonsrapporten** automatisk. Kontroller at alle innstillingene er riktige.

### <span id="page-133-0"></span>**Konfigurer IPv4 ved bruk av SetIP (Linux)**

Før du bruker programmet SetIP, deaktiver datamaskinens brannmur fra **System Preferences** eller **Administrator**.

- Følgende instrukser kan være forskjellig fra din modell eller dine operativsystemer.
- **1** Åpne /**opt**/**Dell**/**mfp**/**share**/**utils**/.
- **2** Dobbeltklikk på **SetIPApplet.html**-filen.
- **3** Klikk for å åpne TCP/IP-konfigurasjonsvinduet.
- **4** Angi den nye informasjonen for maskinen i konfigurasjonsvinduet. I intranett i bedrifter kan det hende du trenger å få denne informasjonen tilordnet av en nettverksansvarlig før du fortsetter.
	- Finn maskinens MAC-adresse i **nettverkskonfigurasjonsrapporten** (se ["Skrive ut en nettverkskonfigurasjonsrapport" på side 132\)](#page-131-3) og skriv den inn uten kolon. Adressen 00:15:99:29:51:A8 blir for eksempel 0015992951A8.
- **5** Maskinen skriver ut **konfigurasjonsrapporten** automatisk.

<span id="page-134-2"></span><span id="page-134-1"></span><span id="page-134-0"></span>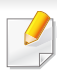

Maskinen støtter ikke nettverksgrensesnittet. Funksjonen kan ikke brukes (se ["Sett bakfra" på side 18](#page-17-0)).

#### **Windows**

**1** Kontroller at maskinen er koblet til nettverket og slått på. IPadressen til maskinen må også være konfigurert.

Hvis "**Veiviser for funnet maskinvare**" vises under installeringsprosessen, må du klikke **Avbryt** for å lukke vinduet.

**2** Sett inn den medfølgende programvare-CD-en i CD-stasjonen.

CD-en skal starte automatisk, og et installeringsvindu vil åpnes.

Hvis installasjonsskjermen ikke vises, klikk **Start** > **Alle programmer** > **Tilbehør** > **Kjør**.

Skriv inn X:\**Setup.exe**, og bytt ut "X" med bokstaven som representerer din CD-ROM-stasjon. Klikk deretter **OK**.

• For Windows 8:

Hvis installasjonsvinduet ikke vises fra **Charms(Charms)**, velg**Søk** > **Apps(Apper)** og søk etter **Kjør**. Skriv inn X:\Setup.exe og bytt ut "X" med bokstaven som representerer din CD-ROM-stasjon. Klikk deretter på **OK**.

Hvis vinduet "**Tap for å velge hva som skjer med denne disken**." vises, klikk på vinduet og velg **Run Setup.exe**.

**3** Klikk på **Ny skriver**.

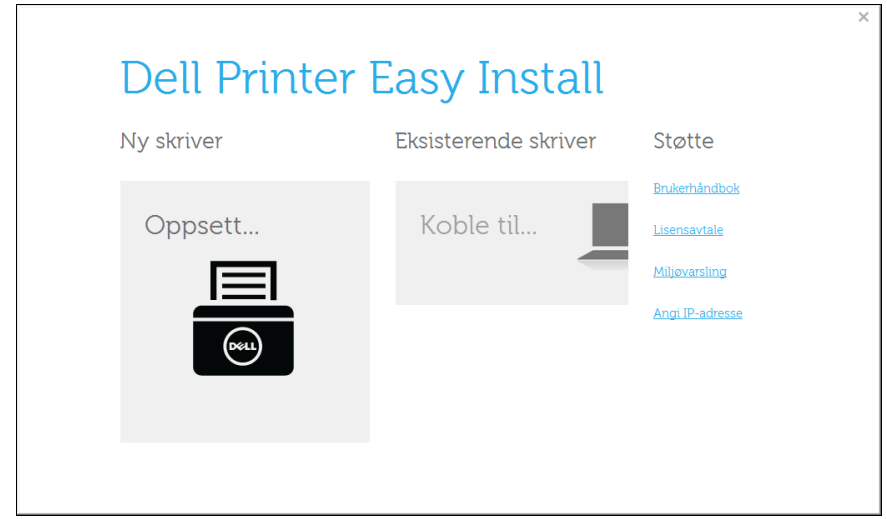

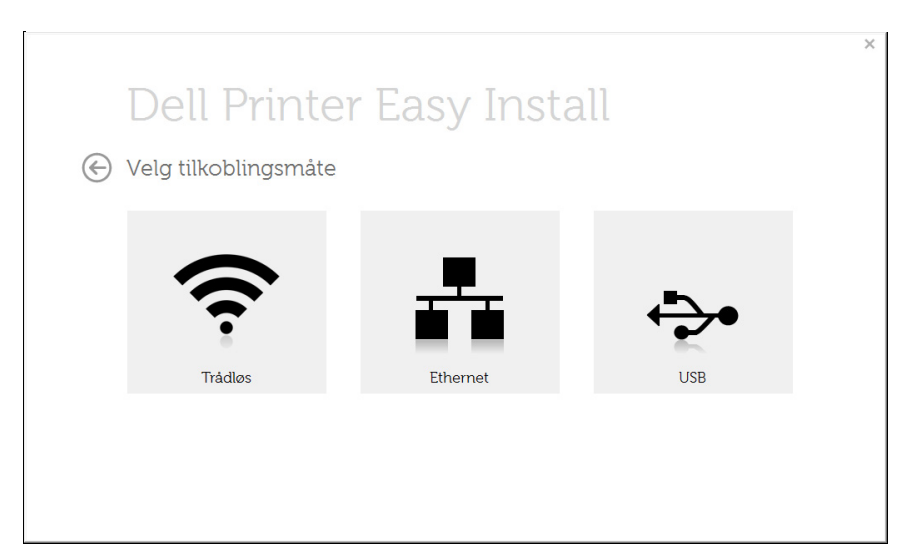

**4** Velg **Ethernet**. **5** Kontroller at maskinen er koblet til nettverket og slått på. IPadressen til maskinen må også være konfigurert.

Klikk på **Neste**.

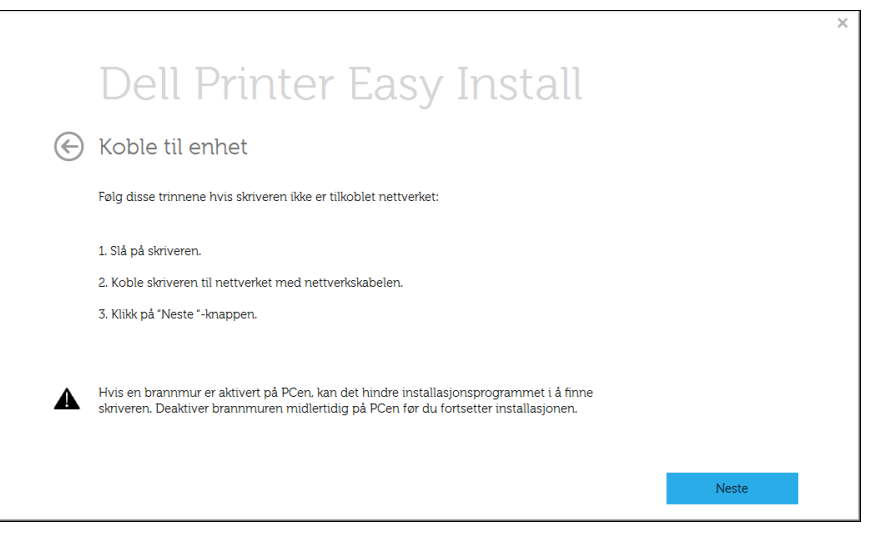

- **6** Maskinene du søkte etter, vises på skjermen. Velg den du vil bruke, og klikk på **Neste**.
- Hvis du ikke kan finne maskinen i nettverket, slå av brannmuren og klikk  $\sim$ **Oppdater**. I Windows klikker du på **Start** > **Kontrollpanel** og starter Windows brannmur og deaktiverer dette alternativet. For andre operativsystemer må du se den elektroniske hjelpen.

**7** Følg instruksene i installasjonsvinduet.

### **Fra Windows 8 Start-skjermen**

- Appen **Dell Printer Experience** kan kun brukes i **Start**-skjermen når V4-driver er installert. V4-driveren lastes ned automatisk fra Windows Update når datamaskinen er tilkoblet Internett. Hvis ikke kan du laste ned V4-driveren fra Dells nettside, www.dell.com > finn ditt produkt > Støtte eller Nedlastinger.
- Du kan laste ned appen **Dell Printer Experience** fra **Windows Store**. Du trenger en Microsoftkonto for å bruke Windows**Store(Store)**.
	- **a** Fra **Charms(Charms)** velges **Søk**.
	- **b** Klikk på **Store(Store)**.
	- **c** Søk og klikk på **Dell Printer Experience**.
	- **d** Klikk på **Install**.
- V4-driveren installeres ikke hvis du installerer driveren ved hjelp den medfølgende programvare-CD-en. Hvis du ønsker å bruke V4 driveren på **skrivebord**-skjermen, kan du laste ned fra Dells nettside, www.dell.com > finn ditt produkt > Støtte eller Nedlastinger.
- Hvis du ønsker å installere Dells administrasjonsverktøy for skriver, må dette gjøres ved hjelp av den medfølgende programvare-CD-en.
- **1** Kontroller at maskinen er koblet til nettverket og slått på. IPadressen til maskinen må også være konfigurert (se ["Angi IP](#page-131-4)[adresse" på side 132\)](#page-131-4).
- **2** Fra **Charms(Charms)** velges **Innstillinger** > **Endre PCinnstillinger** > **Enhet**.

**3** Klikk på **Legg til enhet**.

Maskinene du søkte etter vises på skjermen.

- **4** Velg navn for modell eller vert du ønsker å bruke.
- Du kan skrive ut en rapport for nettverkskonfigurasjonen fra kontrollpanelet på maskinen for å vise gjeldende nettverksinnstillinger for maskinen.
- **5** Driveren installeres automatisk fra **Windows Update**.

#### **Mac**

- **1** Kontroller at maskinen er koblet til nettverket og slått på.
- **2** Sett inn den medfølgende programvare-CD-en i CD-stasjonen.

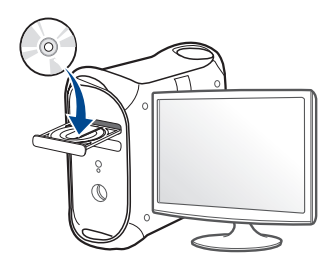

- **3** Dobbeltklikk på CD-ikonet på Mac-skrivebordet.
	- For Mac OS X 10.8 eller nyere, Dobbeltklikk på CD-ROM-som vises på **Finder**.
- **4** Dobbeltklikk på **MAC\_Installer**-mappen > ikonet **Installer OS X**
- **5** Klikk på **Continue**.
- **6** Les lisensavtalen, og klikk på **Continue**.
- **7** Klikk på **Agree** for å godta lisensavtalen.
- **8** Klikk på **Install**. Alle komponenter du trenger for å bruke maskinen, blir installert.

Hvis du velger **Customize**, kan du velge hvilke komponenter som skal installeres.

- **9** Angi passordet og klikk på **OK**.
- **10** Velg **Network connection** på **Printer Connection Type** og klikk **Continue**.
- **11** Klikk på knappen **Add Printer** for å velge skriver og legge den til skriverlisten.
- **12** Klikk på **IP** og velg **HP Jetdirect Socket** i **Protocol**.
- **13** Skriv inn maskinens IP-adresse i **Address**-innleggingsfeltet.
- **14** Angi kønavnet i **Queue**-innleggingsfeltet. Hvis du ikke kjenner kønavnet til maskinserveren, prøv med standardkøen først.
- **15** Hvis automatisk valg ikke fungerer som det skal, velger du **Select Printer Software** og maskinens navn i **Print Using**.
- **16** Klikk på **Add**.
- **17** Når installasjonen er fullført, klikker du på **Close** eller **Restart**.

#### **Linux**

Du må laste ned Linux programvarepakker for Linux fra Dells webområde for å installere skriverprogramvaren (**[www.dell.com](http://www.dell.com)** eller **[www.dell.com/](http://www.dell.com/support) [support](http://www.dell.com/support)** > finn ditt produkt > Støtte eller Nedlastinger).

### **Slik installerer du Linux-driveren og legger til nettverksskriver**

- Kontroller at maskinen er koblet til nettverket og slått på. IPadressen til maskinen må også være konfigurert.
- Last ned Unified Linux Driver-pakken fra Dells webområde.
- Pakk ut Unified Linux Driver-pakkefilen og åpne den nye katalogen.
- Dobbeltklikk på mappen **cdroot** > **autorun**.
- Installasjonsvinduet for Dell åpnes. Klikk på **Continue**.
- Veiviser for å legge til skriver åpnes. Klikk på **Next**.
- Velg nettverksskriveren og klikk på **Search**.
- Skriverens IP-adresse og modellnavn vises i listefeltet.
- Velg maskinen og klikk på **Next**.
- Legg inn skriverbeskrivelsen og **Next**.
- Når maskinen er lagt til, klikker du på **Finish**.
- Når installasjonen er utført, klikker du på **Finish**.

### **Legg til nettverksskriver**

- Dobbeltklikk på **Unified Driver Configurator**.
- Klikk på **Add Printer.**.
- Vinduet **Add printer wizard** åpnes. Klikk på **Next**.
- Velg **Network printer**, og klikk på **Search**-knappen.
- Skriverens IP-adresse og modellnavn vises i listefeltet.
- Velg maskinen og klikk på **Next**.
- Legg inn skriverbeskrivelsen og klikk **Next**.
- Når maskinen er lagt til, klikker du på **Finish**.

#### **UNIX**

- Vær sikker på at maskinen støtter UNIX operativsystem før du installerer UNIX skriverdriver (se ["Operativsystem" på side 7\)](#page-6-1).
- Kommandoene er markert med "". Ikke bruk "" når du skriver kommandoene.

Du må installere UNIX skriverdriveren først, og deretter sette opp skriveren for å kunne bruke UNIX skriverdriver.

### **Installere UNIX skriverdriverpakken**

Installeringsprosedyren er felles for alle typer UNIX OS nevnt tidligere.

- **1** Fra nettstedet Dell laster du ned og pakker ut UNIX-skriverdriveren til datamaskinen din.
- **2** Tilegne rotprivilegier.

"**su -**"

**3** Kopier aktuelt driverarkiv til UNIX-målmaskinen.

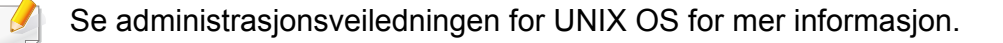

**4** Pakk ut UNIX skriverdriverpakken.

Bruk for eksempel følgende kommandoer på IBM AIX.

"**gzip -d <** skriv inn pakkens navn **| tar xf -**"

- **5** Gå til den utpakkede katalogen.
- **6** Kjør installeringsskriptet.
	- "**./install –i**"

**install** er installeringsskriptfilen som brukes til installering og avinstallering av UNIX skriverdriverpakken.

Bruk **chmod 755 install**-kommandoen for å gi tillatelse til installeringsskriptet.

- **7** Utfør "**. /install –c**" -kommandoen for å verifisere installeringsresultater.
- **8** Kjør "**installprinter**" fra kommandolinjen. Vinduet **Add Printer Wizard** kommer da opp. Installer skriveren i dette vinduet i samsvar med følgende trinn:

På noen UNIX OS, for eksempel på Solaris 10 kan en skriver som nettopp er lagt til, ikke være aktivert og/eller den godtar ikke jobber. I dette tilfellet kjør følgende kommandoer på rotterminalen:

"**accept <printer\_name>**"

"**enable <printer\_name>**"

### **Avinstallere skriverdriverpakken**

- Avinnstalleringsverktøyet for skriver bør brukes for å slette skriveren som er installert i systemet.
	- **a** Kjør **uninstallprinter**-kommandoen fra terminalen. Da åpnes **Uninstall Printer Wizard**.
		- De installerte skriverne vises på nedtrekkslisten.
	- **b** Velg skriveren som skal slettes.
	- **c** Klikk på **Delete** for å slette skriveren fra systemet.
	- **d** Utfør "**. /install –d**"-kommandoen for å avinstallere hele pakken.
	- **e** For å godkjenne avinstalleringsresultatene, utfør "**. /install –c**" kommandoen.

For å installere på nytt, bruk kommandoen "**. /install -i**" for å installere de binære filene på nytt.

### **Installere skriveren**

For å legge til skriveren til UNIX-systemet kjør "installprinter" fra kommandolinjen. Vinduet med veiviser for Legge til skriver kommer da opp. Installer skriveren i dette vinduet i samsvar med følgende trinn:

- **1** Skriv inn navnet på skriveren.
- **2** Velg riktig skrivermodell fra listen.
- **3** Skriv inn eventuell beskrivelse som korresponderer til typen skriver i **Type**-feltet. Dette er valgfritt.
- **4** Angi eventuell skriverbeskrivelse i **Description**-feltet. Dette er valgfritt.
- **5** Angi skriverplassering i **Location**-feltet.
- **6** Skriv inn IP-adressen og DNS-navnet på skriveren i tekstboksen **Device** for nettverktilkoblede skrivere. På IBM AIX med **jetdirect Queue type** er kun DNS-navn mulig. Numerisk IP-adresse er ikke tillatt.
- **7 Queue type** viser tilkoblingen som **lpd** eller **jetdirect** i den tilhørende listeboksen. I tillegg er **usb**-typen tilgjengelig på Sun Solaris OS.
- **8** Velger **Copies** for å angi antall kopier.
- **9** Merk av for **Collate**-valget for å motta kopier som allerede er sortert.
- **10** Merk av for **Reverse Order**-valget for å motta kopier i motsatt rekkefølge.
- **11** Merk av for **Make Default**-valget for å angi denne skriveren som standard.
- **12** Klikk på OK for å legge til skriveren.

## <span id="page-141-1"></span><span id="page-141-0"></span>**IPv6-konfigurasjon**

**IPv6** støttes korrekt kun i Windows Vista eller høyere.

Hvis IPv6-nettverket ikke fungerer, tilbakestiller du alle nettverksinnstillingene til fabrikkinnstillinger og prøver på nytt.

I IPv6-nettverksmiljøet, følger du fremgangsmåten nedenfor for å bruke IPv6-adressen:

### **Fra kontrollpanelet**

- **1** Bruk en nettverkskabel for å koble til maskinen til nettverket.
- **2** Slå på maskinen.
- **3** Skriv ut en **Nettverkskonfigurasjonsrapport** som vil sjekke IPv6 adresser (se ["Skrive ut en nettverkskonfigurasjonsrapport" på side](#page-131-3)  [132](#page-131-3)).
- **4** Velg **Start** > **Kontrollpanel** > **Skrivere og telefakser**.
- **5** Klikk på **Legg til en skriver** på venstre panel i **Skrivere og telefakser**-vinduene.
- **6** Klikk på **Legg til en lokal skriver** i **Legg til skriver**-vinduet.
- **7** Vinduet **Veiviser for skriverinstallasjon** åpnes. Følg instruksene i vinduet.
- Hvis maskinen ikke fungerer i nettverksmiljøet, aktiverer du IPv6. Se neste avsnitt.

### **Aktivere IPv6**

- **1** Klikk på (**Menu**)-knappen i kontrollpanel.
- **2** Trykk på **Nettverk** > **TCP/IP (IPv6)** > **Aktiver IPv6**.
- **3** Velg **På** og trykk på **OK**.
- **4** Slå maskinen av og på igjen.
- **5** Installer skriverdriveren på nytt.

## **IPv6-konfigurasjon**

### **Angi IPv6-adresser**

Maskinen støtter følgende IPv6-adresser for nettverksutskrift og administrasjon.

- **Link-local Address**: Selvkonfigurert lokal IPv6-adresse (adressen begynner med FE80).
- **Stateless Address**: Automatisk konfigurert IPv6-adresse av en nettverksruter.
- **Stateful Address**: IPv6-adresse konfigurert av en DHCPv6-server.
- **Manual Address**: Manuelt konfigurert IPv6-adresse av en bruker.

#### **DHCPv6-adressekonfigurasjon (Stateful)**

Hvis du har en DHCPv6-server i nettverket, kan du angi ett av følgende alternativer for standard dynamisk vertskonfigurasjon.

- **1** Klikk på (**Menu**)-knappen i kontrollpanel.
- **2** Trykk på **Nettverk** > **Konfigurer DHCPv6** > **TCP/IP (IPv6)**.
- **3** Trykk **OK** for å velge alternativet du ønsker.
	- **DHCPv6-adr.**: Bruk alltid DHCPv6, uansett ruterforespørsel.
	- **DHCPv6 av**: Bruk aldri DHCPv6 uansett ruterforespørsel.
	- **Ruter**: Bruk DHCPv6 bare når dette forespørres av en ruter.

#### **Fra Embedded Web Service**

- For modeller som ikke har display på kontrollpanelet, må du bruke **Embedded Web Service** først ved bruk av IPv4-adressen, og deretter følger du prosedyren under for å bruke IPv6.
- **1** Start en nettleser (f.eks. Internett Explorer) fra Windows. Skriv inn maskinens IP-adresse (http://xxx.xxx.xxx.xxx) i adressefeltet, trykk Enter eller klikk på **Start**.
- **2** Hvis du logger inn i **Embedded Web Service** for første gang, må du logge på som administrator. Skriv inn standard bruker-ID og passord nedenfor.
	- **ID: admin**
	- **Passord: dell00000**
- **3** Når vinduet **Embedded Web Service** åpnes, flytter du pekeren til **Settings** øverst i menyen, og klikker deretter **Network Settings**.
- **4** Klikk **TCP/IPv6** på nettsidens venstre panel.
- **5** Velg avmerkingsboksen **IPv6 Protocol** for å aktivere IPv6.
- **6** Velg avmerkingsboksen **Manual Address**. Tekstboksen **Address/ Prefix** aktiveres.

## **IPv6-konfigurasjon**

- **7** Skriv inn resten av adressen (eksempel: 3FFE:10:88:194::**AAAA**, der "A" er den heksadesimale verdien 0 til og med 9, A til og med F).
- **8** Velg konfigurasjonen DHCPv6.
- **9** Klikk på **Apply**-knappen.

### **Slik bruker du Embedded Web Service**

- **1** Start en webleser som støtter IPv6-adressering som URL-adresse, for eksempel Internet Explorer.
- **2** Velg én av IPv6-adressene (**Link-local Address**, **Stateless Address**, **Stateful Address**, **Manual Address**) fra **nettverkskonfigurasjonsrapporten** (se ["Skrive ut en](#page-131-3)  [nettverkskonfigurasjonsrapport" på side 132](#page-131-3)).
- **3** Skriv inn IPv6-adressene (for eksempel: http:// [FE80::215:99FF:FE66:7701]).

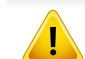

Adressen må være omgitt av '[ ]'-klammer.
## **AirPrint**

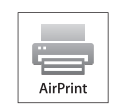

AirPrint lar deg skrive ut trådløst fra iPhone, iPad og iPod når du har iOS 4.2 eller nyere.

### **Konfigurere AirPrint**

Bonjour(mDNS og IPP protokoller er obligatoriske på maskinen for å bruke funksjonen **AirPrint**. Du kan aktivere funksjonen **AirPrint** på en av følgende måter.

- **1** Kontroller om maskinen er koblet til nettverket.
- **2** Åpne en webleser som for eksempel Internet Explorer, Safari eller Firefox og skriv inn maskinens nye IP-adresse i webleser-vinduet. For eksempel:

http://192,168,1,133/

- **3** Klikk Login øverst til høyre på nettstedet Embedded Web Service.
- **4** Skriv inn **ID** og **Password**, og klikk deretter på **Login**. Hvis du logger inn i Embedded Web Service for første gang, skriver du inn standard-ID og passordet nedenfor.
	- **ID: admin**
	- **Passord: dell00000**
- **5** I vinduet **Embedded Web Service** klikker du på **Settings**<sup>&</sup>gt; **Network Settings**.
- **6** Klikk **Raw TCP/IP, LPR, IPP** eller **mDNS**. Du kan aktivere IPP-protokollen eller mDNS-protokollen.

#### **Utskrift via AirPrint**

Disse instruksjonene finnes for eksempel i iPad-manualen:

- **1** Åpne e-post, bilder, nettsider og dokumenter du ønsker å skrive ut.
- **Ta på ikonet (<b>22**).

 $\overline{\mathcal{C}}$ 

- **3** Velg **skriverdriverens navn** og menyalternativene for oppsett.
- **4** Trykk på knappen **Skriv ut**. Skriv ut.
	- **Slik kansellerer du en utskriftsjobb**: Du kan kansellere en utskriftsjobb eller vise sammendrag av utskrifter ved å klikke på ikonet

for utskrift (**I**III) i området for fleroppgavekjøring. Du kan klikke kanseller i utskrifter.

## **Google Cloud Print™**

Google Cloud Print™ er en tjeneste som lar deg skrive ut til en skriver via smarttelefon, tablet-PC eller andre nettverkstilkoblede enheter. Registrer din Google-konto for skriveren – og du er klar til å bruke Google Cloud Print™-tjenesten. Du kan skrive ut dokumentet eller e-posten med Chrome OS, nettleseren Chrome eller en Gmail™/ Google Docs™-applikasjon på din mobile enhet, slik at du ikke behøver å installere skriverdriveren på den mobile enheten. Se Googles nettside (http://support.google.com/ cloudprint) for ytterligere informasjon om Google Cloud Print™.

#### **Registrere din Google-konto for skriveren**

- Kontroller at skriveren er slått på og koblet til et kablet eller trådløst nettverk med tilgang til Internett.
	- Du bør opprette Google-kontoen på forhånd.
- **1** Åpne nettleseren Chrome.
- **2** Gå til www.google.com.
- **3** Logg på Google-nettsiden med Gmail™-adressen din.
- **4** Skriv inn maskinens IP-adresse i adressefeltet, trykk Enter eller klikk på **Start**.
- **5** Klikk **Login** øverst til høyre på nettstedet Embedded Web Service.
- **6** Hvis du logger inn i **Embedded Web Service** for første gang, må du logge på som administrator. Skriv inn standard **ID** og **Password** nedenfor. Av sikkerhetsmessige årsaker anbefaler vi at du endrer det forhåndsinnstilte passordet.
	- **ID: admin**
	- **Passord: dell00000**
	- Hvis nettverksmiljøet bruker en proxyserver, må du konfigurere proxyens IP og portnummer fra **Settings** > **Network Settings** > **Google Cloud Print** > **Proxy Setting**. Kontakt din nettverkstjenesteleverandør eller nettverksadministrator for mer informasjon.
- **7** Når vinduet **Embedded Web Service** åpnes, klikk på **Settings**<sup>&</sup>gt; **Network Settings** > **Google Cloud Print**.
- **8** Angi navnet på og beskrivelsen av skriveren.
- **9** Klikk på **Register**.

Bekreftelsesvinduet vises.

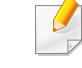

Hvis du stiller inn nettleseren til å blokkere sprettoppvinduer, vil ikke bekreftelsessiden vises. Tillat siden å vise sprettoppvinduer.

## **Google Cloud Print™**

- **10** Klikk på **Finish printer registration**.
- **11** Klikk på **Manage your printers**.

Nå er din skriver registrert for Google Cloud Print™-tjenesten. Google Cloud Print™-klare enheter vil vises i listen.

### **Skrive ut med Google Cloud Print™**

Utskriftsprosedyren varierer, avhengig av hvilken applikasjon/enhet du bruker. Du kan vise applikasjonslisten som støtter Google Cloud Print™ tjenesten.

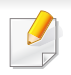

Kontroller at skriveren er slått på og koblet til et kablet eller trådløst nettverk med tilgang til Internett.

Vil du dele skriveren med vennene dine? Her kan du lese hvordan det gjøres:http://support.google.com/chromeos/bin/ answer.py?hlen&answer1241064

### **Skrive ut fra en applikasjon på en mobil enhet**

Følgende trinn er et eksempel på bruk av Google Docs™-applikasjonen fra Android-mobiltelefon.

- **1** Installer Cloud Print-applikasjonen på din mobile enhet.
- Hvis du ikke har applikasjonen, kan du laste den ned fra en applikasjonsbutikk, f.eks. Android Market eller App Store.
- **2** Åpne appen Google Docs™ fra mobiltelefonen og velg ikonet for å velge dokument.
- **Tap på alternativ**  $\Box$ **-knappen for dokumentet du ønsker å skrive ut.**
- Tap på send **A**-knappen.
- **Tap knappen Cloud Print**  $\bigodot$
- **6** Still inn alternativer for utskrift om ønskelig.
- **7** Berør **Click here to Print**.

## **Google Cloud Print™**

### **Skrive ut fra nettleseren Chrome**

Følgende trinn er et eksempel på bruk av nettleseren Chrome.

- **1** Kjør Chrome.
- **2** Åpne dokumentet eller e-posten du vil skrive ut.
- **3** Klikk på skrunøkkelikonet **v**øverst til høyre i nettleseren.
- **4** Klikk på **Skriv ut**. En ny kategori for utskrift vises.
- **5** Velg **Skriv ut med Google Cloud Print**.
- **6** Klikk på knappen **Skriv ut**.

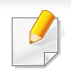

- Sørg for at maskinen støtter trådløst nettverk. Det kan hende at trådløst nettverk ikke er tilgjengelig avhengig av modellen.
- Hvis IPv6-nettverket ikke fungerer, tilbakestiller du alle nettverksinnstillingene til fabrikkinnstillinger og prøver på nytt.

### **Navn på trådløst nettverk samt nettverksnøkkel**

Trådløse nettverk krever høyere sikkerhet. Når du konfigurerer et tilgangspunkt, blir det angitt et nettverksnavn (SSID), hvilken type sikkerhet som brukes, og en nettverksnøkkel for nettverket. Snakk med nettverksadministrator om dette før du går videre med installeringene.

### **Kom i gang**

### **Forstå din type nettverk**

Vanligvis kan du bare ha én tilkobling mellom datamaskinen og maskinen på samme tid.

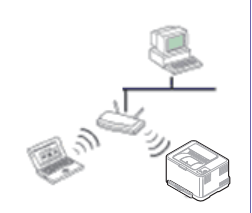

#### **Infrastrukturmodus**

Dette er et miljø som vanligvis brukes hjemme og for små kontorer og hjemmekontorer. Denne modusen bruker et tilgangspunkt til å kommunisere med den trådløse maskinen.

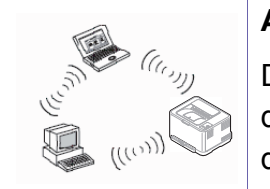

#### **Ad-Hoc-modus**

Denne modusen bruker ikke tilgangspunkt. Den trådløse datamaskinen og den trådløse maskinen kommuniserer direkte.

#### **Fremgangsmåter for trådløst oppsett.**

Du kan opprette trådløs innstilling enten fra maskinen eller fra datamaskinen. Velg fremgangsmåten du ønsker fra tabellen nedenfor.

Det kan hende at enkelte nettverksinstallasjoner ikke er tilgjengelige, avhengig av modell eller land.

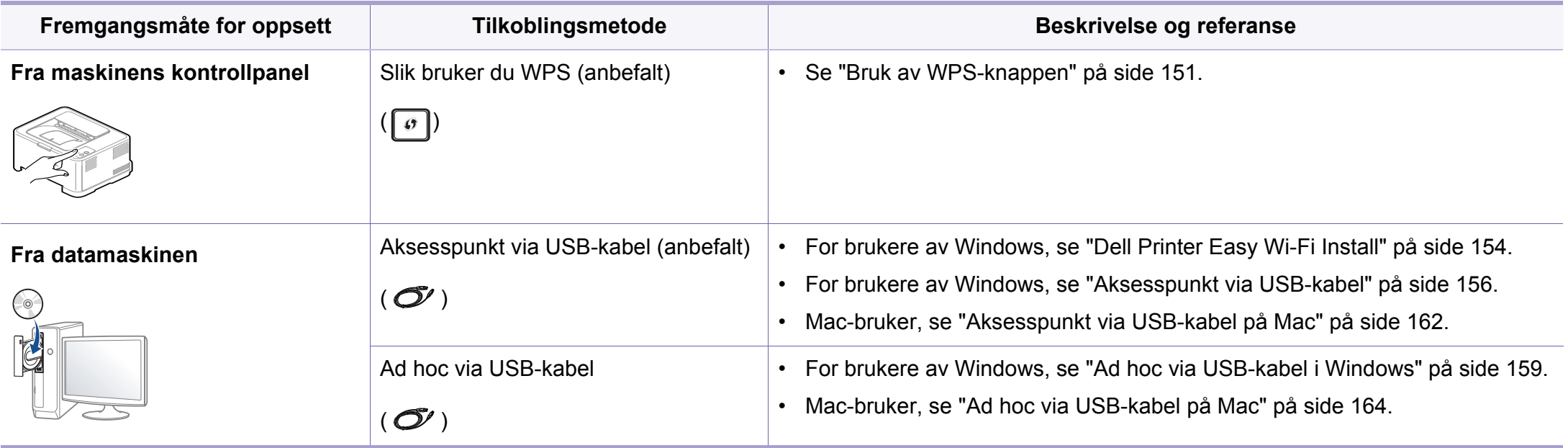

Hvis det oppstår problemer under trådløs innstilling eller driverinstallasjon, se feilsøkingskapitlet (se ["Feilsøking for trådløst nettverk" på side 169](#page-168-0)).

### <span id="page-150-0"></span>**Bruk av WPS-knappen**

Hvis maskinen og et tilgangspunkt (eller trådløs ruter) støtter Wi-Fi Protected Setup™(WPS), kan du enkelt konfigurere innstillingene for det trådløse nettverket ved å trykke på knappen  $\lceil \varphi \rceil$ WPS på kontrollpanelet uten en datamaskin.

- Hvis du vil bruke det trådløse nettverket i infrastrukturmodus, må du sørge for at nettverkskabelen er koblet fra maskinen. Bruk av knappen **WPS (PBC)** eller inntasting av PIN-nummeret fra datamaskinen for å koble til tilgangspunktet varierer avhengig av tilgangspunktet (eller trådløs ruter) du bruker. Se brukerhåndboken for tilgangspunktet (eller den trådløse ruteren) du bruker.
	- Innstillinger for sikkerhet kan endres når WPS-knappen brukes til å sette opp trådløst nettverk. Dette kan unngås ved å lukke WPSalternativet for gjeldende innstillinger for trådløs sikkerhet. Alternativt navn kan være annerledes avhengig av tilgangspunktet (eller trådløs ruter) du bruker.

## **Velg type**

Det finnes to metoder for å koble maskinen til et trådløst nettverk ved hjelp av knappen (WPS) på kontrollpanelet.

#### Med metoden **PBC (Push Button Configuration:**

**trykknappkonfigurasjon)** kan du koble maskinen til et trådløst nettverk ved å trykke både på WPS-knappen på maskinens kontrollpanel og på WPS-knappen (PBC) på et WPS-aktivert (Wi-Fi Protected Setup™) tilgangspunkt (eller en trådløs ruter).

Med metoden **PIN (personlig ID-nummer)** kan du koble maskinen til et trådløst nettverk ved å angi den medfølgende PIN-informasjonen på et WPS-aktivert (Wi-Fi Protected Setup™) tilgangspunkt (eller en trådløs ruter).

Den fabrikkinnstilte standardverdien for maskinen er **PBC**-modus, som anbefales for et vanlig trådløst nettverksmiljø.

## **Elementer å klargjøre**

- Kontroller om tilgangspunktet (eller den trådløse ruteren) støtter WPS (Wi-Fi Protected Setup™).
- Kontroller om maskinen støtter WPS (Wi-Fi Protected Setup™).
- Datamaskin i nettverk (kun PIN-modus).

### **Koble til i PBC-modus**

**1** Trykk på og hold knappen (WPS) på kontrollpanelet i omtrent 2 - 4 sekunder inntil statuslampen blinker hurtig.

Maskinen begynner å koble seg til et trådløst nettverk. Lampen blinker sakte i opptil to minutter inntil du trykker på PBC-knappen på tilgangspunktet (eller den trådløse ruteren).

- **2** Trykk på **WPS (PBC)**-knappen på tilgangspunktet (eller den trådløse ruteren).
	- **a** Lampen for trådløst nettverk blinker hurtig. Maskinen kobler til tilgangspunktet (eller den trådløse ruteren).
	- **b** Når maskinen er koblet til det trådløse nettverket, forblir lampen tent.

### **Tilkobling i PIN-modus**

**1** Nettverkskonfigurasjonsrapporten inklusive PIN-nummeret må skrives ut (se ["Skrive ut en nettverkskonfigurasjonsrapport" på side](#page-131-0)  [132](#page-131-0)).

I klarmodus trykkes knappen  $\lceil \theta \rceil$  (WPS) på kontrollpanelet i mer enn ti sekunder.

Du kan finne maskinens PIN-nummer.

**2** Trykk på og hold knappen (WPS) på kontrollpanelet i mer enn 4 sekunder inntil statuslampen tennes.

Maskinen kobles til et tilgangspunkt (eller en trådløs ruter).

**3** Du må angi det 8-sifrede PIN-nummeret i løpet av 2 minutter på datamaskinen som er koblet til tilgangspunktet (eller den trådløse ruteren).

Lampen blinker sakte i opptil to minutter inntil du angir det åttesiffers PIN-nummeret.

Lampen for trådløst nettverk blinker i rekkefølgen nedenfor:

- **a** Lampen for trådløst nettverk blinker hurtig. Maskinen kobler til tilgangspunktet (eller den trådløse ruteren).
- **b** Når maskinen er koblet til det trådløse nettverket, forblir lampen tent.

### **Koble til et trådløst nettverket på nytt**

Når trådløsfunksjonen er av, prøver maskinen automatisk å koble til tilgangspunktet (eller en trådløs ruter) på nytt med de tidligere nettverksinnstillingene og den tidligere adressen.

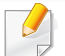

I følgende tilfeller kobler maskinen seg automatisk til det trådløse nettverket på nytt.

- Maskinen slås av og på igjen.
- Tilgangspunktet (eller den trådløse ruteren) slås av og på igjen.

### **Avbryt tilkoblingen**

Hvis du vil avbryte den trådløse nettverksfunksjonen når maskinen kobles til det trådløse nettverket, trykker du på og slipper knappen  $\textcircled{b}$ )(strøm/ avbryt) på kontrollpanelet. **Du må vente i to minutter for å koble til det trådløse nettverket igjen.**

### **Koble fra et nettverk**

Hvis du vil koble fra den trådløse nettverkstilkoblingen, trykker du på knappen  $\lceil \cdot \rceil$  (WPS) på kontrollpanelet i mer enn to sekunder.

- **Når Wi-Fi-nettverket er i inaktiv modus:** Maskinen blir umiddelbart koblet fra det trådløse nettverket, og trådløslampen slukker.
- **Når Wi-Fi-nettverket brukes:** Mens maskinen venter på at gjeldende jobb avsluttes, blinker lampen for det trådløse nettverket hurtig. Trådløs nettverkstilkobling slås automatisk av og WPS-lampen slukker.

#### **Oppsett ved bruk av Windows**

### <span id="page-153-0"></span>**Dell Printer Easy Wi-Fi Install**

Dell Printer Easy Wi-Fi Install kan kun brukes på datamaskiner med operativsystem Windows 7 eller nyere.

- Elementer å klargjøre
	- **Aksesspunkt**
	- Datamaskin koblet til trådløst nettverk
	- Programvare-CD-en som fulgte med maskinen
- **1** Slå på datamaskinen, tilgangspunktet og maskinen.
- **2** Koble datamaskinen til det trådløse nettverket.
- **3** Sett inn den medfølgende programvare-CD-en i CD/DVD-stasjonen. CD-en skal starte automatisk, og et installeringsvindu vil åpnes. Hvis installasjonsskjermen ikke vises, klikk **Start** > **Alle programmer** > **Tilbehør** > **Kjør**.

Skriv inn X:\**Setup.exe**, og bytt ut "X" med bokstaven som representerer din CD/DVD-stasjon. Klikk deretter på **OK**.

• For Windows 8:

Hvis installasjonsvinduet ikke vises fra **Charms(Charms)**, velg**Søk** > **Apps(Apper)** og søk etter **Kjør**. Skriv inn X:\Setup.exe og bytt ut "X" med bokstaven som representerer din CD/DVD-stasjon. Klikk deretter på **OK**.

Hvis vinduet "**Tap for å velge hva som skjer med denne disken**." vises, klikk på vinduet og velg **Run Setup.exe**.

#### **4** Klikk på **Ny skriver**.

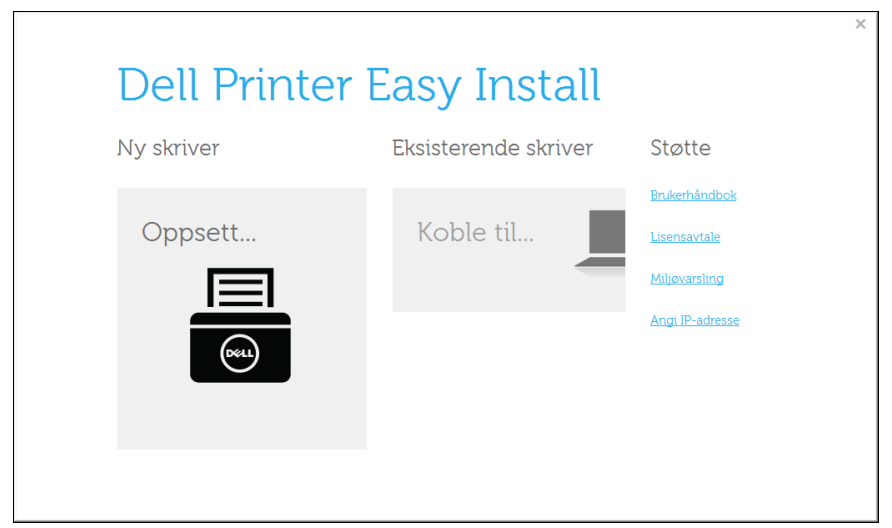

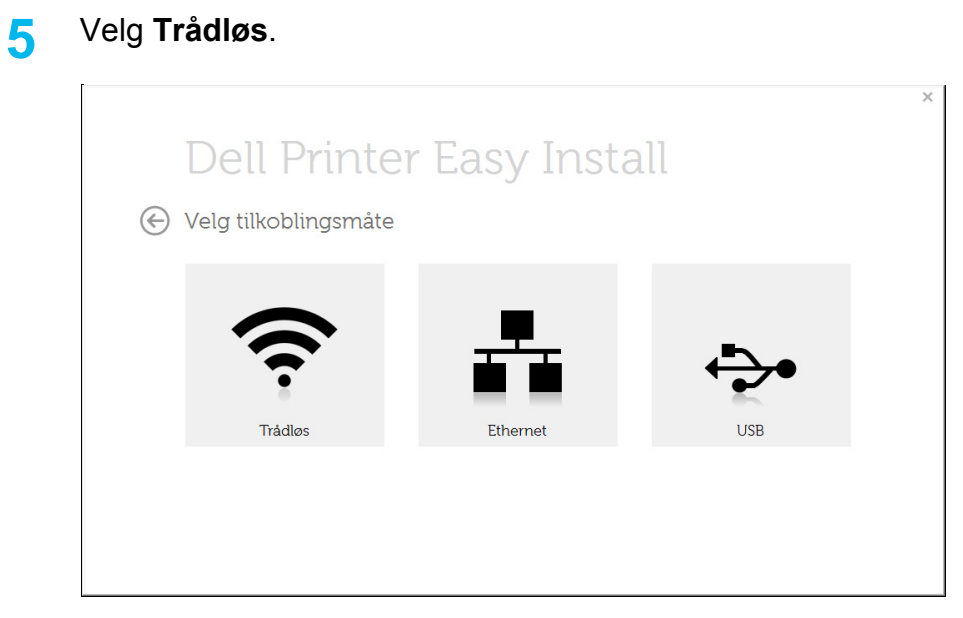

**6** Programvaren søker etter skrivere.

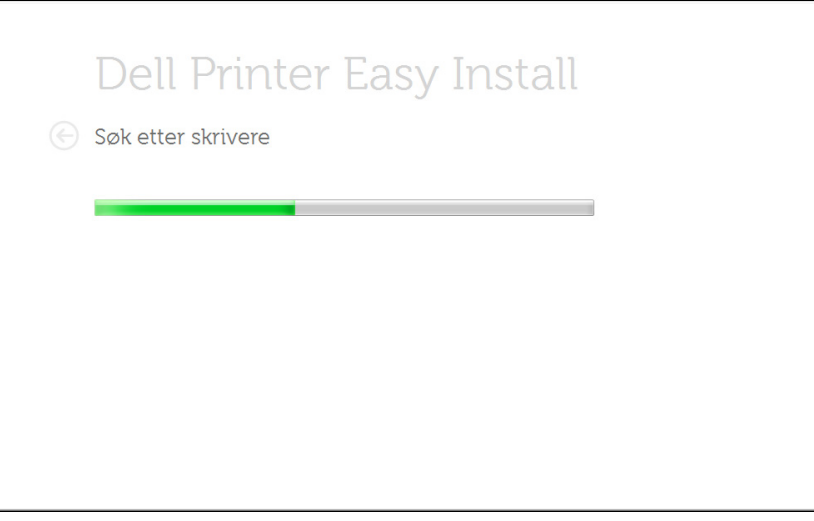

 $\overline{\mathbf{x}}$ 

**7** Skriv inn skriverens navn og klikk **Neste**.

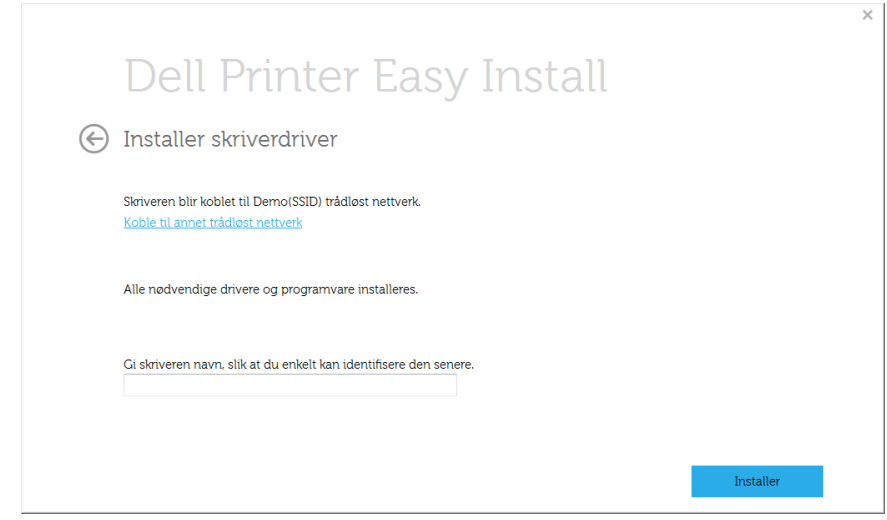

**8** Oppsettet installerer programvare for skriver

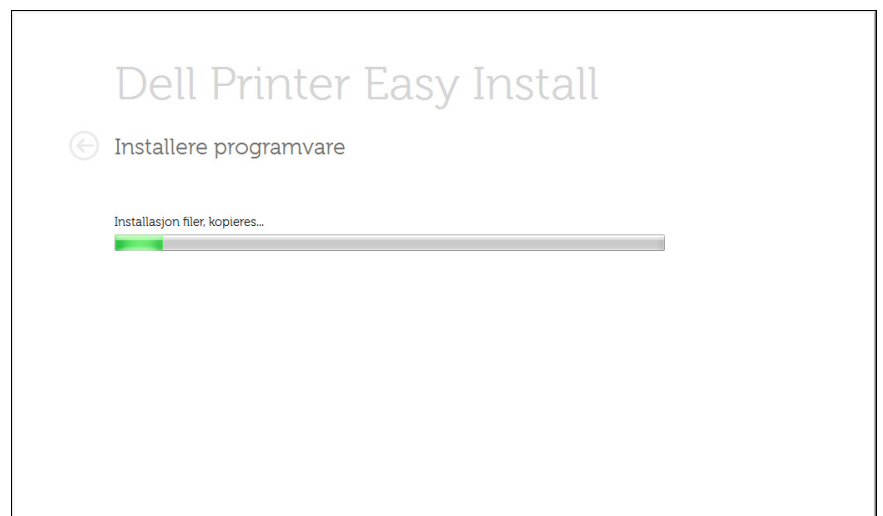

**9** Når installeringen er fullført, åpnes et vindu der du blir spurt om du vil skrive ut en testside. Hvis du vil skrive ut en testside, klikker du på **Skriv ut en testside**.

Ellers klikker du bare på **Neste** og hopper til trinn 10.

#### **10** Klikk på **Fullfør**.

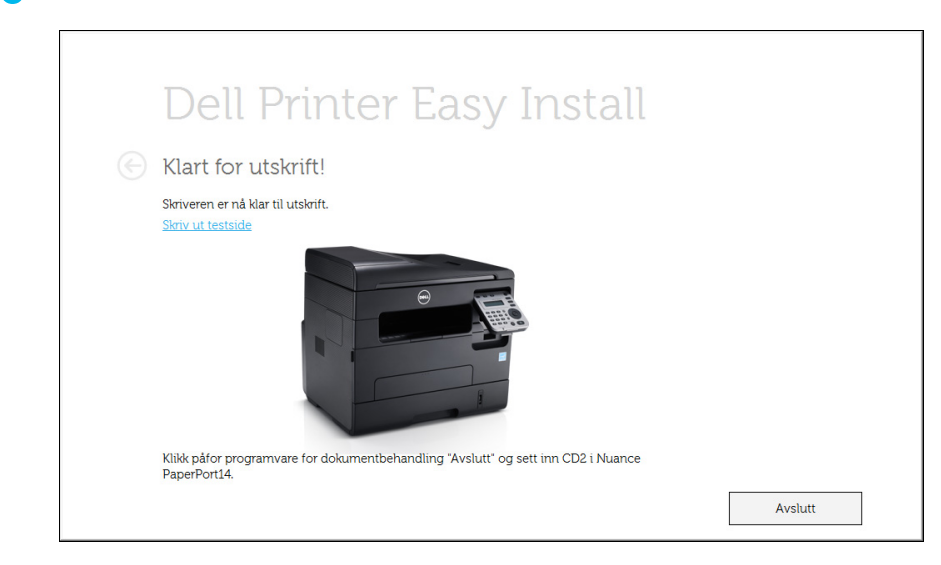

### <span id="page-155-0"></span>**Aksesspunkt via USB-kabel**

- Elementer å klargjøre
	- **Aksesspunkt**
	- Nettverkstilkoblet datamaskin
	- Programvare-CD som fulgte med maskinen
	- Maskinen har et trådløst nettverksgrensesnitt installert
	- USB-kabel.
- **1** Kontroller om USB-kabelen er koblet til maskinen.
- **2** Slå på datamaskinen, tilgangspunktet og maskinen.
	- Hvis "**Veiviser for funnet maskinvare**" vises under installeringsprosessen, må du klikke **Avbryt** for å lukke vinduet.
- **3** Sett inn den medfølgende programvare-CD-en i CD-stasjonen.

CD-en skal starte automatisk, og et installeringsvindu vil åpnes.

Hvis installasjonsskjermen ikke vises, klikk **Start** > **Alle programmer** > **Tilbehør** > **Kjør**.

Skriv inn X:\**Setup.exe**, og bytt ut "X" med bokstaven som representerer din CD-ROM-stasjon. Klikk deretter **OK**.

• For Windows 8:

Hvis installasjonsvinduet ikke vises fra **Charms(Charms)**, velg**Søk** > **Apps(Apper)** og søk etter **Kjør**. Skriv inn X:\Setup.exe og bytt ut "X" med bokstaven som representerer din CD-ROM-stasjon. Klikk deretter på **OK**.

Hvis vinduet "**Tap for å velge hva som skjer med denne disken**." vises, klikk på vinduet og velg **Run Setup.exe**.

#### **4** Klikk på **Ny skriver**.

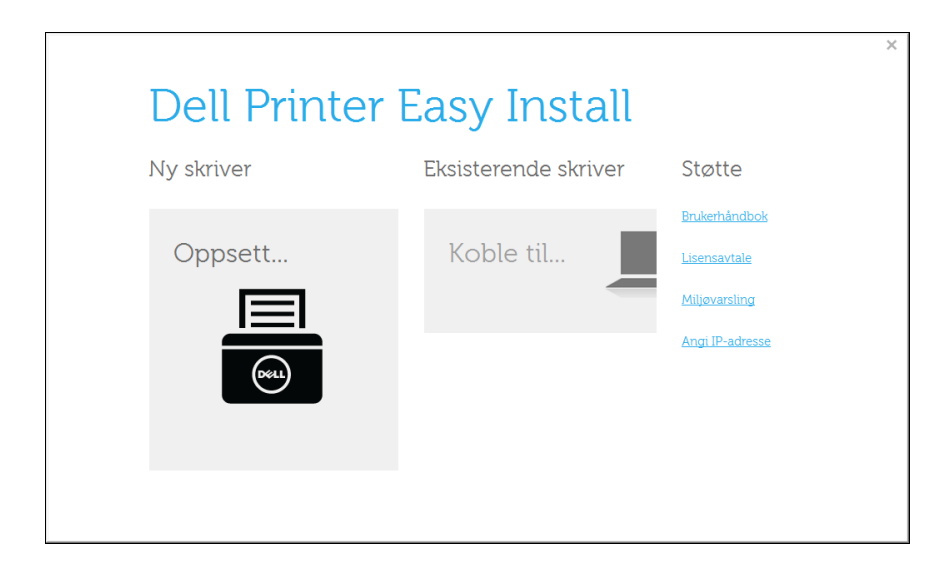

#### **5** Velg **Trådløs**.

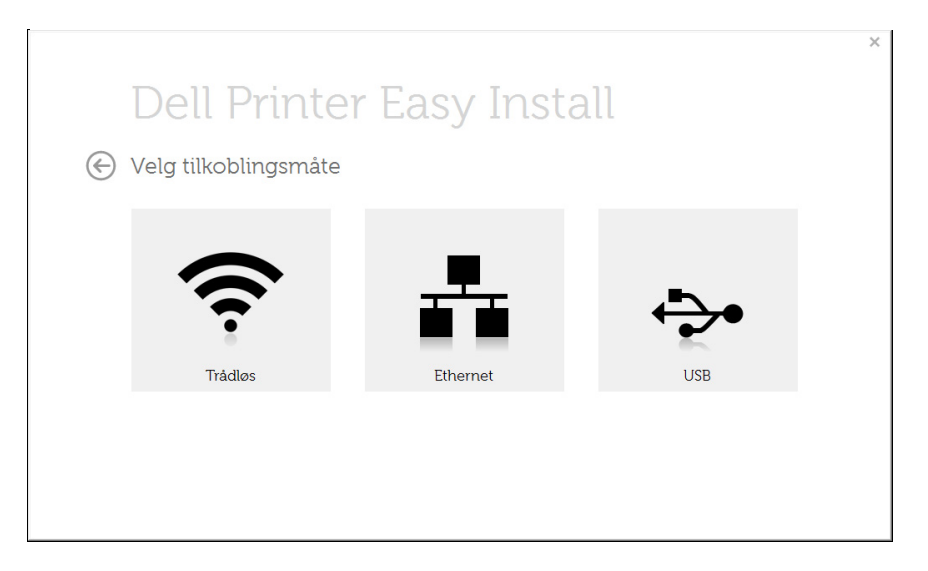

#### **6** Klikk på **Neste**.

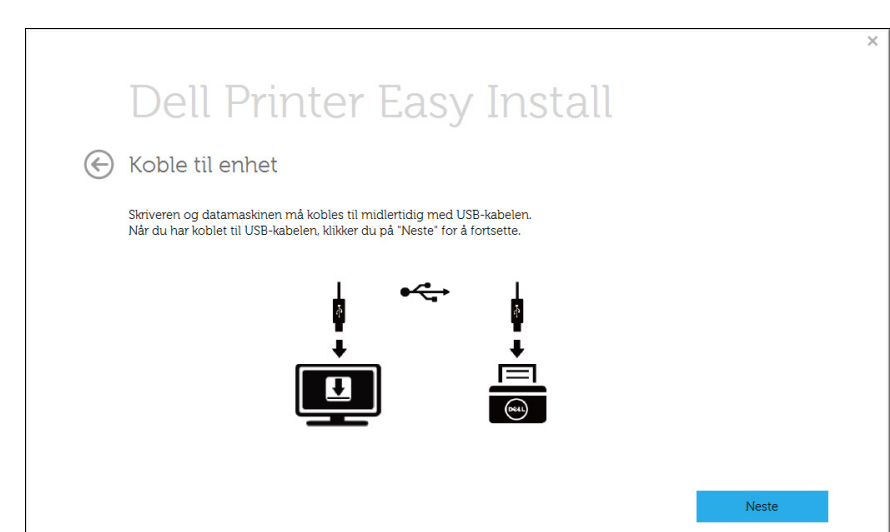

**7** Programvaren søker etter det trådløse nettverket.

Hvis søkingen mislykkes, kontrollerer du om USB-kabelen er riktig tilkoblet mellom datamaskinen og maskinen, og følger instruksjonene i vinduet.

**8** Etter søkingen vises de trådløse nettverksenhetene i vinduet. Velg navnet (SSID) på tilgangspunktet du bruker, og klikk på **Neste**.

Hvis du ikke finner nettverksnavnet du vil ha, eller hvis du vil angi den trådløse konfigurasjonen manuelt, Klikk på knappen (**Plus**).

- **Angi navnet på det trådløse nettverket:** Skriv inn SSIDen for tilgangspunktet du vil bruke (SSID skiller mellom store og små bokstaver).
- **Operasjonsmodus:** Velg **Infrastruktur**.
- **Autentisering:** Velg autentiseringstype.

**Åpent system:** Autentisering brukes ikke, og det kan hende at kryptering heller ikke brukes, avhengig av behovet for datasikkerhet. **Delt nøkkel:** Autentisering brukes. En enhet med gyldig WEPnøkkel kan få tilgang til nettverket.

**WPA personlig eller WPA2 personlig:** Velg dette alternativet for å autentisere utskriftsserveren basert på en forhåndsdelt WPAnøkkel. Til dette brukes en delt hemmelig nøkkel (også kalt forhåndsdelt passfrase) som konfigureres manuelt på tilgangspunktet og hver av klientene.

• **Kryptering:** Velg krypteringsmetoden (Ingen, WEP64, WEP128, TKIP, AES, TKIP AES).

- **Nettverksnøkkel:** Angi verdien for nettverkets krypteringsnøkkel.
- **Bekreft nettverksnøkkel:** Bekreft verdien for nettverkets krypteringsnøkkel.
- **WEP Key Index:** Hvis du bruker WEP-kryptering, må du velge egnet **WEP Key Index**.
- Vinduet for trådløs nettverkssikkerhet vises når tilgangspunktet har sikkerhetsinnstilling.

Vinduet for trådløs nettverkssikkerhet åpnes. Vinduet kan variere avhengig av sikkerhetsmodusen: WEP eller WPA.

• **WEP**

Velg **Åpent system** eller **Delt nøkkel** som autentiseringstype, og angi WEP-sikkerhetsnøkkel. Klikk på **Neste**.

WEP (Wired Equivalent Privacy) er en sikkerhetsprotokoll som hindrer uautorisert tilgang til det trådløse nettverket. WEP krypterer datadelen av hver pakke som utveksles på et trådløst nettverk, ved hjelp av en 64- eller 128-biters WEP-krypteringsnøkkel.

• **WPA**

Angi den delte WPA-nøkkelen, og klikk på **Neste**.

WPA godkjenner og identifiserer brukere basert på en hemmelig nøkkel som endres automatisk med jevne mellomrom. WPA bruker også TKIP (Temporal Key Integrity Protocol) og AES (Advanced Kryptering Standard) til datakryptering.

**9** Når innstillingen for trådløst nettverk er fullført, kobler du fra USBkabelen mellom datamaskinen og maskinen. Klikk på **Neste**.

- **10** Klikk på **Neste** når vinduet **Installer skriverdriver** vises.
- **11** Når installeringen er fullført, åpnes et vindu der du blir spurt om du vil skrive ut en testside. Hvis du vil skrive ut en testside, klikker du på **Skriv ut en testside**.

Ellers klikker du bare på **Neste** og hopper til trinn 16.

**12** Hvis testsiden skrives ut riktig, klikker du på **Ja**.

Hvis ikke klikker du på **Nei** for å skrive den ut på nytt.

**13** Klikk på **Fullfør**.

### <span id="page-158-0"></span>**Ad hoc via USB-kabel i Windows**

Hvis du ikke har et tilgangspunkt, kan du likevel koble maskinen trådløst til datamaskinen ved å konfigurere et trådløst ad-hoc-nettverk. Følg de enkle trinnene nedenfor.

- Elementer å klargjøre
	- Nettverkstilkoblet datamaskin
	- Programvare-CD som fulgte med maskinen
	- Maskinen har et trådløst nettverksgrensesnitt installert
	- USB-kabel.
	- **1** Kontroller om USB-kabelen er koblet til maskinen.
	- **2** Slå på datamaskinen og den trådløse nettverksmaskinen.

**3** Sett inn den medfølgende programvare-CD-en i CD-stasjonen.

CD-en skal starte automatisk, og et installeringsvindu vil åpnes.

Hvis installasjonsskjermen ikke vises, klikk **Start** > **Alle programmer** > **Tilbehør** > **Kjør**.

Skriv inn X:\**Setup.exe**, og bytt ut "X" med bokstaven som representerer din CD-ROM-stasjon. Klikk deretter **OK**.

**4** Klikk på **Ny skriver**.

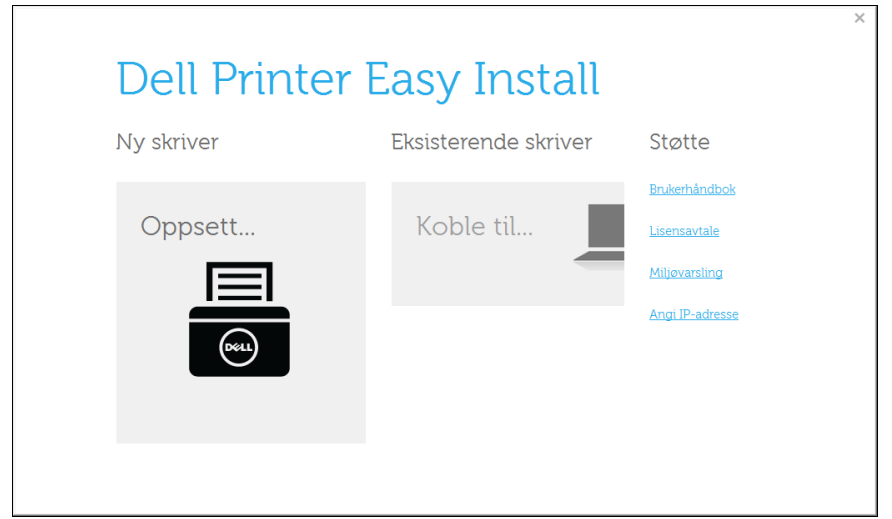

#### **5** Velg **Trådløs**.

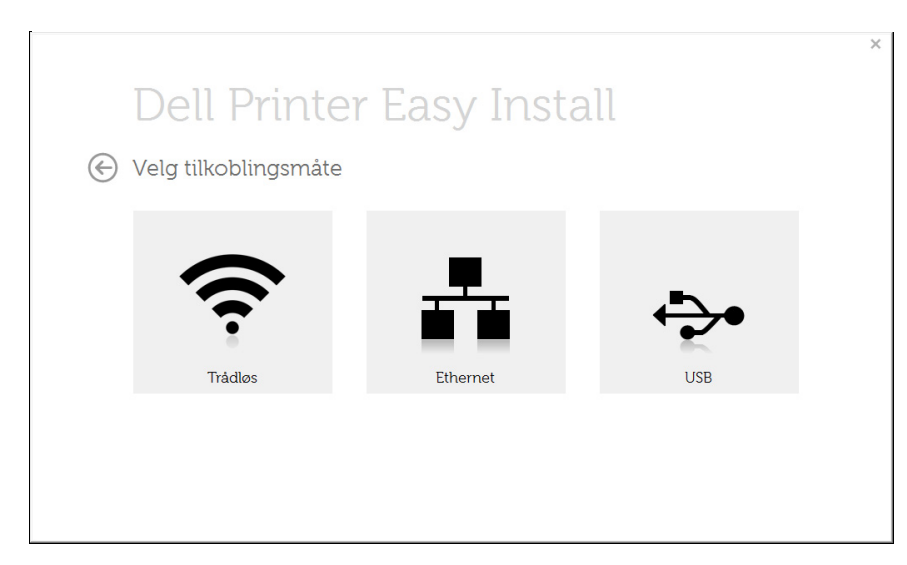

- **6** Programvaren søker etter det trådløse nettverket.
	- Hvis programvaren ikke kan søke på nettverket, kontrollerer du om USB-kabelen er riktig tilkoblet mellom datamaskinen og maskinen, og følger instruksjonene i vinduet.
- **7** Etter søkingen etter det trådløse nettverket vises en liste over trådløse nettverk maskinen har søkt etter.

Klikk på knappen (**Plus**).

**8** Innstillingen for trådløst nettverk vises i vinduet. Kontroller innstillingene, og klikk på **Neste**.

- **Angi navnet på det trådløse nettverket:** Skriv inn SSID-navnet du vil bruke (SSID skiller mellom store og små bokstaver).
	- **Operasjonsmodus:** Velg Ad-Hoc.
	- **Kanal:** Velg kanal. (**Automatisk innstilling** eller 2 412 til 2 467 MHz).
	- **Autentisering:** Velg autentiseringstype.
		- **Åpent system:** Autentisering brukes ikke, og det kan hende at kryptering heller ikke brukes, avhengig av behovet for datasikkerhet. **Delt nøkkel:** Autentisering brukes. En enhet med gyldig WEPnøkkel kan få tilgang til nettverket.
	- **Kryptering:** Velg kryptering (Ingen, WEP64, WEP128).
	- **Nettverksnøkkel:** Angi verdien for nettverkets krypteringsnøkkel.
	- **Bekreft nettverksnøkkel:** Bekreft verdien for nettverkets krypteringsnøkkel.
	- **WEP Key Index:** Hvis du bruker WEP-kryptering, må du velge egnet **WEP Key Index**.

Vinduet for trådløs nettverkssikkerhet vises når Ad-Hoc-nettverket har sikkerhetsinnstilling.

Vinduet for trådløs nettverkssikkerhet åpnes. Velg **Åpent system** eller **Delt nøkkel** som autentiseringstype, og klikk på **Neste**.

• WEP (Wired Equivalent Privacy) er en sikkerhetsprotokoll som hindrer uautorisert tilgang til det trådløse nettverket. WEP krypterer datadelen av hver pakke som utveksles på et trådløst nettverk, ved hjelp av en 64- eller 128-biters WEP-krypteringsnøkkel.

**9** Vinduet **Bekreft innstillinger for trådløst nettverk** åpnes. Kontroller innstillingene, og klikk på **Neste**.

Klikk på **Endre TCP/IP** hvis du vil endre TCP/IP-innstillinger.

Før du angir IP-adressen for maskinen, må du kjenne datamaskinens nettverkskonfigurasjon. Hvis datamaskinens nettverkskonfigurasjon er satt til DHCP, bør innstillingen for trådløst nettverk også være satt til DHCP. Hvis datamaskinens nettverkskonfigurasjon er satt til Statisk, bør innstillingen for trådløst nettverk også være satt til Statisk.

Hvis datamaskinen er satt til DHCP og du vil bruke Statisk-innstillingen for trådløst nettverk, kontakter du nettverksadministratoren for å få den statiske IP-adressen.

#### • **Motta IP-adresse automatisk (DHCP)**

Hvis metoden for tilordning av IP-adresse er DHCP, må du kontrollere om DHCP vises i vinduet **Bekreft innstillinger for trådløst nettverk**. Hvis Statisk vises, klikker du på **Endre TCP/IP** for å endre tilordningsmetoden til **Motta IP-adresse automatisk (DHCP)**.

• **Bruk statisk adresse**

Hvis metoden for tilordning av IP-adresse er Statisk, må du kontrollere om Statisk vises i vinduet **Bekreft innstillinger for trådløst nettverk**. Hvis DHCP vises, klikker du på **Endre TCP/IP** for å angi IP-adresse og andre nettverkskonfigurasjonsverdier for maskinen.

Eksempel:

Hvis datamaskinens nettverksinformasjon er som følger:

- IP-adresse: 169.254.133.42
- Delnettverksmaske: 255.255.0.0

Maskinens nettverksinformasjon skal da være som følger:

- IP-adresse: 169.254.133.**43**
- Delnettverksmaske: 255.255.0.0 (bruk datamaskinens deldnettverksmaske)
- Gateway: 169.254.133.**1**
- **10** Vinduet **Innstillinger for trådløst nettverk fullført** åpnes. Angi alternativet Wi-Fi Direct (se ["Konfigurasjon av Wi-Fi Direct" på side](#page-166-0)  [167](#page-166-0)) for å skrive ut fra en mobil enhet som støtter alternativet Wi-Fi Direct.
- **11** Klikk på **Neste** når vinduet **Installer skriverdriver** vises.
- **12** Velg komponentene som skal installeres. Klikk på **Neste**.
- **13** Når du har valgt komponenter, kan du også endre maskinnavnet, angi at maskinen skal være delt på nettverket, velge maskinen som standardmaskin og endre portnavnet for hver maskin. Klikk på **Neste**.
- **14** Når installeringen er fullført, åpnes et vindu der du blir spurt om du vil skrive ut en testside. Hvis du vil skrive ut en testside, klikker du på **Skriv ut en testside**.

Ellers klikker du bare på **Neste** og hopper til trinn 16.

- **15** Hvis testsiden skrives ut riktig, klikker du på **Ja**. Hvis ikke klikker du på **Nei** for å skrive den ut på nytt.
- **16** Klikk på **Fullfør**.

### **Oppsett ved bruk av Mac**

- Elementer å klargjøre
	- **Aksesspunkt**
	- Nettverkstilkoblet datamaskin
	- Programvare-CD som fulgte med maskinen
	- Maskinen har et trådløst nettverksgrensesnitt installert
	- USB-kabel.

## <span id="page-161-0"></span>**Aksesspunkt via USB-kabel på Mac**

- **1** Kontroller om USB-kabelen er koblet til maskinen.
- **2** Slå på datamaskinen, tilgangspunktet og maskinen.
- **3** Sett inn den medfølgende programvare-CD-en i CD-stasjonen.
- **4** Dobbeltklikk på CD-ikonet på Mac-skrivebordet.
	- For Mac OS X 10.8 eller nyere, Dobbeltklikk på CD-ROM-som vises på **Finder**.
- **5** Dobbeltklikk på **MAC\_Installer**-mappen > ikonet **Installer OS X**
- **6** Klikk på **Continue**.
- **7** Les lisensavtalen, og klikk på **Continue**.
- **8** Klikk på **Agree** for å godta lisensavtalen.
- **9** Når du ser meldingen om at alle åpne programmer på datamaskinen vil bli lukket, klikker du på **Continue**.
- **10** Klikk på knappen **Wireless Network Setting** på **User Options Pane**.
- **11** Programvaren søker etter det trådløse nettverket.
- Hvis søkingen mislykkes, kontrollerer du om USB-kabelen er riktig tilkoblet mellom datamaskinen og maskinen, og følger instruksjonene i vinduet.
- **12** Etter søkingen vises de trådløse nettverksenhetene i vinduet. Velg navnet (SSID) på tilgangspunktet du bruker, og klikk på **Next**.
	- Hvis du skal angi den trådløse konfigurasjonen manuelt, klikker du på **Advanced Setting**.
		- **Enter the wireless Network Name:** Skriv inn SSIDen for tilgangspunktet du vil bruke (SSID skiller mellom store og små bokstaver).
		- **Operation Mode:** Velg **Infrastructure**.
		- **Authentication:** Velg autentiseringstype.

**Open System:** Autentisering brukes ikke, og det kan hende at kryptering heller ikke brukes, avhengig av behovet for datasikkerhet. **Shared Key:** Autentisering brukes. En enhet med gyldig WEPnøkkel kan få tilgang til nettverket.

**WPA Personal eller WPA2 Personal:** Velg dette alternativet for å autentisere utskriftsserveren basert på en forhåndsdelt WPAnøkkel. Til dette brukes en delt hemmelig nøkkel (også kalt forhåndsdelt passfrase) som konfigureres manuelt på tilgangspunktet og hver av klientene.

- **Encryption:** Velg kryptering. (Ingen, WEP64, WEP128, TKIP, AES, TKIP, AES)
- **Network Key:** Angi verdien for nettverkets krypteringsnøkkel.
- **Confirm Network Key:** Bekreft verdien for nettverkets krypteringsnøkkel.
- **WEP Key Index:** Hvis du bruker WEP-kryptering, må du velge egnet **WEP Key Index**.

Vinduet for trådløs nettverkssikkerhet vises når tilgangspunktet har sikkerhetsinnstilling.

Vinduet for trådløs nettverkssikkerhet åpnes. Vinduet kan variere avhengig av sikkerhetsmodusen: WEP eller WPA.

• **WEP**

Velg **Open System** eller **Shared Key** som autentiseringstype, og angi WEP-sikkerhetsnøkkel. Klikk på **Next**.

WEP (Wired Equivalent Privacy) er en sikkerhetsprotokoll som hindrer uautorisert tilgang til det trådløse nettverket. WEP krypterer datadelen av hver pakke som utveksles på et trådløst nettverk, ved hjelp av en 64- eller 128-biters WEP-krypteringsnøkkel.

#### • **WPA**

Angi den delte WPA-nøkkelen, og klikk på **Next**.

WPA godkjenner og identifiserer brukere basert på en hemmelig nøkkel som endres automatisk med jevne mellomrom. WPA bruker også TKIP (Temporal Key Integrity Protocol) og AES (Advanced Kryptering Standard) til datakryptering.

- **13** Vinduet viser innstillingen for trådløst nettverk og kontrollerer om innstillingene er riktige. Klikk på **Next**.
	- **For DHCP-metoden**

Hvis metoden for tilordning av IP-adresse er DHCP, må du kontrollere om DHCP vises i vinduet. Hvis Statisk vises, klikker du på **Change TCP/IP** for å endre tilordningsmetoden til DHCP.

• **For Statisk-metoden**

Hvis metoden for tilordning av IP-adresse er Statisk, må du kontrollere om Statisk vises i vinduet. Hvis DHCP vises, klikker du på **Change TCP/IP** for å angi IP-adresse og andre nettverkskonfigurasjonsverdier for maskinen. Før du angir IPadressen for maskinen, må du kjenne datamaskinens nettverkskonfigurasjon. Hvis datamaskinen er satt til DHCP, kontakter du nettverksadministratoren for å få den statiske IPadressen.

#### Eksempel:

Hvis datamaskinens nettverksinformasjon er som følger:

- IP-adresse: 169.254.133.42
- Delnettverksmaske: 255.255.0.0

Maskinens nettverksinformasjon skal da være som følger:

- IP-adresse: 169.254.133.**43**

- Delnettverksmaske: 255.255.0.0 (bruk datamaskinens deldnettverksmaske)
- Gateway: 169.254.133.**1**
- **14** Det trådløse nettverket tilkobles i henhold til nettverkskonfigurasjonen.
- **15** Innstilling for trådløst nettverk er komplett. Angi alternativet Wi-Fi Direct (se ["Konfigurasjon av Wi-Fi Direct" på side 167](#page-166-0)) for å skrive ut fra en mobil enhet som støtter alternativet Wi-Fi Direct.

#### **Alternativet Wi-Fi Direct:**

- Alternativet Wi-Fi Direct vises på skjermen kun hvis skriveren støtter denne funksjonen.
- Med Dell Printer Manager kan du aktivere Wi-Fi Direct (se ["Konfigurasjon av Wi-Fi Direct" på side 167](#page-166-0)).
- **Network Name(SSID)**: Nettverknavnet er som standard modellnavn og maksimum 22 tegn langt (ikke inkludert "Direct-xx-").
- **Network Key** er en numerisk streng og størrelsen er 8-64 tegn.
- **16** Følg instruksjonene på skjermen for å fullføre installasjonen. Når installasjonen er fullført, klikker du på **Quit** eller **Restart**.

### <span id="page-163-0"></span>**Ad hoc via USB-kabel på Mac**

Hvis du ikke har et tilgangspunkt, kan du likevel koble maskinen trådløst til datamaskinen ved å konfigurere et trådløst ad-hoc-nettverk. Følg disse enkle instruksjonene.

- Elementer å klargjøre
	- Nettverkstilkoblet datamaskin
	- Programvare-CD-en som fulgte med maskinen
	- Maskinen har et trådløst nettverksgrensesnitt installert
	- USB-kabel.
	- **1** Kontroller at maskinen er koblet til nettverket og slått på.
- **2** Sett inn den medfølgende programvare-CD-en i CD-stasjonen.
- **3** Dobbeltklikk på CD-ikonet på Mac-skrivebordet.
	- For Mac OS X 10.8 eller nyere, : Dobbeltklikk på CD-ROM-som vises på Finder.
- **4** Dobbeltklikk på **MAC\_Installer**-mappen > ikonet **Installer OS X**
- **5** Klikk på **Continue**.
- **6** Les lisensavtalen, og klikk på **Continue**.
- **7** Klikk på **Agree** for å godta lisensavtalen.

**8** Klikk på **Install**. Alle komponenter du trenger for å bruke maskinen, blir installert.

Hvis du velger **Customize**, kan du velge hvilke komponenter som skal installeres.

- **9** Angi passordet og klikk på **OK**.
- **10** Velg **Wireless connection** på skjermen **Printer Connection Type** og klikk **Continue**.
- **11** Programvaren søker etter trådløse nettverksenheter.
- Hvis søkingen mislykkes, kontrollerer du om USB-kabelen er riktig tilkoblet mellom datamaskinen og maskinen, og følger instruksjonene i vinduet.
- **12** Etter søkingen etter det trådløse nettverket vises en liste over trådløse nettverk maskinen har søkt etter.

Hvis du vil bruke Dells standard Ad-Hoc-innstilling, velger du det siste trådløse nettverket i listen, som har **Network Name(SSID)** er satt til **Dell\_device** og **Signal** satt til **Printer Self Network**.

Klikk på **Next**.

Hvis du vil bruke andre ad-hoc-innstillinger, velger du et annet trådløst nettverk fra listen.

Hvis du vil endre ad-hoc-innstillinger, klikker du på **Advanced Setting**knappen.

- **Enter the wireless Network Name:** Skriv inn SSID-navnet du vil bruke (SSID skiller mellom store og små bokstaver).
- **Operation Mode:** Velg Ad-Hoc.
- **Channel:** Velg kanalen (**Auto Setting** eller 2 412 MHz til 2 467 MHz).
- **Authentication:** Velg autentiseringstype.

**Open System:** Autentisering brukes ikke, og det kan hende at kryptering heller ikke brukes, avhengig av behovet for datasikkerhet. **Shared Key:** Autentisering brukes. En enhet med gyldig WEPnøkkel kan få tilgang til nettverket.

- **Encryption:** Velg kryptering (Ingen, WEP64, WEP128).
- **Network Key:** Angi verdien for nettverkets krypteringsnøkkel.
- **Confirm Network Key:** Bekreft verdien for nettverkets krypteringsnøkkel.
- **WEP Key Index:** Hvis du bruker WEP-kryptering, må du velge egnet **WEP Key Index**.

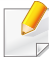

Vinduet for trådløs nettverkssikkerhet vises når Ad-Hoc-nettverket har sikkerhetsinnstilling.

#### Vinduet for trådløs nettverkssikkerhet åpnes. Velg **Open System** eller **Shared Key** som autentiseringstype, og klikk på **Next**.

- WEP (Wired Equivalent Privacy) er en sikkerhetsprotokoll som hindrer uautorisert tilgang til det trådløse nettverket. WEP krypterer datadelen av hver pakke som utveksles på et trådløst nettverk, ved hjelp av en 64- eller 128-biters WEP-krypteringsnøkkel.
- **13** Innstillingen for trådløst nettverk vises i vinduet. Kontroller innstillingene, og klikk på **Next**.

Før du angir IP-adressen for maskinen, må du kjenne datamaskinens nettverkskonfigurasjon. Hvis datamaskinens nettverkskonfigurasjon er satt til DHCP, bør innstillingen for trådløst nettverk også være satt til DHCP. Hvis datamaskinens nettverkskonfigurasjon er satt til Statisk, bør innstillingen for trådløst nettverk også være satt til Statisk.

Hvis datamaskinen er satt til DHCP og du vil bruke Statisk-innstillingen for trådløst nettverk, kontakter du nettverksadministratoren for å få den statiske IP-adressen.

• **For DHCP-metoden**

Hvis metoden for tilordning av IP-adresse er DHCP, må du kontrollere om DHCP vises i vinduet **Bekreft innstillinger for trådløst nettverk**. Hvis Statisk vises, klikker du på **Change TCP/IP** for å endre tilordningsmetoden til **Receive IP address automatically (DHCP)**.

• **For Statisk-metoden**

Hvis metoden for tilordning av IP-adresse er Statisk, må du kontrollere om Statisk vises i vinduet **Bekreft innstillingene for trådløst nettverk**. Hvis DHCP vises, klikker du på **Endre TCP/IP** for å angi IP-adresse og andre nettverkskonfigurasjonsverdier for maskinen.

For eksempel:

Hvis datamaskinens nettverksinformasjon er som følger:

- IP-adresse: 169.254.133.42
- Delnettverksmaske: 255.255.0.0

Maskinens nettverksinformasjon skal da være som følger:

- IP-adresse: 169.254.133.**43**
- Delnettverksmaske: 255.255.0.0 (bruk datamaskinens deldnettverksmaske)
- Gateway: 169.254.133.**1**
- **14** Det trådløse nettverket tilkobles i henhold til nettverkskonfigurasjonen.
- **15** Når innstillingen for trådløst nettverk er fullført, kobler du fra USBkabelen mellom datamaskinen og maskinen.
- **16** Følg instruksjonene på skjermen for å fullføre installasjonen. Når installasjonen er fullført, klikker du på **Quit** eller **Restart**.

#### **Slå det trådløse nettverket av/på**

- **1** Kontroller om maskinen er koblet til nettverket.
- **2** Åpne en webleser som for eksempel Internet Explorer, Safari eller Firefox og skriv inn maskinens nye IP-adresse i webleser-vinduet. For eksempel:

http://192,168,1,133/

- **3** Klikk **Login** øverst til høyre på nettstedet Embedded Web Service.
- **4** Skriv inn **ID** og **Password**, og klikk deretter på **Login**.
	- **ID: admin**
	- **Passord: dell00000**
- **5** I vinduet **Embedded Web Service** klikker du på **Settings**<sup>&</sup>gt; **Network Settings**.
- **6** Klikk på **Wireless** > **Custom**.

Du kan også slå det trådløse nettverket av/på.

#### **Konfigurere Wi-Fi Direct for mobil utskrift**

Wi-Fi Direct er en node-til-node tilkoblingsmåte, som er enkel å konfigurere, for skriveren og en mobil enhet som sørger for sikker tilkobling, og bedre systemkapasitet enn Ad-hoc-modus.

Med Wi-Fi Direct kan du koble skriveren til et Wi-Fi Direct nettverket og samtidig koble til et tilgangspunkt. Du kan også bruke et kablet nettverk og et Wi-Fi Direct nettverk samtidig slik at flere brukere kan få tilgang til og skrive ut dokumenter både fra Wi-Fi Direct og fra et kablet nettverk.

- $\overline{\mathcal{L}}$
- Du kan ikke logge på Internett gjennom skriverens Wi-Fi Direct.
- Den støttede protokollisten kan variere fra din modell. Wi-Fi Directnettverk støtter IKKE IPv6, nettverkfiltrering, IPSec, WINS og SLPtjenester.

### <span id="page-166-0"></span>**Konfigurasjon av Wi-Fi Direct**

Du kan aktivere Wi-Fi Direct med én av følgende måter.

#### **Fra den USB-kabel-tilkoblede datamaskinen (anbefalt)**

- Ved konfigurering ved hjelp av medfølgende programvare-CD, se tilgangspunktet via USB-kabel.
	- Windows-bruker

Se ["Aksesspunkt via USB-kabel" på side 156](#page-155-0).

Se ["Ad hoc via USB-kabel i Windows" på side 159.](#page-158-0)

#### Mac-bruker

Se ["Aksesspunkt via USB-kabel på Mac" på side 162.](#page-161-0)

Se ["Ad hoc via USB-kabel på Mac" på side 164](#page-163-0).

- Når installasjonen av driver er ferdig kan Dell Printer Manager angis og endringer i Wi-Fi Direct kan gjøres.
- Oppsett av Wi-Fi Direct kan også gjøres fra Ad-Hoc-modus når nettverk ikke er tilgjengelig. Brukeren må aktivere det via Dell Printer Manager som indikert nedenfor.

Dell Printer Manager er tilgjengelig kun for brukere av Windows og MAC operativsystemer.

- Fra **Start**-menyen velges **Programmer** or **Alle programmer** > **Dell** 

**Printers** > **Dell Printer Manager** > **(Skift til avansert modus)** > **Enhetsinnstillinger** > **Nettverk**.

- **Wi-Fi Direct PÅ/AV**: Velg **På** for å aktivere.
- **Enhetsnavn**: Skriv inn skriverens navn slik at den kan søkes etter på det trådløse nettverket. Standard er at enhetens navn er modellens navn.
- **IP-adresse**: Skriv inn skriverens IP-adresse. Denne IPadressen brukes kun for det lokale nettverket og ikke for den kablede infrastrukturen eller det trådløse nettverket. Vi anbefaler at standard lokal IP-adresse brukes (En standard lokal IP-adresse for printeren for Wi-Fi Direct kan være 192.168.3.1)
- **Gruppeeier**: Aktiver dette alternativet for å tilordne skriveren til en Wi-Fi Direct gruppeeier. **Gruppeeier** fungerer på samme måte som et trådløst tilgangspunkt. Vi anbefaler at dette alternativet aktiveres.
- **Nettverksnøkkel:** Hvis skriveren er en **Gruppeeier**, er det for andre mobile enheter som vil koble til skriveren, nødvendig med en **Nettverksnøkkel**. Du kan konfigurere nettverksnøkkelen selv eller du kan bruke en tildelt nettverksnøkkel som tilfeldig genereres som standard.

### **Konfigurering av en mobil enhet**

- Etter innstilling av Wi-Fi Direct fra skriveren, se brukermanualen for den mobile enheten du bruker for å stille inn Wi-Fi Direct.
- Etter konfigurasjon av Wi-Fi Direct må du laste ned en utskriftsapp for å skrive ut fra smarttelefonen.

- Når du finner en skriver du vil koble til fra din mobile enhet, velg skriveren og skriverens LED-lampe blinker. Trykk på WPS-knappen på skriveren og den kobles til din mobile enhet.
	- Hvis din mobile enhet ikke støtter WPS, vil du måtte legge inn skriverens nettverksnøkkel i stedet for å trykke på WPS-knappen.

#### <span id="page-168-0"></span>**Feilsøking for trådløst nettverk**

#### **Problemer under oppsett eller driverinstallasjon**

#### **Finner ikke skrivere**

- Maskinen er kanskje ikke slått på. Slå på datamaskinen og maskinen.
- USB-kabelen er ikke tilkoblet mellom datamaskinen og maskinen. Koble maskinen til datamaskinen ved hjelp av USB-kabelen.
- Maskinen støtter ikke trådløst nettverk. Se brukerhåndboken på CD-en med skriverprogramvare som fulgte med maskinen, og klargjør en trådløs nettverksmaskin.

#### **Tilkoblingsfeil – Kunne ikke finne SSID**

- Maskinen kan ikke søke etter nettverksnavnet (SSID) du har valgt eller angitt. Kontroller nettverksnavnet (SSID) på tilgangspunktet, og prøv å koble til på nytt.
- Tilgangspunktet er ikke slått på. Slå på tilgangspunktet.

#### **Tilkoblingsfeil – Ugyldig sikkerhet**

• Sikkerhet er ikke konfigurert korrekt. Kontroller den konfigurerte sikkerheten på tilgangspunktet og maskinen.

#### **Tilkoblingsfeil – Generell tilkoblingsfeil**

• Datamaskinen mottar ikke noe signal fra maskinen. Kontroller USBkabelen og strømtilførselen.

#### **Tilkoblingsfeil – Tilkoblet kablet nettverk**

• Maskinen er tilkoblet med nettverkskabel. Fjern nettverkskabelen fra maskinen.

#### **PC-tilkoblingsfeil**

- Den konfigurerte nettverksadressen kan ikke opprette tilkobling mellom datamaskinen og maskinen.
	- For DHCP-nettverksmiljø

Maskinen mottar IP-adressen automatisk (DHCP) når datamaskinen er konfigurert med DHCP.

Hvis utskriftsjobben ikke fungerer i DHCP-modus, kan det skyldes at IP-adressen automatisk er endret. Sammenlign IP-adressen med produktets IP-adresse og skriverportens IP-adresse.

#### **Slik sammenligner du:**

- **1** Skriv ut nettverksinformasjonsrapporten for skriveren, og kontroller IP-adressen (se ["Skrive ut en nettverkskonfigurasjonsrapport" på](#page-131-0)  [side 132](#page-131-0)).
- **2** Kontroller skriverportens IP-adresse fra datamaskinen din.
	- **a** Klikk på **Start**-menyen i Windows.
	- **b** I Windows Server 2000 velger du **Innstillinger** > **Skrivere**.
		- I Windows XP/Server 2003 velger du **Skrivere og telefakser**.
		- I Windows Server 2008/Vista velger du **Kontrollpanel** > **Maskinvare og lyd** > **Skrivere**.
		- I Windows 7 velger du **Kontrollpanel** > **Enheter og skrivere**.
		- I Windows Server 2008 R2 velger du **Kontrollpanel** > **Maskinvare** > **Enheter og skrivere**.
	- **c** Høyreklikk maskinen.
	- **d** I Windows XP/2003/2008/Vista klikker du på **Egenskaper**.

I Windows 7 og Windows Server 2008 R2 velger du **Skriveregenskaper** på hurtigmenyer.

Hvis **Skriveregenskaper** er merket med ►, kan du velge andre skriverdrivere for den valgte skriveren.

- **e** Klikk på kategorien **PORT:**.
- **f** Klikk på knappen **Konfigurer port...**.
- **g** Kontroller om **Skrivernavn** eller **IP-adresse:**: er samme IPadresse som på nettverkskonfigurasjonsarket.
- **3** Endre skriverportens IP-adresse hvis den er forskjellig fra nettverksinformasjonsrapportens IP-adresse.

Hvis du vil bruke CD-en med programvare fra leverandøren klikker du på **Koble en nettverksskriver til datamaskinen** fra **Velg installeringsmetode**. Koble deretter til IP-adressen på nytt.

- For statisk nettverksmiljø

Maskinen bruker den statiske adressen når datamaskinen er konfigurert med statisk adresse.

For eksempel:

Hvis datamaskinens nettverksinformasjon er som følger:

- IP-adresse: 169.254.133.42
- Delnettverksmaske: 255.255.0.0

Maskinens nettverksinformasjon skal da være som følger:

- IP-adresse: 169.254.133.**43**
- Delnettverksmaske: 255.255.0.0 (bruk datamaskinens deldnettverksmaske)
- Gateway: 169.254.133.**1**

### **Andre problemer**

Hvis det oppstår problemer under bruk av maskinen på et nettverk, kontrollerer du følgende:

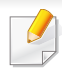

Hvis du vil ha mer informasjon om tilgangspunkt (eller trådløs ruter), ser du den tilhørende brukerhåndboken.

- Datamaskinen, tilgangspunktet (eller den trådløse ruteren) eller maskinen er kanskje ikke slått på.
- Kontroller det trådløse mottaket rundt maskinen. Hvis mottaket er langt fra maskinen eller det finnes hindringer, kan det være vanskelig å motta signalet.
- Slå tilgangspunktet (eller den trådløse ruteren), maskinen og datamaskinen av og på. Noen ganger kan du gjenopprette nettverkskommunikasjonen ved å slå strømmen av og på.
- Kontroller om brannmurprogramvaren (V3 eller Norton) blokkerer kommunikasjonen.

Hvis datamaskinen og maskinen er koblet til hverandre på samme nettverk og søk ikke kan utføres, kan det hende at brannmurprogramvaren blokkerer kommunikasjonen. Se brukerhåndboken for programvaren for å deaktivere programvaren, og prøv deretter å søke på maskinen igjen.

- Kontroller om maskinens IP-adresse er riktig tilordnet. Du kan kontrollere IP-adressen ved å skrive ut nettverkskonfigurasjonsrapporten.
- Kontroller om tilgangspunktet (eller den trådløse ruteren) har konfigurert sikkerhet (passord). Hvis det har passord, kontakter du administratoren for tilgangspunktet (eller den trådløse ruteren).

• Kontroller maskinens IP-adresse. Installer maskindriveren på nytt, og endre innstillingene for å koble til maskinen på nettverket. På grunn av DHCP-egenskapene kan det hende at den tilordnede IP-adressen endres hvis maskinen ikke brukes på en lang stund, eller hvis tilgangspunktet blir tilbakestilt.

Registrer produktets MAC-adresse når du konfigurerer DHCP-serveren på tilgangspunktet (eller trådløs ruter). Da kan du alltid bruke IPadressen som tilhører MAC-adressen. Du kan finne nettverksinnstillingene for maskinen ved å skrive ut en rapport for nettverkskonfigurasjon (se ["Skrive ut en](#page-131-0)  [nettverkskonfigurasjonsrapport" på side 132\)](#page-131-0).

- Kontroller det trådløse miljøet. Det kan hende at det ikke er mulig å koble til nettverket i et infrastrukturmiljø der du må skrive inn brukerinformasjon før du kan koble til tilgangspunktet (eller den trådløse ruteren).
- Denne maskinen støtter bare IEEE 802.11b/g/n og Wi-Fi. Annen trådløs kommunikasjon (for eksempel Bluetooth) støttes ikke.
- Når du bruker ad-hoc-modus for operativsystemer som Windows Vista, må du kanskje angi innstillingen for trådløs tilkobling hver gang du bruker den trådløse maskinen.
- Infrastrukturmodus og ad-hoc-modus kan ikke brukes samtidig for en trådløs nettverksmaskin fra Dell.
- Kontroller at maskinen er innenfor rekkevidden for det trådløse nettverket.

• Plasser maskinen unna hindringer som kan blokkere det trådløse signalet.

Fjern eventuelle store metallgjenstander mellom tilgangspunktet (eller den trådløse ruteren) og maskinen.

Påse at maskinen og det trådløse tilgangspunktet (eller den trådløse ruteren) ikke er atskilt av stenger, vegger eller søyler som inneholder metall eller betong.

• Hold maskinen unna andre elektroniske enheter som kan forstyrre det trådløse signalet.

Mange enheter kan forstyrre det trådløse signalet, inkludert mikrobølgeovner og enkelte Bluetooth-enheter.

• Når konfigurasjonen av tilgangspunktet (eller trådløs ruter) endres, må du konfigurere produktets trådløse nettverk igjen.

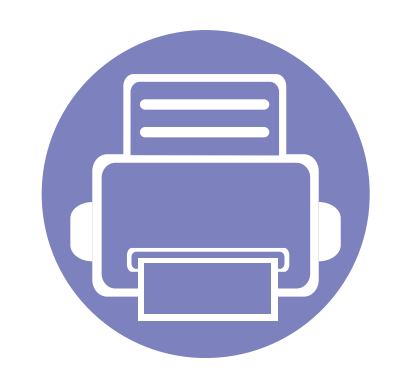

# **3. Nyttige innstillingsmenyer**

I dette kapittelet finner du forklaringer på hvordan du kan sjekke gjeldende maskinstatus, og hvordan du utfører avansert konfigurering.

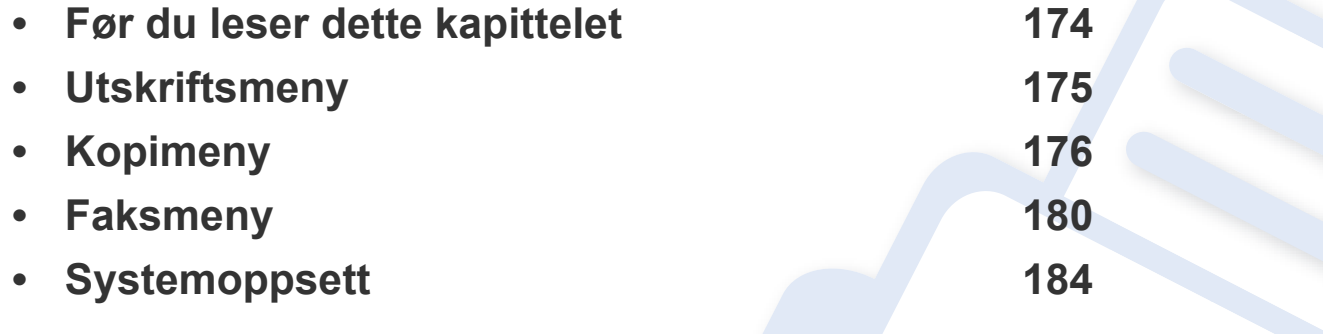

## <span id="page-173-0"></span>**Før du leser dette kapittelet**

Kapittelet forklarer alle tilgjengelige funksjoner for denne seriemodellen for å hjelpe brukerne til å forstå funksjonene. Du kan sjekke tilgjengelige funksjoner for alle modeller i grunnleggende brukerhåndbok (se ["Menyoversikt" på side 27\)](#page-26-0).Følgende er tips for dette kapittelet

- Kontrollpanelet gir deg tilgang til ulike menyer for å konfigurere maskinen eller bruke maskinens funksjoner. Du kan åpne disse menyene ved å trykke (**Menu**).
- Enkelte menyer vises kanskje ikke på displayet, avhengig av alternativer eller modeller. I så fall gjelder de ikke for din maskin.
- For modeller som ikke har (**Menu**) på kontrollpanelet, gjelder ikke denne funksjonen (se ["Oversikt over kontrollpanelet" på side 19\)](#page-18-0).

## <span id="page-174-0"></span>**Utskriftsmeny**

Enkelte menyer vises kanskje ikke på displayet, avhengig av alternativer eller modeller. I så fall gjelder de ikke for din maskin (se ["Menyoversikt" på side 27](#page-26-0)).

#### Slik endrer du menyalternativene:

 $\overline{\mathcal{C}}$ 

• Trykk <sup>[</sup> ] (Menu) > Utskriftsoppsett på kontrollpanelet.

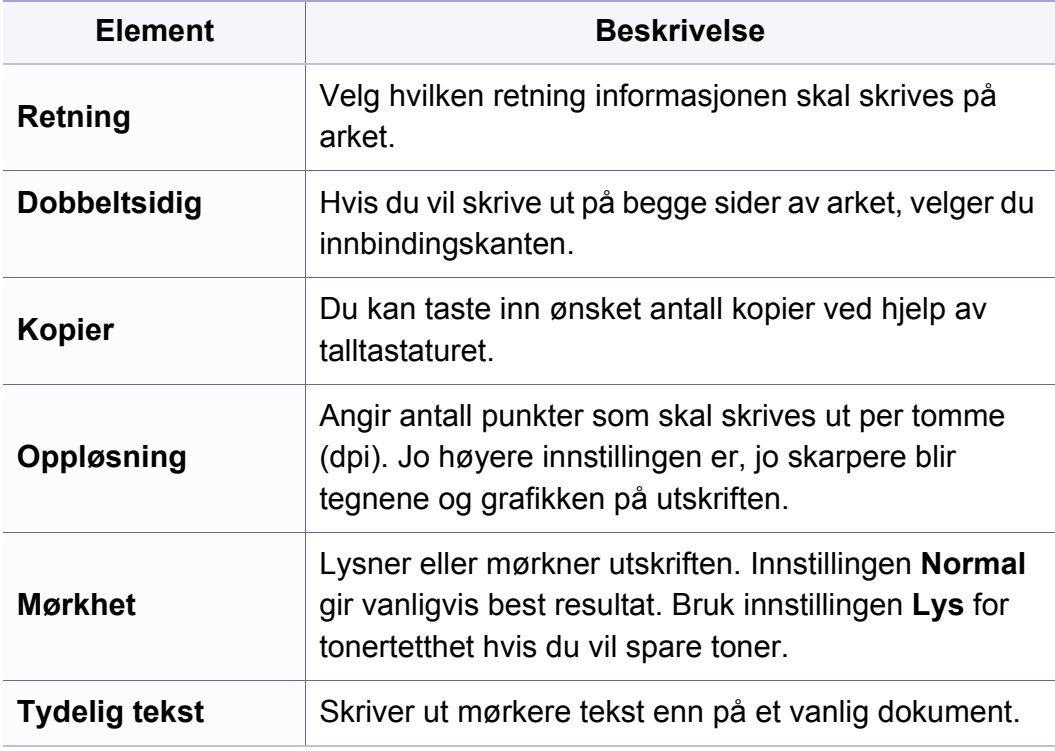

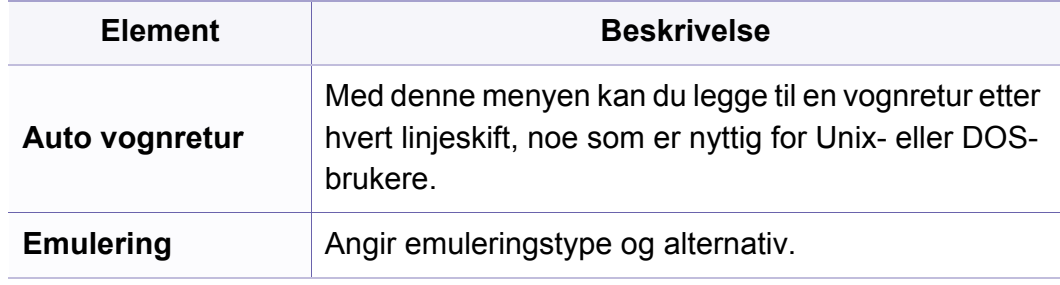

## <span id="page-175-0"></span>**Kopifunksjon**

Enkelte menyer vises kanskje ikke på displayet, avhengig av  $\epsilon$ alternativer eller modeller. I så fall gjelder de ikke for din maskin (se ["Menyoversikt" på side 27](#page-26-0)).

Slik endrer du menyalternativene:

• Trykk  $\mathcal{L}(\mathsf{Kop}) > \mathcal{L}(\mathsf{Menu}) > \mathsf{Kopifunksjon}$  på kontrollpanelet.

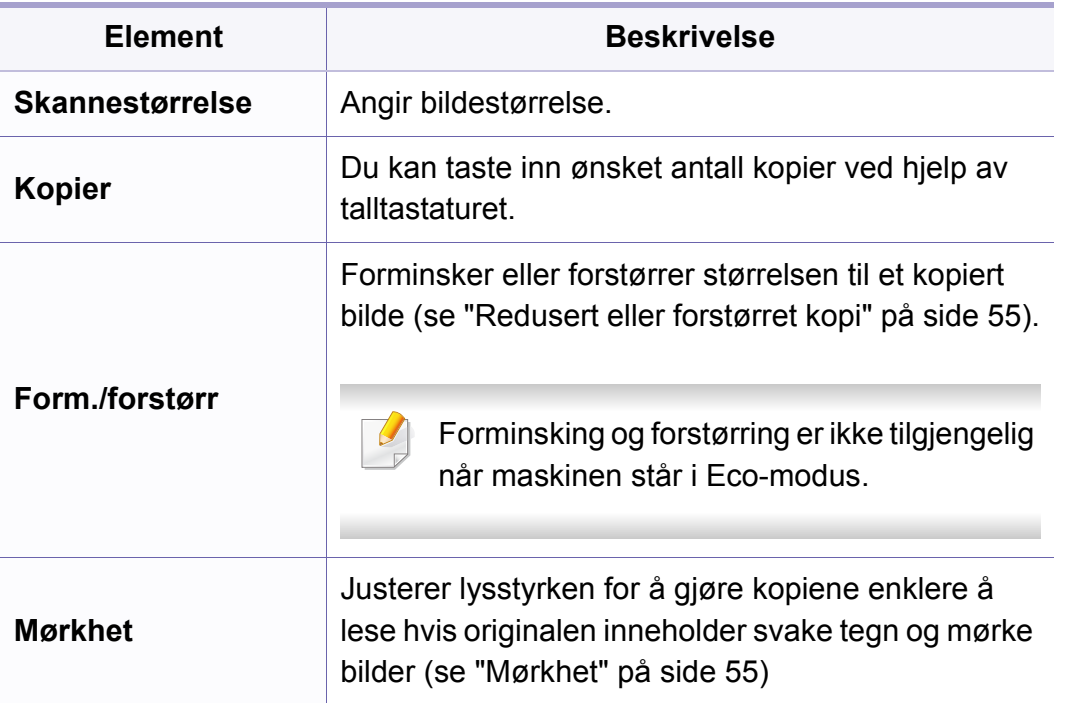

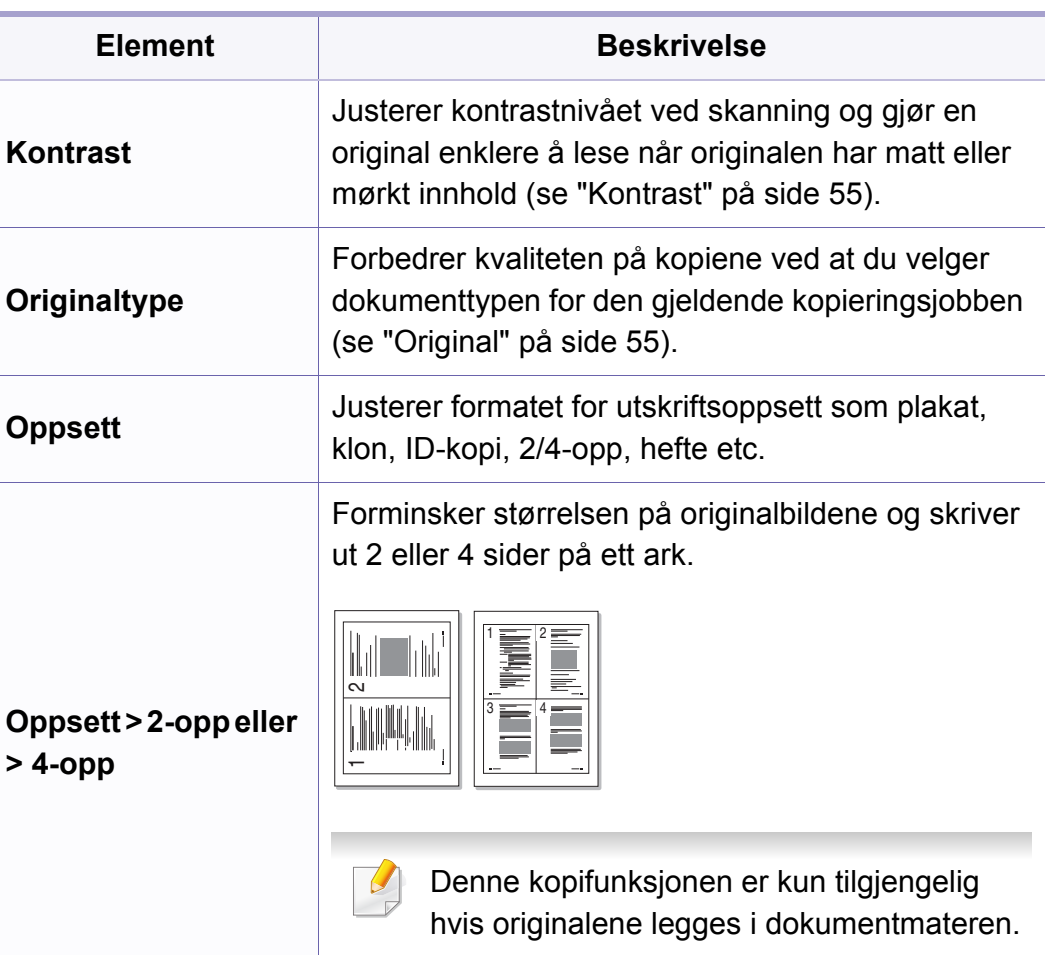

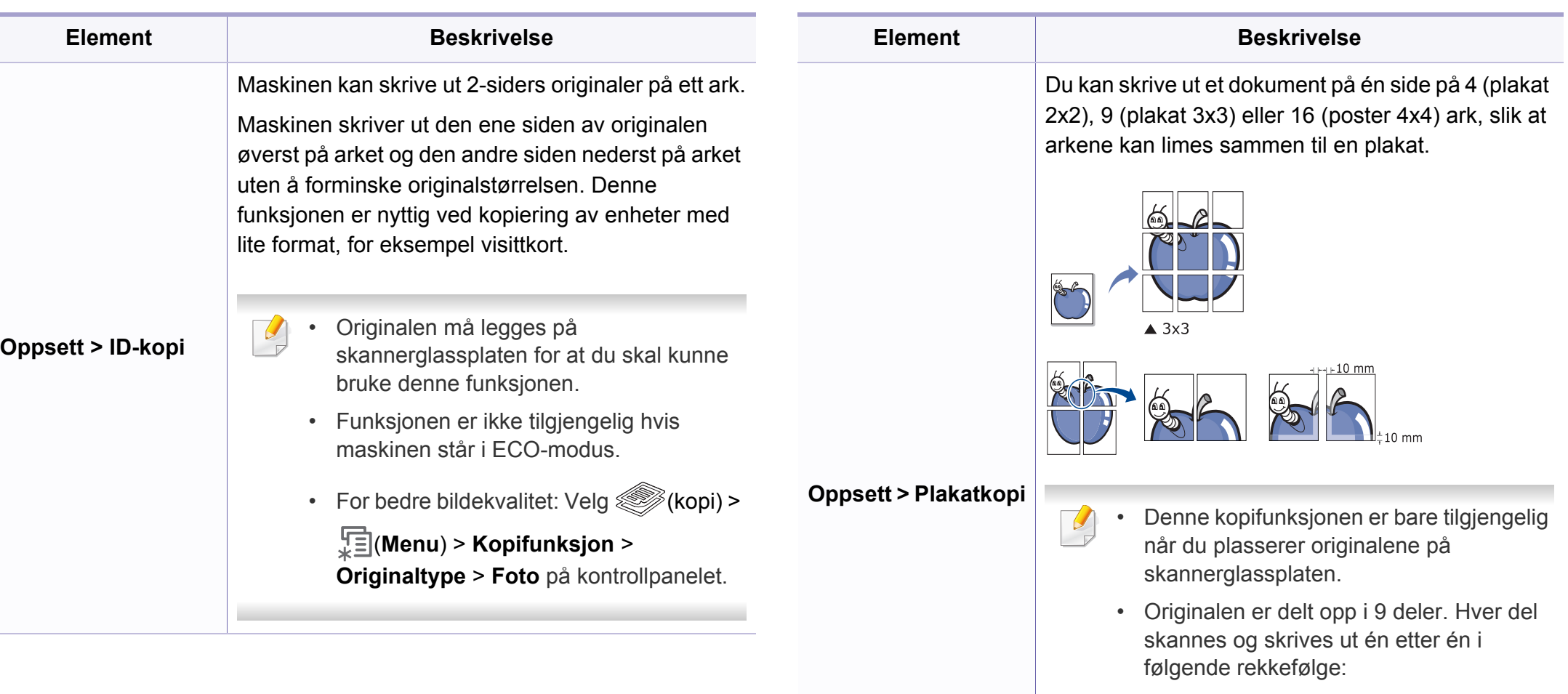

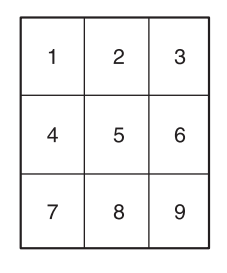

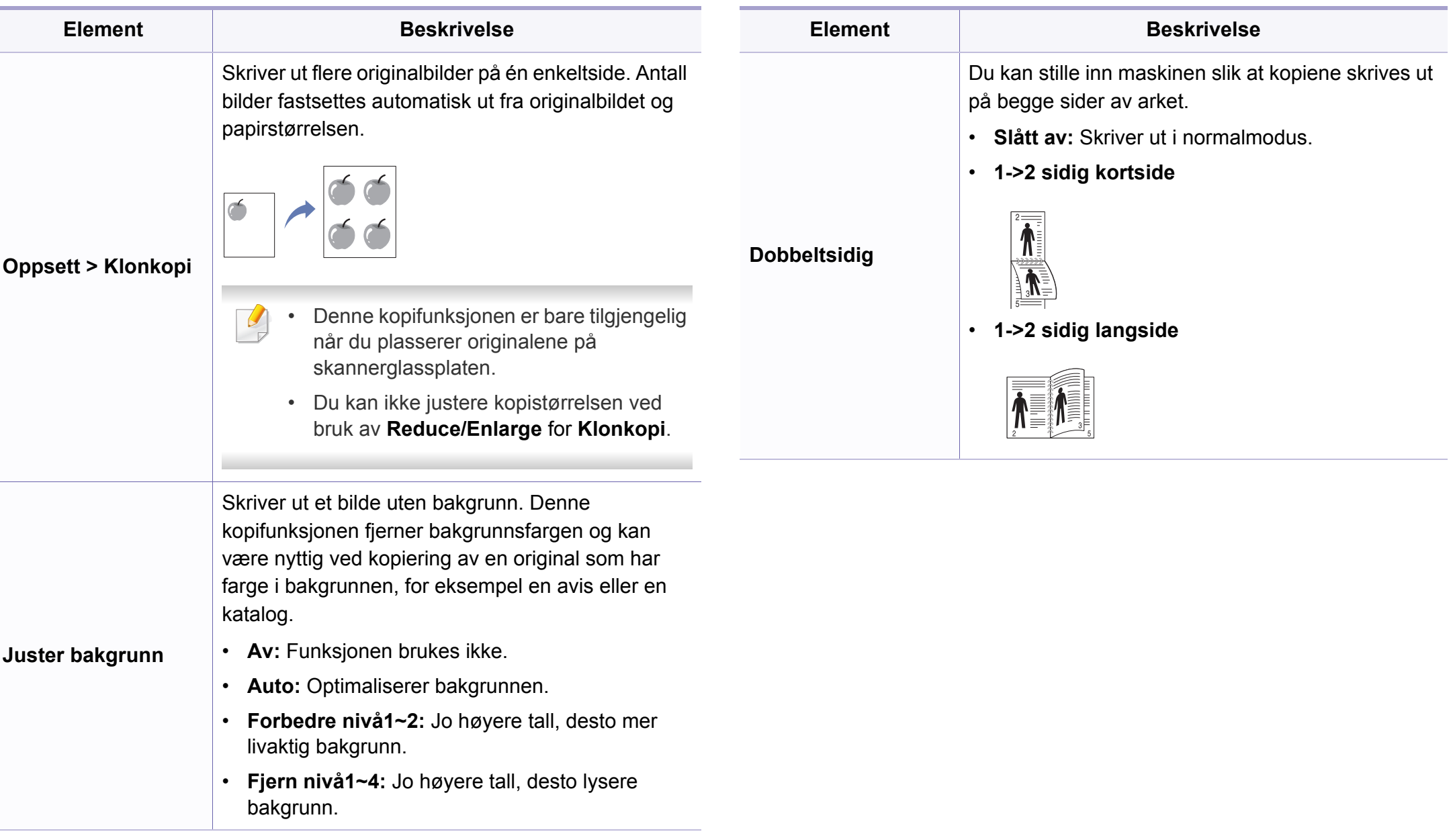

### **Kopioppsett**

Enkelte menyer vises kanskje ikke på displayet, avhengig av  $\overline{\mathcal{L}}$ alternativer eller modeller. I så fall gjelder de ikke for din maskin (se ["Menyoversikt" på side 27](#page-26-0)).

Slik endrer du menyalternativene:

Trykk på (kopi) > (**Menu**) > **Kopioppsett** på kontrollpanelet.

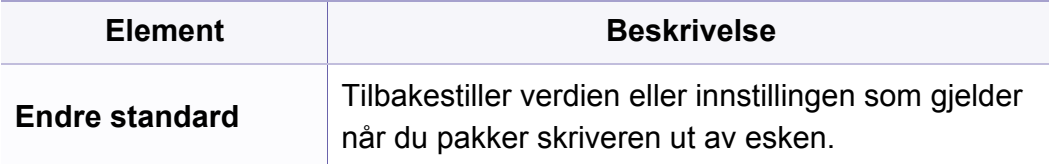

## <span id="page-179-0"></span>**Faksmeny**

### **Faksfunksjon**

Enkelte menyer vises kanskje ikke på displayet, avhengig av alternativer eller modeller. I så fall gjelder de ikke for din maskin (se ["Menyoversikt" på side 27](#page-26-0)).

Slik endrer du menyalternativene:

• Velg (faks) > <sup>[</sup>iii] (Menu) > **Faksfunksjon** på kontrollpanelet.

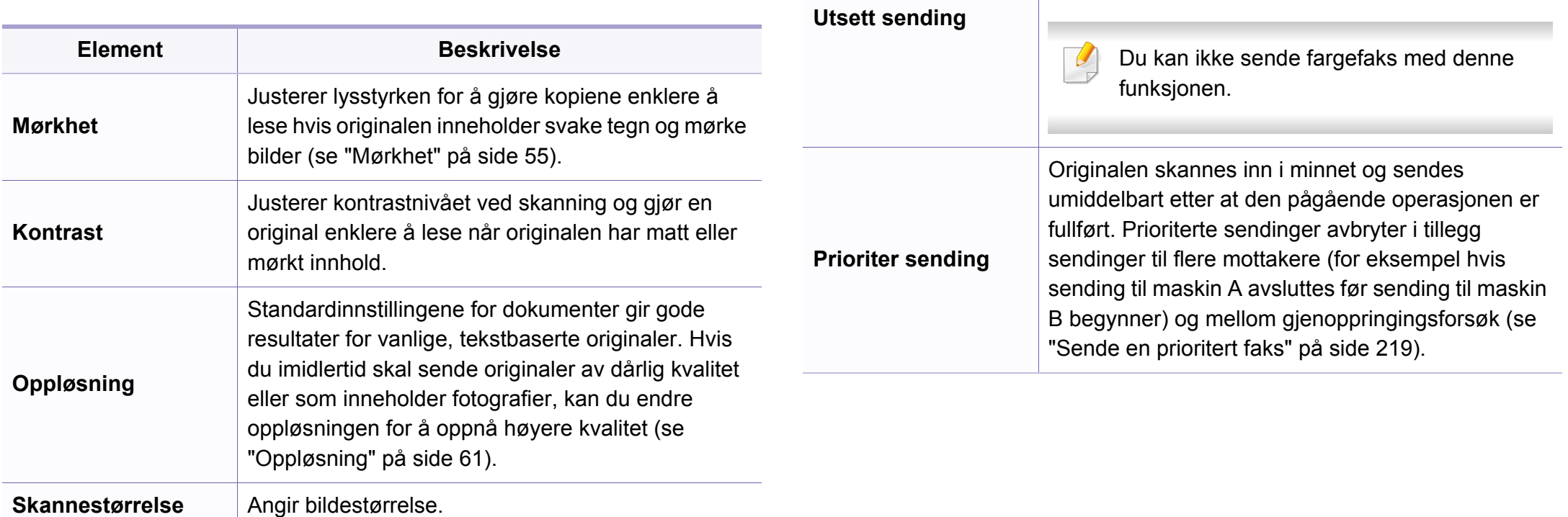

**Send flere**

Sender en faks til flere mottakere (se ["Sende en faks](#page-59-0) 

Du kan ikke sende fargefaks med denne

Angir at maskinen sender faks på et senere tidspunkt når du ikke er til stede (s[e"Utsette en](#page-217-0) 

[til flere mottakere" på side 60](#page-59-0)).

funksjonen.

**Element Beskrivelse**

 $\alpha$ 

[faksoverføring" på side 218](#page-217-0)).
### **Faksmeny**

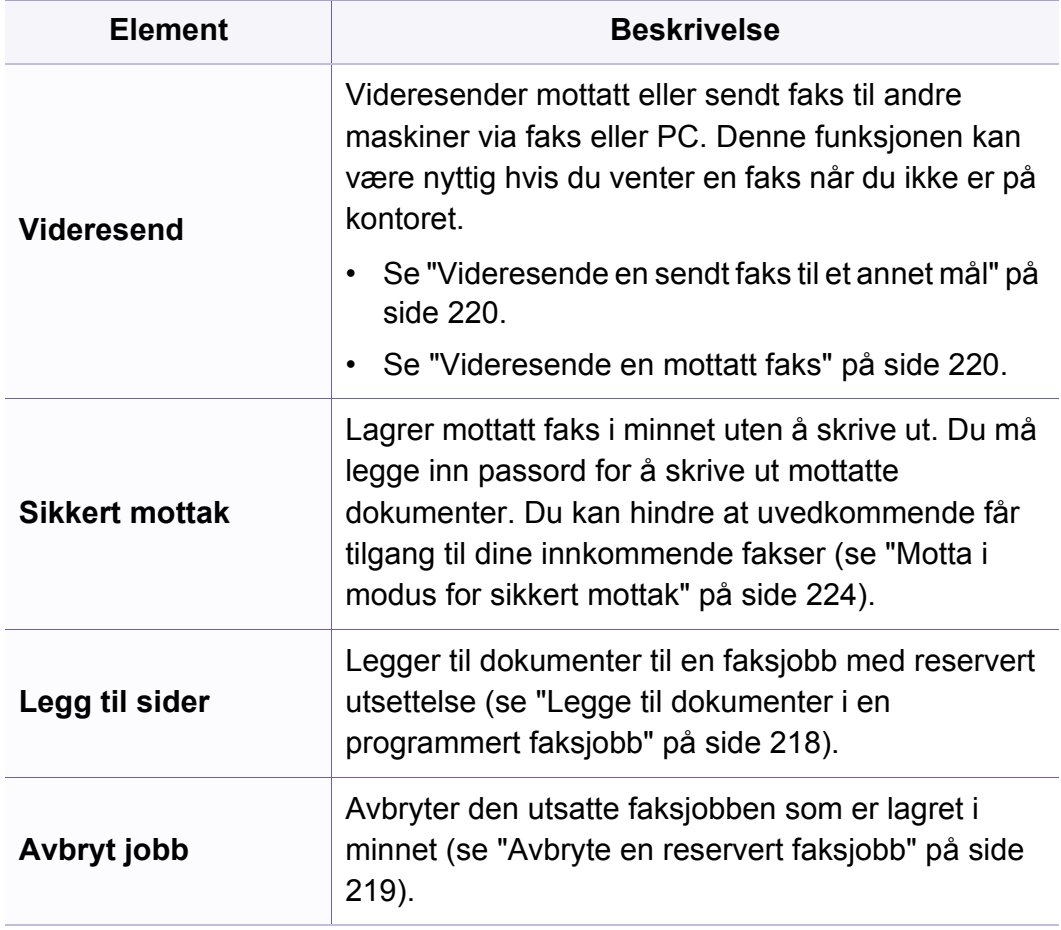

### **Oppsett for sending**

Enkelte menyer vises kanskje ikke på displayet, avhengig av  $\overline{\mathcal{L}}$ alternativer eller modeller. I så fall gjelder de ikke for din maskin (se ["Menyoversikt" på side 27](#page-26-0)).

Slik endrer du menyalternativene:

• Trykk (Faks) > (**Menu**) > **Faksoppsett** > **Sender** på kontrollpanelet.

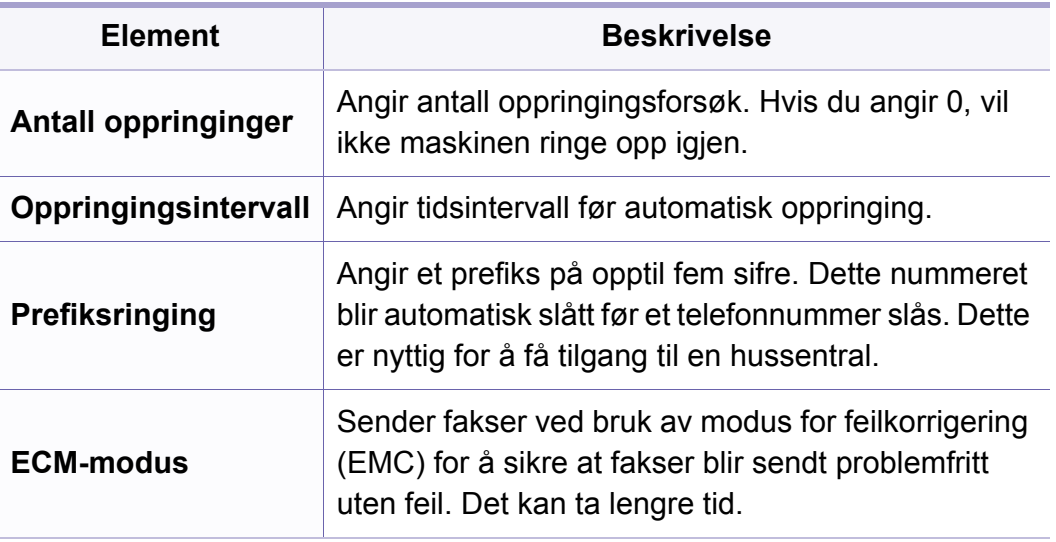

### **Faksmeny**

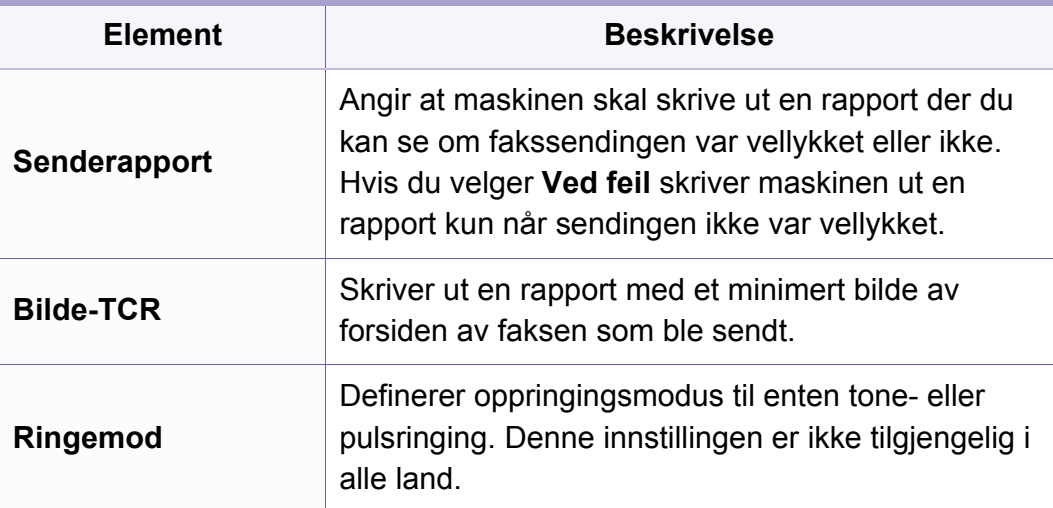

### **Oppsett for mottak**

Enkelte menyer vises kanskje ikke på displayet, avhengig av alternativer eller modeller. I så fall gjelder de ikke for din maskin (se ["Menyoversikt" på side 27](#page-26-0)).

Slik endrer du menyalternativene:

• Trykk (faks) > (**Menu**) > **Faksoppsett** > **Mottar** på kontrollpanelet.

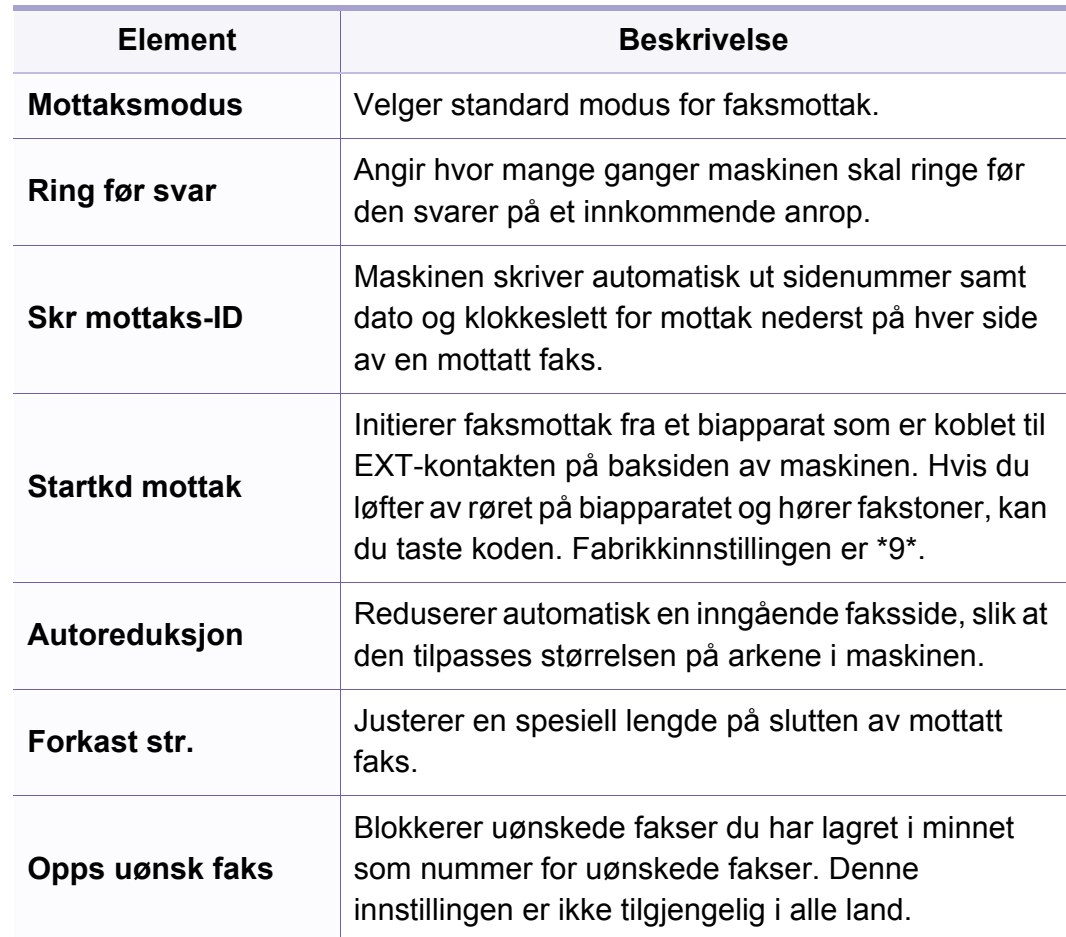

## **Faksmeny**

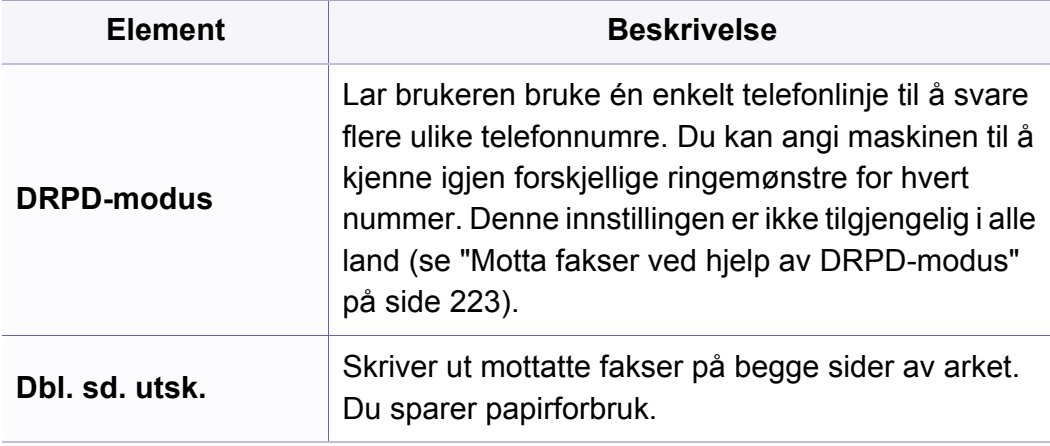

### **Maskinoppsett**

Enkelte menyer vises kanskje ikke på displayet, avhengig av  $\overline{B}$ alternativer eller modeller. I så fall gjelder de ikke for din maskin (se ["Menyoversikt" på side 27](#page-26-0)).

Slik endrer du menyalternativene:

• Trykk (**Menu**) > **Systemoppsett** > **Maskinoppsett** på kontrollpanelet.

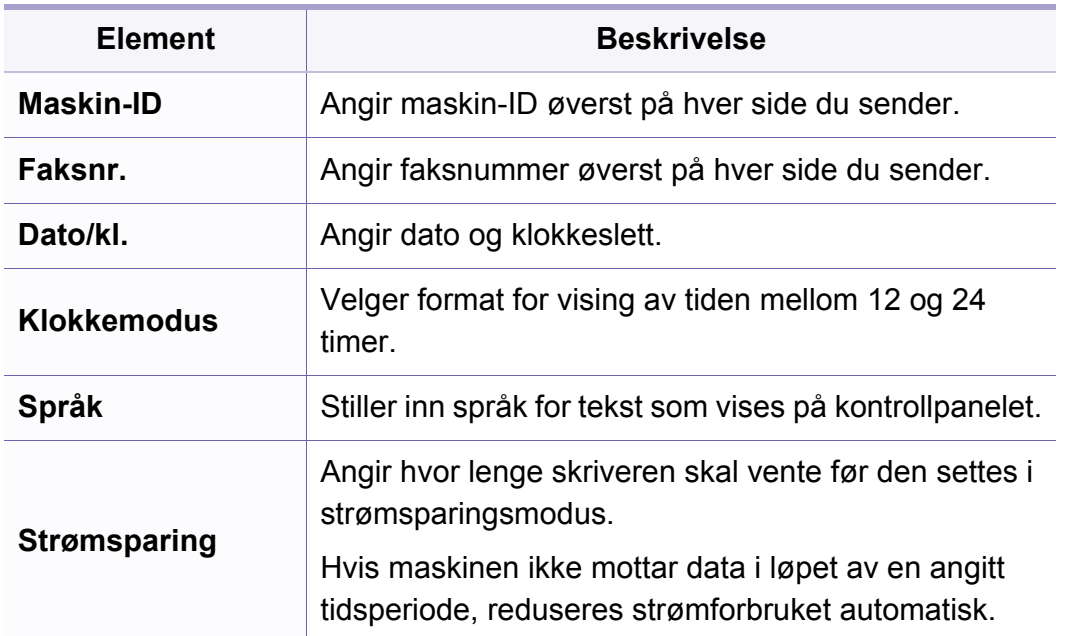

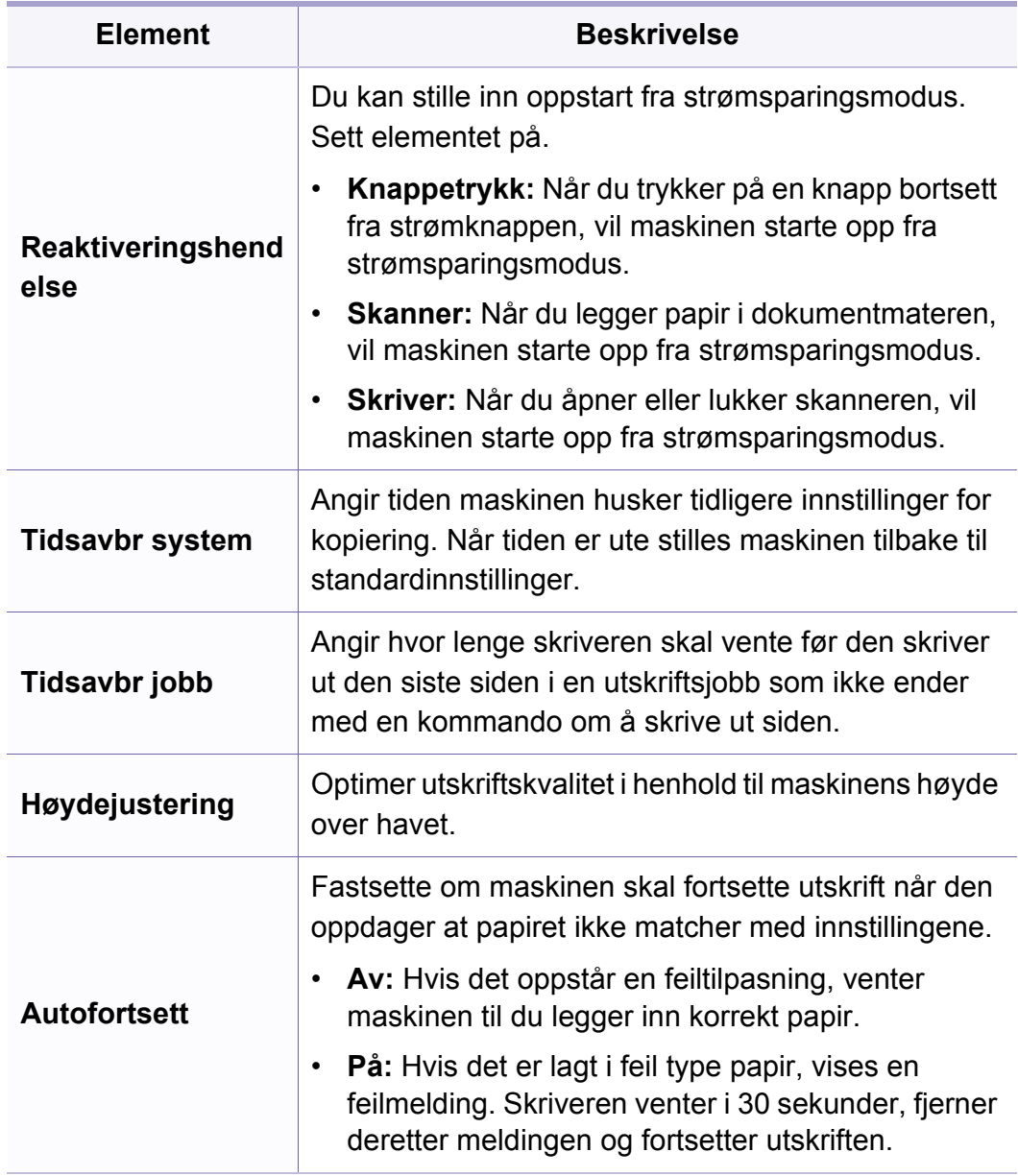

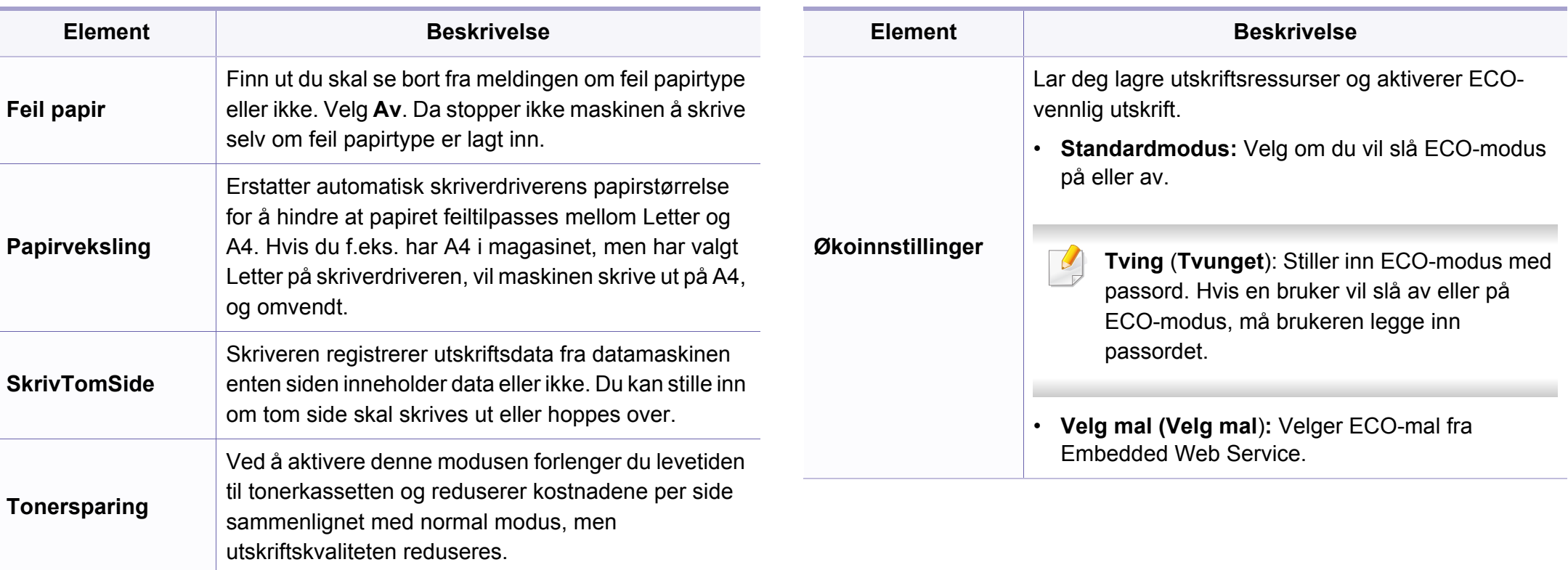

### **Papiroppsett**

Enkelte menyer vises kanskje ikke på displayet, avhengig av alternativer eller modeller. I så fall gjelder de ikke for din maskin (se ["Menyoversikt" på side 27](#page-26-0)).

Slik endrer du menyalternativene:

• Trykk (**Menu**) > **Systemoppsett** > **Papiroppsett** på kontrollpanelet.

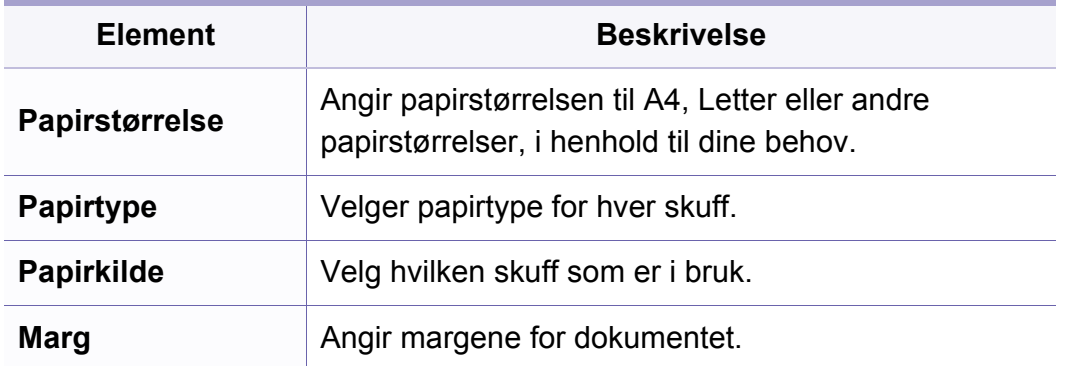

### **Lyd/volum**

Enkelte menyer vises kanskje ikke på displayet, avhengig av  $\overline{\mathcal{C}}$ alternativer eller modeller. I så fall gjelder de ikke for din maskin (se ["Menyoversikt" på side 27](#page-26-0)).

Slik endrer du menyalternativene:

• Trykk (**Menu**) > **Systemoppsett** > **Lyd/volum** på kontrollpanelet.

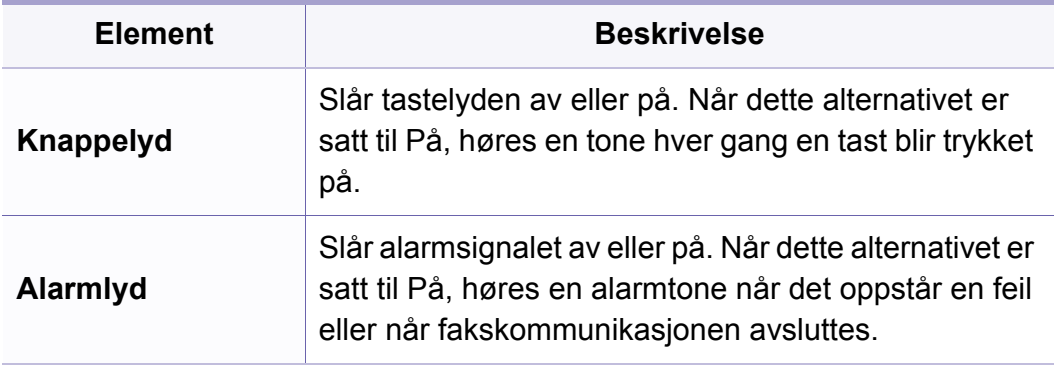

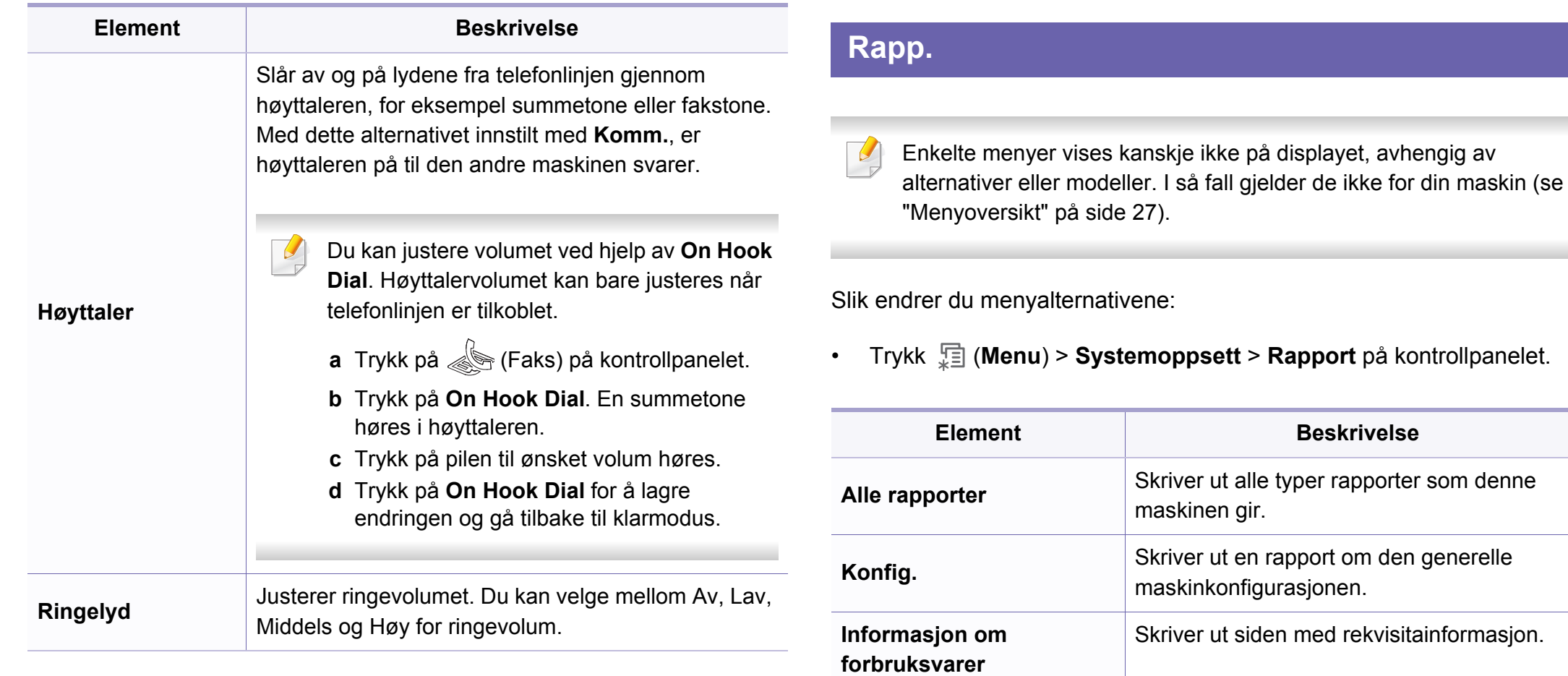

**Beskrivelse** 

**Adressebok** Skriver ut alle e-postadresser som for tiden er

lagret i maskinens minne.

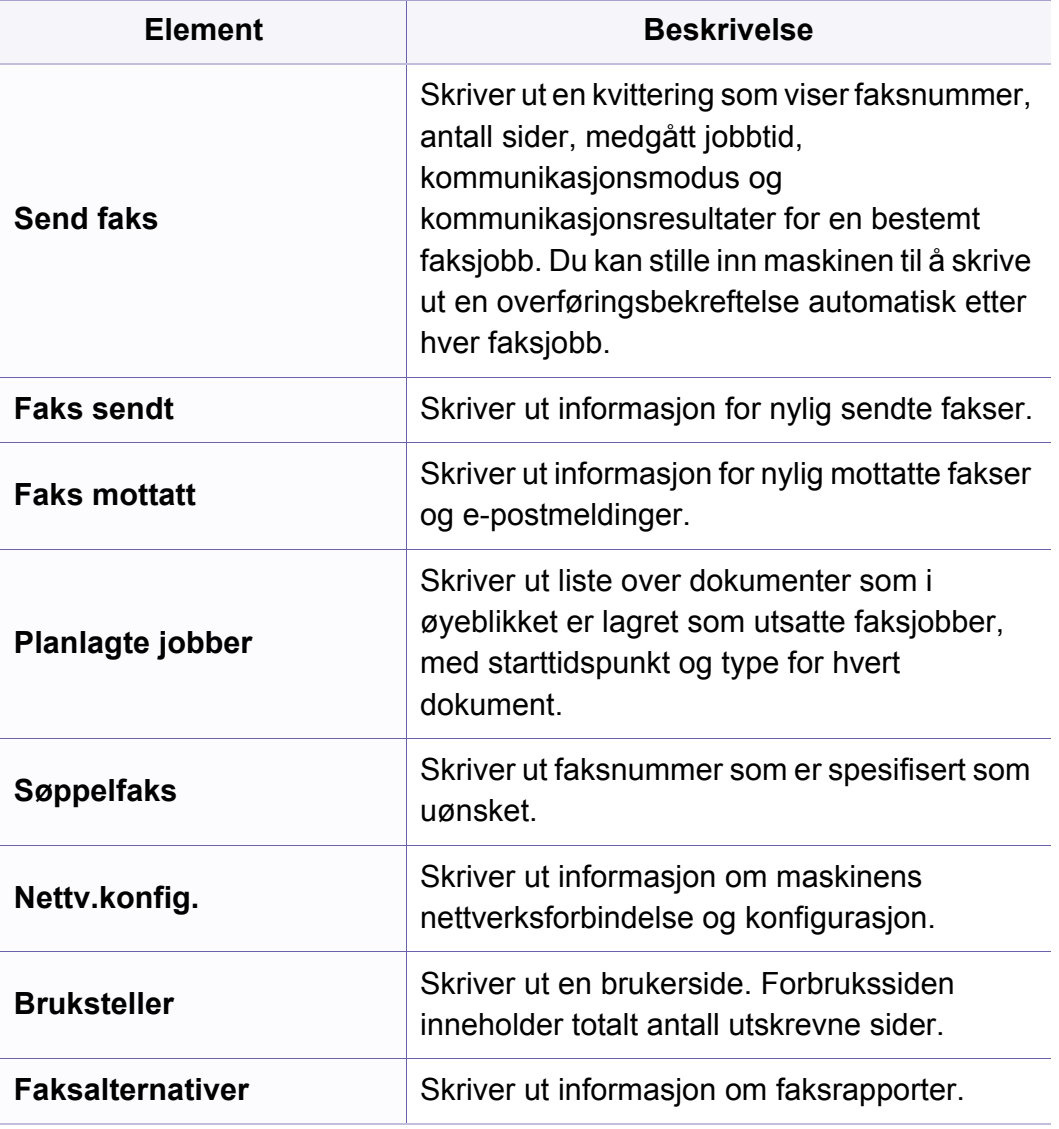

### **Vedlikehold**

Enkelte menyer vises kanskje ikke på displayet, avhengig av  $\overline{\mathcal{L}}$ alternativer eller modeller. I så fall gjelder de ikke for din maskin (se ["Menyoversikt" på side 27](#page-26-0)).

Slik endrer du menyalternativene:

• Trykk  $\sqrt{2}$  (Menu) > Systemoppsett > Vedlikehold på kontrollpanelet.

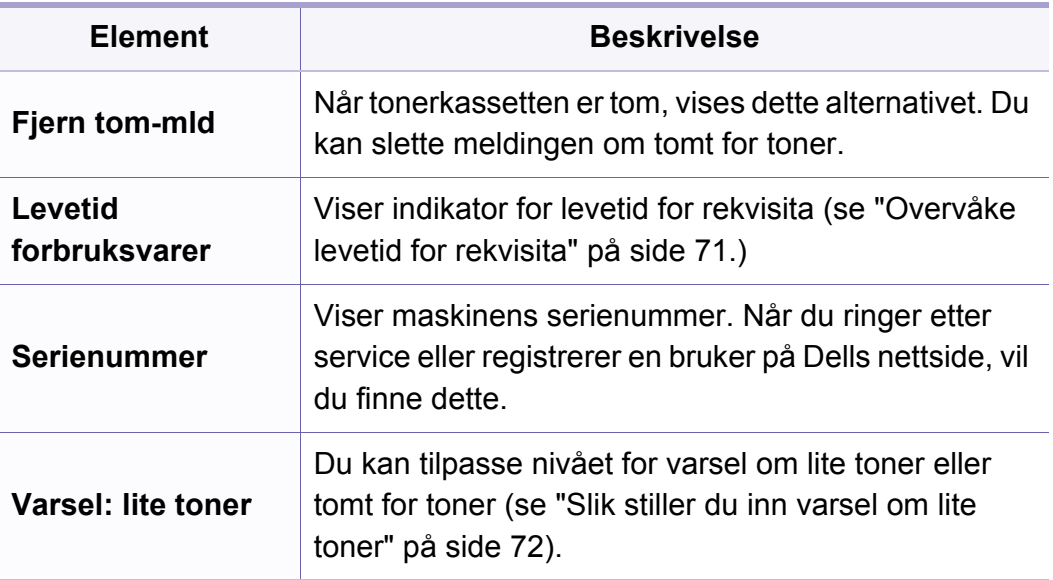

### **Fjern innstillinger**

Enkelte menyer vises kanskje ikke på displayet, avhengig av alternativer eller modeller. I så fall gjelder de ikke for din maskin (se ["Menyoversikt" på side 27](#page-26-0)).

Slik endrer du menyalternativene:

• Trykk (**Menu**) > **Systemoppsett** > **Fjern innstilling** på kontrollpanelet.

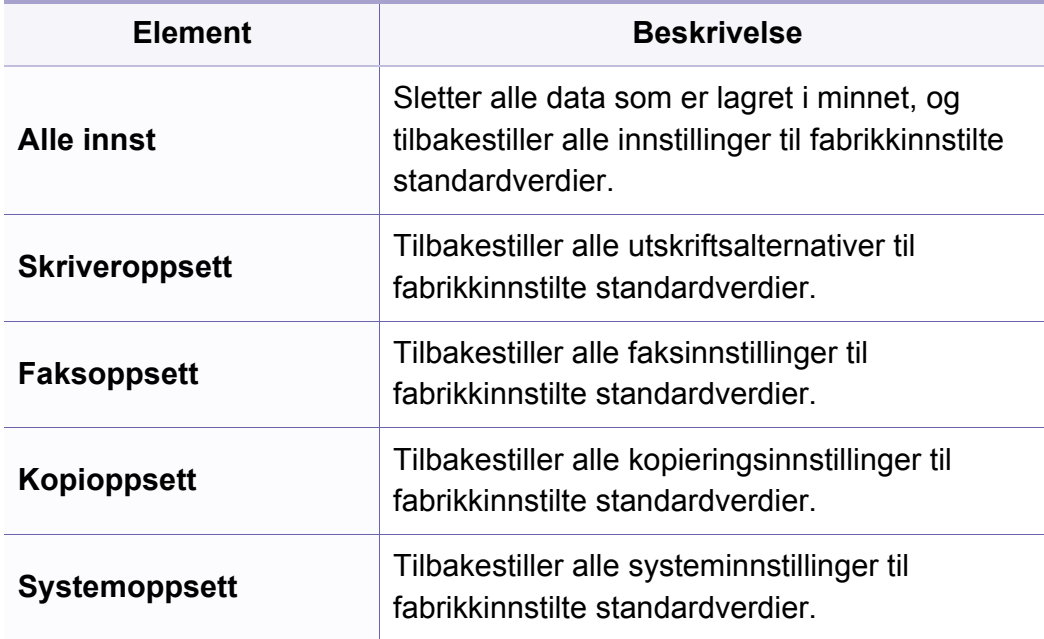

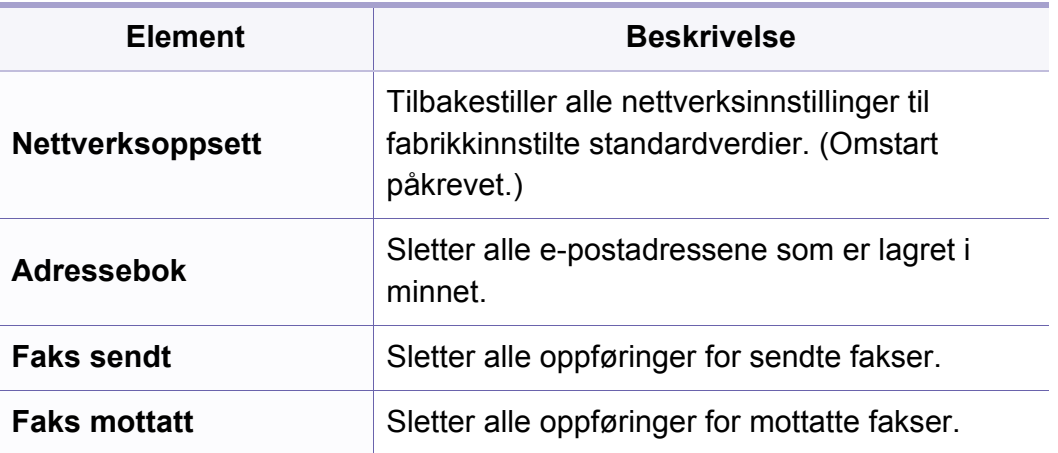

### **Nettverksoppsett**

- Enkelte menyer vises kanskje ikke på displayet, avhengig av  $\overline{B}$ alternativer eller modeller. I så fall gjelder de ikke for din maskin (se ["Menyoversikt" på side 27](#page-26-0)).
- Trykk (**Menu**) > **Nettverk** på kontrollpanelet.

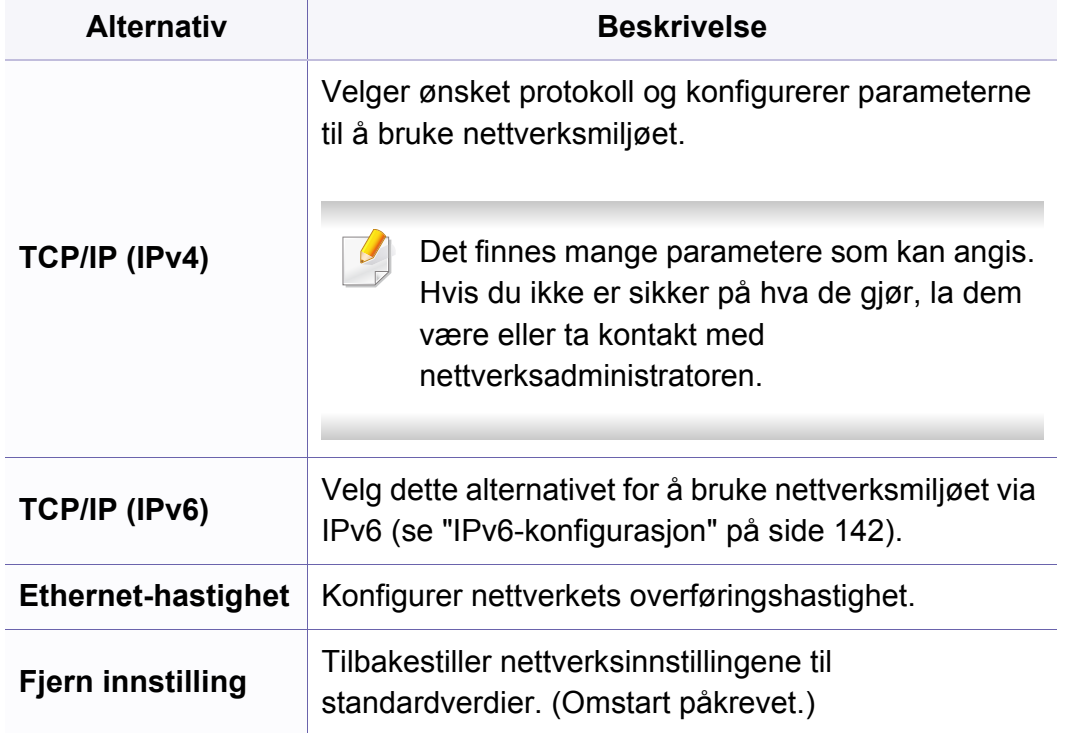

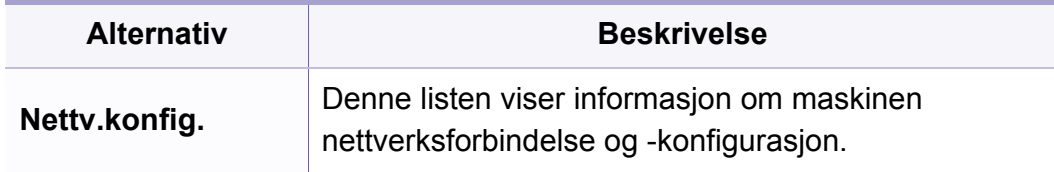

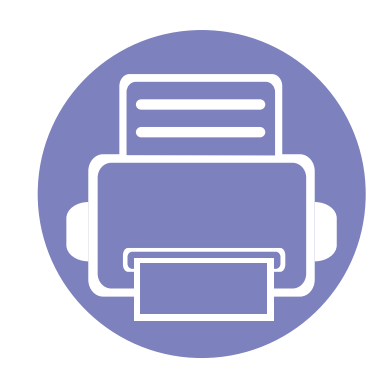

# **4. Spesialfunksjoner**

Dette kapittelet forklarer spesialkopiering, skanning, faksing og utskriftsfunksjoner.

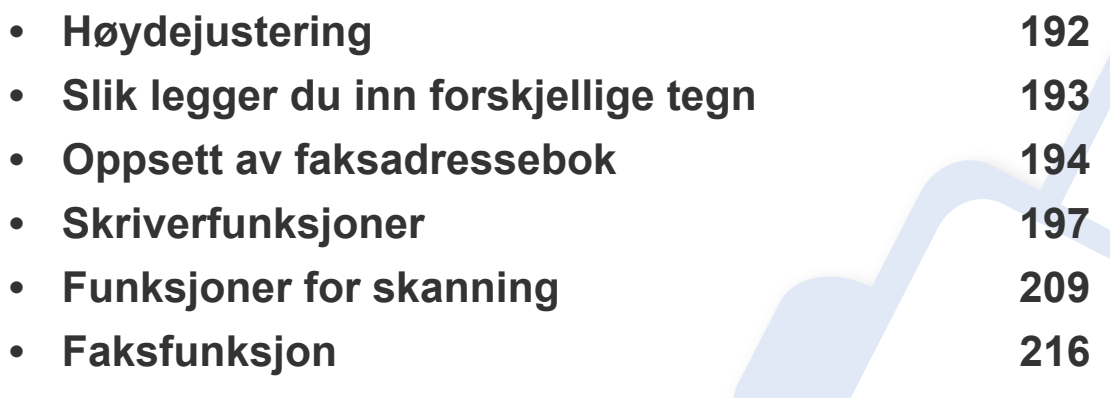

• Prosedyrene i dette kapittelet er i hovedsak basert på Windows 7.

• For noen modeller kan det hende du må trykke på **OK** for å navigere til menyer på lavere nivå.

## <span id="page-191-0"></span>**Høydejustering**

Utskriftskvaliteten påvirkes av atmosfærisk trykk, som varierer avhengig av hvor høyt over havet maskinen er plassert. Informasjonen som følger, gir veiledning for å angi innstillinger på maskinen som gir best mulig utskriftskvalitet.

Før du angir høydeverdien, må du finne ut hvilken høyde du befinner deg på.

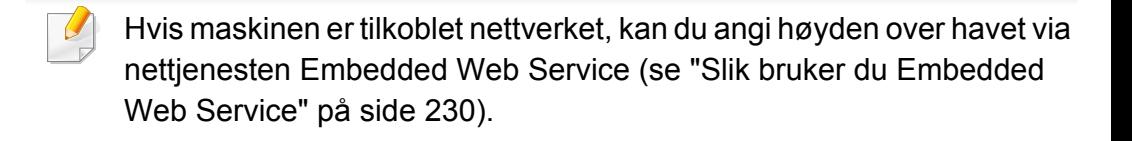

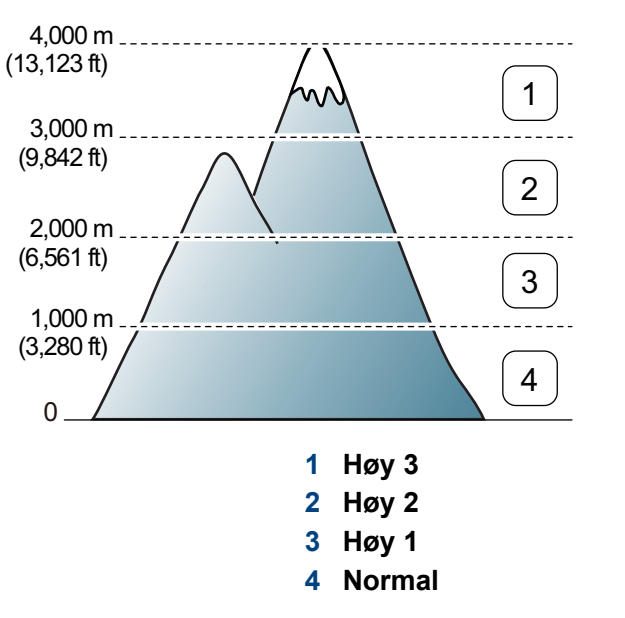

• For brukere av Windows og Mac, se ["Enhetsinnstillinger" på side 234.](#page-233-0)

Du kan stille inn høyde over havet fra **Enhetsinnstillinger** i programmet Dell Printer Manager eller under**Machine** i Printer Settings Utility.

## <span id="page-192-0"></span>**Slik legger du inn forskjellige tegn**

Når du utfører forskjellige oppgaver, trenger du å taste inn navn og numre. Når du konfigurerer maskinen, angir du for eksempel navn eller firmanavn og faksnummer. Når du lagrer faksnumre eller e-postadresser i minnet, kan du også skrive inn tilhørende navn.

### **Angi alfanumeriske tegn**

Trykk på tasten til riktig bokstav vises i displayet. Hvis du for eksempel skal taste inn bokstaven O, trykker du på 6, som er merket med MNO. Hver gang du trykker 6, viser displayet en ny bokstav, M, N, O, m, n, o og til slutt 6. Se ["Bokstaver og tall på tastaturet" på side 193](#page-192-1) for å finne bokstaven du ønsker å legge inn.

- Du kan sette inn et mellomrom ved å trykke på 1 to ganger.
- Bruk piltastene for å slette siste tall eller tegn.

#### <span id="page-192-1"></span>**Bokstaver og tall på tastaturet**

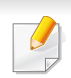

- Noen menynavn kan variere på din maskin avhengig av dens alternativer eller modell.
- Det er mulig at enkelte av følgende tasteverdier ikke vises, avhengig av jobben du utfører.

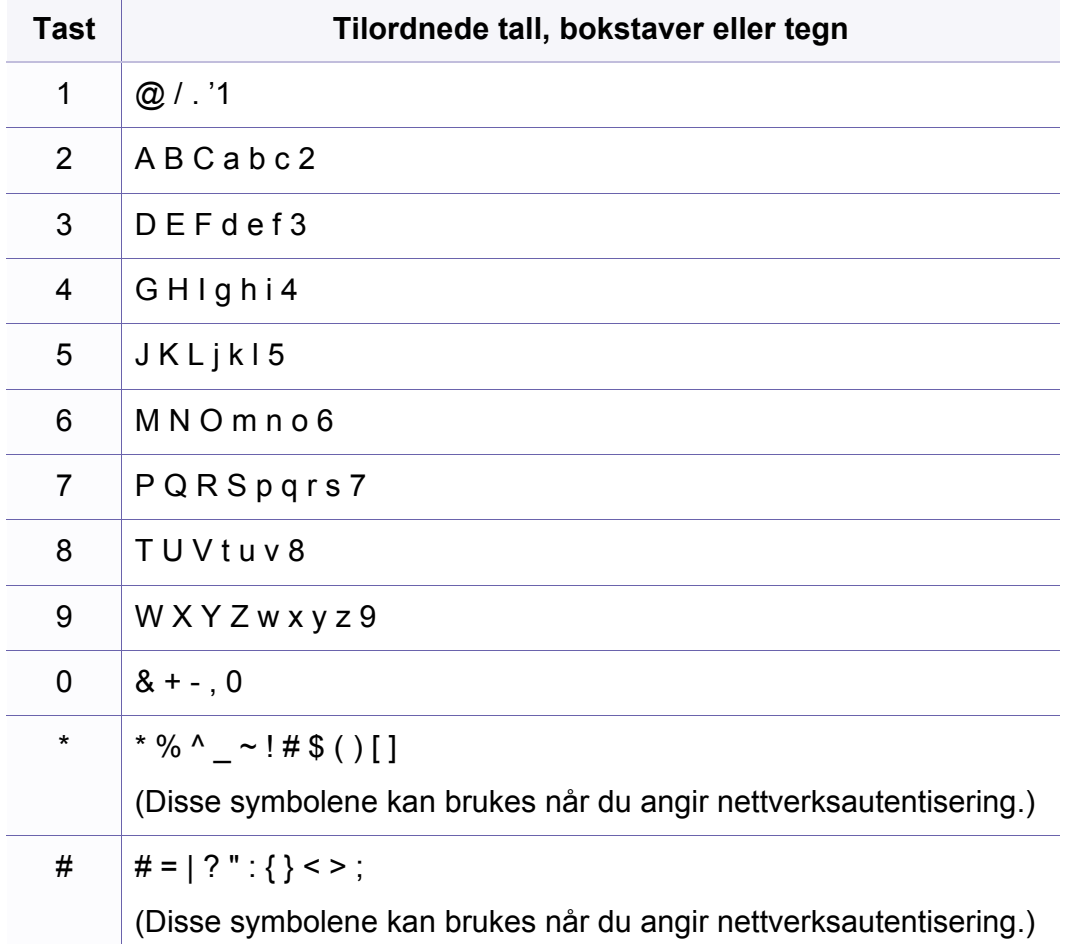

## <span id="page-193-0"></span>**Oppsett av faksadressebok**

Du kan sette opp hurtigvalgnummer med faksnummer du bruker ofte ved hjelp av Embedded Web Service. Deretter kan du raskt og enkelt velge faksnummer som de er tilordnet i adresseboken.

### **Registrere et hurtigvalgnummer**

- **1** Velg (faks) > (**Address Book**) > **Ny/rediger** > **Hurtigvalg**  på kontrollpanelet.
- **2** Angi et hurtigvalgnummer, og trykk på **OK**.
- Hvis det allerede er lagret en oppføring for valgt nummer, vises det en melding på displayet, slik at du eventuelt kan endre den. Trykk på (**Back**) for å starte på nytt med et annet hurtigvalgnummer.
- **3** Skriv inn ønsket navn, og trykk på **OK**.
- **4** Skriv inn ønsket faksnummer, og trykk **OK**.
- **5** Trykk på knappen (**Stop/Clear**) for å gå tilbake til klarmodus.

#### **Bruke hurtigvalgnumre**

Når du blir bedt om å legge inn et mottaksnummer under sending av en faks, angir du hurtigvalgnummeret som inneholder det lagrede nummeret du vil bruke.

- For hurtigvalgnummer med ett siffer (0-9) trykker du på og holder nede den tilhørende tasten på talltastaturet.
	- For et tosifret hurtigvalgnummer trykker du på de(n) første talltasten(e) og holder inne den andre talltasten i mer enn 2 sekunder.
	- Du kan skrive ut adresseboken ved å velge  $\leqslant$  (faks) >
		- (**Address Book**) > **Skr**.

### **Oppsett av faksadressebok**

### **Redigere hurtigvalgnumre**

- **1** Velg (faks) > (**Address Book**) > **Ny/rediger** > **Hurtigvalg**  på kontrollpanelet.
- **2** Angi hurtigvalgnummeret du ønsker å redigere, og trykk **OK**.
- **3** Endre navnet, og klikk på **OK**.
- **4** Endre faksnummeret, og klikk **OK**.
- **5** Trykk på (**Stop/Clear**) for å gå tilbake til klarmodus.
- **3** Søk ved å skrive de første bokstavene i hurtigvalgnavnet for å legge det til gruppen.
- **4** Velg navn og nummer og trykk **OK**.
- **5** Velg **Ja** når **Annet nummer?** vises.
- **6** Gjenta trinn 3 for å legge til andre hurtigvalgnumre i gruppen.
- **7** Når du er ferdig, velger du **Nei** når **Annet nummer?** vises, og trykk **OK**.
- **8** Trykk på (**Stop/Clear**) for å gå tilbake til klarmodus.

#### **Registrere et gruppenummer**

- **1** Velg (faks) > (**Address Book**) > **Ny/rediger**<sup>&</sup>gt; **Gruppeoppr.** på kontrollpanelet.
- **2** Angi et gruppenummer, og trykk på **OK**.

Hvis det allerede er lagret en oppføring for valgt nummer, vises det en melding på displayet, slik at du eventuelt kan endre den. Trykk på  $\mathscr{D}$ (**Back**) for å starte på nytt med et annet hurtigvalgnummer.

#### **Redigere gruppenumre**

- **1** Velg (faks) > (**Address Book**) > **Ny/rediger**<sup>&</sup>gt; **Gruppeoppr.** på kontrollpanelet.
- **2** Angi gruppenummeret du ønsker å redigere, og trykk **OK**.
- **3** Legg inn et nytt hurtigvalgnummer og trykk **OK**. Da vises **Legg til:**.

Legg inn et hurtigvalgnummer som er lagret i gruppen og trykk **OK**, og**Slettet** vises.

- **4** Trykk på **OK** for å legge til eller slette nummeret.
- **5** Gjenta trinn 3 for å legge til eller slette flere numre.

## **Oppsett av faksadressebok**

- **6** Velg **Nei** i **Annet nummer?** og trykk **OK**.
- **7** Trykk på (**Stop/Clear**) for å gå tilbake til klarmodus.

### **Søke i adresseboken etter en oppføring**

Det finnes to måter å søke etter nummer på i minnet. Du kan enten bla sekvensielt fra A til Z, eller du kan søke ved å angi den første bokstaven i navnet som er knyttet til nummeret.

- **1** Velg (faks) > (**Address Book**) > **Søk/ring** > **Hurtigvalg** eller **Gruppeoppringing** på kontrollpanelet.
- **2** Skriv inn **All** eller **ID** og trykk **OK**.
- **3** Trykk på navnet og nummeret eller på tastaturknappen med bokstaven du ønsker å søke på.

Hvis du for eksempel vil finne navnet "MOBIL", trykker du på **6** tasten, som er merket med MNO.

**4** Trykk på  $\widehat{(\mathbf{x})}$  (**Stop/Clear**) for å gå tilbake til klarmodus.

#### **Skrive ut adresseboken**

Du kan kontrollere innstillingene for (**Address Book**) ved å skrive ut en liste.

- **1** Velg ct (faks) > (**Address Book**) > **Skr** på kontrollpanelet.
- **2** Maskinen begynner å skrive ut.

<span id="page-196-0"></span>Se grunnleggende brukerhåndbok for grunnleggende utskriftsfunksjoner (se ["Grunnleggende utskrift" på side 48\)](#page-47-0).

#### **Endre standard utskriftsinnstillinger**

- **1** Klikk på **Start**-menyen i Windows.
- **2** Velg **Kontrollpanel** > **Enheter og skrivere**.
- **3** Høyreklikk på maskinen.
- **4** Velg **Utskriftsinnstillinger**.
- Hvis **Utskriftsinnstillinger** er merket med ►, kan du velge andre skriverdrivere som er koblet til den valgte skriveren.
- **5** Endre innstillingene i hver kategori.
- **6** Klikk på **OK**.

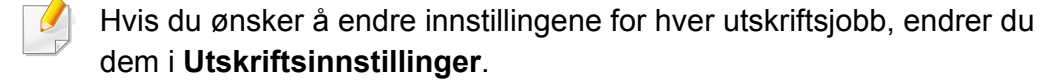

#### **Innstilling av maskinen til standardmaskin**

- **1** Klikk på **Start**-menyen i Windows.
- **2** Velg **Kontrollpanel** > **Enheter og skrivere**.
- **3** Velg maskinen.
- **4** Høyreklikk på maskinen og velg **Angi som standardskrive**.
- - Hvis **Utskriftsinnstillinger** er merket med ►, kan du velge andre skriverdrivere som er koblet til den valgte skriveren.

#### **Bruke avanserte utskriftsfunksjoner**

- **PostScript-skriverdriver**: brukes til å skrive ut XPS-format.
- XPS-skriveren kan kun installeres på Windows Vista operativsystem eller nyere.
- Du kan installere XPS-skriverdriveren når du setter inn programvare-CD-en inn i CD-ROM-en. Når du installerer Dell programvare, blir XPS skriverdriver installert automatisk.

### **Skrive ut til en fil (PRN)**

Noen ganger må du lagre utskriftsdataene som en fil.

**1** Merk av for **Skriv til fil** i **Utskrift**-vinduet.

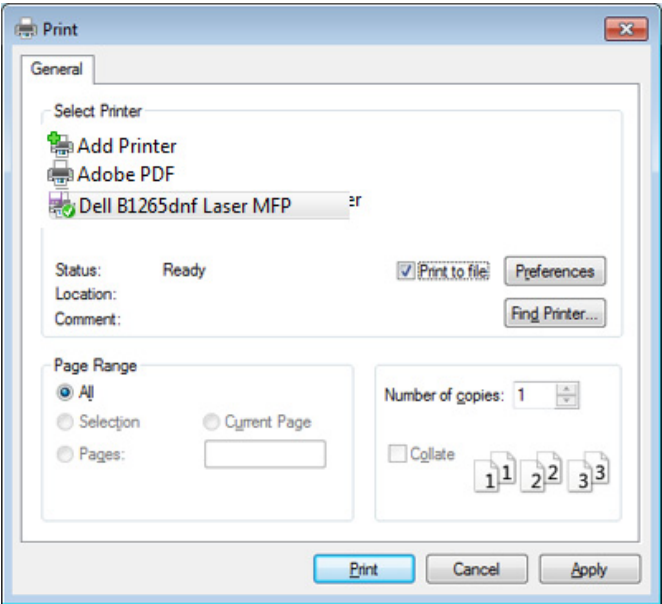

- **2** Klikk på **Utskrift**.
- **3** Skriv inn målbanen og filnavnet, og klikk på **OK**. For eksempel **c:\Temp\filnavn**.

Hvis du bare skriver inn filnavnet, lagres filen automatisk i **Mine dokumenter Dokumenter og innstillinger**, eller **Brukere**. Lagringsmappen kan variere, avhengig av operativsystemet eller programmet du bruker.

### **Forstå funksjoner for spesialutskrift**

Du kan bruke avanserte utskriftsfunksjoner når du bruker maskinen.

Hvis du vil bruke funksjonene i skriverdriveren, klikker du på **Egenskaper** eller **Innstillinger** i programmets **Skriv ut**-vindu for å endre utskriftsinnstillingene. Maskinnavnet som vises i vinduet for skriveregenskaper kan se annerledes ut, og avhenger av hvilken maskin du bruker.

- 
- Enkelte menyer vises kanskje ikke på displayet, avhengig av alternativer eller modeller. I så fall gjelder de ikke for din maskin.
- Velg menyen **Hjelp** eller klikk på knappen fra skjermbildet eller trykk **F1** på tastaturet og klikk på alternativet du ønsker å vite noe om (se ["Bruke hjelp" på side 51](#page-50-0)).

<span id="page-198-0"></span>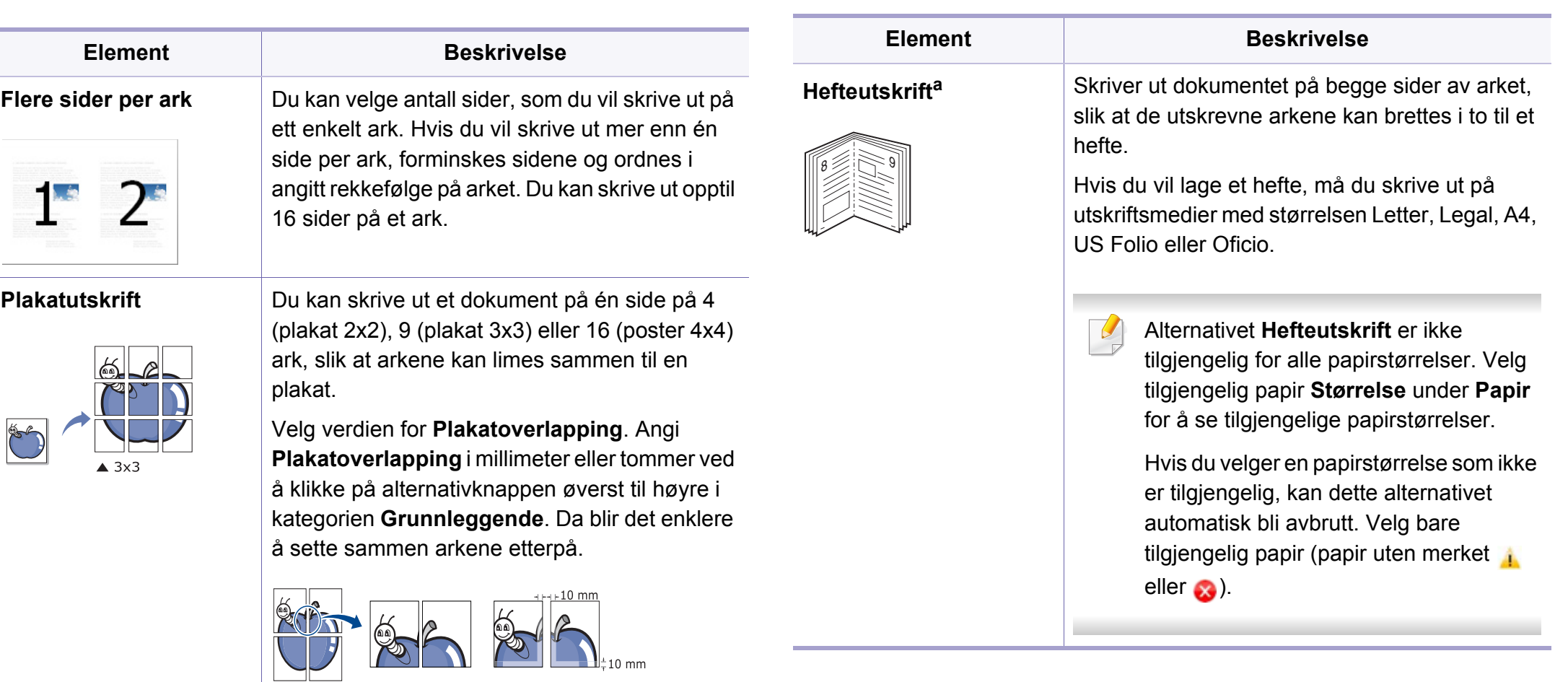

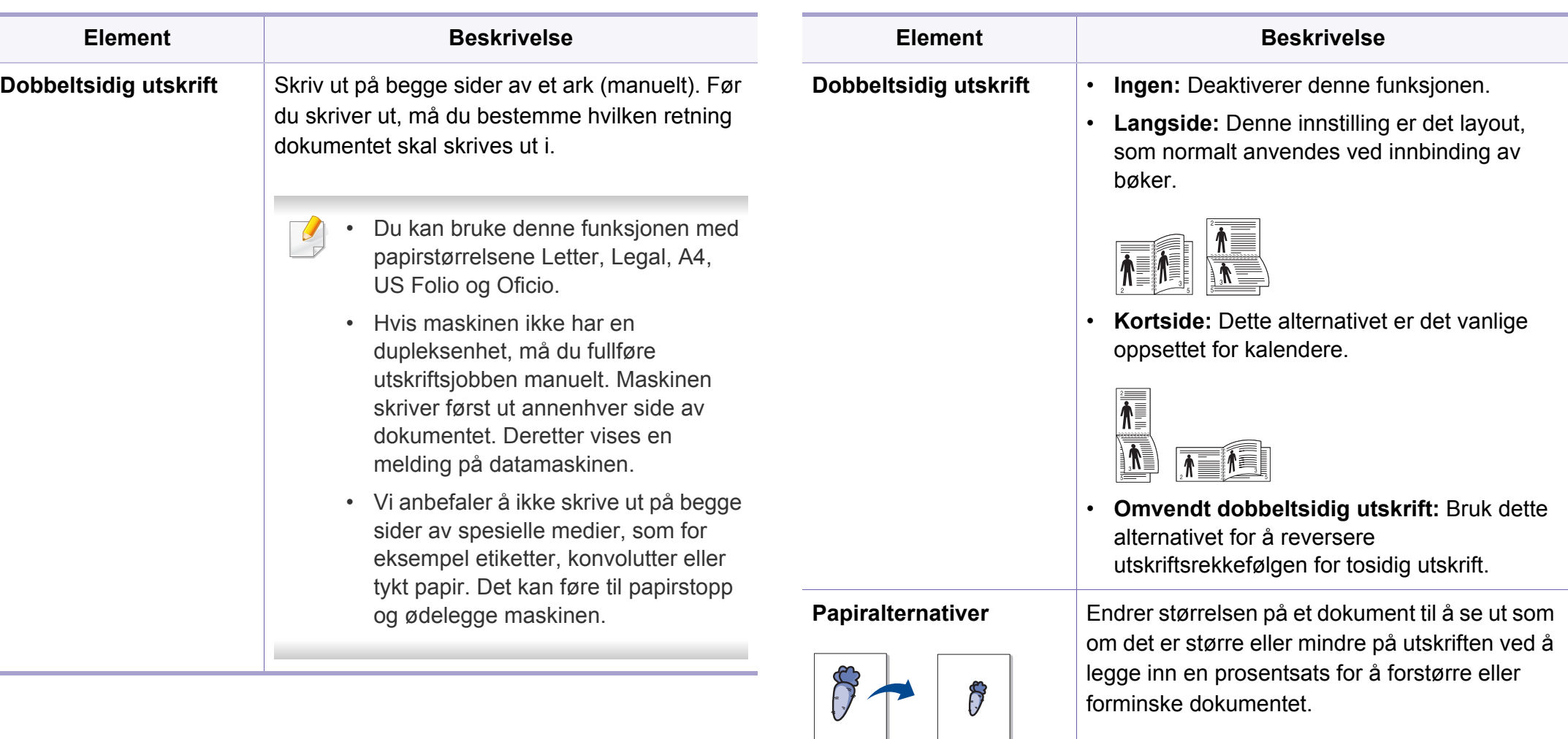

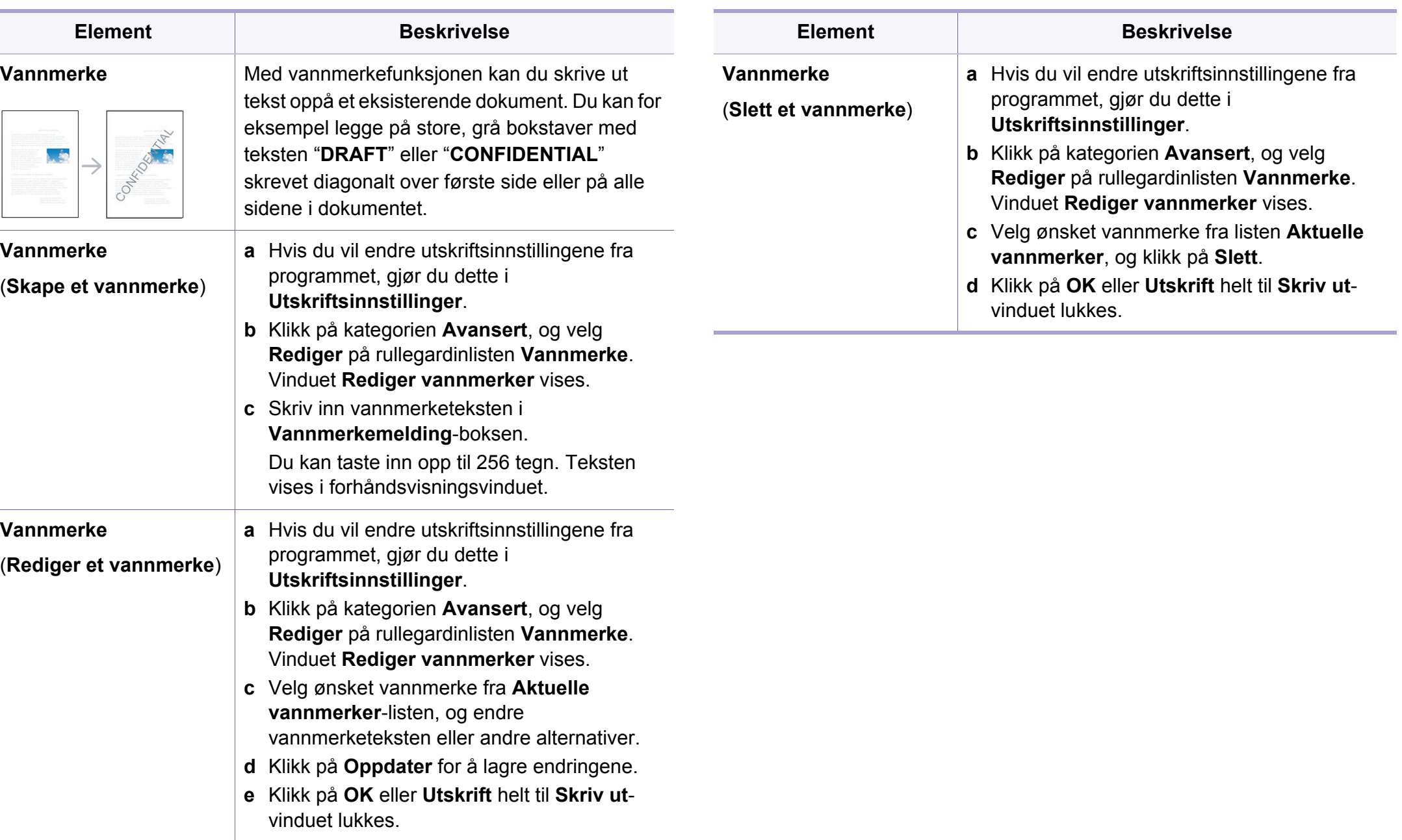

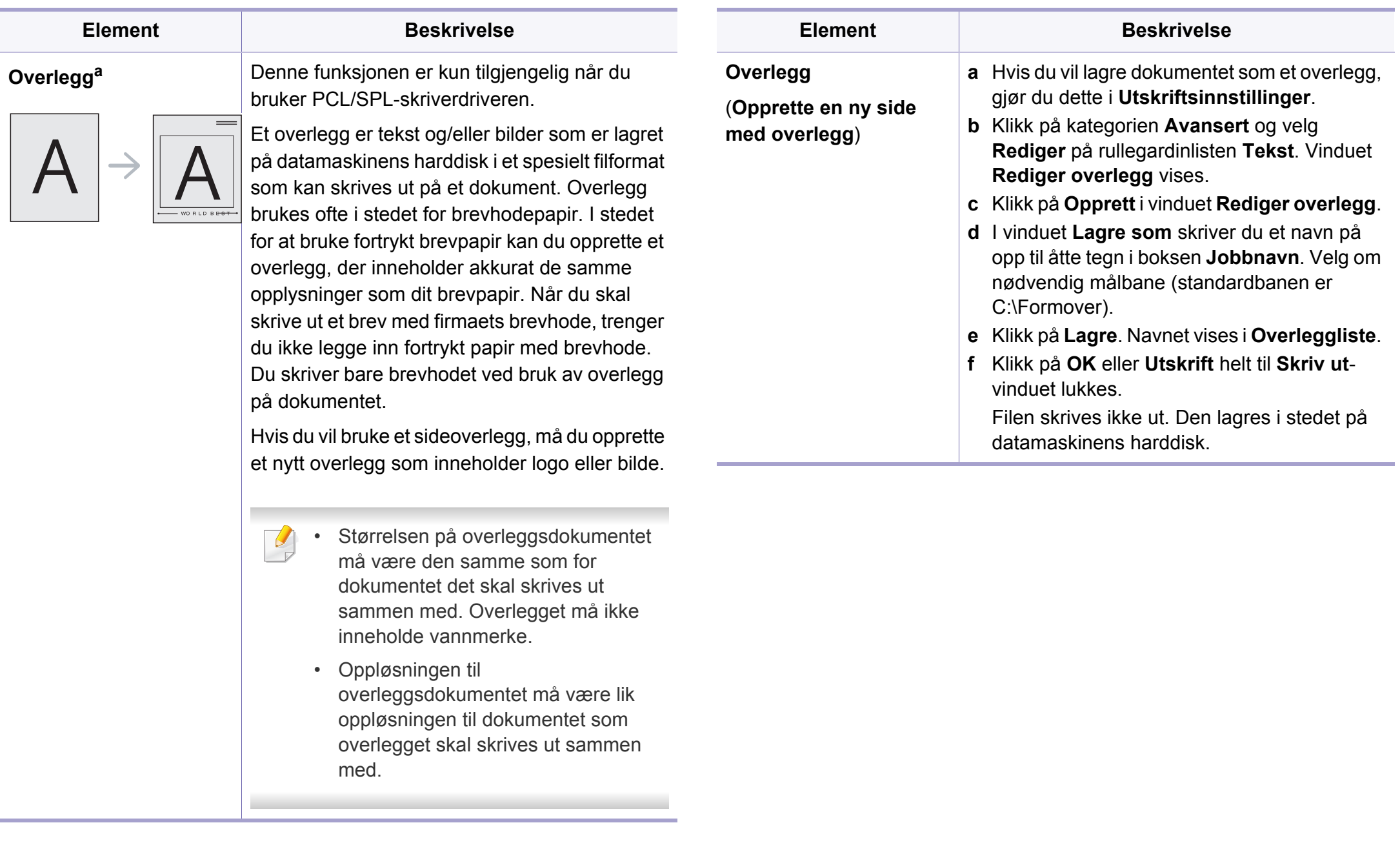

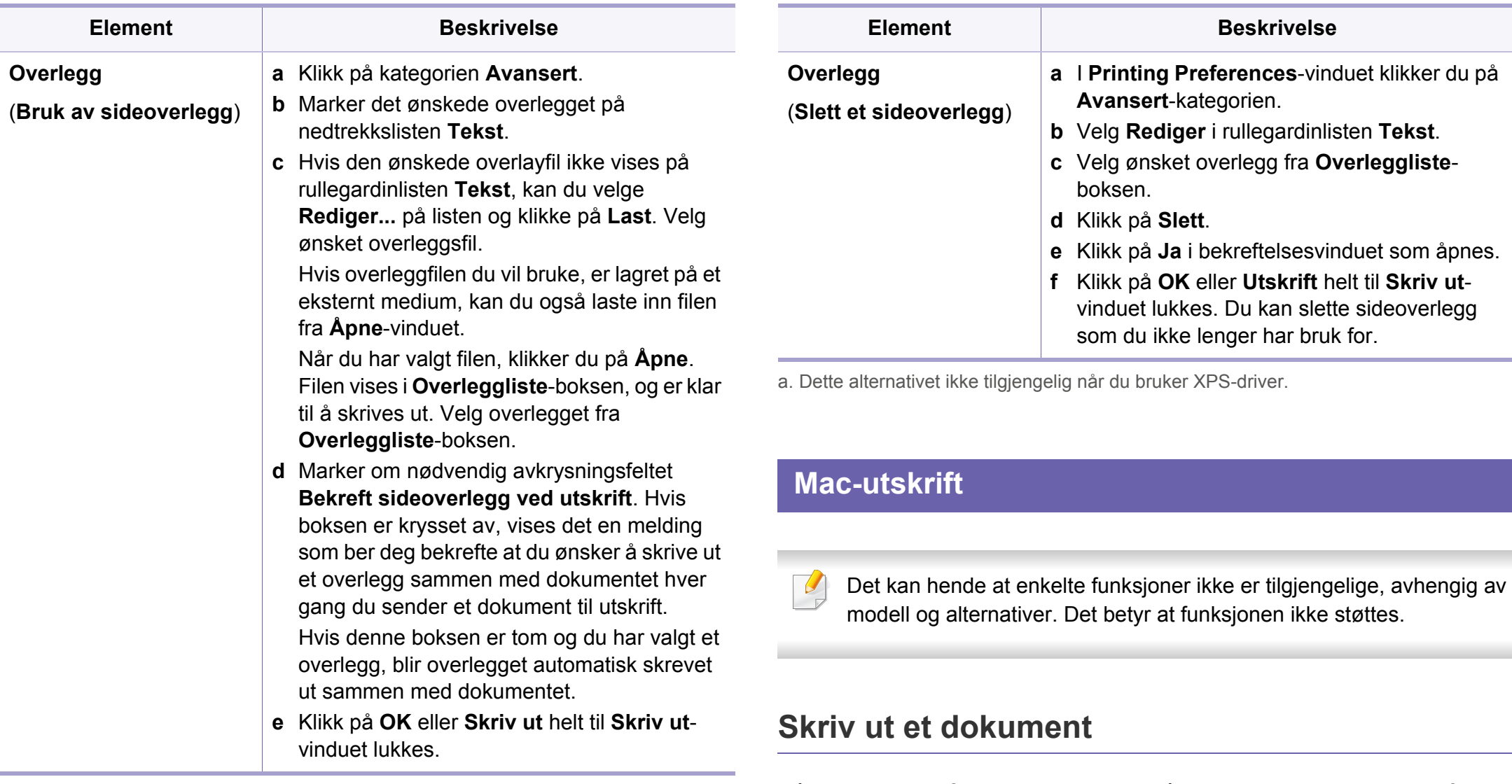

Når du skriver ut fra en Mac-maskin, må du kontrollere innstillingen for skriverdriveren i programmet du bruker. Slik skriver du ut fra en Macmaskin:

- **1** Åpne dokumentet for å skrive det ut.
- **2** Åpne **File**-menyen, og klikk på **Page Setup** (**Document Setup**<sup>i</sup> noen programmer).
- **3** Velg papirstørrelse, papirretning, skalering og andre alternativer, og kontroller at din maskin er valgt. Klikk på **OK**.
- **4** Åpne **File**-menyen, og klikk på **Print**.
- **5** Velg antall eksemplarer, og angi hvilke sider som skal skrives ut.
- **6** Klikk på **Print**.

### **Endre skriverinnstillinger**

Du kan bruke avanserte utskriftsfunksjoner når du bruker maskinen.

Åpne et program, og valg **Print** i menyen **File**. Maskinnavnet som vises i vinduet for skriveregenskaper kan se annerledes ut, og avhenger av hvilken maskin du bruker. Bortsett fra navnet er sammensetningen av egenskapsvinduet den samme.

### **Skrive ut flere sider på ett ark**

Du kan skrive ut mer enn én side på ett ark. Denne funksjonen gir deg mulighet til en kostnadseffektiv måte for utskrift av utkast.

- **1** Åpne et program, og velg **Print** i menyen **File**.
- **2** Velg **Layout** fra nedtrekkslisten i **Orientation**. Fra **Pages per Sheet**-nedtrekkslisten velger du hvor mange sider som du vil skrive ut på ett enkelt ark.
- **3** Velg de andre alternativene som skal brukes.
- **4** Klikk på **Print**.

Maskinen skriver ut valgt antall sider for utskrift på ett ark.

### **Bruke hjelp**

Klikk på spørsmålstegnet i nederst i venstre hjørne, og klikk på emnet du ønsker å vite mer om. Et sprettoppvindu-vindu åpnes med informasjon med informasjon fra driveren for gjeldende funksjon.

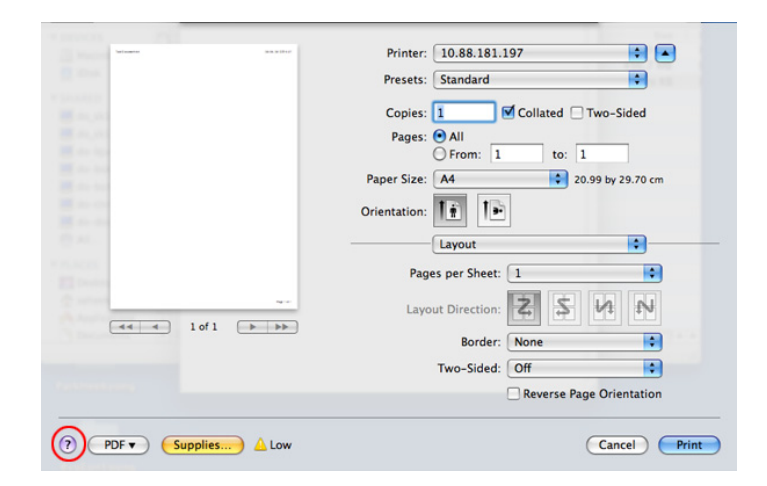

#### **Linux-utskrift**

Det kan hende at enkelte funksjoner ikke er tilgjengelige, avhengig av modell og alternativer. Det betyr at funksjonen ikke støttes.

### **Utskrift fra programmer**

Der er en lang rekke Linux-programmer, som du kan skrive ut fra med CUPS (Common UNIX Printing System). Du kan skrive ut på maskinen fra et hvilken som helst slikt program.

- **1** Åpne dokumentet for å skrive det ut.
- **2** Åpne **File**-menyen, og klikk på **Page Setup** (**Print Setup** i noen programmer).
- **3** Velg papirstørrelse, papirretning, og kontroller at maskinen er valgt. Klikk på **Apply**.
- **4** Åpne **File**-menyen, og klikk på **Print**.
- **5** Velg maskin for utskrift.
- **6** Velg antall eksemplarer, og angi hvilke sider som skal skrives ut.
- **7** Endre andre utskriftsalternativer i de enkelte kategoriene, om nødvendig.
- **8** Klikk på **Print**.

Det kan hende at dobbeltsidig utskrift ikke er tilgjengelig avhengig av modell. Alternativt kan du bruke lpr utskriftssystem eller andre applikasjoner for dobbeltsidig utskrift.

### **Utskrift av filer**

Du kan skrive ut mange forskjellige typer filer på maskinen ved hjelp av standard CUPS, direkte fra kommandolinjegrensesnittet. Dette er mulig med CUPS lpr-hjelpeprogrammet. Du kan skrive ut disse filene ved bruk av kommandoformatet nedenfor.

#### **lp -d <skriverens navn> -o <alternativ> <filnavn>**

Se lp eller lpr hovedside på systemet for ytterligere detaljer.

### **Konfigurasjon av printeregenskaper**

Ved hjelp av **Printer Properties**-vinduet i **Printers configuration** kan du endre de ulike egenskapene for maskinen når den fungerer som skriver.

**1** Åpne **Unified Driver Configurator**.

Bytt om nødvendig til **Printers configuration**.

- **2** Marker din maskine på listen over tilgengelige printere, og klikk på **Properties**.
- **3** Vinduet **Printer Properties** åpnes.

Følgende fem kategorier vises øverst i vinduet:

- **General:** Her kan du endre skriverens plassering og navn. Navnet som er angitt i denne kategorien, vises i skriverlisten i **Printers configuration**.
- **Connection:** Her kan du vise eller velge en annen port. Hvis du under bruk endrer maskinporten fra USB til parallell, eller omvendt, må du konfigurere maskinporten på nytt i denne kategorien.
- **Driver:** Her kan du vise eller velge en annen skriverdriver. Hvis du klikker på **Options**, kan du angi standardinnstillinger for enheden.
- **Jobs:** Viser listen over utskriftsjobber. Klikk på **Cancel job** for at annullere det valgte job, og marker avkrysningsfeltet **Show completed jobs** for at se tidligere job på jobblisten.
- **Classes:** Viser klassen som maskinen er i. Klikk **Add to Class** for å legge maskinen til en spesifikk klasse, eller klikk **Remove from Class** for å fjerne den fra klassen.
- **4** Klikk på **OK** for at anvende endringene og lukke vinduet **Printer Properties**.

### **UNIX-utskrift**

Det kan hende at enkelte funksjoner ikke er tilgjengelige, avhengig av  $\overline{\mathcal{L}}$ modell og alternativer. Det betyr at funksjonen ikke støttes (se ["Funksjoner" på side 7\)](#page-6-0).

### **Utføre utskriftsjobben**

Etter at skriveren er installert, kan du velge hvilket som helst bilde, dokument eller PS-filer for utskrift.

**1** Utfør kommandoen "**printui <file\_name\_to\_print>**". Hvis du for eksempel skriver ut "**document1**"

**printui** dokument1

Da åpnes UNIX skriverdriveren **Print Job Manager** hvor brukeren kan velge forskjellige utskriftsmuligheter.

- **2** Velg en skriver som allerede er lagt til.
- **3** Velg utskriftsmuligheter som **Page Selection** fra vinduet.
- **4** Velg antall kopier i **Number of Copies**.

Trykk på **Properties** for å få mest mulig ut av skriverens funksjoner.

**5** Trykk på **OK** for å starte utskriftsjobben.

### **Endre standardinnstillinger**

UNIX-skriverdriveren**Print Job Manager**, hvor brukeren kan velge forskjellige innstillinger i skriver-**Properties**.

Følgende hurtigtaster kan også brukes: "H" for **Help**, "O" for **OK**, "A" for **Apply** og "C" for **Cancel**.

#### **General-kategorien**

- **Papirstørrelse:** Still inn papirstørrelsen til A4, Letter eller andre papirstørrelser, i henhold til dine krav.
- **Papirtype:** Velg papirtype. Tilgjengelige alternativer i listeboksen er **Printer Default**, **Plain** og **Thick**.
- **Papirkilde:** Velg skuff. Standard er **Auto Selection**.
- **Papirretning:** Velg hvilken retning informasjonen skal skrives ut i på en side.
- **Duplex:** Skriv ut på begge sider av arket for å spare papir.
- Det kan hende at dobbeltsidig utskrift ikke er tilgjengelig avhengig av modell. Alternativt kan du bruke lpr utskriftssystem eller andre applikasjoner for dobbeltsidig utskrift.
- **Multiple pages:** Skriv ut flere sider på én side av arket.
- **Page Border:** Velg hvilken som helst kantlinje (for eksempel **Singleline hairline**, **Double-line hairline**)

#### **Bilde-kategorien**

I denne kategorien kan du endre lysstyrke, oppløsning eller en bildeposisjon på dokumentet.

#### **Text-kategorien**

Still inn marg, linjeavstand, eller tabeller for den aktuelle utskriften.

#### **Margins-kategorien**

- **Use Margins:** Angi marger for dokumentet. Som standard er margenerne ikke aktiveret. Brukeren kan endre margininnstillingene ved å endre verdiene i de aktuelle feltene. Disse verdiene er avhengige av de valgte sidestørrelsen som er angitt som standard.
- **Unit:** Endre enhetene til punkter, tommer eller centimeter.

### **Printer-Specific Settings-kategorien**

Velg forskjellige alternativer i rammene **JCL** og **General** for å tilpasse forskjellige innstillinger. Disse alternativene er spesifikke for skriveren og er avhengig av PPD-filen.

- <span id="page-208-0"></span>• Se Grunnleggende brukerhåndbok for grunnleggende utskriftsfunksjoner (se ["Grunnleggende skanning" på side 58](#page-57-0)).
- Det kan hende at denne funksjonen ikke er tilgjengelig, avhengig av modell og tilbehør (se ["Funksjoner" på side 7\)](#page-6-0).
- Maksimal oppløsning som kan oppnås, avhenger av ulike faktorer som datamaskinens hastighet, tilgjengelig diskplass, minne, størrelsen på bildet som skannes, og innstillinger for bitdybde. Derfor, avhengig av systemet ditt og hva du skal skanne, kan du ikke skanne i visse oppløsninger, spesielt ved hjelp av utvidet dpi.

### **Grunnleggende skannemetode**

Du kan skanne originalene med maskinen via en USB-kabel eller nettverket. Følgende metodikk kan benyttes ved skanning av dokumenter:

- **Skann til PC:** Skann originalene fra kontrollpanelet. Deretter lagres skannet data i mappen **Mine dokumenter** (se ["Grunnleggende](#page-57-1)  [skanning" på side 58](#page-57-1)).
- **TWAIN:** TWAIN er en av de forhåndsinnstilte bildeprogrammene. Når du skanner et bilde, startes det valgte programmet, slik at du kan styre skanneprosessen. Denne funksjonen kan brukes via den lokale forbindelsen eller nettverksforbindelsen (se ["Skanne fra](#page-210-0)  [bildebehandlingsprogram" på side 211\)](#page-210-0).
- **Dell Scan Assistant**/Dell PaperPort14**:** Du kan bruke programmet til å skanne bilder eller dokumenter.
	- Se ["Skanning med Dell Scan Assistant" på side 212](#page-211-0)
- **WIA:** WIA står for Windows Images Acquisition. Datamaskinen må være koblet direkte med maskinen via en USB-kabel for at du skal kunne bruke denne funksjonen (se ["Skanning ved hjelp av WIA](#page-210-1)[driveren" på side 211\)](#page-210-1).

### **Stille inn innstillinger for skanning i datamaskinen**

- **1** Åpne **Dell Printer Manager** (se ["Slik bruker du Dell Printer](#page-231-0)  [Manager" på side 232](#page-231-0)).
- **2** Velg riktig maskin fra **Skriverliste**.
- **3** Velg menyen **Skann til PC-innstillinger**.
- **4** Velg ønsket alternativ.
	- **Skanneaktivering:** Fastsetter om skanning er aktivert eller ikke på enheten.
	- **Profil:** Viser skanneprofiler lagret på valgt enhet.
	- **Grunnleggende**-kategorien**:** Inneholder innstillinger relatert til generell skanning og innstillinger for enheten.

- **Bilde**-kategorien**:** Inneholder innstillinger relatert til endring av bilder.
- **5** Trykk på **OK**.

### **Skanning fra nettverkstilkoblet maskin**

Kontroller at skriverdriveren er installert på datamaskinen fra programvare-CD-en, da skriverdriveren også inneholder skanneprogrammet (se ["Installerer driveren lokalt" på side 23](#page-22-0)).

- **1** Legg et enkelt dokument med forsiden ned på glassplaten, eller legg dokumentet med forsiden opp i arkmateren (se ["Legge i originaler"](#page-44-0)  [på side 45\)](#page-44-0).
- **2** Velg (**Scan**) > **Skann til PC** > **Nettv.-PC** på kontrollpanelet.
- Hvis du får meldingen **Ikke tilgjengelig**, må du kontrollere porttilkoblingen.
- **3** Velg registrert datamaskin-**ID**, og skriv inn **Passord** ved behov.
- **ID** er samme ID som registrert skann-ID for **Dell utskriftadm.** >
	- Skift til avansert modus > **Skann til PC-innstillinger**.
	- **Passord** er de 4 sifrene som er passord for **Dell Easy Printer Manager** >  $\sqrt{2}$  Skift til avansert modus > Skann til PC-
- **4** Velg alternativet du ønsker, og trykk **OK**.
- **5** Skanningen begynner.

**innstillinger**.

Skannet bilde lagres på datamaskinens **C:\Brukere\brukernavn\Bilder\mappe**. Lagringsmappen kan variere, avhengig av operativsystemet eller programmet du bruker.

#### <span id="page-210-0"></span>**Skanne fra bildebehandlingsprogram**

Du kan også skanne og importere dokumenter i programvare for bildebehandling, slik som Adobe Photoshop, hvis programvaren er TWAINkompatibel. Følg fremgangsmåten nedenfor for å skanne med TWAINkompatibel programvare:

- **1** Kontroller at maskinen er koblet til datamaskinen og slått på.
- **2** Legg et enkelt dokument med forsiden ned på glassplaten, eller legg dokumentet med forsiden opp i arkmateren (se ["Legge i originaler"](#page-44-0)  [på side 45\)](#page-44-0).
- **3** Åpne et program, for eksempel Adobe Photoshop.
- **4** Klikk **Fil** > **Importer**, og velg skanner.
- **5** Juster skanneinnstillingene.
- **6** Skann og lagre det skannede bildet.

#### <span id="page-210-1"></span>**Skanning ved hjelp av WIA-driveren**

Maskinen støtter også WIA-driveren (Windows Image Acquisition) for skanning av bilder. WIA er en av standardkomponentene i Microsoft Windows 7, og fungerer med digitale kameraer og skannere. I motsetning til TWAIN-driveren, kan WIA-driveren brukes til å skanne og enkelt justere bilder uten å måtte bruke annen programvare.

- 
- WIA-driveren fungerer bare på Windows-versjoner som støtter USB, men unntak av Windows 2000.
- **1** Kontroller at maskinen er koblet til datamaskinen og slått på.
- **2** Legg et enkelt dokument med forsiden ned på glassplaten, eller legg dokumentet med forsiden opp i arkmateren (se ["Legge i originaler"](#page-44-0)  [på side 45](#page-44-0)).
- **3** Klikk **Start** > **Kontrollpanel** > **Maskinvare og lyd** > **Enheter og skrivere**.
- **4** Høyreklikk på ikonet for enhetens driver i **Skrivere og telefakser**<sup>&</sup>gt; **Start skanning**.
- **5 Ny skanning** åpnes.

- **6** Velg skanningsinnstillinger, og klikk på **Forhåndsvis** for å se hvordan innstillingene påvirker bildet.
- **7** Skann og lagre det skannede bildet.

#### <span id="page-211-0"></span>**Skanning med Dell Scan Assistant**

- **1** Kontroller at maskinen er koblet til datamaskinen og slått på.
- **2** Legg et enkelt dokument med forsiden ned på glassplaten, eller legg dokumentet med forsiden opp i arkmateren (se ["Legge i originaler"](#page-44-0)  [på side 45\)](#page-44-0).
- **3** Klikk **Start** > **Alle programmer** > **Dell**, og start **Dell Skann Assitant**.
- Velg menyen **Hjelp** fra vinduet og klikk på alternativet du vil vite mer om.
- **4** Juster skanneinnstillingene.
- **5** Klikk på **Skanning**.

#### **mac skanning**

### **Skanning fra USB-tilkoblet maskin**

- **1** Kontroller at maskinen er koblet til datamaskinen og slått på.
- **2** Legg et enkelt dokument med forsiden ned på glassplaten, eller legg dokumentet med forsiden opp i arkmateren (se ["Legge i originaler"](#page-44-0)  [på side 45](#page-44-0)).
- **3** Start **Applications** og klikk på **Image Capture**.
	- Hvis meldingen **No Image Capture device connected** vises, trekker du ut USB-kabelen og plugger den i på nytt. Hvis problemet vedvarer, ser du i hjelpen for **Image Capture**.
- **4** Velg ønsket alternativ.
- **5** Skann og lagre det skannede bildet.
	- Hvis du ikke kan skanne i **Image Capture**, oppdaterer du Mac OS til den nyeste versjonen.

### **Skanning fra nettverkstilkoblet maskin**

- **1** Kontroller at maskinen er koblet til nettverket.
- **2** Legg et enkelt dokument med forsiden ned på glassplaten, eller legg dokumentet med forsiden opp i arkmateren (se ["Legge i originaler"](#page-44-0)  [på side 45\)](#page-44-0).
- **3** Start **Applications** og klikk på **Image Capture**.
- **4** Avhengig av operativsystem, følg trinnene nedenfor.
	- For 10.5
		- Klikk på **Devices** > **Browse Devices** i menyen.
		- Kontroller at det er merket av for **Connected** ved siden av maskinen i **Bonjour Devices**.
		- Hvis du vil skanne ved hjelp av TWAIN, ser du fremgangsmåten for Mac OS X 10.4 over.
	- For 10.6 eller nyere, velger du enheten under **SHARED**.
- **5** Angi skanningsalternativene i programmet.
- **6** Skann og lagre det skannede bildet.
- Hvis du ikke kan skanne i Image Capture, oppdater Mac OS til den nyeste versjonen.
	- Se hjelp under **Image Capture** for ytterligere informasjon.
	- Du kan også skanne med TWAIN-kompatibel programvare, for eksempel Adobe Photoshop.

#### **Skanne i Linux**

### **Skanning**

- **1** Kontroller at maskinen er koblet til datamaskinen og slått på.
- **2** Dobbeltklikk på **Unified Driver Configurator** på skrivebordet.
- **3** Klikk på -knappen for å bytte til Scanners configuration.

**4** Velg skanneren fra listen.

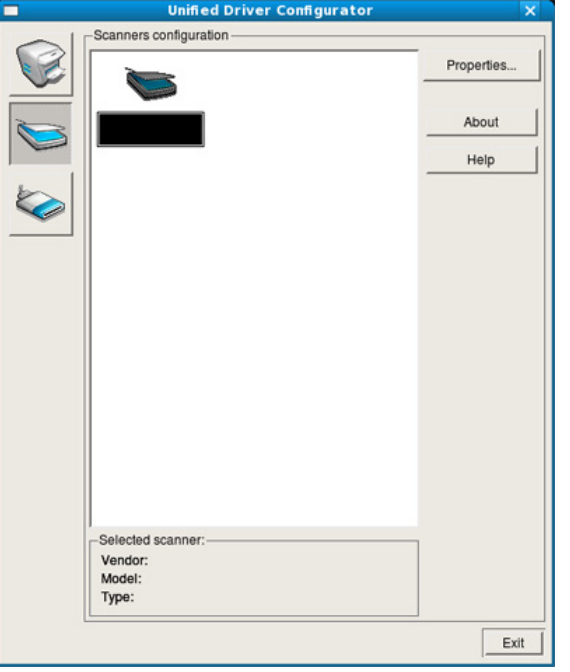

- **5** Klikk på **Properties**.
- **6** Legg et enkelt dokument med forsiden ned på glassplaten, eller legg dokumentet med forsiden opp i arkmateren (se ["Legge i originaler"](#page-44-0)  [på side 45\)](#page-44-0).
- **7** I vinduet **Scanner Properties** klikker du på **Preview**.

**8** Dokumentet skannes, og bildet forhåndsvises i **Preview Pane**.

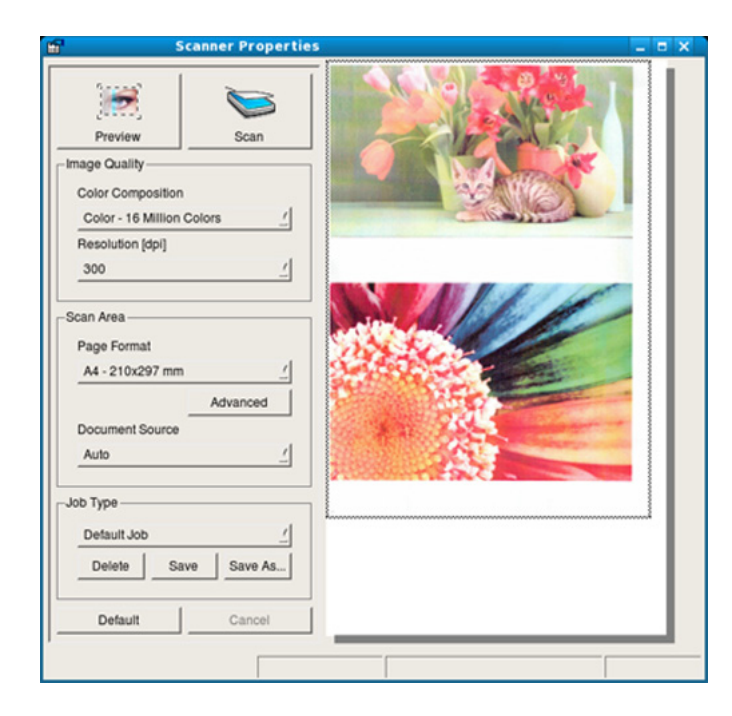

- **9** Dra pekeren for å definere bildeområdet som skal skannes i **Preview Pane**.
- **10** Velg ønsket alternativ.
- **11** Skann og lagre det skannede bildet.

Du kan lagre innstillinger for skann og legge de til i rullegardinmenyen  $\overline{\mathcal{U}}$ **Job Type** for senere bruk.

### **Redigere bilde med Imagine Manager**

I Image Manager finner du menykommandoer og verktøy du kan bruke til å redigere det skannede bildet.

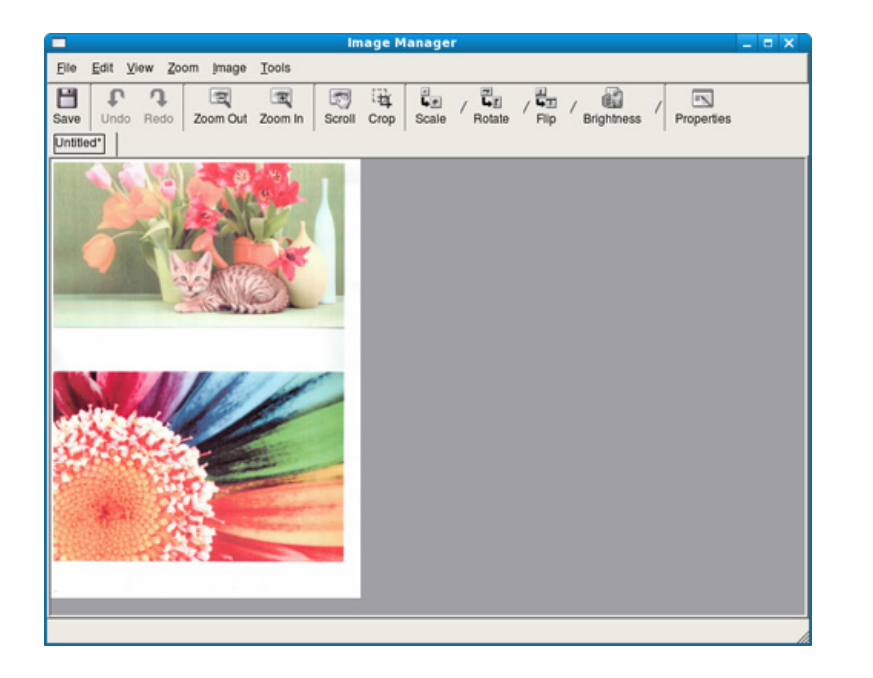

## <span id="page-215-0"></span>**Faksfunksjon**

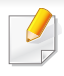

Se grunnleggende brukerhåndbok for grunnleggende funksjoner for faks (se ["Grunnleggende faksing" på side 59\)](#page-58-0).

### **Automatisk gjenoppringing**

Hvis nummeret er opptatt, eller du ikke får svar når du sender en faks, slår maskinen automatisk nummeret på nytt. Hvor fort maskinen slår nummeret på nytt avhenger av landets fabrikkinnstillinger.

Når displayet viser **Ringe på nytt?**, trykk knappen (**Start**) for å slå nummeret igjen uten ventetid. Stopp automatisk oppringing ved å trykke på (**Stop/Clear**).

Du kan endre antall gjenoppringinger og intervallet mellom dem.

- **1** Trykk (Faks) > (**Menu**) > **Faksoppsett** > **Sender** på kontrollpanelet.
- **2** Velg **Antall oppringinger** eller **Oppringingsintervall** du ønsker.
- **3** Velg ønsket alternativ.

### **Gjenoppringing av faksnummer**

- **1** Trykk på knappen (**Redial/Pause**) på kontrollpanelet.
- **2** Velg faksnummeret du vil bruke.

Faksnummer for ti nylig sendte fakser og for ti nylig mottatte fakser vises.

**3** Hvis det ligger et dokument i dokumentmateren, begynner maskinen automatisk å sende dokumentet.

Hvis originalen er plassert på skannerglassplaten, velger du **Ja** for å legge til en ny side. Legg i en ny original, og trykk på **OK**. Når du er ferdig, trykker du på **Nei** når **En side til?** vises.

#### **Bekrefte en overføring**

Når den siste siden av originalen er sendt, piper maskinen og går tilbake til klarmodus.

Hvis noe går galt under sending av en faks, vises en feilmelding i displayet. Hvis du får feilmelding, trykk (**Stop/Clear**) for å fjerne feilmeldingen og prøv på nytt.
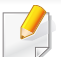

Du kan angi at maskinen skal skrive ut en meldingsbekreftelse automatisk hver gang en faks er sendt. Trykk på (faks) > (**Menu**) > **Faksoppsett** > **Sender** > **Senderapport** på kontrollpanelet.

#### **Slik sender du en faks fra datamaskinen**

Du kan sende en faks fra datamaskinen uten å bruke skriveren.

For å sende faks fra datamaskinen, må **Dell Network PC Fax**-programmet installeres. Dette programmet installeres når du installerer skriverdriveren.

- **1** Åpne dokumentet du vil sende.
- **2** Velg **Skriv ut** i menyen **Fil**.

**Skriv ut**-vinduet vises. Vinduet kan se noe annerledes ut, avhengig av hvilket program du bruker.

- **3** Velg **Dell Network PC Fax** fra vinduet **Skriv ut**.
- **4** Klikk på **Skriv ut** eller **OK**.

**5** Skriv inn mottakernes numre, og velg alternativet.

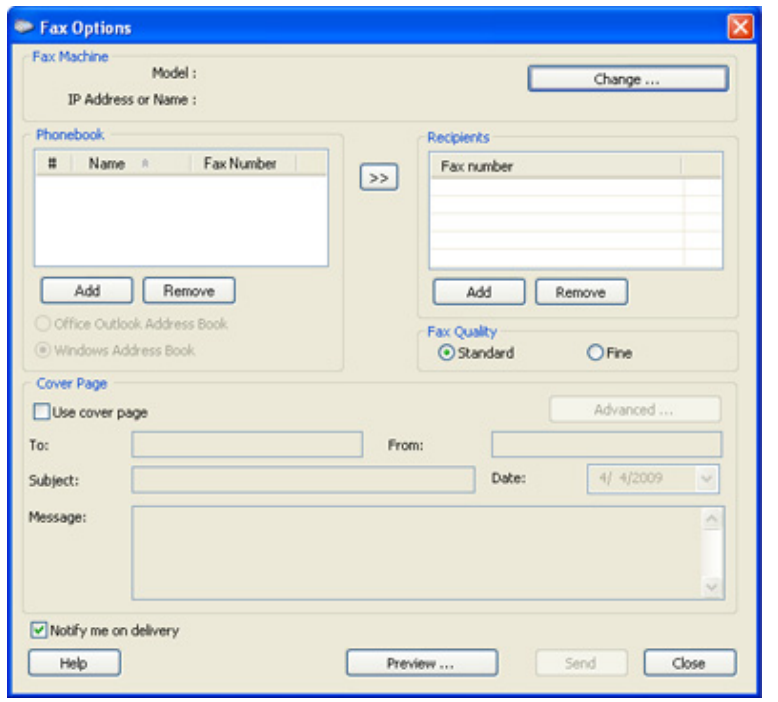

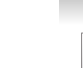

Velg menyen **Help** fra vinduet og klikk på alternativet du vil vite mer om.

**6** Klikk på **Send**.

#### **Utsette en faksoverføring**

Du kan angi at maskinen skal sende en faks på et senere tidspunkt når du ikke er til stede. Du kan ikke sende fargefaks med denne funksjonen.

- **1** Legg ett enkelt dokument med forsiden ned på glassplaten, eller legg dokumentet med forsiden opp i arkmateren.
- **2** Trykk på (Faks) på kontrollpanelet.
- **3** Juster oppløsning og lysstyrke etter behov.
- **4** Velg (**Menu**) > **Faksfunksjon** > **Utsett sending** på kontrollpanelet.
- **5** Tast inn nummeret på mottakerfaksen og trykk på **OK**.
- **6** Du blir bedt om å angi et annet faksnummer som dokumentet skal sendes til.
- **7** Trykk **OK** når **Ja** markeres og gjenta trinn 5 hvis du vil legge inn flere faksnummer.
	- Du kan legge til opptil 10 mottakere.
	- Straks du har skrevet inn et gruppenummer, kan du ikke skrive inne flere gruppenumre.
- **8** Skriv inn jobbnummer og klokkeslett.
- Hvis du angir et klokkeslett før gjeldende klokkeslett, blir faksen sendt på dette klokkeslettet neste dag.
- **9** Originalen skannes inn i minnet før den sendes.

Maskinen går tilbake til klarmodus. Displayet viser en påminnelse om at maskinen er i klarmodus, og at en utsatt faks er klargjort.

Du kan kontrollere listen for forsinkede faksjobber.

Trykk på (**Menu**) > **Systemoppsett** > **Rapport** > **Planl jobber** på kontrollpanelet.

#### **Legge til dokumenter i en programmert faksjobb**

- **1** Legg ett enkelt dokument med forsiden ned på glassplaten, eller legg dokumentet med forsiden opp i arkmateren.
- **2** Trykk på (faks) > (**Menu**) > **Faksfunksjon** > **Tilføy side** på kontrollpanelet.

**3** Velg faksjobben og trykk på **OK**.

Når du er ferdig, trykker du på **Nei** når **En side til?** vises. Maskinen skanner originalen inn i minnet.

**4** Trykk på  $\left(\widehat{x}\right)$  (**Stop/Clear**) for å gå tilbake til klarmodus.

### **Avbryte en reservert faksjobb**

- **1** Velg (faks) > (**Menu**) > **Faksfunksjon** > **Avbryt jobb** på kontrollpanelet.
- **2** Velg faksjobben du ønsker, og trykk **OK**.
- **3** Trykk på **OK** når **Ja** markeres.

Den valgte faksen slettes fra minnet.

**4** Trykk på  $\left(\frac{1}{2}\right)$  (**Stop/Clear**) for å gå tilbake til klarmodus.

#### **Sende en prioritert faks**

Denne funksjonen brukes når en høyt prioritert faks må sendes før reserverte operasjoner utføres. Originalen skannes inn i minnet og sendes umiddelbart etter at den pågående operasjonen er fullført.

- **1** Legg ett enkelt dokument med forsiden ned på glassplaten, eller legg dokumentet med forsiden opp i arkmateren.
- **2** Velg **(Faks)** > (**Menu**) > **Faksfunksjon** > **Prioriter sending** på kontrollpanelet.
- **3** Skriv inn mottakerens faksnummer og trykk **OK**.
- **4** Angi ønsket jobbnavn, og trykk på **OK**.
- **5** Hvis originalen er plassert på skannerglassplaten, velger du **Ja** for å legge til nye sider. Legg i en ny original, og trykk på **OK**.

Når du er ferdig, trykker du på **Nei** når **En side til?** vises.

Maskinen begynner å skanne og sende en faks til mottakerne.

#### **Videresende en sendt faks til et annet mål**

Du kan stille inn maskinen til å videresende mottatt eller sendt faks til en annen destinasjon via faks eller PC. Denne funksjonen kan være nyttig hvis du venter en faks når du ikke er på kontoret.

- Selv om du sender eller mottar en faks i fager, blir dataene videresendt i sorthvitt.
- **1** Legg ett enkelt dokument med forsiden ned på glassplaten, eller legg dokumentet med forsiden opp i arkmateren.
- **2** Velg (faks) > (**Menu**) > **Faksfunksjon** > **Videresend**<sup>&</sup>gt; **Faks** > **Videresend** > **På** på kontrollpanelet.
	- Det kan hende at alternativet **Videresend** ikke er tilgjengelig, avhengig av modell og tilbehør (se ["Variety feature" på side 8](#page-7-0)).
- **3** Skriv inn mottakerens faksnummer og trykk **OK**.
- **4** Trykk på (**Stop/Clear**) for å gå tilbake til klarmodus.

Fakser som sendes heretter videresendes til den spesifiserte faksmaskinen.

#### **Videresende en mottatt faks**

Du kan stille inn maskinen til å videresende mottatt eller sendt faks til en annen destinasjon via faks eller PC. Denne funksjonen kan være nyttig hvis du venter en faks når du ikke er på kontoret.

- Selv om du sender eller mottar en faks i fager, blir dataene videresendt i sorthvitt.
- **1** Velg (faks) > (**Menu**) > **Faks Feature** > **Videresend**<sup>&</sup>gt; **Faks**> **Vd.send mottatt** > **Videresend** på kontrollpanelet.
- Det kan hende at alternativet **Videresend** ikke er tilgjengelig, avhengig av modell og tilbehør (se ["Variety feature" på side 8\)](#page-7-0).
- **2** Hvis du vil stille inn maskinen slik at den skriver ut en faks etter at den er videresendt, velger du **Vd.send/skriv ut**.
- **3** Legg inn mottakers faksnummer, e-postadresse eller serveradresse og trykk **OK**.
- **4** Angi tidspunkt for start og slutt og klikk på **OK**.

**5** Trykk på (**Stop/Clear**) for å gå tilbake til klarmodus.

Fakser som sendes heretter videresendes til den spesifiserte faksmaskinen.

#### **Slik mottar du en faks på datamaskinen**

- Det kan hende at denne funksjonen ikke er tilgjengelig, avhengig av modell og tilbehør (se ["Funksjoner" på side 7\)](#page-6-0).
	- Funksjonen kan brukes etter at alternativet er valgt i kontrollpanelet:

Velg (faks) > (**Menu**) > **Faksfunksjon** > **Videresend** > **PC** > **På** kontrollpanelet.

#### **1** Åpne **Dell Printer Manager**

- **2** Velg riktig maskin fra **Skriverliste**.
- **3** Velg menyen **Faks til PC-innstillinger**.
- **4** Bruk **Angi faksmottak** til å endre faksinnstillingene.
	- **Aktiver faksmottak** fra enhet**:** Velg om dette skal brukes eller ikke.
	- **Bildetype:** Du kan konvertere mottatte fakser til PDF eller TIFF.
	- **Lagringssted:** Velg hvor konverterte fakser skal lagres.
- **Prefiks:** Velg fil eller mappeskjema som prefiks.
- **Skriv ut mottatt faks:** Angir utskriftsinformasjon for mottatt faks.
- **Varsle meg når fullført:** Åpne et hurtigvindu for å varsle om mottatt faks.
- **Åpne med standardprogram:** Åpne mottatt faks med standard applikasjon.
- **Ingen:** Maskinen varsler ikke brukeren eller åpner applikasjonen når den har mottatt en faks.
- **5** Trykk på **OK**.

#### **Endre mottaksmodi**

- **1** Trykk (faks) > (**Menu**) > **Faksoppsett** > **Mottar**<sup>&</sup>gt; **Mottaksmodus** på kontrollpanelet.
- **2** Velg ønsket alternativ.
	- **Faks:** Svarer på et innkommende faksanrop og går umiddelbart over i faksmottaksmodus.
	- **Telefon:** Mottar faks ved å trykke på (**On Hook Dial**) og deretter (**Start**).

• **Svarer/faks:** Velg denne modusen hvis du har koblet en telefonsvarer til maskinen. Maskinen svarer på et innkommende anrop, og innringeren kan legge igjen en beskjed på telefonsvareren. Hvis faksmaskinen registrerer en fakstone på linjen, bytter maskinen automatisk til faksmodus for å motta faksen.

Hvis du vil bruke **Svarer/faks**-modus, må du koble en telefonsvarer til EXT-kontakten bak på maskinen.

• **DRPD:** Du kan motta innkommende anrop ved hjelp DRPDfunksjonen. DRPD, eller "Spesielle ringetoner", er en tjeneste fra telefonoperatøren som gjør det mulig å svare på flere forskjellige telefonnumre fra én enkelt telefonlinje. Hvis du vil ha mer informasjon, kan du se ["Motta fakser ved hjelp av DRPD-modus"](#page-222-0)  [på side 223](#page-222-0).

Denne innstillingen er ikke tilgjengelig i alle land.

**3** Trykk på **OK**.

**4** Trykk på (**Stop/Clear**) for å gå tilbake til klarmodus.

#### **Manuelt mottak i telefonmodus**

Du kan motta et faksanrop ved å trykke på knappen (**On Hook Dial**) og deretter trykke på (**Start**) når du hører fakstonen. Hvis maskinen din har et håndsett, kan du besvare anrop ved hjelp av telefonrøret (s[e"Funksjoner"](#page-6-0)  [på side 7\)](#page-6-0).

#### **Motta automatisk i telefonsvarer-/faksmodus**

Hvis du vil bruke denne modusen, må du koble en telefonsvarer til EXTkontakten på baksiden av maskinen. Hvis oppringeren legger igjen en beskjed, lagrer telefonsvareren meldingen. Hvis maskinen registrerer en fakstone på linjen, begynner den automatisk å motta faksen.

- Hvis du har angitt denne modusen for maskinen og telefonsvareren er slått av, eller hvis det ikke er koblet en telefonsvarer til EXTkontakten, går maskinen automatisk over i faksmodus etter et forhåndsdefinert antall ringesignaler.
	- Hvis telefonsvareren har en funksjon for valg av antall ringesignaler, setter du maskinen til å svare på innkommende anrop etter ett ringesignal.
	- Hvis maskinen er i telefonmodus, koble fra eller slå av svareren med faksmaskinen. Hvis ikke vil den utgående meldingen fra telefonsvareren forstyrre samtalen din.

#### **Mottak fakser med et biapparat**

Når du bruker et biapparat tilkoblet EXT-kontakten, kan du motta faks fra den du snakker med på biapparatet uten å gå til faksmaskinen.

Når du mottar en samtale på biapparatet og hører fakstoner, trykker du på knappene **\*9\*** på biapparatet. Maskinen mottar deretter faksen.

**\*9\*** er koden for eksternt mottak som er forhåndsinnstilt fra fabrikken. Den første og den siste stjernen må alltid brukes, men du kan endre tallet i midten til et hvilket som helst tall.

Når du har en samtale på telefonen tilkoblet EXT-kontakten, er ikke funksjonene for kopiering og skanning tilgjengelige.

#### <span id="page-222-0"></span>**Motta fakser ved hjelp av DRPD-modus**

DRPD, eller "Spesielle ringetoner", er en tjeneste fra telefonoperatøren som gjør det mulig å svare på flere forskjellige telefonnumre fra én enkelt telefonlinje. Denne funksjonen brukes ofte av svartjenester som tar imot samtaler for forskjellige kunder og må vite hvilket nummer som ringes, for å kunne svare riktig.

- **1** Velg (faks) > (**Menu**) > **Faksoppsett** > **Mottar** > **DRPDmodus** > **Venter på ring**på kontrollpanelet.
- **2** Ring faksnummeret ditt fra en annen telefon.
- **3** Når maskinen begynner å ringe, må du ikke besvare anropet. Maskinen trenger flere ringinger for å lære mønsteret.

Når maskinen har lært mønsteret, vises **Fullfort DRPD-oppsett** på displayet. Hvis konfigurasjonen av DRPD mislykkes, vises **DRPDringefeil**.

**4** Trykk på **OK** når DRPD vises, og start på nytt fra trinn 2.

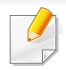

• Du må konfigurere DRPD på nytt hvis du endrer faksnummeret eller kobler maskinen til en annen telefonlinje.

• Når DRPD er konfigurert, ringer du faksnummeret igjen for å kontrollere at maskinen svarer med en fakstone. Deretter må du ringe opp et annet nummer som er tildelt samme linje, for å kontrollere at dette anropet sendes videre til biapparatet eller telefonsvareren som er koblet til EXT-kontakten.

### **Skrive ut mottatte fakser**

- **1** Velg (faks) > (**Menu**) > **Faksfunksjon** > **Sikkert mottak**<sup>&</sup>gt; **Skr** på kontrollpanelet.
- **2** Tast inn det firesifrede passordet, og trykk **OK**.
- **3** Maskinen skriver ut alle fakser som er lagret i minnet.

#### **Motta i modus for sikkert mottak**

Det kan hende at denne funksjonen ikke er tilgjengelig, avhengig av modell og tilbehør (se ["Funksjoner" på side 7\)](#page-6-0).

Det kan hende at du ikke vil at andre skal ha tilgang til innkommende fakser. Slå på modus for sikkert mottak. Deretter lagres alle innkommende fakser i minnet. Du kan skrive ut innkomne fakser ved å skrive inn passordet.

For å bruke modus for sikkert mottak, aktiver menyen fra  $\leqslant$  (faks) > (**Menu**) > **Faksfunksjon** > **Sikkert mottak** på kontrollpanelet.

#### **Skriver ut fakser på begge sider av arket**

- 
- Enkelte menyer vises kanskje ikke på displayet, avhengig av alternativer eller modeller. I så fall gjelder de ikke for din maskin.
	- Det kan hende at denne funksjonen ikke er tilgjengelig, avhengig av modell og tilbehør (se ["Funksjoner" på side 7\)](#page-6-0).

- **1** Legg ett enkelt dokument med forsiden ned på glassplaten, eller legg dokumentet med forsiden opp i arkmateren.
- **2** Trykk (faks) > (**Menu**) > **Faksoppsett** > **Mottar**<sup>&</sup>gt; **Dobbeltsidig utskrift** på kontrollpanelet.
	- **Av:** Skriver ut i normalmodus.
	- Langside: Skriver ut sider som leses som en bok.

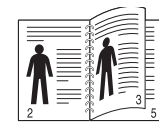

• **Kortside:** Skriver ut sider som leses ved å bla som i en notisblokk.

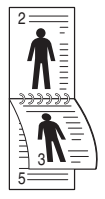

- **3** Trykk på **OK**.
- **4** Trykk på (**Stop/Clear**) for å gå tilbake til klarmodus.

#### **Motta fakser i minnet**

Ettersom denne maskinen er en multifunksjonsenhet, kan den motta fakser samtidig som den kopierer eller skriver ut. Hvis det mottas en faks mens du kopierer eller skriver ut, lagres de innkommende faksene i minnet. Når kopieringen eller utskriften er ferdig, skrives faksen ut automatisk.

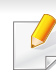

Når en mottatt faks skrivers ut kan ikke andre kopi- og utskriftsjobber utføres samtidig.

#### **Skrive ut rapport for sendt faks automatisk**

Du kan angi at maskinen skal skrive ut en rapport med detaljert informasjon om de siste 50 kommunikasjonshandlingene, inkludert dato og klokkeslett.

- **1** Trykk (faks) > (**Menu**) > **Faksoppsett** > **Autorapport** > **På** på kontrollpanelet.
- **2** Trykk på (**Stop/Clear**) for å gå tilbake til klarmodus.

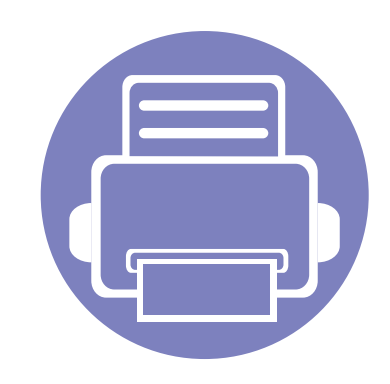

# **5. Nyttige vedlikeholdsverktøy**

I dette kapittelet finner du informasjon om hvordan du kan bruke administrasjonsverktøy for å utnytte maskinen fullt ut.

- **• [Slik får du tilgang til administrasjonsverktøy 227](#page-226-0)**
- **• [Slik bruker du verktøy for fastvareoppdatering 228](#page-227-0)**

### **• [Slik bruker du bestillingsverktøy for Dell](#page-228-0)  [forbruksvarer 229](#page-228-0)**

- **• [Slik bruker du Embedded Web Service 230](#page-229-0)**
- **• [Slik bruker du Dell Printer Manager 232](#page-231-0)**
- **• [Slik bruker du Dell Printer Status 235](#page-234-0)**
- **• [Slik bruker du Dell Printer Experience 237](#page-236-0)**
- **• [Slik bruker du Linux Unified Driver Configurator 242](#page-241-0)**

### <span id="page-226-0"></span>**Slik får du tilgang til administrasjonsverktøy**

Dell har en rekke administrasjonsverktøy for Dell skrivere.

- **1** Kontroller at maskinen er koblet til datamaskinen og slått på.
- **2** Fra **Start**-menyen velger du **Programmer** eller **Alle programmer**.
	- For Windows 8: Fra **Charms(Charms)** velges **Søk** > **Apps(Apper)**.
- **3** Finn **Dell skrivere**.
- **4** Under **Dell skrivere** kan du se installerte administrasjonsverktøy.
- **5** Klikk på administrasjonsverktøyet du vil bruke.
	- Etter å ha installert driveren for administrasjonsverktøy får du tilgang til dem direkte fra **Start**-skjermen ved å klikke på det korresponderende alternativet.
		- For Windows 8: Etter å ha installert driveren for administrasjonsverktøy får du tilgang til dem direkte fra **Start**-skjermen ved å klikke på det korresponderende alternativet.

### <span id="page-227-0"></span>**Slik bruker du verktøy for fastvareoppdatering**

Verktøy for fastvareoppdatering lar deg vedlikeholde maskinen ved oppgradering av fastvare.

- **1** Fra **Start**-menyen velger du **Programmer** eller **Alle programmer** > **Dell** > **Dell skrivere** > **skriverens drivernavn** > **Verktøy for fastvareoppdatering**.
- **2** [Last ned nyeste fastvare. Klikk http://www.dell.com/support.](http://www.dell.com/support)
- **3** Klikk på **USB-tilkoblet skriver** eller **Nettverkstilkoblet skriver**.

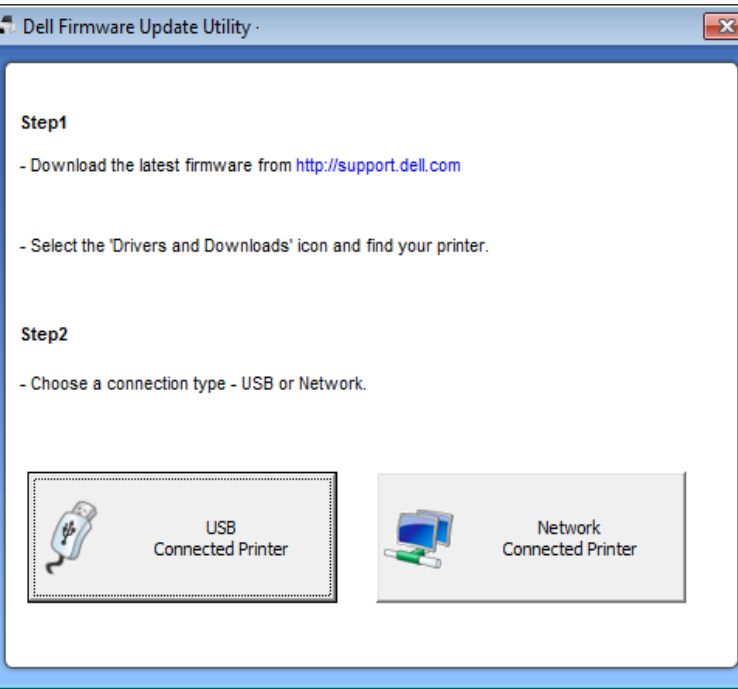

- **4** Klikk **Bla gjennom** og velg filen med nedlastet fastvare.
- **5** Klikk **Oppdater fastvare**.

### <span id="page-228-0"></span>**Slik bruker du bestillingsverktøy for Dell forbruksvarer**

Slik etterbestiller du toner og rekvisita fra Dell:

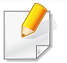

Tilgjengelig kun for brukere av Windows og Mac operativsystemer.

**1** Dobbeltklikk på ikonet **Bestillingsverktøy for Dell-forbruksvarer** på skrivebordet.

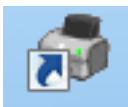

ELLER

Fra **Start**-menyen velger du **Programmer** eller **Alle programmer** > **Dell** > **Dell skrivere** > **skriverens drivernavn** > **Bestillingsverktøy for Dell-forbruksvarer**.

#### For Mac,

Åpne mappen **Applications** > **Dell** > **Dell Supplies Ordering Utility**.

**2** Skjermbildet **Bestillingsverktøy for Dell-forbruksvarer** vises.

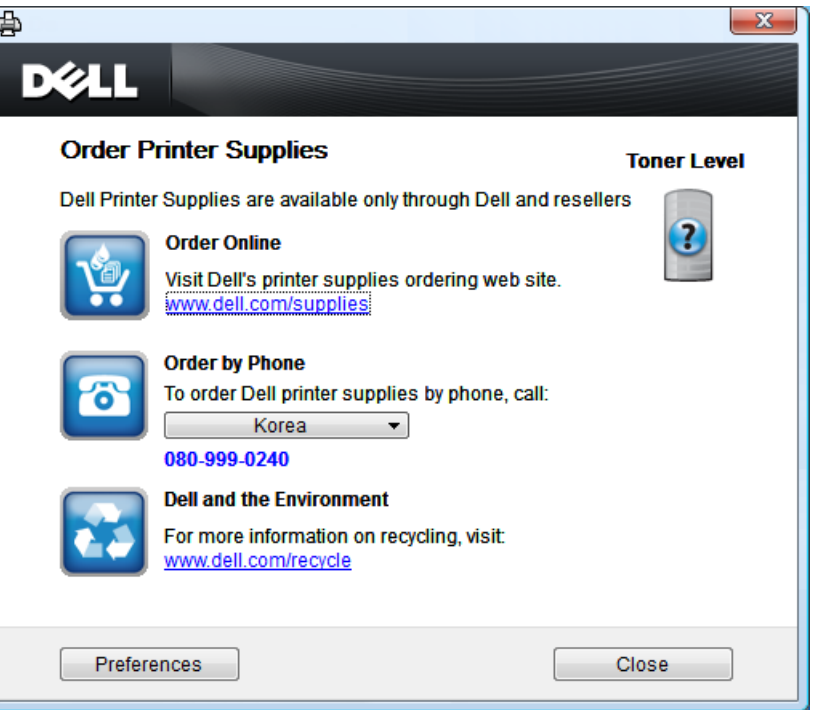

### <span id="page-229-0"></span>**Slik bruker du Embedded Web Service**

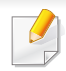

- Internett Explorer 6.0 eller høyere er minimumskravet for Embedded Web Service.
- Embedded Web Service Forklaringer i denne brukerhåndboken kan være forskjellige fra din maskin, avhengig av tilleggsutstyr eller modell.
- Kun nettverksmodell (se ["Programvare" på side 7](#page-6-1)).
- **1** Klikk **Login** øverst til høyre på nettstedet Embedded Web Service.
- **2** Skriv inn **ID** og **Password**, og klikk deretter på **Login**.
	- **ID: admin**
	- **Password: dell00000**

#### **Slik bruker du Embedded Web Service**

- **1** Start en nettleser (f.eks. Internett Explorer) fra Windows. Skriv inn maskinens IP-adresse (http://xxx.xxx.xxx.xxx) i adressefeltet, trykk Enter eller klikk på **Start**.
- **2** Maskinens innebygde webområde åpnes.

### **Logg på Embedded Web Service**

Før du konfigurerer alternativer i Embedded Web Service, må du logge deg inn som administrator. Du kan fortsatt bruke Embedded Web Service uten å logge inn, men du vil ikke ha tilgang til kategoriene **Settings** og **Security**.

#### **Oversikt over Embedded Web Service**

Noen kategorier kan være nedtonet avhengig av hvilken modell du har.

A Information **Settings Security** Maintenance

#### **Information-kategorien**

Denne kategorien inneholder generell informasjon om maskinen. Du kan sjekke ting, for eksempel hvor mye toner du har igjen. Du kan også skrive ut rapporter, som for eksempel feilrapporter.

- **Active Alerts:** Viser advarsler og disses alvorlighetsgrad.
- **Supplies:** Viser hvor mange sider som er skrevet ut og mengde toner som er igjen i kassetten.

### **Slik bruker du Embedded Web Service**

- **Usage Counters:** Viser forbruket (telleverket) etter utskriftstyper: ensidig, duplex.
- **Current Settings:** Viser maskinens og nettverkets informasjon.
- **Print information:** Skriver ut rapporter som systemrelaterte rapporter, e-postadresser, og fontrapporter.

### **Settings-kategorien**

I denne kategorien kan du stille inn alternativene som er tilgjengelige for maskinen og nettverket. Du må logge deg inn som administrator for å se på denne kategorien.

- Kategorien **Machine Settings:** Innstiller alternativer støttet av din maskin.
- Kategorien **Network Settings:** Viser alternativer for nettverksmiljøet. Innstiller alternativer som TCP/IP og nettverksprotokoller.

#### **Security-kategorien**

I denne kategorien kan du stille inn sikkerhetsinformasjonen til systemet og nettverket. Du må logge deg inn som administrator for å se på denne kategorien.

- **System Security:** Innstiller systemadministrators informasjon, og aktiverer eller deaktiverer maskinfunksjoner.
- **Network Security:** IPv4/IPv6 filtrering.

#### **Maintenance-kategorien**

I denne kategorien kan du vedlikeholde maskinen ved å oppgradere fastvare og angi kontaktinformasjon for sending av e-post. Du kan også koble til nettstedet Dell eller laste ned drivere ved å velge menyen **Link**.

- **Firmware Upgrade:** Oppgrader maskinens fastvare.
- **Contact Information:** Viser kontaktinformasjon.
- **Link:** Viser lenker til nyttige sider hvor du kan laste ned eller få informasion.

## <span id="page-231-0"></span>**Slik bruker du Dell Printer Manager**

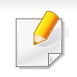

- Tilgjengelig kun for brukere av Windows- og Mac-operativsystemer (se ["Programvare" på side 7](#page-6-1)).
- For Windows er Internet Explorer 6.0 eller nyere minimumskrav for Dell Printer Manager.

Grensesnittet Dell Printer Manager omfattes av flere grunnleggende seksjoner som beskrevet i følgende tabell:

Skjermdumpene kan variere avhengig av operativsystemet du bruker.

Dell Printer Manager er en applikasjon som kombinerer Dells maskininnstillinger i én lokasjon. Dell Printer Manager kombinerer enhetsinnstillinger så vel som utskrivsmiljø, innstillinger/handlinger og oppstart. Alle disse funksjonene sørger for en gateway for enkel bruk av din Dell-maskin. Dell Printer Manager sørger for to forskjellige brukergrensesnitt for brukeren å velge mellom: Grunnleggende brukergrensesnitt og avansert brukergrensesnitt. Veksling mellom de to grensesnittene er enkelt: Du bare klikker på knappen.

#### **Bli kjent med Dell Printer Manager**

Slik åpner du programmet:

#### **For Windows**

Velg **Start** > **Programmer** eller **Alle programmer** > **Dell** > **Dell skrivere** > **Dell Printer Manager** > **Dell Printer Manager**.

**For Mac,**

Åpne mappen **Applications** > **Dell** > **Dell Printer Manager**

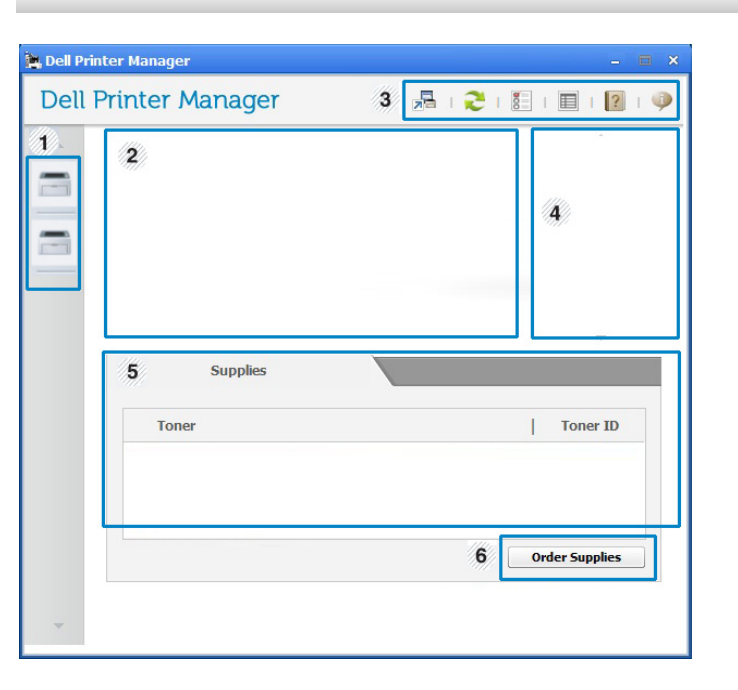

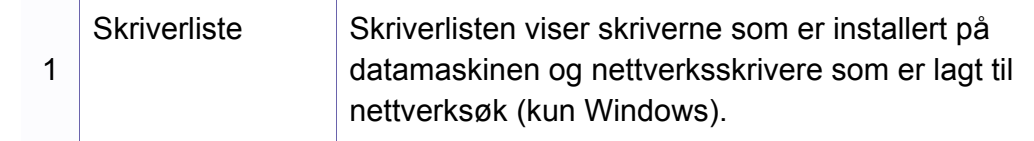

### **Slik bruker du Dell Printer Manager**

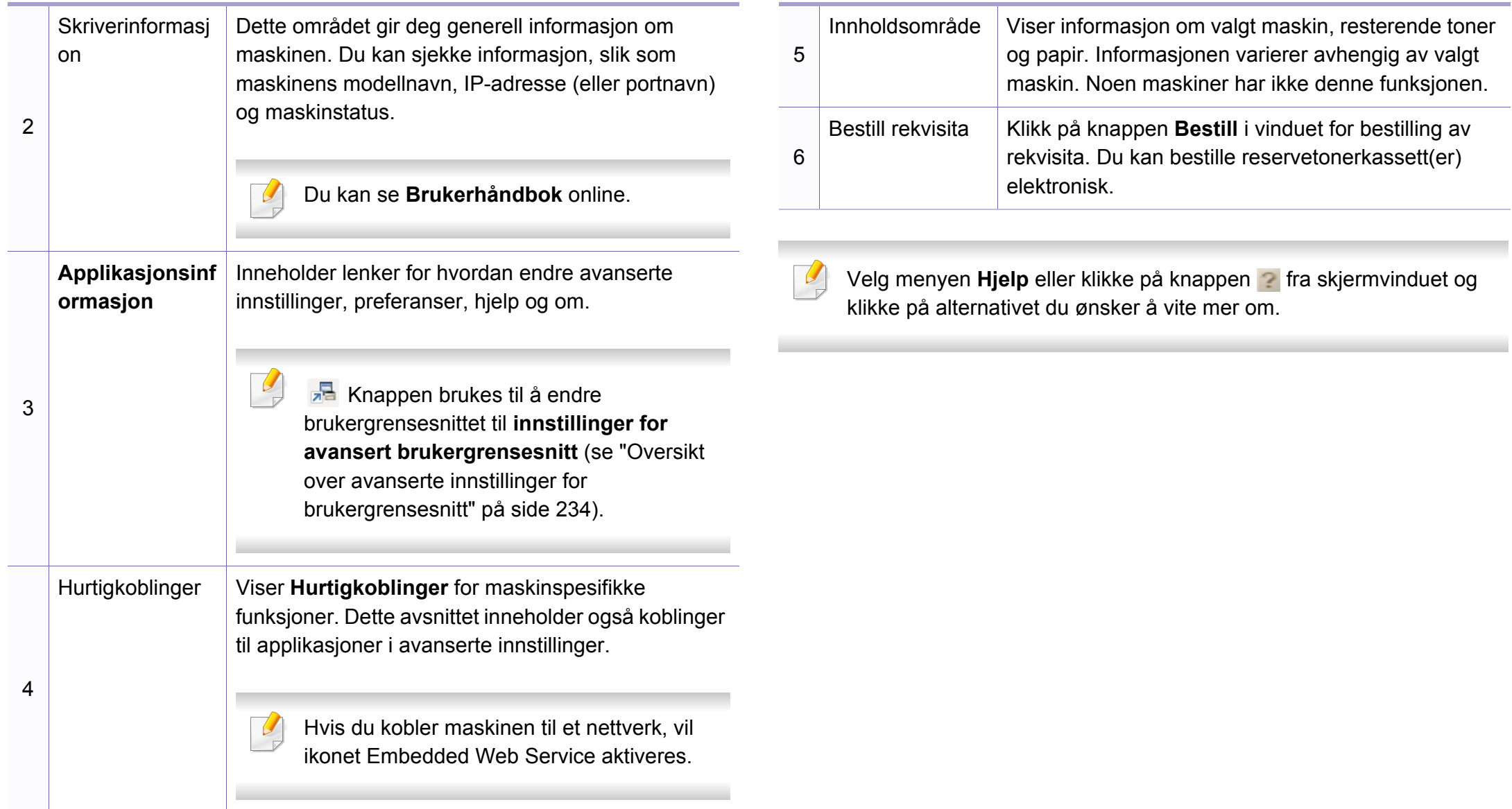

### **Slik bruker du Dell Printer Manager**

#### <span id="page-233-0"></span>**Oversikt over avanserte innstillinger for brukergrensesnitt**

Avansert brukergrensesnitt er ment å brukes av personen som er ansvarlig for administrering av nettverket og maskinen.

Enkelte menyer vises kanskje ikke på displayet, avhengig av alternativer eller modeller. I så fall gjelder de ikke for din maskin.

### **Enhetsinnstillinger**

Du kan konfigurerer flere maskininnstillinger slik som maskinoppsett, papir, layout, emulering og utskriftsinformasjon.

#### **Skann til PC-innstillinger**

Denne menyen har innstillinger for å opprette eller slette profiler for Skann til PC.

- **Skanneaktivering:** Fastsetter om skanning er aktivert eller ikke på enheten.
- **Profil:** Viser skanneprofiler lagret på valgt enhet.
- **Grunnleggende**-kategorien**:** Inneholder innstillinger relatert til generell skanning og innstillinger for enheten.

• **Bilde**-kategorien**:** Inneholder innstillinger relatert til endring av bilder.

#### **Faks til PC-innstillinger**

Denne menyen har innstillinger relatert til grunnleggende faksfunksjoner for valgt enhet.

- **Deaktiver:** Hvis **Deaktiver** er **På**, vil ikke inngående fakser mottas på denne enheten.
- **Aktiver faksmottak fra enhet:** Aktiverer faks på enheten og gir muligheter for innstilling av flere alternativer.

#### **Varselinnstillinger (kun Windows)**

Denne menyen har innstillinger relatert til feilvarsling.

- **Skrivervarsel:** Sørger for innstillinger relatert til når varsler mottas.
- **E-postvarsling:** Gir alternativer relatert til å motta varsler via e-post.
- **Varselhistorikk:** Viser historikken for enheten og tonerrelaterte varsler.

### <span id="page-234-0"></span>**Slik bruker du Dell Printer Status**

Dell skriverstatus er et program som overvåker og viser maskinens status.

- Vinduet Dell Printer Status og innholdet som vises i denne brukerhåndboken, kan variere noe, alt etter hvilken maskin eller hvilket operativsystem som brukes.
- Kontroller hvilke operativsystemer som er kompatible med maskinen (se ["Spesifikasjoner" på side 97\)](#page-96-0).
- Tilgjengelig kun for brukere av Windows operativsystem (se ["Programvare" på side 7\)](#page-6-1).

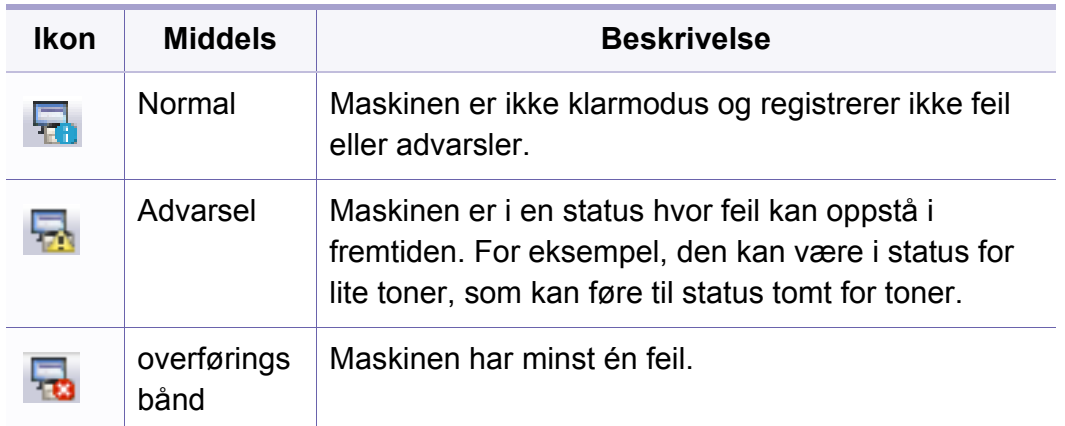

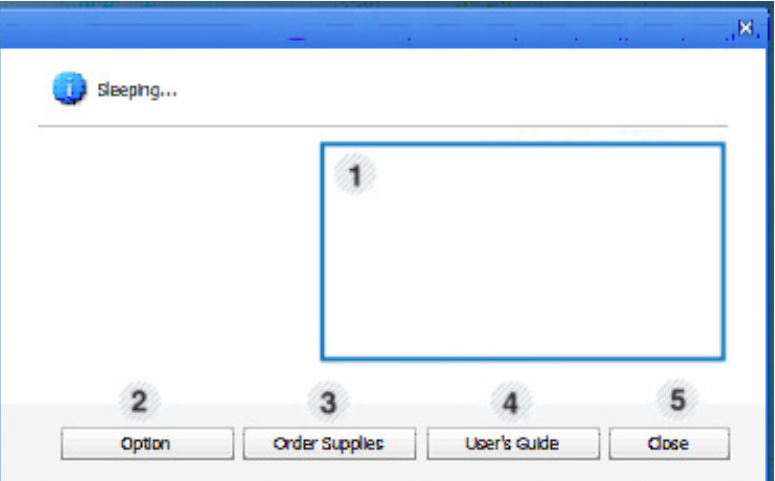

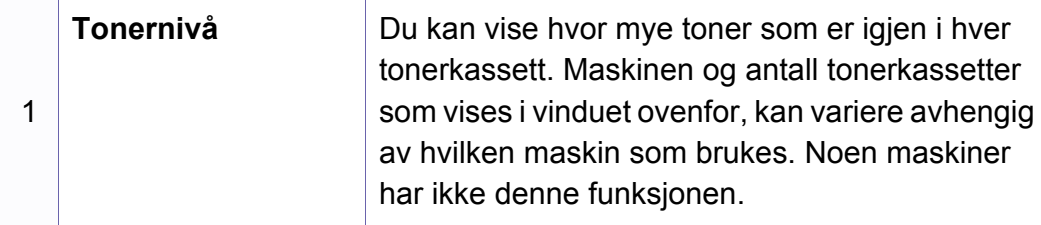

#### **Oversikt over Dell Printer Status**

Hvis det oppstår en feil under utskrift, kan du kontrollere feilen fra Dell Printer Status. Dell Printer Status installeres automatisk når du installerer maskinprogramvaren.

Du kan også starte Dell Printer Status manuelt. Gå til **Utskriftsinnstillinger**, klikk på knappen **Grunnleggende** > **Skriverstatus**.

Disse ikonene vises i Windows oppgavelinje:

## **Slik bruker du Dell Printer Status**

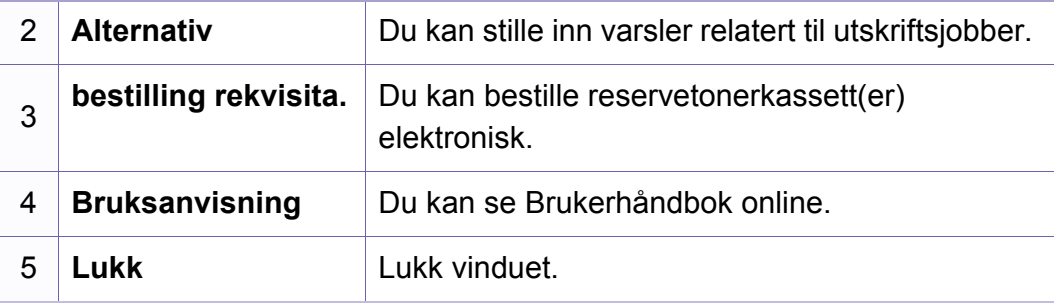

<span id="page-236-0"></span>**Dell Printer Experience** er en Dell applikasjon som kombinerer Dell maskininnstillinger og maskinadministrasjon i én lokasjon. Du kan stille inn enhetsinnstillinger, bestille forbruksvarer, åpne feilsøkingsguider, besøke Dells nettside og sjekke informasjon for tilkoblet maskin. Denne applikasjonen blir automatisk lastet ned fra Windows **Store(Store)** hvis maskinen er koblet til datamaskinen med en Internett-tilkobling.

#### **Forstå Dell Printer Experience**

Slik åpner du programmet:

Fra **Start**-skjermen velger du alternativet **Dell Printer Experience** ( ).

**Dell Printer Experience**s grensesnitt omfatter forskjellige nyttige funksjoner som beskrevet i tabellen nedenfor:

Skjermdumpet kan variere avhengig av modell.

# Stat \* Port  $*$  Stec **\*** Stat

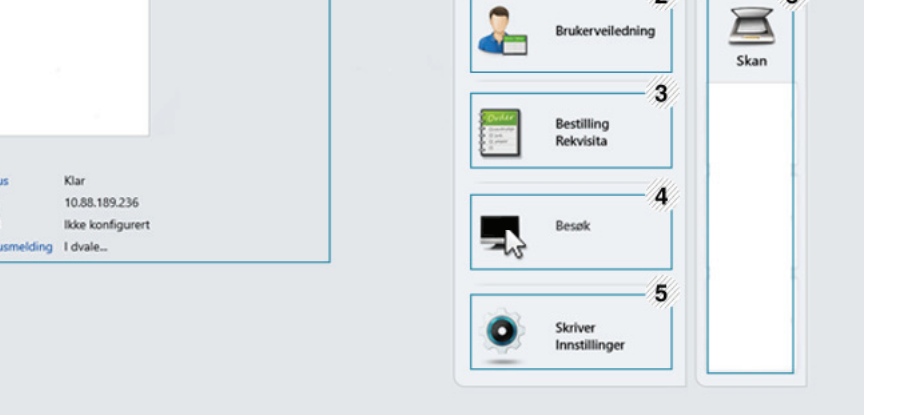

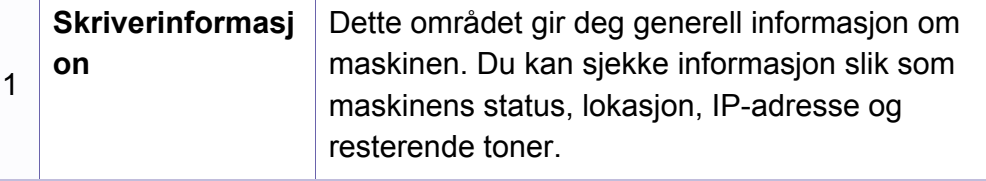

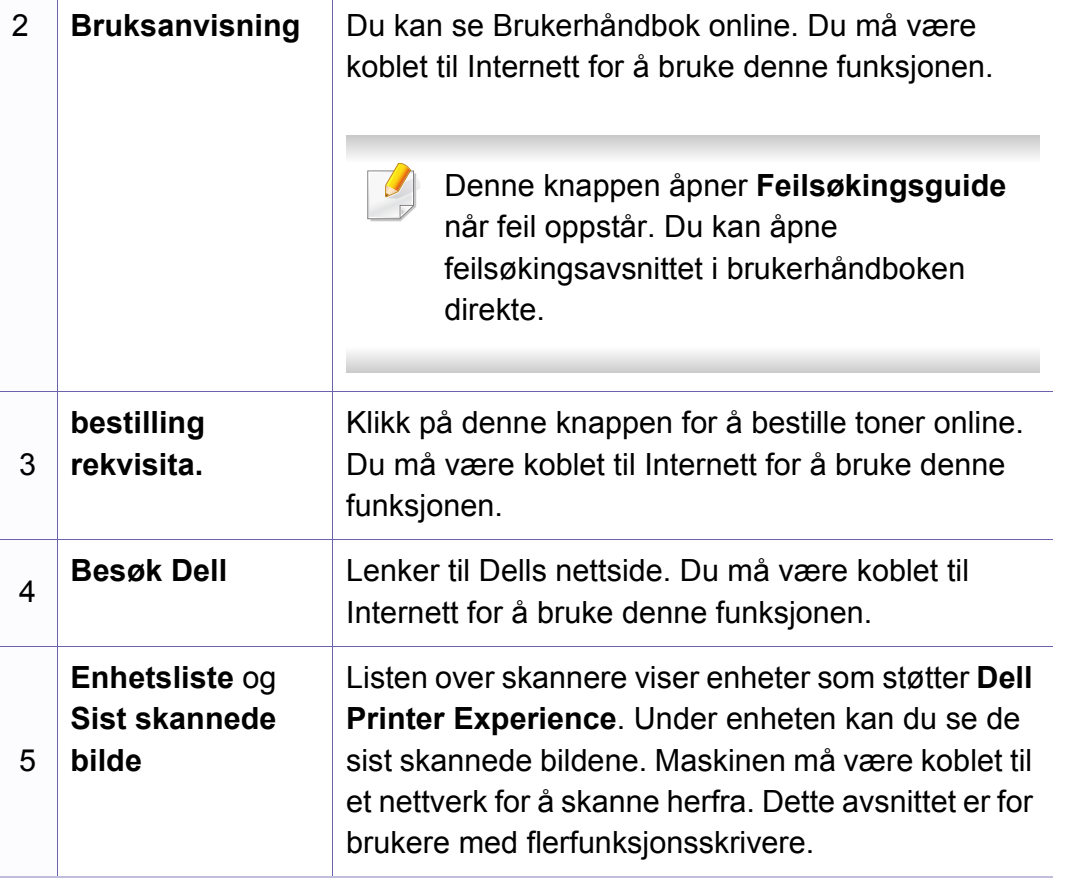

#### **Slik skriver du ut fra Windows 8**

Dette avsnittet forklarer vanlige utskriftsoppgaver fra **Start**-skjermen.

#### **Grunnleggende utskrift**

- **1** Åpne dokumentet for å skrive det ut.
- **2** Fra **Charms(Charms)** velges **Enhet**.
- **3** Velg skriver fra listen
- **4** Velg skriverinnstillinger som antall kopier og papirretning.

**5** Klikk på knappen **Utskrift** for å starte utskriftsjobben. **Slik avbryter du en utskriftsjobb**

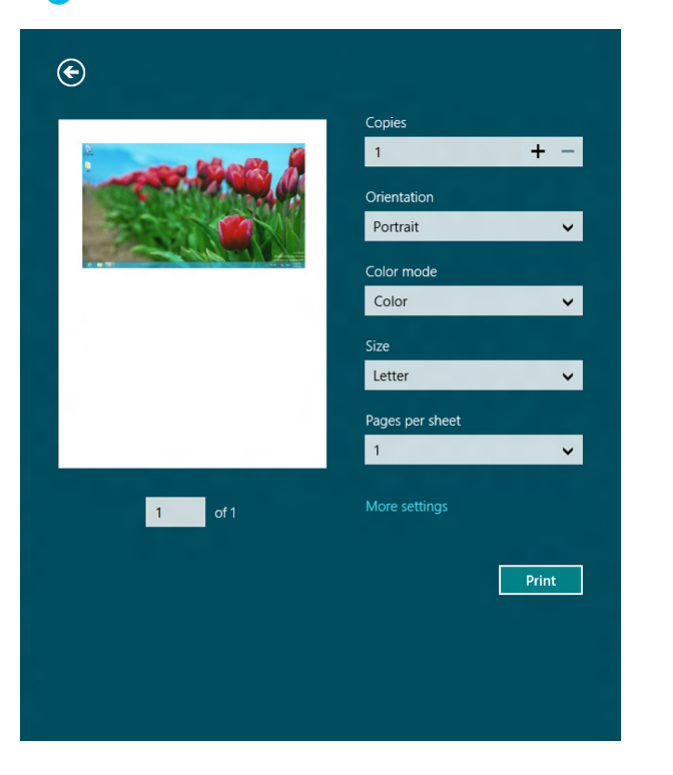

Hvis utskriftsjobben ligger i skriver- eller utskriftskø kan den kanselleres slik:

• Du kan også åpne dette vinduet ved å dobbeltklikke på maskinikonet

( ) i oppgavelinjen i Windows.

• Du kan også avbryte gjeldende jobb ved å trykke på (**Cancel** eller **Stop/Clear**) på kontrollpanelet.

### **Slik åpner du flere innstillinger**

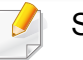

Skjermen kan se annerledes ut avhengig av modell eller alternativer.

Du kan stille inn flere utskriftsparametere.

- **1** Åpne dokumentet som du vil skrive ut.
- **2** Fra **Charms(Charms)** velges **Enhet**.
- **3** Velg skriver fra listen
- **4** Klikk på **Flere innstillinger**.

#### **Grunnleggende-kategorien**

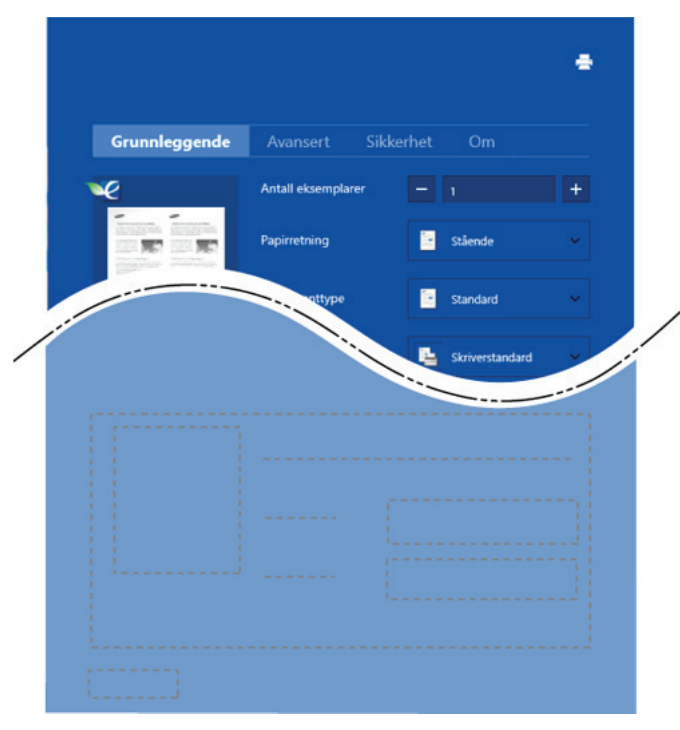

#### **Grunnleggende**

Dette alternativet lar deg velge de grunnleggende innstillingene som antall kopier, papirretning og dokumenttype.

#### **Økoinnstillinger**

Dette alternativet lar deg velge flere sider per ark for å spare media.

#### **Avansert-kategorien**

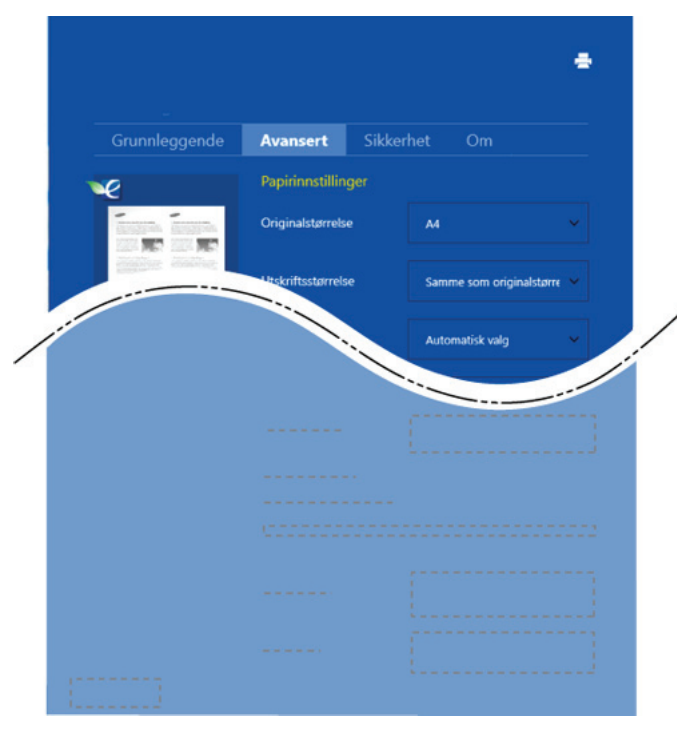

#### **Papirinnstillinger**

Dette alternativet lar deg stille inn grunnleggende spesifikasjoner for papirkapasitet.

#### **Innstillinger for layout**

Dette alternativet lar deg velge forskjellige sideoppsett for dokumentet.

#### **Slik skanner du ut fra Windows 8**

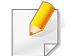

Dette avsnittet er for brukere med flerfunksjonsskrivere.

Når du skanner bilder og tekst med maskinen, gjøres materialet om til digitale filer som kan lagres på datamaskinen.

### **Slik skanner du fra Dell Printer Experience**

De mest brukte utskriftsmenyene vises for hurtig skanning.

- **1** Legg ett enkelt dokument med forsiden ned på glassplaten, eller legg dokumentet med forsiden opp i arkmateren.
- **2** Klikk på alternativet **Dell Printer Experience** på **Start**-skjermen.
- **3 Klikk på <b>Skan** (  $\sum$  ).
- **4** Still inn parametere for skanning som bildetype, dokumentstørrelse og oppløsning.
- **5** Klikk på **Forhåndsskanning** (  $\leq 1$  ) for å se bildet.
- **6** Juster det forhåndsviste bildet med skannefunksjoner som roter og speilvend.
- *Klikk på <b>Skan* ( ) og lagre bildet.
- Når du legger originaler i dokumentmateren, er ikke (eller DADF),

#### **Forhåndsskanning** ( $\{Q^{r}\}$  tilgjengelig.

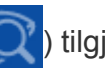

- 
- Du kan hoppe over trinn 5 hvis alternativet forhåndsvis er valgt.

## <span id="page-241-0"></span>**Slik bruker du Linux Unified Driver Configurator**

Unified Driver Configurator er et verktøy som hovedsakelig er ment til konfigurering av maskinenheter. Du må installere Unified Linux-driveren for å kunne bruke Unified Driver Configurator (se ["Installasjon for Linux" på](#page-127-0)  [side 128\)](#page-127-0).

Når driveren er installert på Linux-systemet, blir ikonet for Unified Driver Configurator automatisk opprettet på skrivebordet.

### **Slik åpner du Unified Driver Configurator**

**1** Dobbeltklikk på **Unified Driver Configurator** på skrivebordet.

Du kan også klikke på menyikonet **Startup** og velge **Dell Unified Driver** > **Unified Driver Configurator**.

**2** Trykk på hver av knappene til venstre for å bytte til det tilhørende konfigurasjonsvinduet. **1 Printer Configuration** 

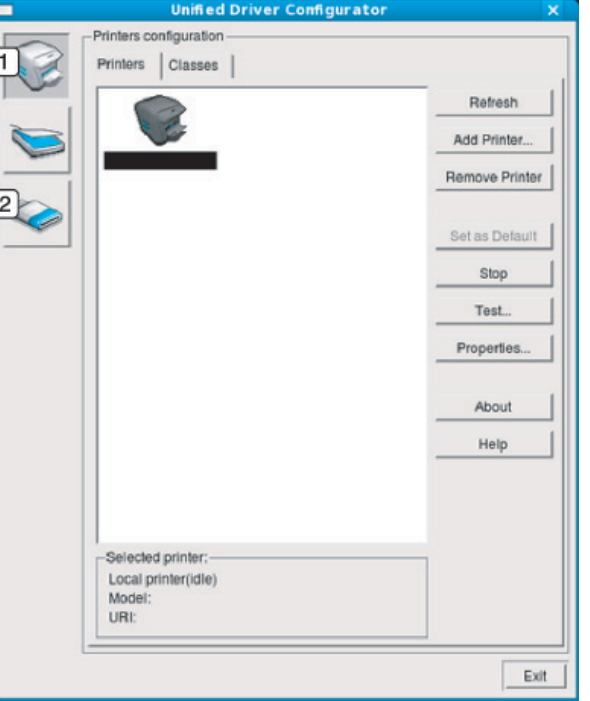

- 
- **2 Port Configuration**
- Tilgang til elektronisk hjelp får du ved å klikke på **Help** eller knappen fra skjermbildet.
- **3** Når du har endret konfigurasjonene, klikker du på **Exit** for å lukke **Unified Driver Configurator**.

## **Slik bruker du Linux Unified Driver Configurator**

#### **Skriverkonfigurasjon**

**Printers configuration** har to kategorier: **Printers** og **Classes**.

#### **Kategorien Printers**

Du kan se det gjeldende systemets skriverkonfigurasjon ved å klikke på maskinikonet til venstre i **Unified Driver Configurator**-vinduet.

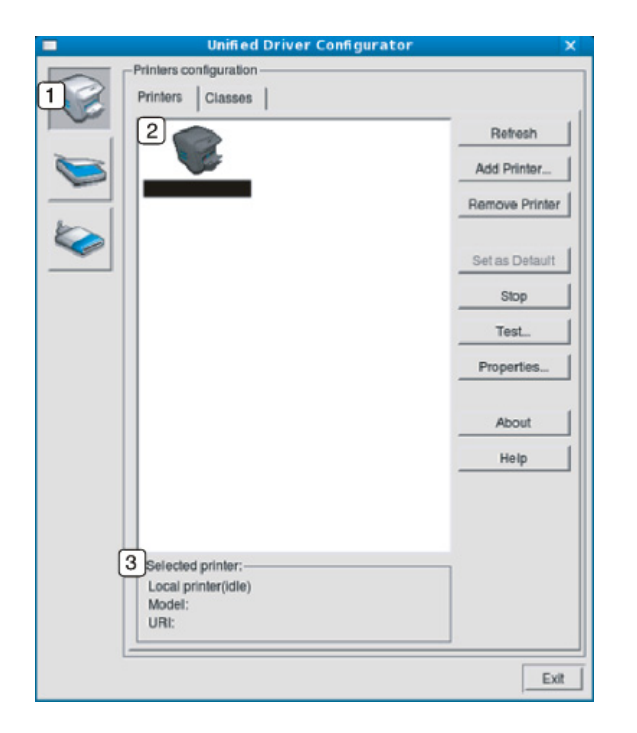

- **2** Viser alle installerte maskiner.
- **3** Viser maskinens status, modellnavn og URI.

Kontrollknappene for utskrift er som følger:

- **Refresh:** Oppdaterer listen over tilgjengelige maskiner.
- **Add Printer:** Brukes til å legge til en ny maskin.
- **Remove Printer:** Fjerner den valgte maskinen.
- **Set as Default:** Definerer den valgte maskinen som standardskriver.
- **Stop/Start:** Stopper/starter maskinen.
- **Test:** Brukes til å skrive ut en testside, slik at du kan kontrollere om maskinen fungerer som den skal.
- **Properties:** Lar deg vise og endre skriveregenskaper.

## **Slik bruker du Linux Unified Driver Configurator**

### **Kategorien Classes**

Kategorien Classes viser en liste over tilgjengelige maskinklasser.

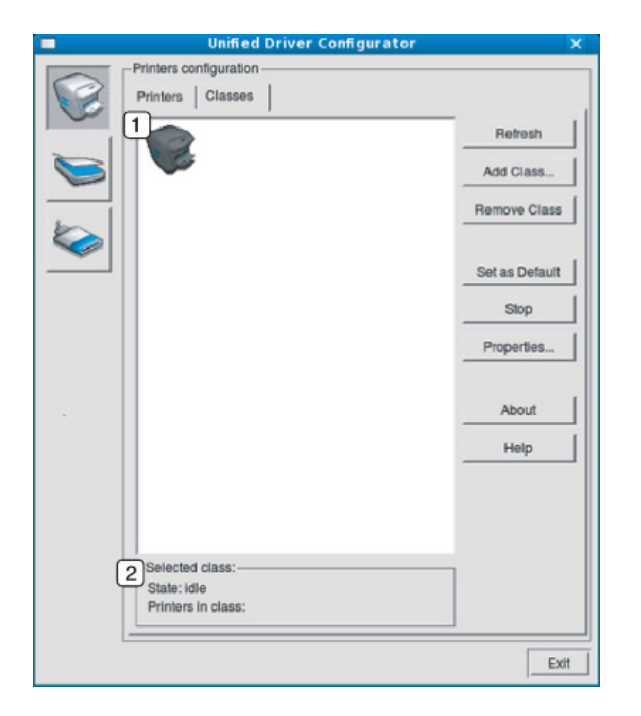

- **1** Viser alle maskinklassene.
- **2** Viser statusen til klassen og antall maskiner i klassen.
- **Refresh:** Oppdaterer klasselisten.
- **Add Class:** Brukes for å legge til en ny maskinklasse.
- **Remove Class:** Fjerner den valgte maskinklassen.

#### **Ports configuration**

I dette vinduet kan du vise listen over tilgjengelige porter, kontrollere statusen for hver port og frigi en port som blir værende i opptatt tilstand når eieren av en eller annen grunn har avsluttet jobben.

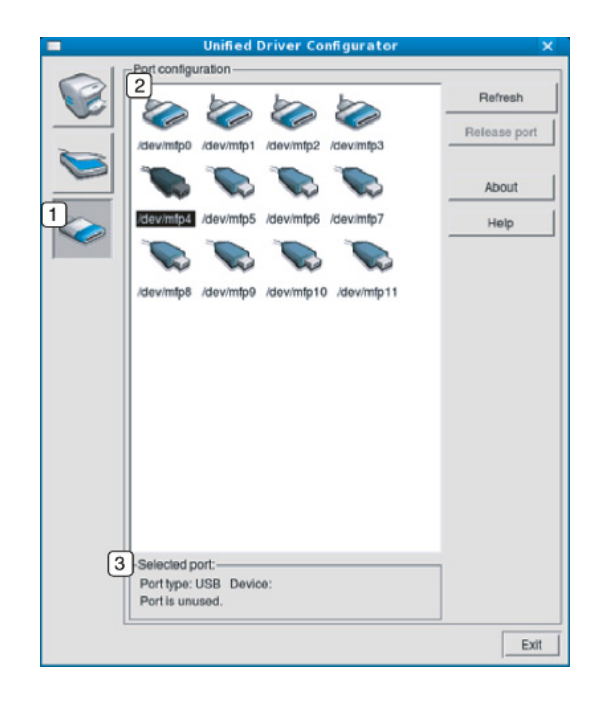

- **1** Bytter til **Ports configuration**.
- **2** Viser samtlige tilgjengelige porter.
- **3** Viser porttypen, enheten som er koblet til porten, og statusen.
- **Refresh:** Oppdaterer listen over tilgjengelige porter.
- **Release port:** Frigir den valgte porten.

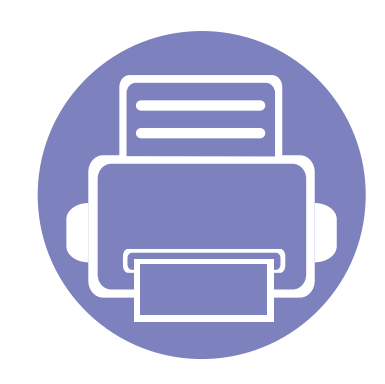

# **6. Feilsøking**

Dette kapittelet inneholder nyttig informasjon om hva du skal gjøre hvis det oppstår en feil.

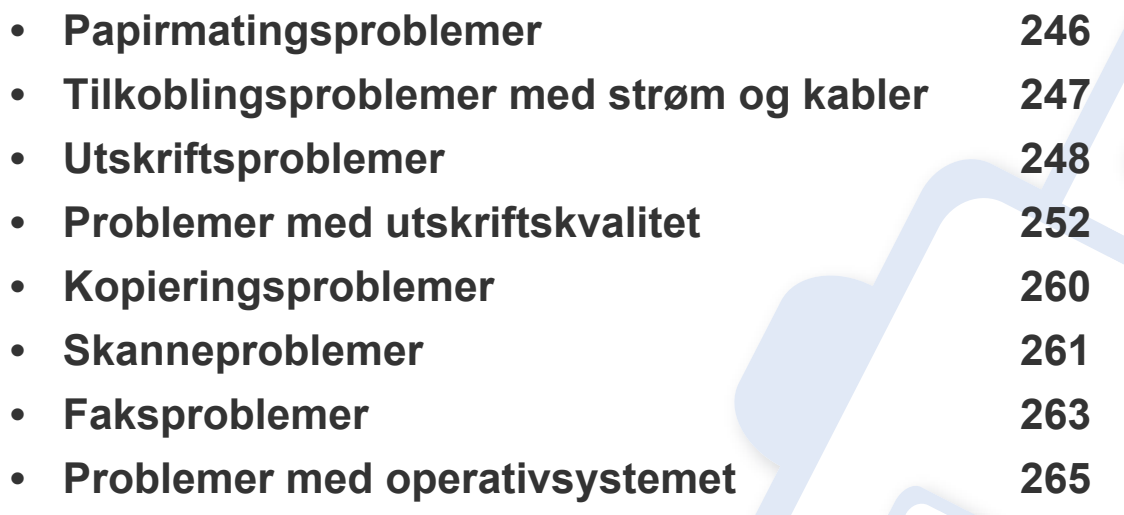

### <span id="page-245-0"></span>**Papirmatingsproblemer**

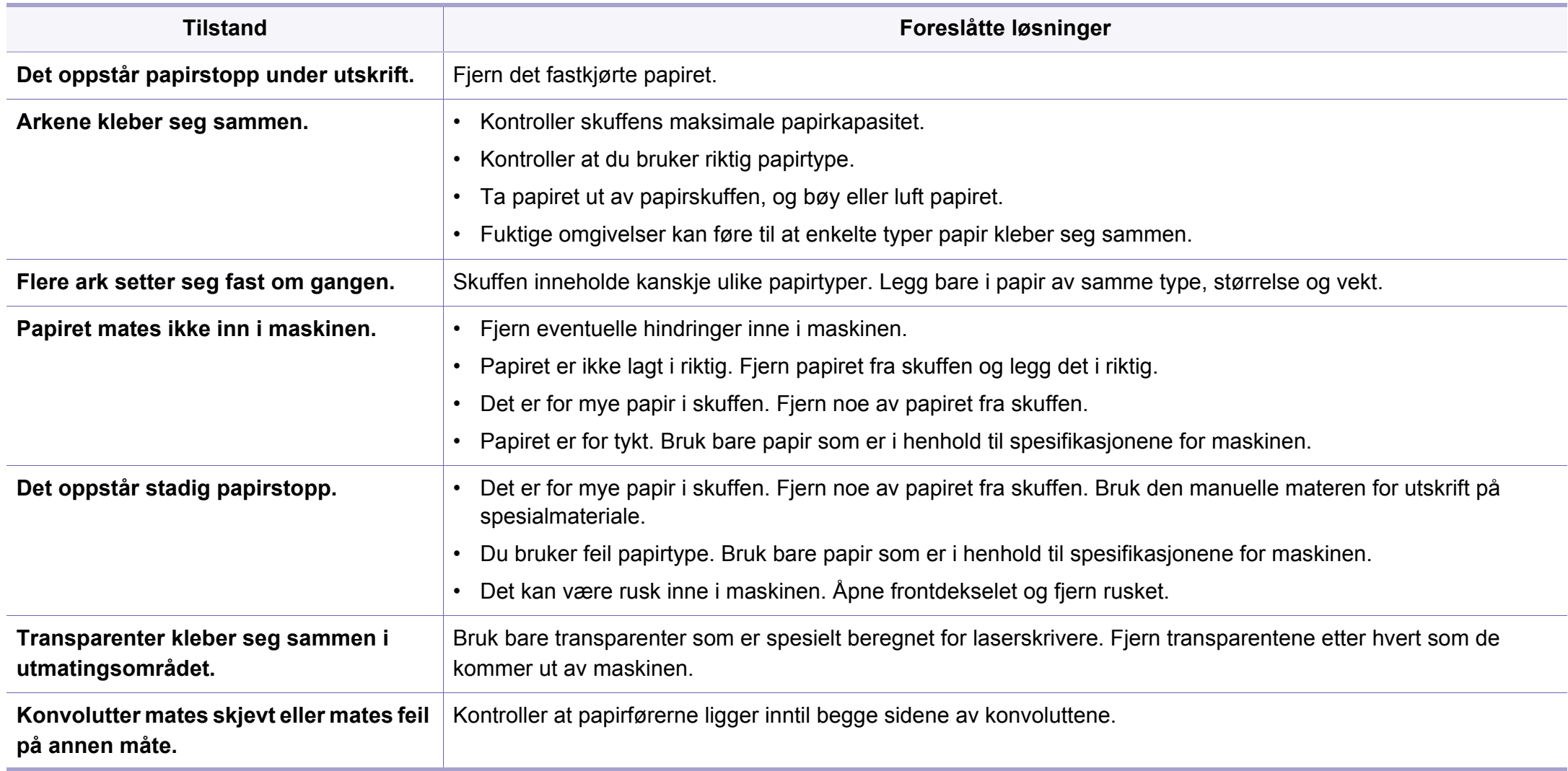

## <span id="page-246-0"></span>**Tilkoblingsproblemer med strøm og kabler**

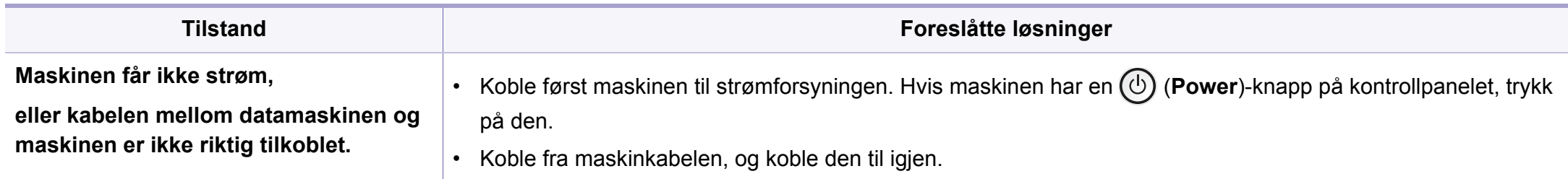

<span id="page-247-0"></span>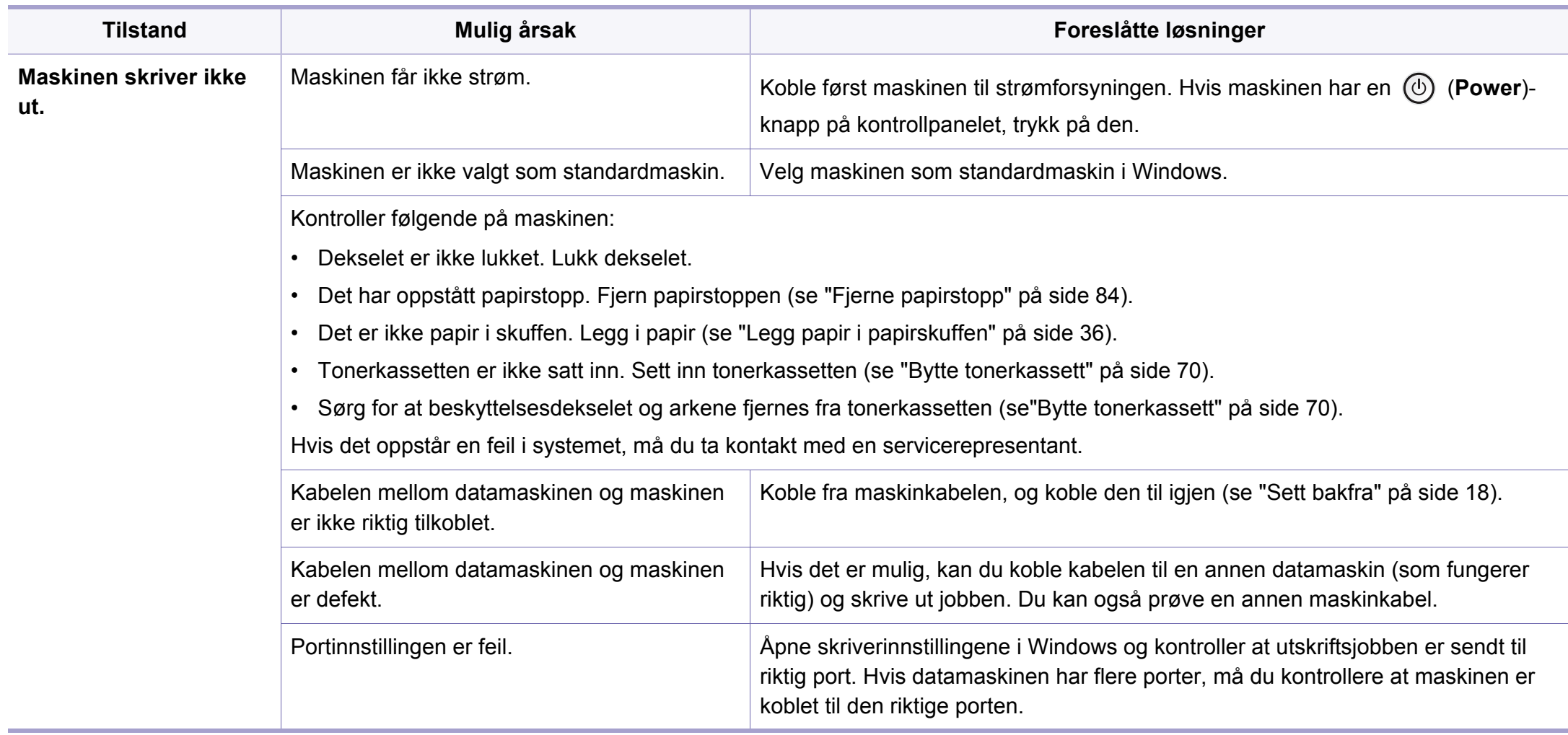

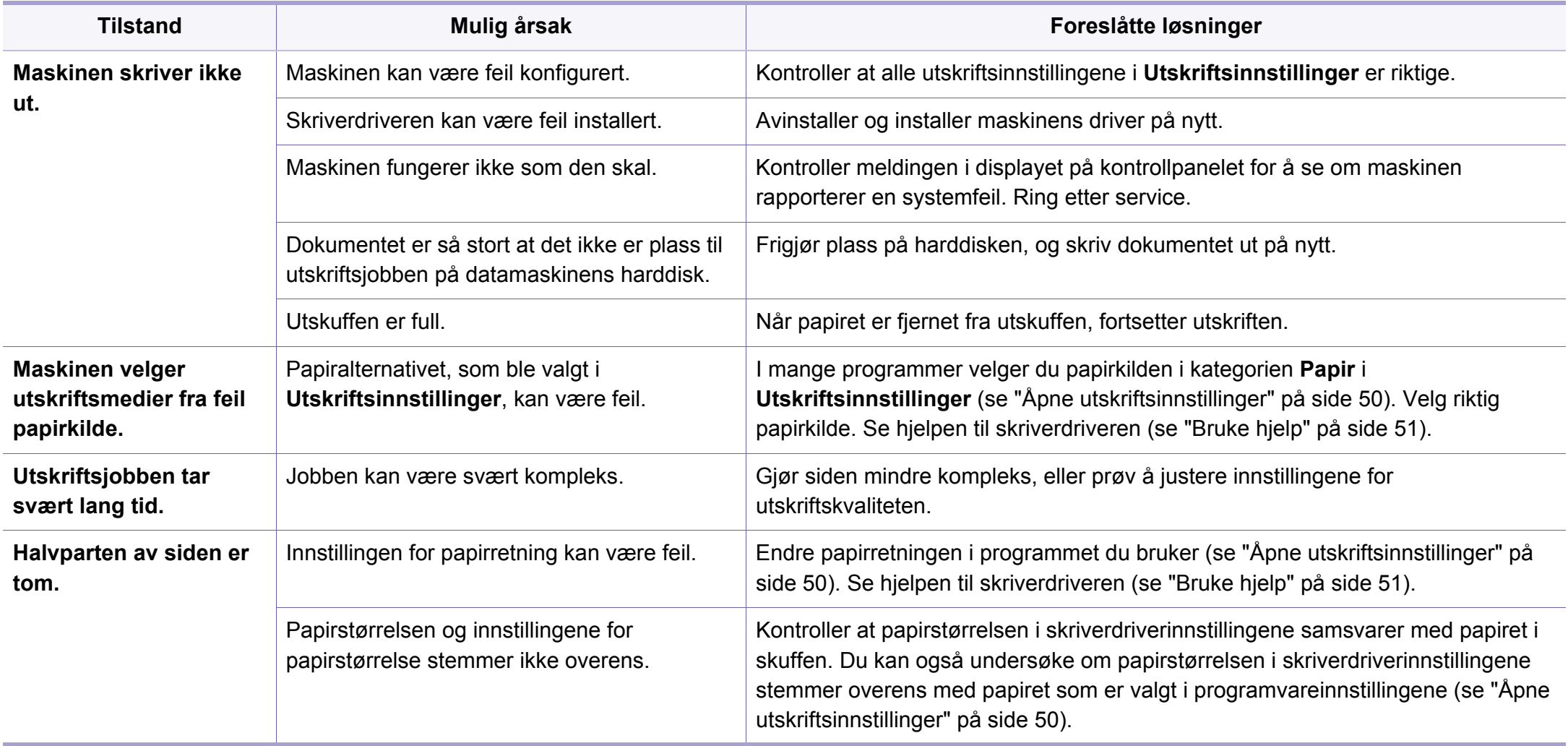

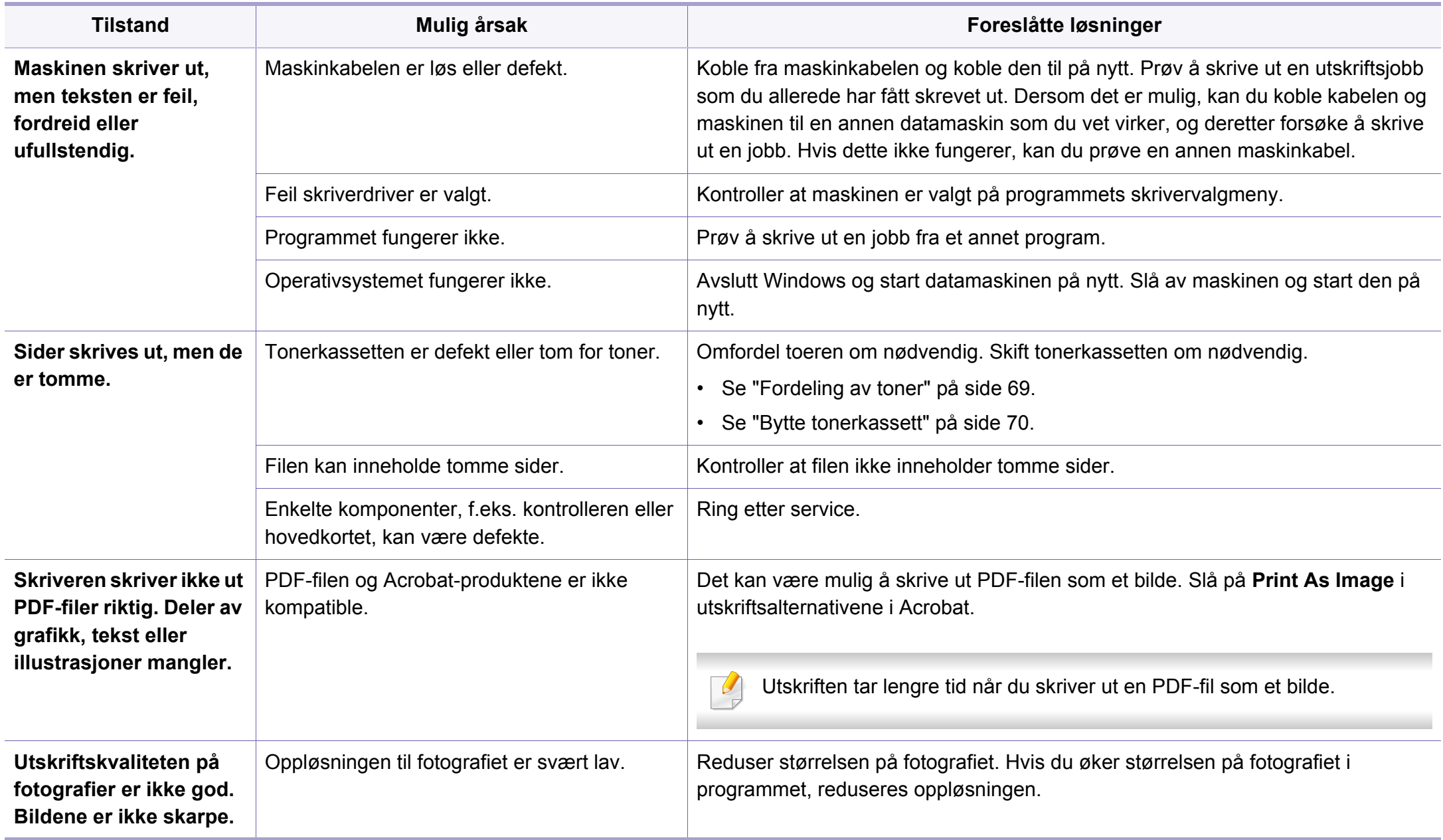

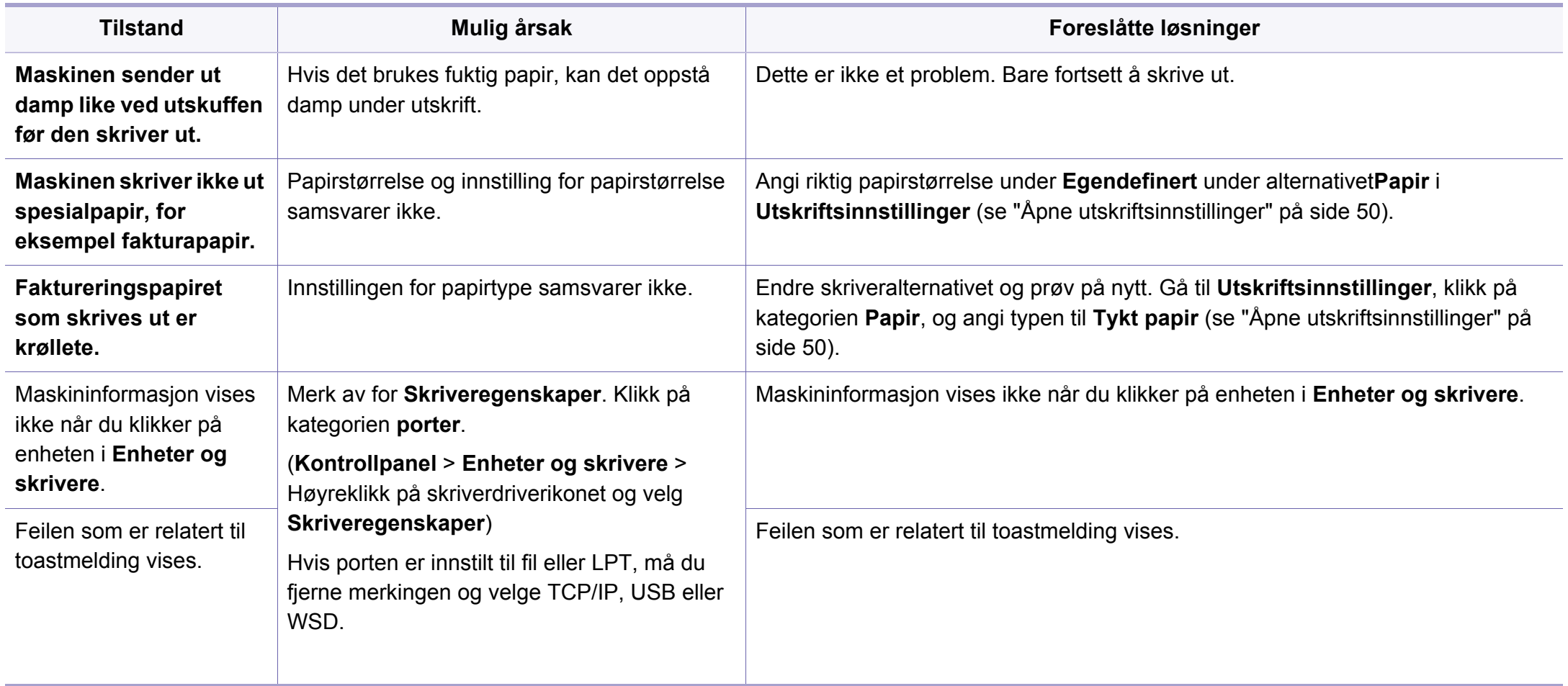

### <span id="page-251-0"></span>**Problemer med utskriftskvalitet**

Hvis maskinen er skitten innvendig eller papir er lagt i på feil måte, kan det føre til redusert utskriftskvalitet. Se oversikten nedenfor for å løse problemet.

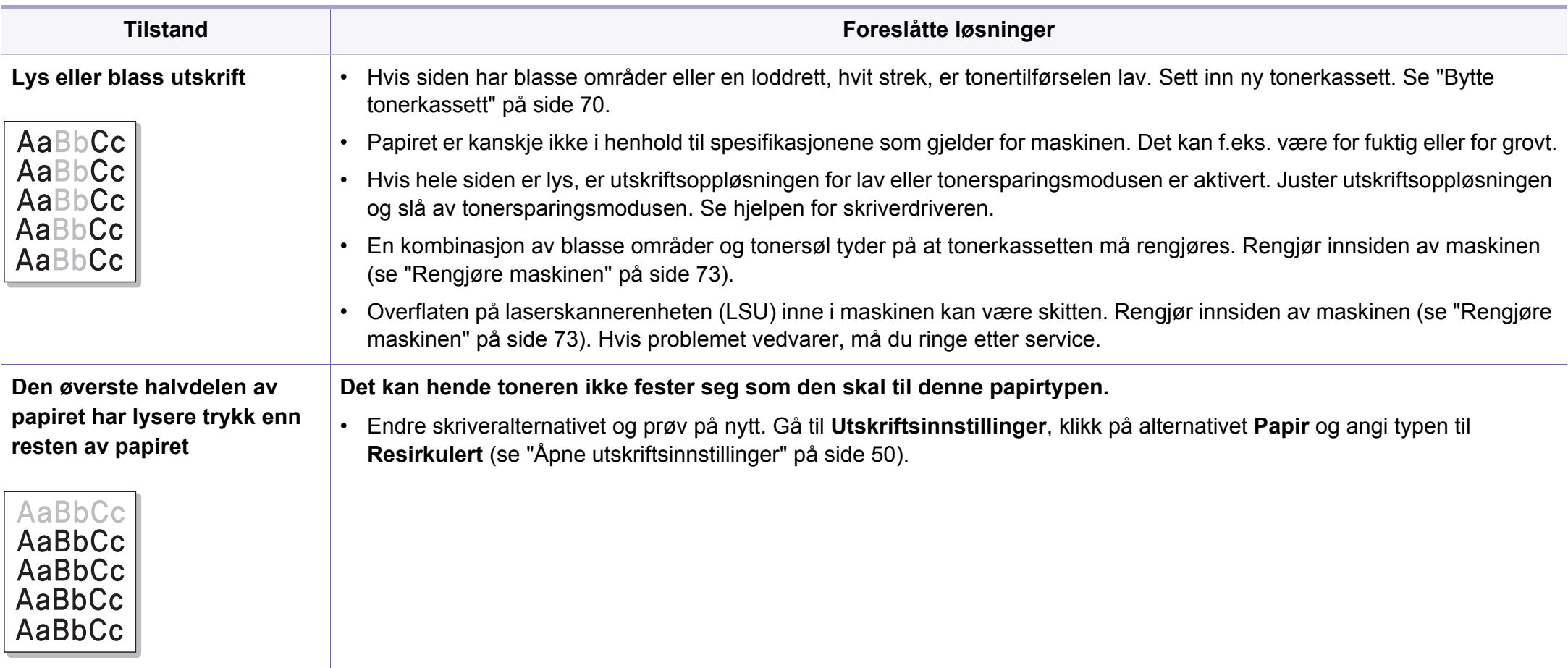
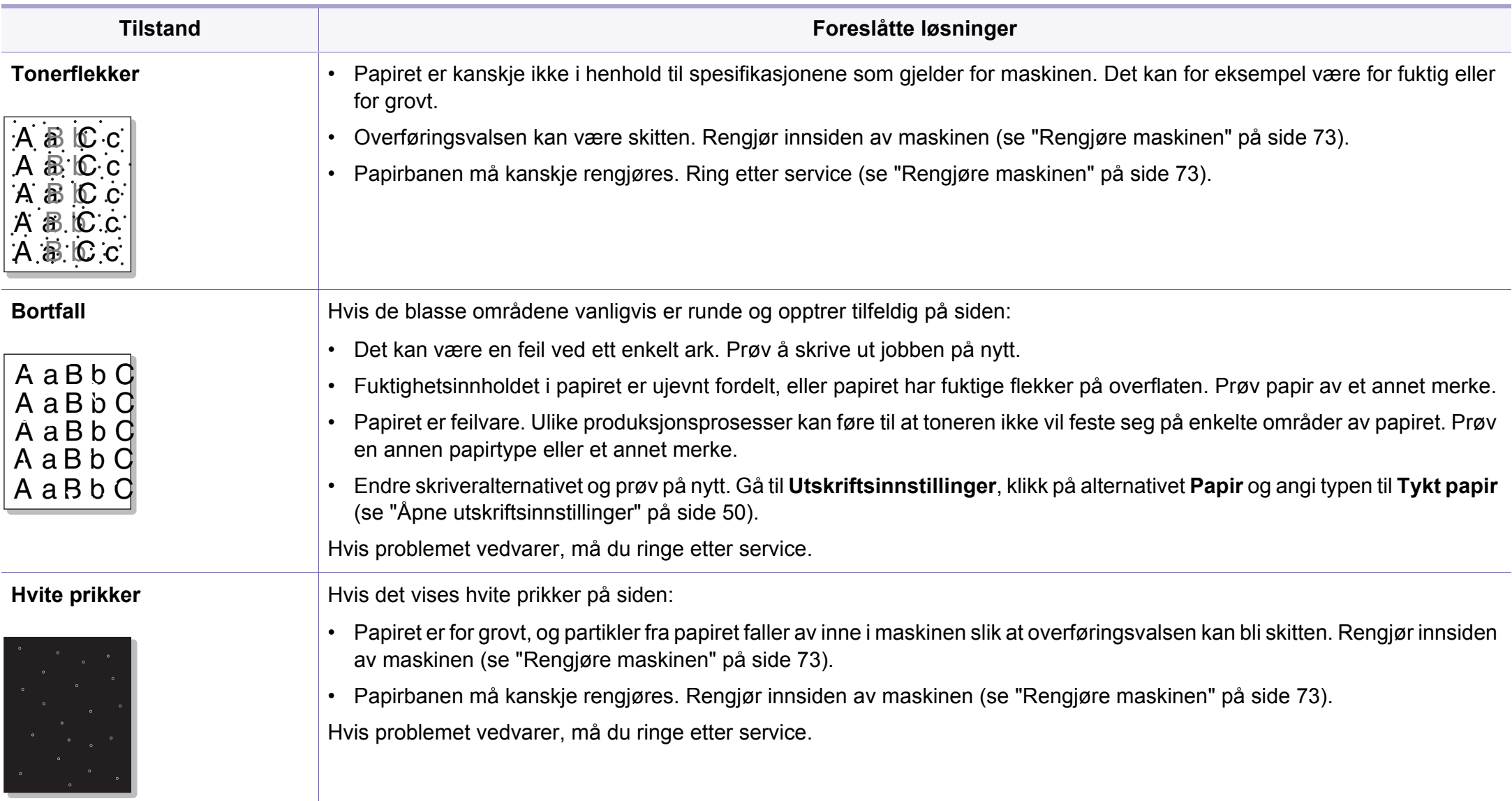

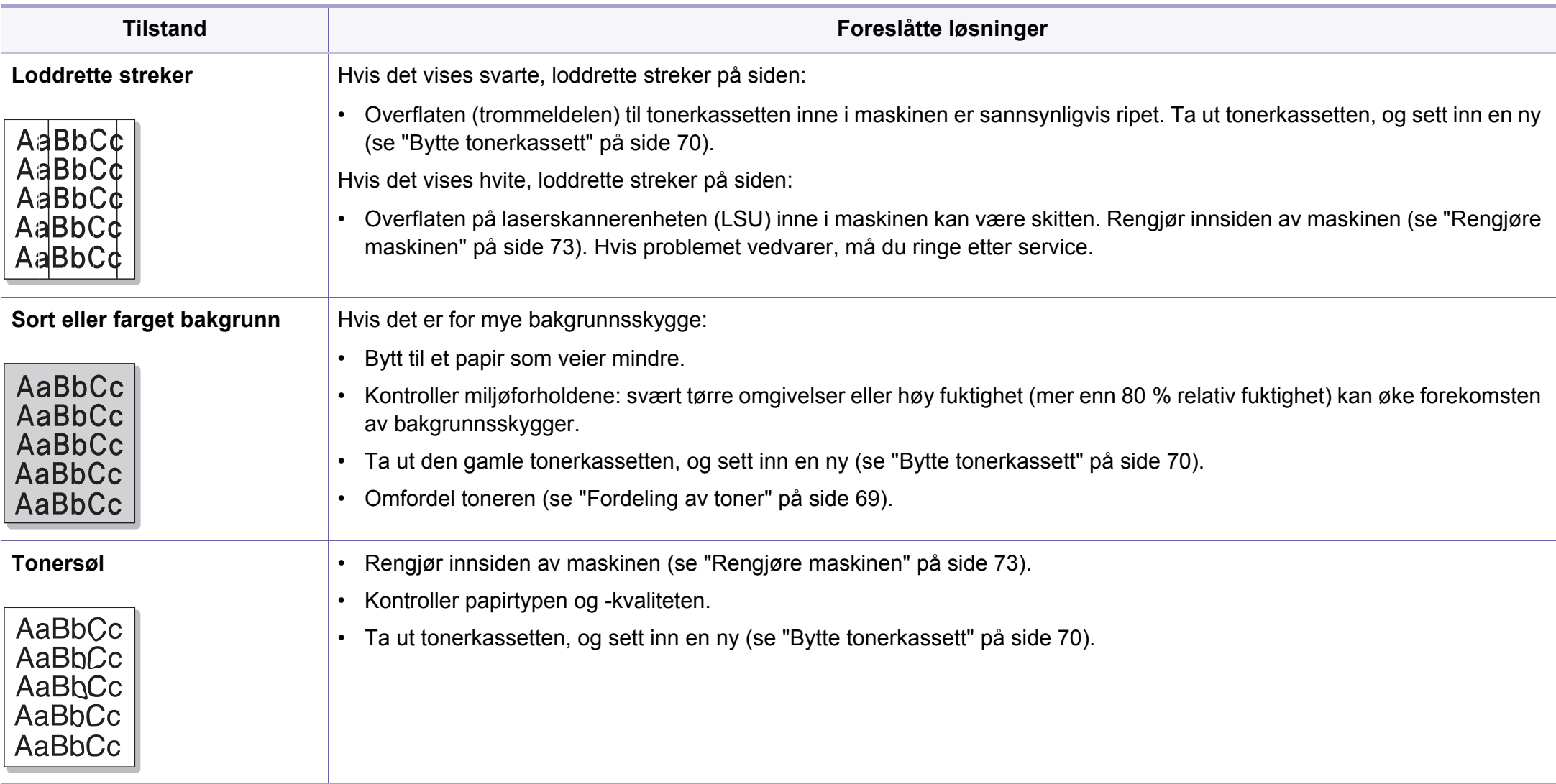

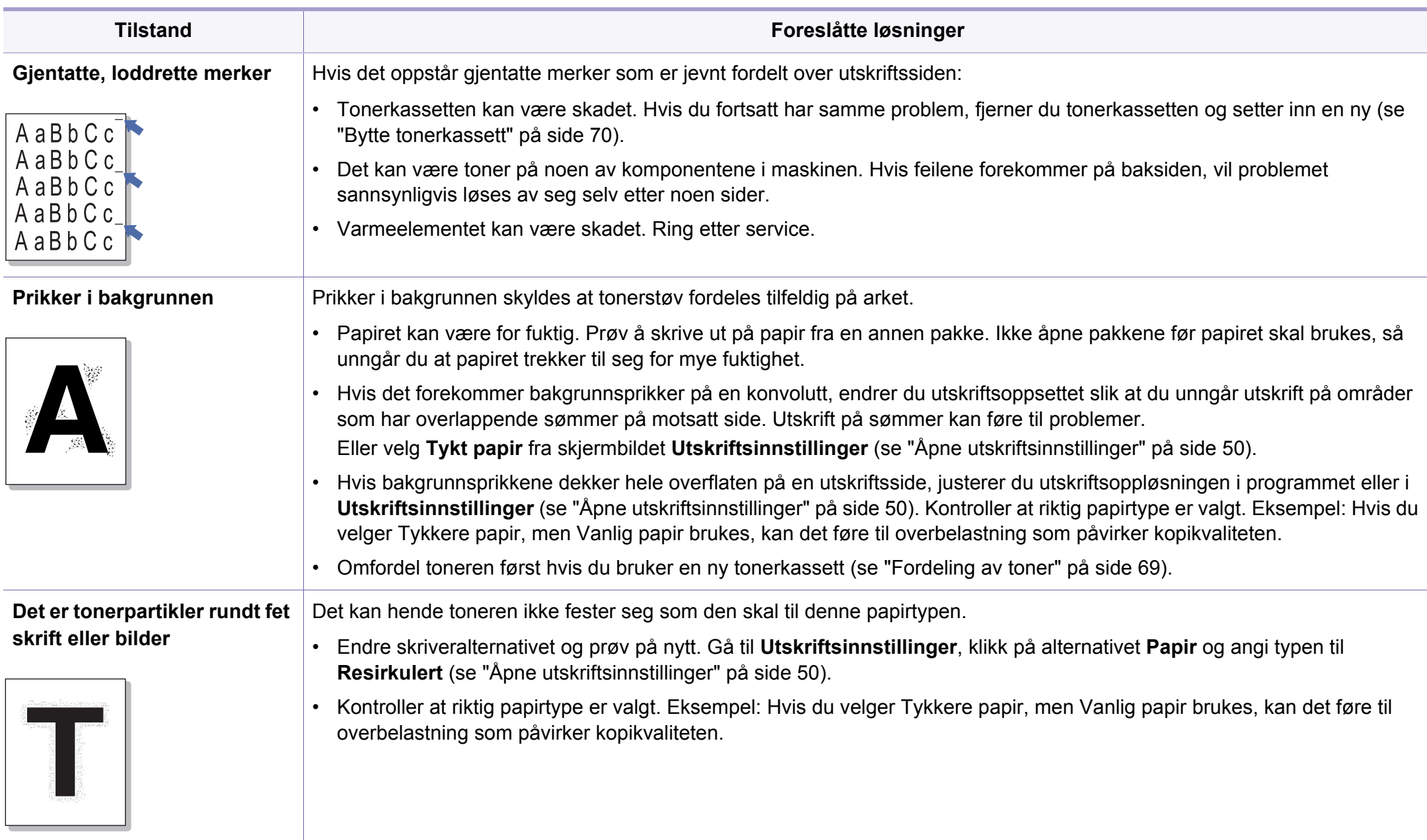

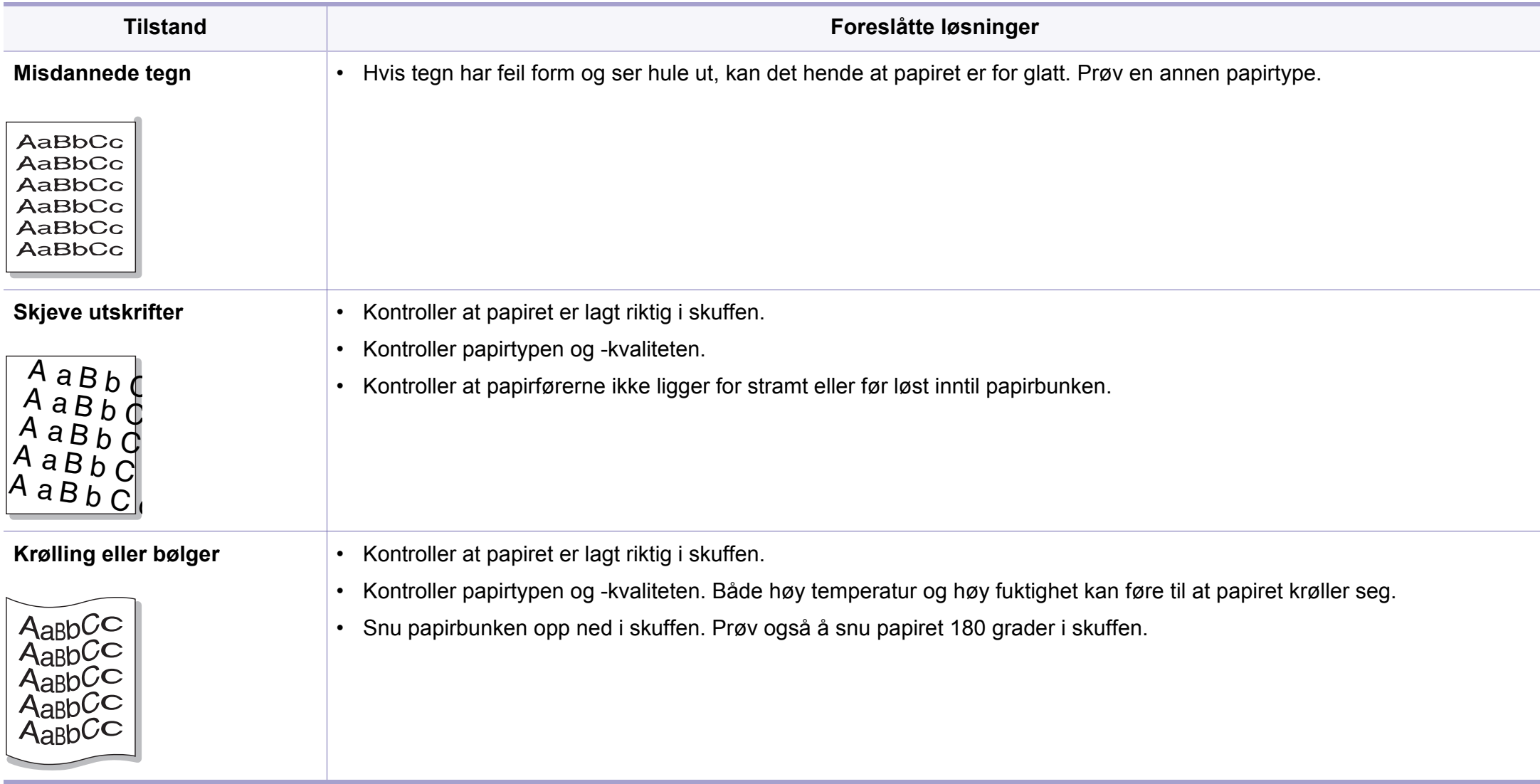

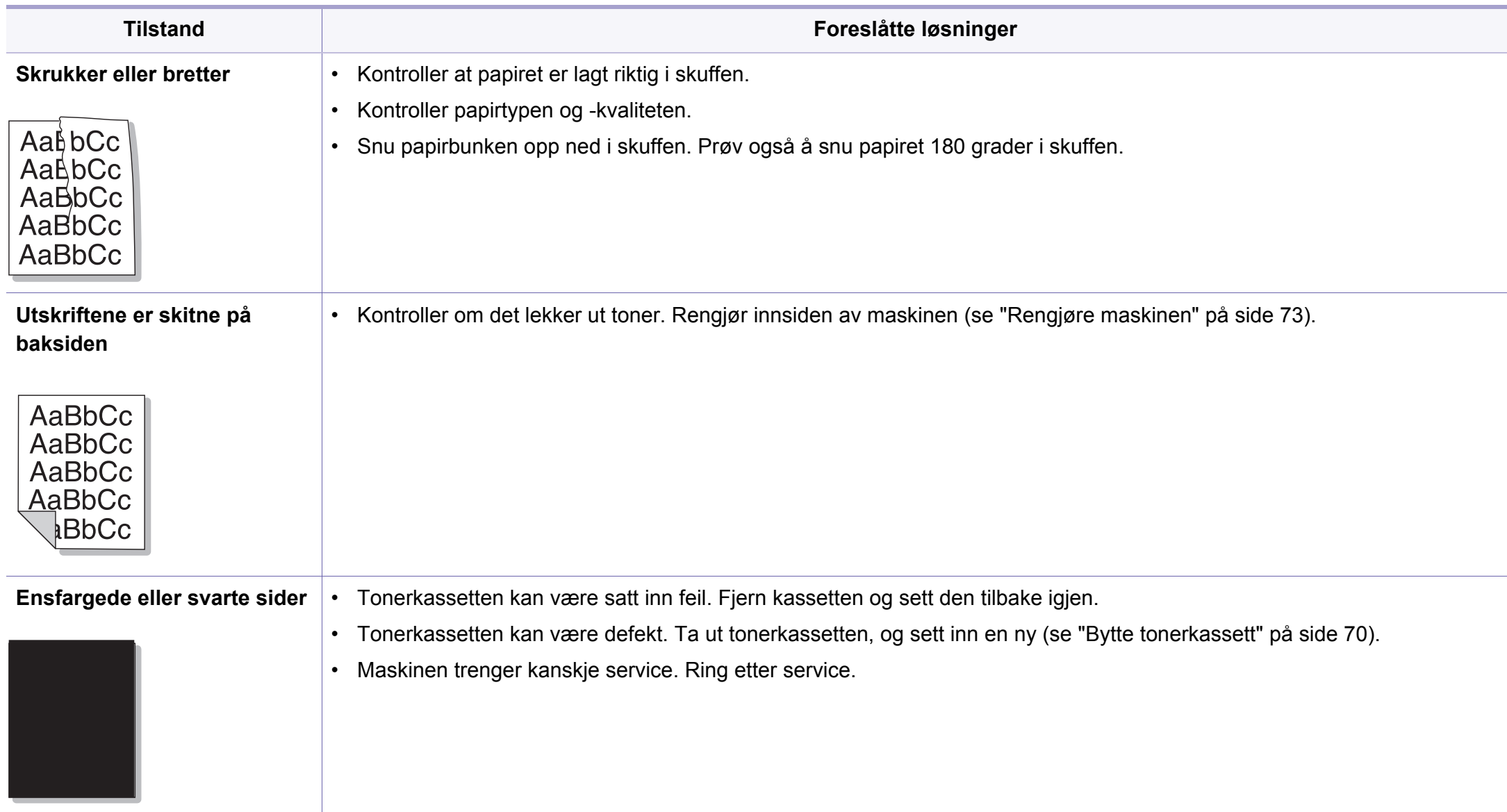

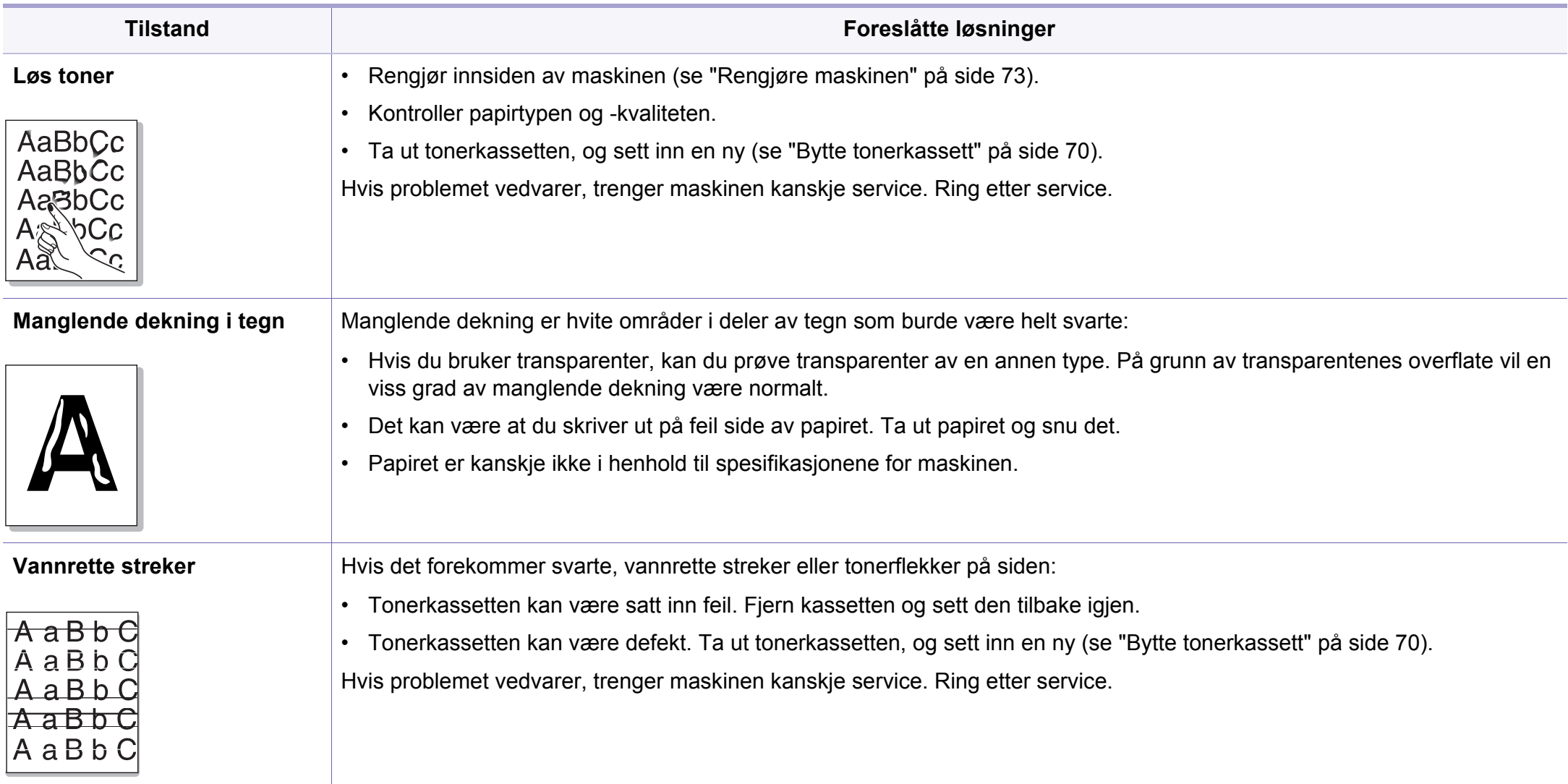

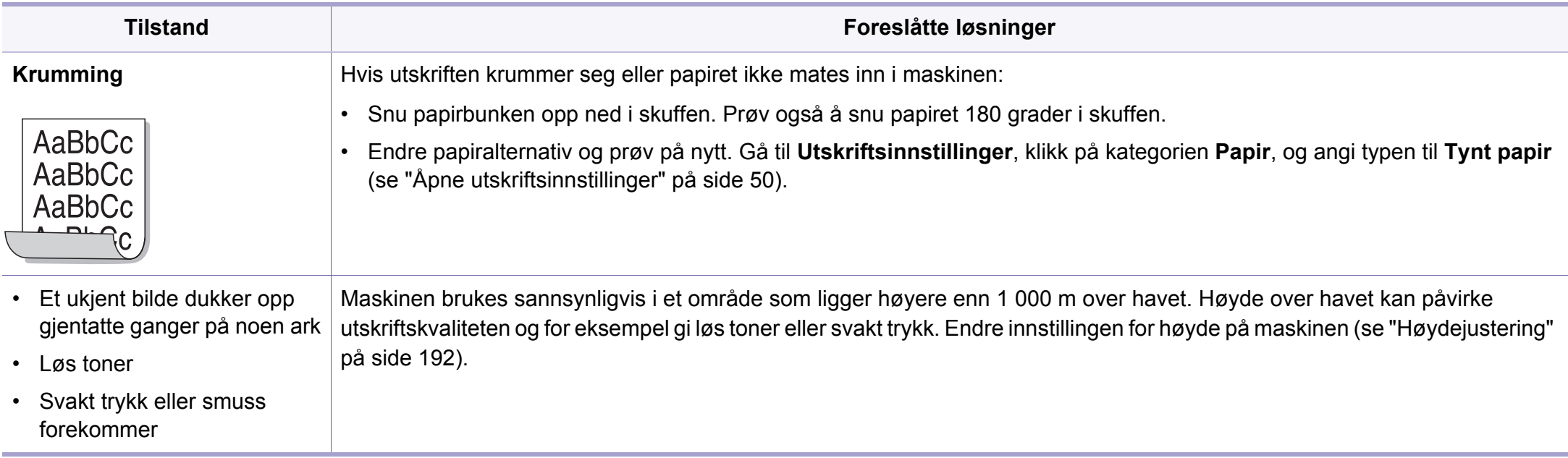

# <span id="page-259-0"></span>**Kopieringsproblemer**

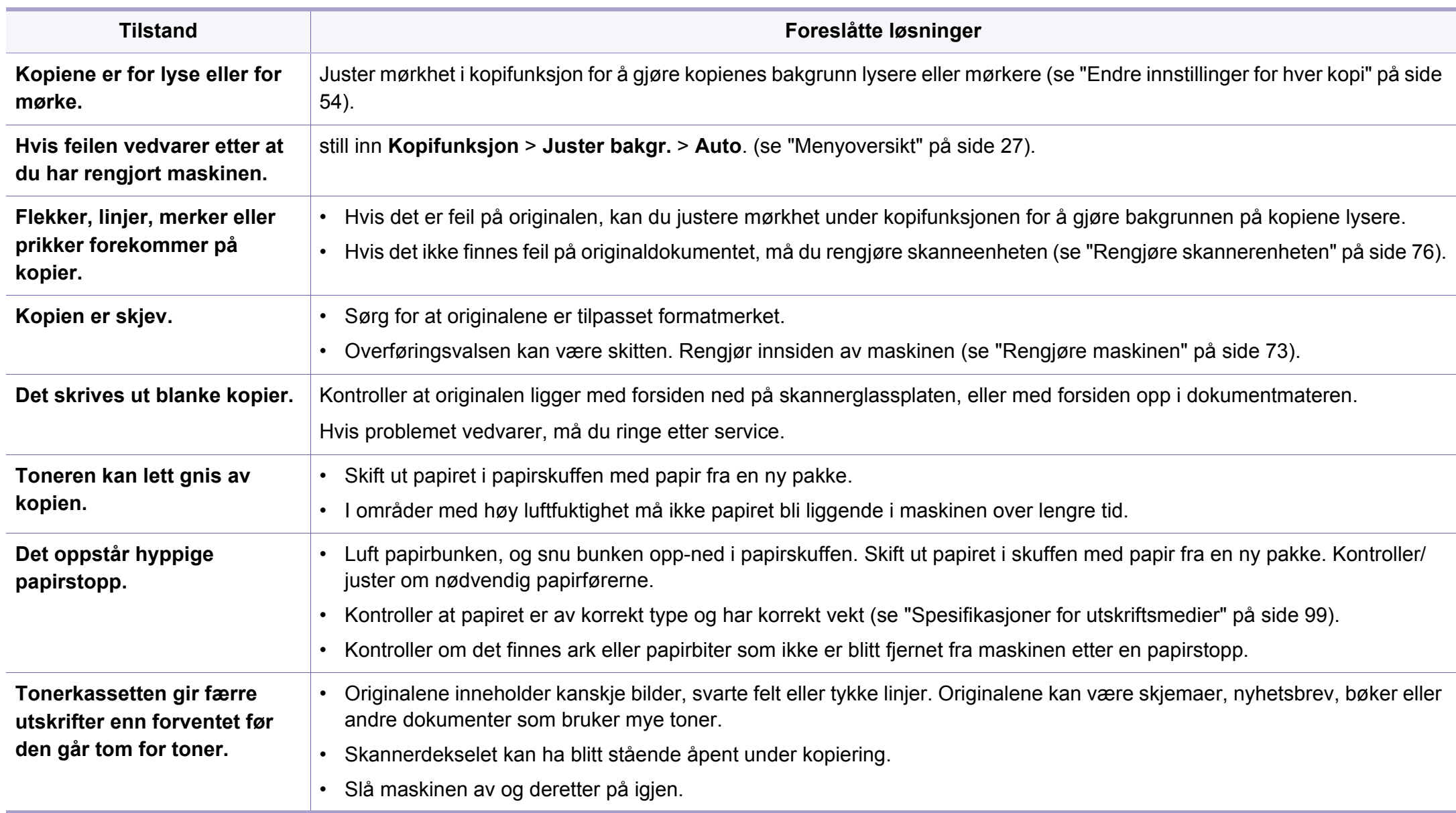

# <span id="page-260-0"></span>**Skanneproblemer**

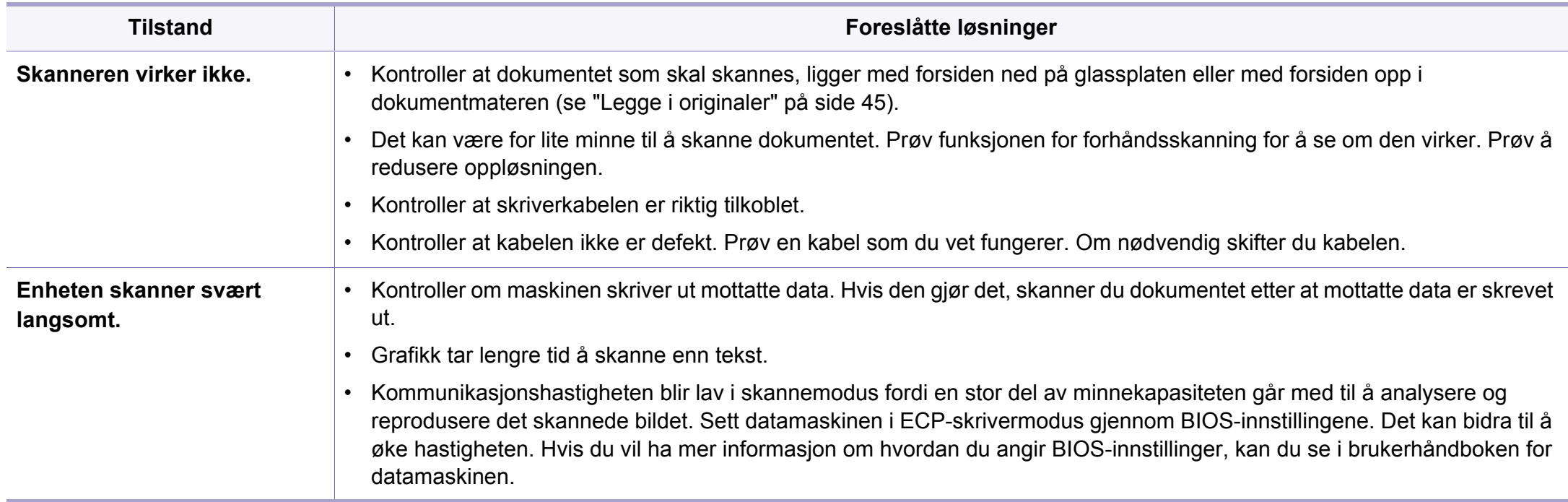

# **Skanneproblemer**

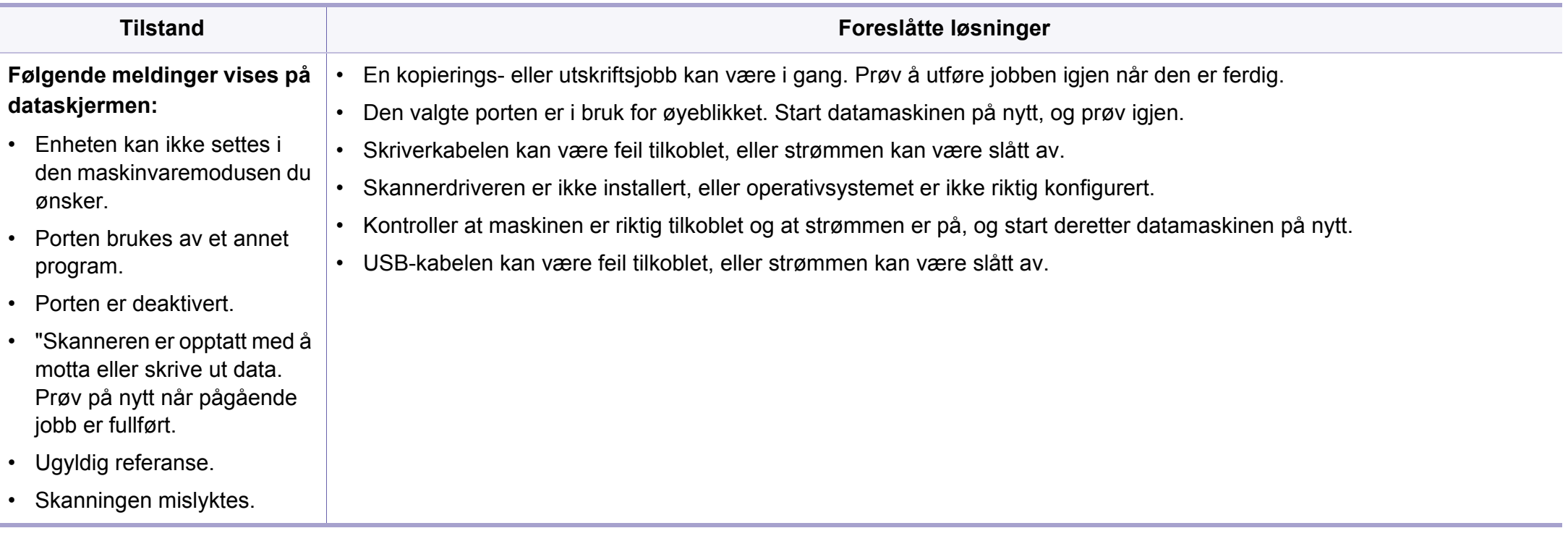

# <span id="page-262-0"></span>**Faksproblemer**

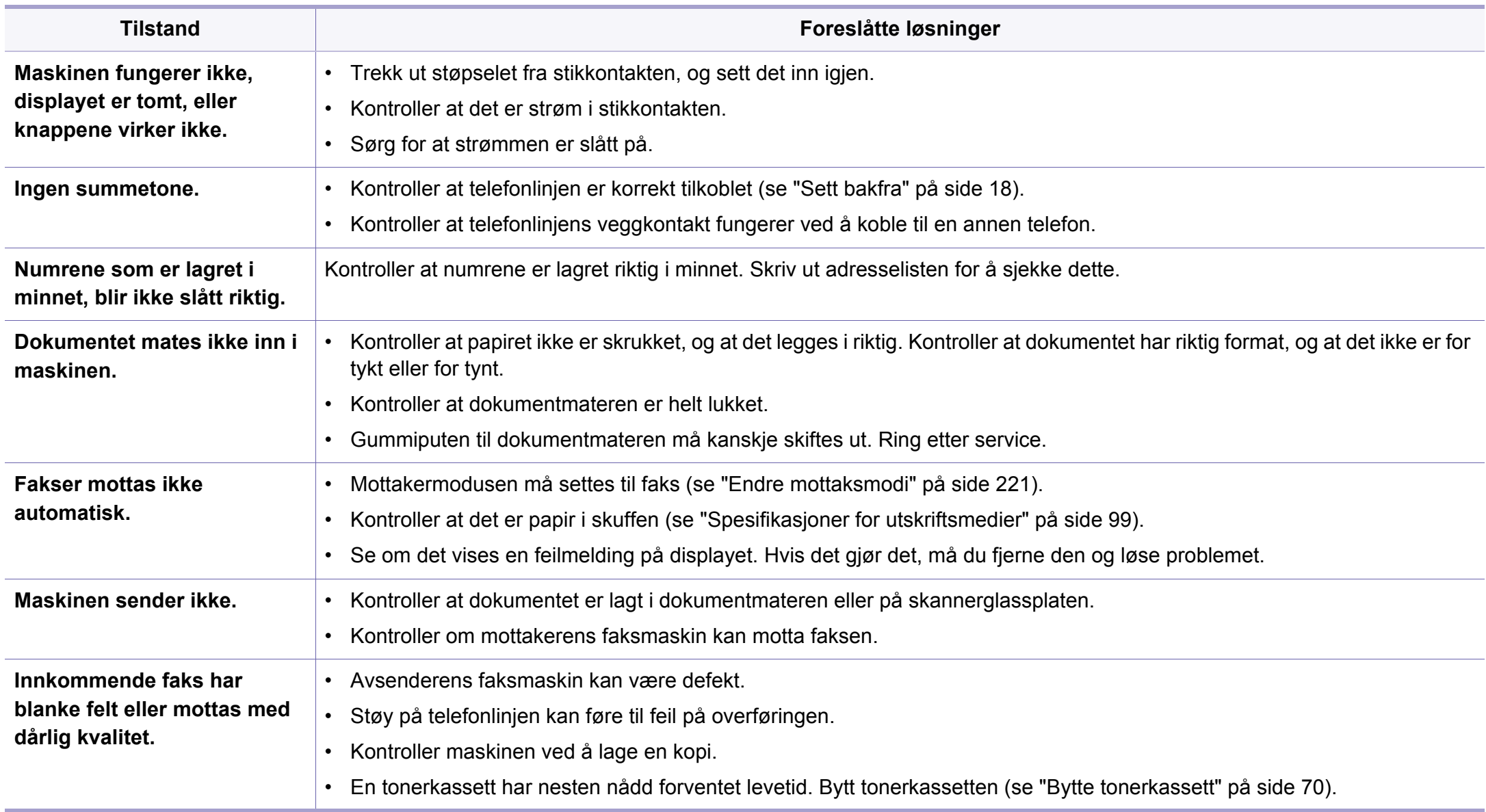

# **Faksproblemer**

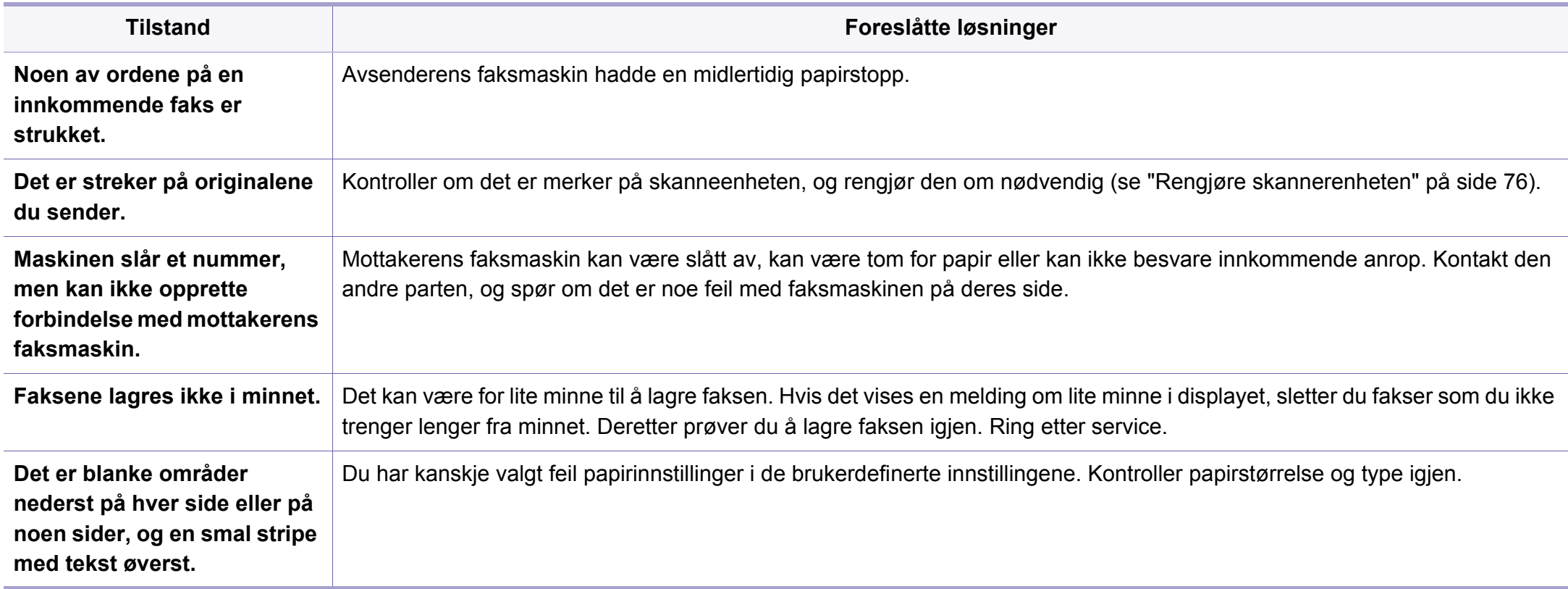

## <span id="page-264-1"></span><span id="page-264-0"></span>**Vanlige Windows-problemer**

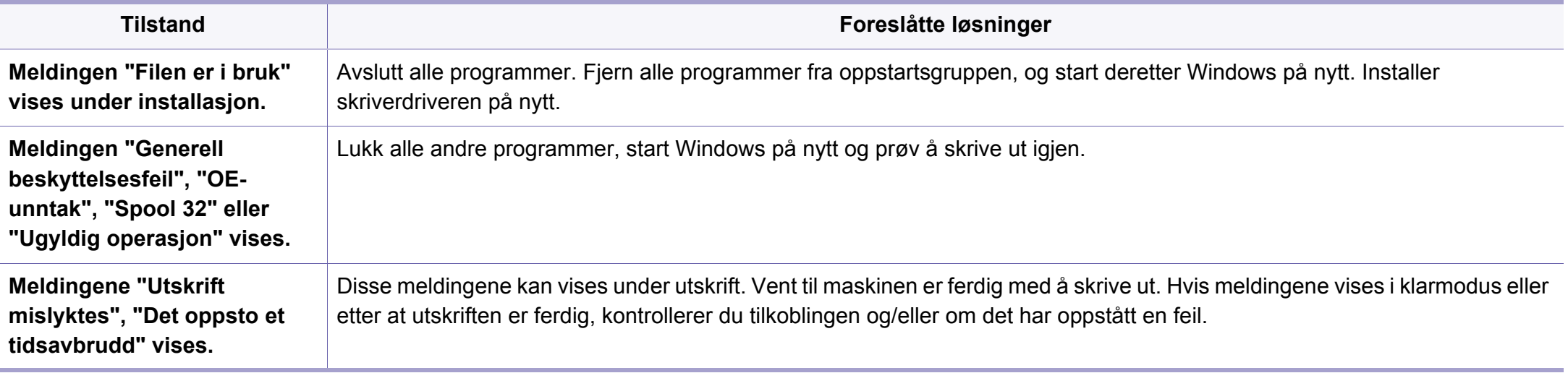

Se brukerhåndbok for Microsoft Windows som fulgte med datamaskinen, hvis du vil ha mer informasjon om feilmeldinger i Windows.

### <span id="page-265-0"></span>**Vanlige Mac-problemer**

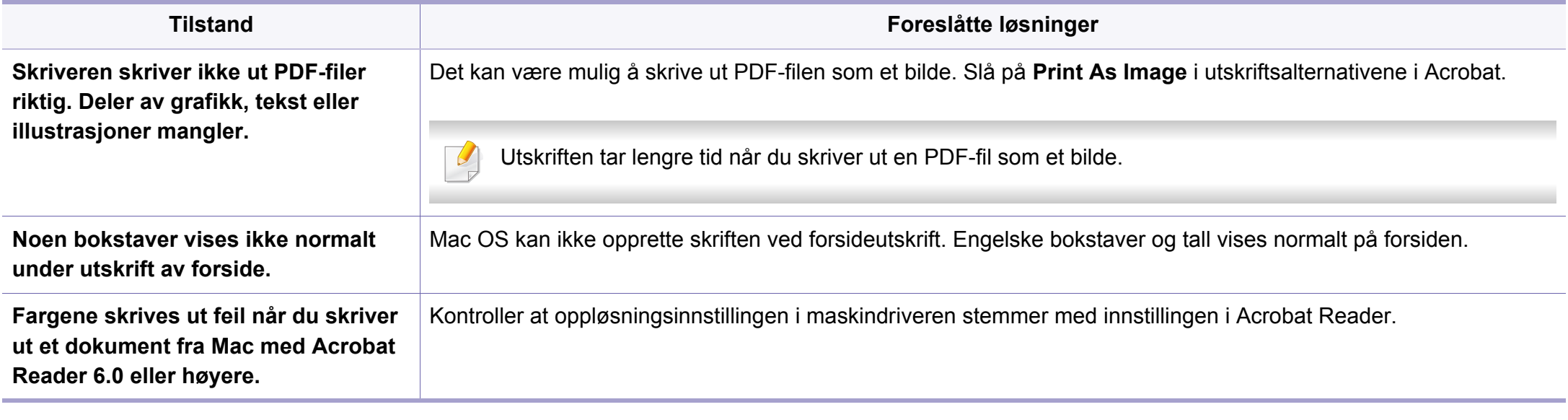

Hvis du vil ha mer informasjon om feilmeldinger i Mac, kan du se i brukerhåndboken som fulgte med datamaskinen.

### <span id="page-266-0"></span>**Vanlige Linux-problemer**

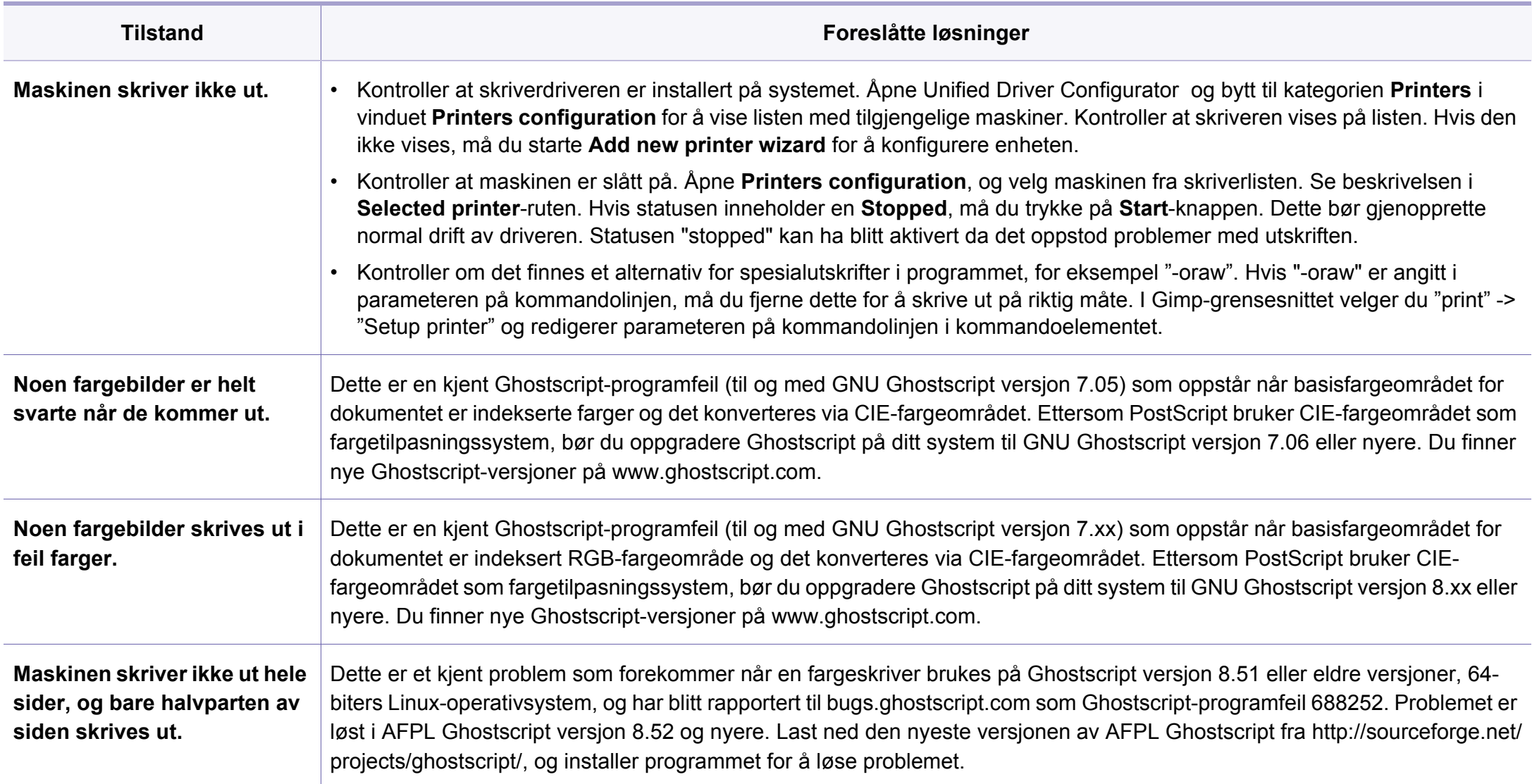

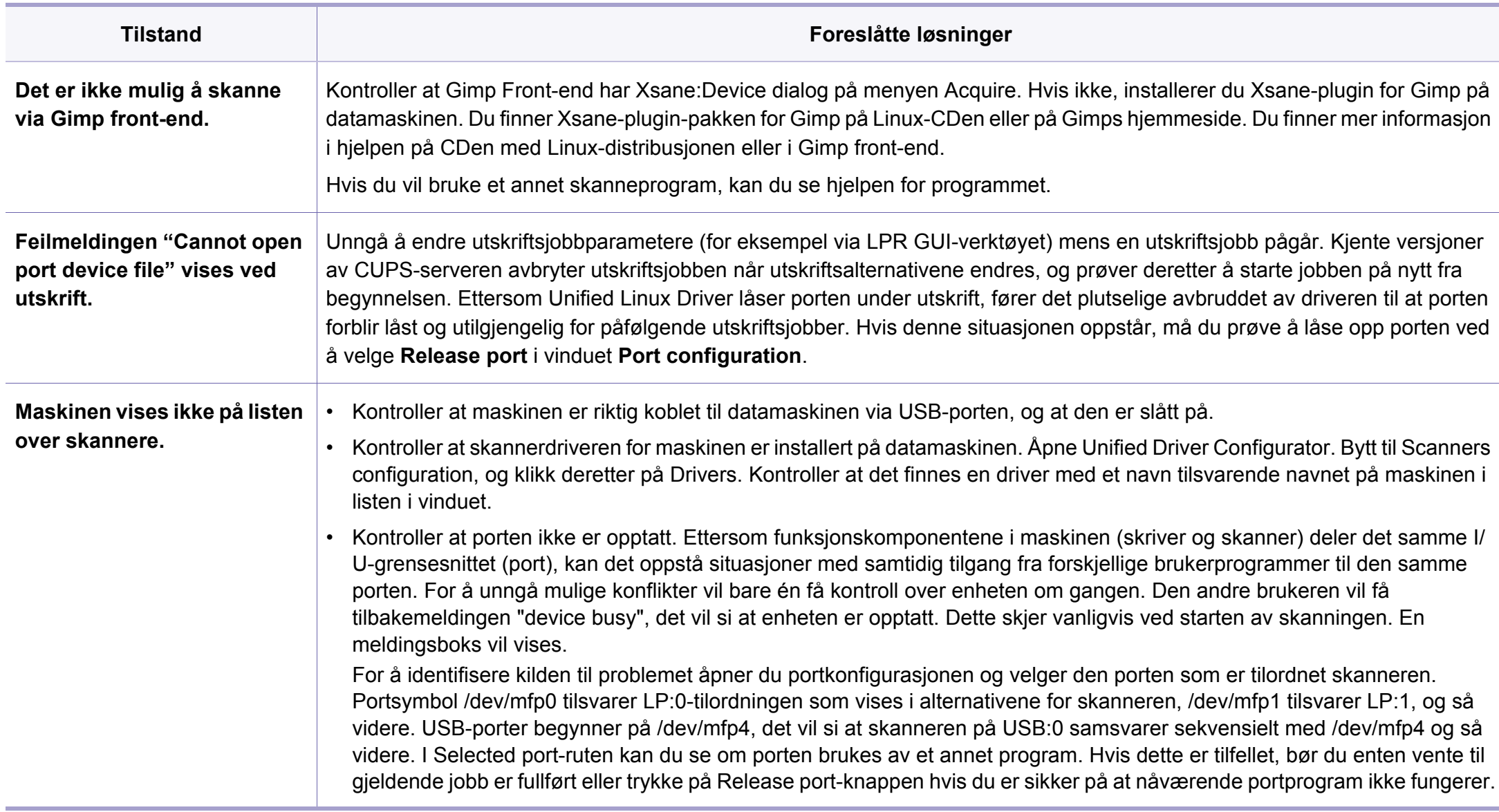

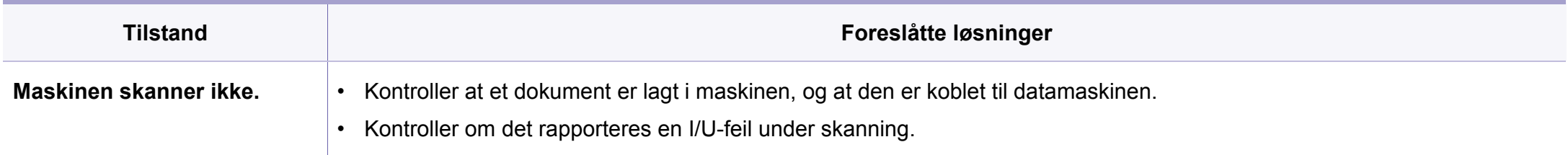

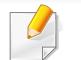

Hvis du vil ha mer informasjon om feilmeldinger i Linux, kan du se i brukerhåndboken som fulgte med datamaskinen.

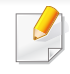

<span id="page-269-0"></span>Følgende ordliste hjelper deg å bli bedre kjent med produktet ved at du bedre forstår skriveruttrykk og terminologien som er brukt i denne brukerhåndboken.

# **802.11**

802.11 er et sett med standarder for trådløs nettverkskommunikasjon (WLAN) og er utviklet av IEEE LAN/MAN Standards Committee (IEEE 802).

### **802.11b/g/n**

802.11b/g/n kan dele samme maskinvare og bruker 2,4 GHz-båndet. 802.11b støtter båndbredder på opptil 11 Mbps, 802.11n støtter båndbredder på opptil 150 Mbps. 802.11b/g/n-enheter kan av og til bli påvirket av støy fra mikrobølgeovner, trådløse telefoner og Bluetoothenheter.

### **Aksesspunkt**

Et aksesspunkt eller trådløst aksesspunkt (AP eller WAP) er en enhet som kobler sammen trådløse nettverksenheter på et trådløst nettverk (WLAN) og fungerer som en sentral sender og mottaker av WLAN-radiosignaler.

# **ADF**

En automatisk dokumentmater (ADF) er en skanneenhet som automatisk mater en original inn i maskinen, slik at maskinen kan skanne en del av arket med en gang.

### **AppleTalk**

AppleTalk er et opphavsrettbeskyttet protokollsett utviklet av Apple, Inc for datanettverk. Det fulgte med det opprinnelige Mac-systemet (1984), men brukes nå mindre av Apple i forhold til TCP/IP-nettverksdrift.

### **Bitdybde**

En datagrafikkterm som beskriver antall biter som brukes til å representere fargen til en enkelt piksel i et punktgrafikkbilde. Større fargedybde gir et bredere spekter av distinkte farger. Ettersom antall biter øker, vil antall mulige farger bli upraktisk stort for et fargekart. 1-bits farge kalles vanligvis monokrom eller svart/hvitt.

### **BMP**

Et punktgrafikkformat som brukes internt av det grafiske delsystemet i Microsoft Windows (GDI), og brukes generelt om et enkelt grafikkfilformat på den plattformen.

## **BOOTP**

Bootstrap-protokoll. En nettverksprotokoll som brukes av en nettverkskunde til å motta IP-adressen automatisk. Dette skjer som regel under oppstartprosessen for datamaskiner eller operativsystem som kjøres på dem. BOOTP-serverne tildeler hver klient en IP-adresse fra en adressepool. BOOTP gjør det mulig for "diskløse arbeidsstasjoner" å hente en IP-adresse før operativsystemet lastes inn.

## **CCD**

CCD (Charge Coupled Device) er maskinvareenheten som gjør det mulig å skanne. CCD-låsemekanismen brukes også til å holde CCD-modulen for å hindre skader under flytting av maskinen.

## **Sortering**

Sortering er prosessen med å skrive ut ett dokument i flere kopier. Når sortering er valgt, skriver enheten ut et helt sett før tilleggskopiene blir skrevet ut.

### **Kontrollpanel**

Et kontrollpanel er et flatt område, vanligvis loddrett, der kontroll- eller overvåkingsinstrumentene blir vist. De finnes som oftest foran på maskinen.

# **Dekning**

Dette er en utskriftsterm som brukes for måling av tonerbruk ved utskrift. 5 % dekning betyr for eksempel at en A4-side inneholder cirka 5 % bilde eller tekst. Så hvis papiret eller originalen har kompliserte bilder eller mye tekst, vil dekningen være høyere, og tonerbruken vil samtidig være den samme som dekningen.

### **CSV**

Kommaseparert verdi (CSV). CSV er en filformattype som brukes til å utveksle data mellom ulike programmer. Filformatet, slik det brukes i Microsoft Excel, har blitt en standard i bransjen, også på andre plattformer enn Microsofts.

#### **DADF**

Tosidig automatisk dokumentmater (DADF) er en mekanisme som automatisk mater og snur arket slik at maskinen kan skanne på begge sider.

#### **Standard**

Den verdien eller innstillingen som gjelder når du pakker ut skriveren av esken eller når den tilbakestilles.

# **DHCP**

En DHCP (Dynamic Host Configuration Protocol) er en klient-servernettverksprotokoll. En DHCP-server leverer konfigurasjonsparametere på forespørsel fra DHCP-klienten/vertsmaskinen, vanligvis informasjon som klienten/vertsmaskinen trenger for å delta i et IP-nettverk. DHCP er også en metode for å tildele IP-adresser til klienter og vertsmaskiner.

### **DIMM**

DIMM (Dual Inline Memory Module) er et lite kretskort med minne. DIMM lagrer alle data i maskinen, for eksempel utskriftsdata og data om mottatte telefakser.

## **DLNA**

DLNA (Digital Living Network Alliance) er en standard som gjør at enheter i et hjemmenettverk kan dele informasjon med hverandre på tvers av nettverket.

# **DNS**

DNS (Domain Name Server) er et system som lagrer informasjon tilknyttet domenenavnene i en distribuert database i nettverk, for eksempel Internett.

### **Matriseskriver**

En matriseskriver er en dataskriver med et skriverhode som går frem og tilbake på siden, og som skriver ved at et blekkfylt bånd blir slått mot papiret, omtrent som en skrivemaskin.

### **DPI**

Punkter per tomme (DPI) er måleenheten for oppløsning som brukes ved utskrift og skanning. Vanligvis gir flere punkter per tomme en høyere oppløsning, mer synbare detaljer i bildet og en større fil.

### **DRPD**

Detektering av karakteristisk ringemønster DRPD, eller "Spesielle ringetoner", er en tjeneste fra telefonoperatøren som gjør det mulig å svare på anrop til flere forskjellige telefonnumre på én enkelt telefonlinje.

### **Duplex**

Dette er en mekanisme som automatisk snur arket slik at maskinen kan skrive (eller skanne) på begge sider. En skriver utstyrt med dupleksenhet kan skrive ut på begge sider av papiret under en utskriftssyklus.

## **Driftssyklus**

Driftssyklus er den sidekvantiteten som ikke påvirker skriverytelsen i en måned. Vanligvis har skriveren en oppgitt levetidsbegrensning, for eksempel sider per år. Levetiden betyr en gjennomsnittskapasitet for utskrifter, normalt innenfor garantiperioden. La oss si at skriverens driftssyklus er 48 000 sider per måned på 20 arbeidsdager. Da kan skriveren maksimalt skrive ut 2 400 sider per dag.

### **ECM**

ECM (Error Correction Mode) er en valgfri overføringsmodus som er innebygd i telefakser klasse 1 eller faksmodemer. Den oppdager og retter automatisk feil som kan oppstå under faksoverføringen, på grunn av støy på telefonlinjen.

### **Emulering**

Emulering er en teknikk der en maskin oppnår de samme resultatene som en annen.

En emulator dupliserer funksjonene til ett system med et annet system, slik at det andre systemet virker som det første. Emulering fokuserer på nøyaktig gjengivelse av ytre virkemåte, til forskjell fra simulering der det dreier seg om en abstrakt modell av systemet som blir simulert, ofte med tanke på indre virkemåte.

### **Ethernet**

Ethernet er en rammebasert datanettverksteknologi for lokale nettverk (LAN). Den definerer ledninger og signaler for det fysiske laget, og grupperer formater og protokoller for MAC (media access control)/ datalenkelaget til OSI-modellen. Ethernet er som regel standardisert som IEEE 802.3. Det er blitt den mest brukte LAN-teknologien fra 90-tallet og fram til i dag.

#### **EtherTalk**

Et protokollsett utviklet av Apple Computer for datanettverk. Det fulgte med det opprinnelige Mac-systemet (1984), men brukes nå mindre av Apple i forhold til TCP/IP-nettverksdrift.

#### **FDI**

FDI (Foreign Device Interface) er et kort du kan installere i maskinen hvis du vil bruke en tredjepartsenhet, for eksempel en betalingsautomat eller en kortleser. Med slike enheter kan du ta betalt for bruk av utskriftstjenestene på maskinen.

#### **FTP**

FTP (File Transfer Protocol) er en vanlig brukt protokoll for utveksling av filer over et nettverk som støtter TCP/IP-protokollen (for eksempel Internett eller et intranett).

## **Fikseringsenhet**

Den delen av laserskriveren som smelter toneren på det trykte mediet. Den består av to varme valser. Etter at toneren er overført til papiret, legger fikseringsenheten på varme og trykk slik at toneren blir værende på papiret, og det er derfor papiret er varmt når det kommer ut av laserskriveren.

#### **Gateway**

Dette er en forbindelse mellom datamaskinnettverk eller mellom et datamaskinnettverk og en telefonlinje. Den er veldig mye brukt, ettersom det er en datamaskin eller et nettverk som gir tilgang til en annen datamaskin eller nettverk.

### **Gråtoner**

Nyanser av grått som representerer lyse og mørke deler av et bilde når fargebilder konverteres til gråtoner. Fargene representeres av ulike nyanser av grått.

### **Halvtone**

Dette er en bildetype som simulerer gråtoner ved å variere antall punkter. Områder med mye farge består av et stort antall punkter, mens lysere områder har færre antall punkter.

## **Masselagringsenhet (HDD)**

Masselagringsenhet, ofte referert til som en fast lagringsenhet, er en ikkeflyktig lagringsenhet som lagrer digitalt kodet data på hurtigroterende plater med magnetiske overflater.

#### **IEEE**

IEEE (Institute of Electrical and Electronics Engineers) er en internasjonal ikke-profittbasert organisasjon som skal fremme teknologi relatert til elektrisitet.

### **IEEE 1284**

Parallellportstandarden 1284 ble utviklet av IEEE (Institute of Electrical and Electronics Engineers). Termen "1284-B" viser til en bestemt kontakttype i enden av parallellkabelen som kobler enheten til en skriver, for eksempel.

#### **Intranett**

Dette er et lukket nettverk som bruker internettprotokoller, nettverkskonnektivitet og eventuelt offentlige telekommunikasjonssystem for sikker deling av informasjon eller handlinger mellom de ansatte innenfor en organisasjon. Noen ganger omfatter uttrykket bare den mest synlige tjenesten, det interne nettstedet.

### **IP-adresse**

IP-adressen (Internet Protocol) er et enestående nummer som enheter bruker som identifikasjon og for å kommunisere med hverandre på et nettverk som bruker IP-standarden (Internet Protocol).

## **IPM**

Images per minute (IPM) er en måte å måle hastigheten til en skriver på. Et IPM-tall angir hvor mange enkle ark en skriver kan fullføre i løpet av ett minutt.

### **IPP**

IPP (Internet Printing Protocol) definerer en standardprotokoll for utskrift og for håndtering av utskriftsjobber, mediestørrelse, oppløsning og så videre. IPP kan brukes lokalt eller over Internett til hundrevis av skrivere og støtter også tilgangskontroll, autentisering og kryptering, og er en mye bedre og sikrere utskriftsløsning enn eldre protokoller.

## **IPX/SPX**

IPX/SPX står for Internet Packet Exchange/Sequenced Packet Exchange. Det er en nettverksprotokoll som brukes av Novell NetWareoperativsystemene. IPX og SPX innholder begge tilkoblingstjenester som likner TCP/IP, der IPX-protokollen likner IP og SPX har likheter med TCP. IPX/SPX ble i utgangspunktet utformet for lokalnettverk (LAN), og er en svært effektiv protokoll til dette bruket (ytelsen er ofte bedre enn TCP/IP i et LAN).

#### **ISO**

Den internasjonale organisasjonen for standardisering (ISO) er en organisasjon som arbeider for standarder, og som består av medlemmer fra nasjonale standardiseringsorganer. ISO oppretter globale standarder for industri og handel.

#### **ITU-T**

Den internasjonale telekommunikasjonsunionen er en organisasjon som ble etablert for å standardisere og regulere internasjonal radio og telekommunikasjon. Hovedoppgavene er standardisering, tildeling av radiofrekvenser og organisering av internasjonale telefonavtaler mellom ulike land. Bokstaven T i ITU-T står for telekommunikasjon.

# **ITU-T nr. 1**

Standardisert test utgitt av ITU-T for overføring av dokumenter per telefaks.

## **JBIG**

JBIG (Joint Bi-level Image Experts Group) er en

bildekomprimeringsstandard uten tap av nøyaktighet eller kvalitet som ble utformet for komprimering av binære bilder, særlig for faks, men også for andre bilder.

# **JPEG**

JPEG (Joint Photographic Experts Group) er den vanligste brukte standardmetoden for komprimering av fotografier. Det er et vanlig brukt format for lagring og sending av bilder på Internett.

# **LDAP**

LDAP (Lightweight Directory Access Protocol) er en nettverksprotokoll for spørring og endring av katalogtjenester som kjøres på TCP/IP.

# **LED**

Light-emitting diode (LED) er en indikatorlampe som viser statusen til en maskin.

## **MAC-adresse**

MAC-adresse (Media Access Control) er en entydig identifikator tilknyttet et nettverkskort. MAC-adressen er en entydig 48-biters identifikator som vanligvis skrives som 12 heksadesimale tegn gruppert i par (for eksempel 00-00-0c-34-11-4e). Denne adressen er vanligvis hardkodet i nettverkskortet av produsenten, og brukes som hjelp for rutere når de skal prøve å finne maskiner i store nettverk.

### **MFP**

MFP (Multi Function Peripheral) er en kontormaskin som inneholder følgende funksjoner i en fysisk enhet: skriver, kopimaskin, faks og skanner.

#### **MH**

Modifisert Huffman (MH) er en komprimeringsmetode for å redusere mengden data som må overføres mellom faksmaskiner, for å kunne overføre bildet anbefalt av ITU-T T.4. MH er en kodebokbasert RLE-metode som er optimalisert for å effektivt komprimere hvite flater. Ettersom de fleste fakser består av mest hvite felt, minimerer dette overføringstiden for de flest fakser.

#### **MMR**

MMR (Modified Modified READ) er en komprimeringsmetode som anbefales av ITU-T T.6.

## **Modem**

En enhet som modulerer et bæresignal slik at det kan kode digital informasjon, og også demodulerer et slik bæresignal for å dekode overført informasjon.

### **MR**

MR (Modified Read) er en komprimeringsmetode som anbefales av ITU-T T.4. MR koder den første skannede linjen med MH. Den neste linjen blir sammenliknet med den første, så bestemmes forskjellene, og deretter blir forskjellene kodet og sendt.

### **NetWare**

Et nettverksoperativsystem utviklet av Novell, Inc. Det brukte i utgangspunktet felles fleroppgavekjøring for å kjøre ulike tjenester på en PC, og nettverksprotokollene var basert på Xerox XNS-stakken. I dag støtter NetWare TCP/IP i tillegg til IPX/SPX.

# **OPC**

OPC (Organic Photo Conductor) er en mekanisme som lager et virtuelt bilde for utskrift ved hjelp av en laserstråle som sendes fra en laserskriver. Den er normalt grønn- eller gråfarget og sylinderformet.

En bildeenhet inneholder en trommel som sakte sliter ned overflaten gjennom bruk i skriveren, og den bør skiftes ut ved behov fordi den blir slitt gjennom kontakt med kassettfremkallerbørsten, rengjøringsmekanismen og papir.

### **Originaler**

Det første eksemplaret av noe, for eksempel et dokument, bilde eller tekst, som blir kopiert, reprodusert eller omgjort til å produsere andre eksemplarer, men som selv ikke er kopiert fra noe annet.

#### **OSI**

OSI (Open Systems Interconnection) er en modell utviklet av ISO (International Organization for Standardization) for kommunikasjon. OSI tilbyr en standard, modulær tilnærming til nettverksdesign som deler opp de nødvendige settene med komplekse funksjoner i håndterbare funksjonelle lag. Lagene er fra øverst til nederst, Applikasjon, Presentasjon, Sesjon, Transport, Nettverk, Datalink og Fysisk.

### **PABX**

PABX er et automatisk telefonsentralsystem innenfor en bedrift.

# **PCL**

PCL (Printer Command Language) er et sidebeskrivelsesspråk (PDL) utviklet av HP som en skriverprotokoll, og som har blitt en bransjestandard. Den ble først utviklet for tidlige blekkskrivere, men har siden kommet i forskjellige utgaver for termiske skrivere, matriseskrivere og sideskrivere.

### **PDF**

PDF (Portable Document Format) er et opphavsrettbeskyttet filformat utviklet av Adobe Systems for å gjengi todimensjonale dokumenter i et format som er uavhengig av enhet og oppløsning.

### **PostScript**

PostScript (PS) er et språk for programmering og beskrivelser av sider, og brukes primært brukes til DTP og elektroniske utgivelser. Det kjøres gjennom et tolkeprogram for å generere et bilde.

### **Skriverdriver**

Et program som brukes til å sende kommandoer og overføre data fra datamaskinen til skriveren.

### **Utskriftsmedier**

Medier (f.eks. papir, konvolutter, etiketter og transparenter) som kan brukes i en skriver, skanner, faks eller kopimaskin.

### **PPM**

Sider per minutt (PPM) er en metode for å måle hvor raskt en skriver virker, det vil si hvor mange sider den kan produsere på ett minutt.

### **PRN-fil**

Et grensesnitt for en enhetsdriver. Dette gjør at programvaren kan samhandle med enhetsdriveren ved hjelp av standard systemoppkall for inndata/utdata, noe som forenkler mange oppgaver.

#### **Protokoll**

Dette er en konvensjon eller standard som kontrollerer eller muliggjør oppkobling, kommunikasjon og dataoverføring mellom to dataendepunkter.

#### **PS**

Se PostScript.

### **PSTN**

PSTN (Public-Switched Telephone Network) er nettverket av de offentlige svitsjede telefonnettene, som betyr at telefonsamtalen vanligvis rutes gjennom en sentral.

# **RADIUS**

RADIUS (Remote Authentication Dial In User Service) er en protokoll for autentisering og overvåking av fjernbrukere. RADIUS gjør det mulig med sentralisert administrasjon av autentiseringsdata som brukernavn og passord ved bruk av et AAO-konsept (autentisering, autorisasjon og overvåking) for å administrere nettverkstilgang.

### **Oppløsning**

Skarpheten til et bilde målt i dpi (punkter per tomme). Jo høyere dpi, desto større oppløsning.

### **SMB**

SMB (Server Message Block) er en nettverksprotokoll som mest brukes til å dele filer, skrivere, serielle porter og til diverse kommunikasjon mellom noder i et nettverk. Den har også en funksjon for godkjenning av prosesser.

#### **SMTP**

SMTP (Simple Mail Transfer Protocol) er standarden for e-postoverføring på Internett. SMTP er en relativt enkel, tekstbasert protokoll, der en eller flere mottakere av meldingen blir oppgitt, og så blir meldingsteksten overført. Det er en klient/server-protokoll der klienten sender en epostmelding til serveren.

### **SSID**

SSID (Service Set Identifier) er navnet på et trådløst nettverk (WLAN). Alle trådløse enheter på et WLAN bruker samme SSID for å kommunisere med hverandre. En SSID kan ha en maks. lengde på 32 tegn, og det skilles mellom store og små bokstaver.

#### **Nettverksmaske**

Delnettverksmasken brukes sammen med nettverksadressen for å bestemme hvilken del av adressen som er nettverksadressen og hvilken del som er vertsadressen.

#### **TCP/IP**

TCP (Transmission Control Protocol) og IP (Internet Protocol) er settet med kommunikasjonsprotokoller som iverksetter protokollstakkområdet, der Internett og de fleste kommersielle nettverk kjøres.

### **TCR**

TCR (Transmission Confirmation Report) inneholder detaljer for hver overføring, for eksempel jobbstatus, overføringsresultat og antall sider som er sendt. Du kan angi at denne rapporten skal skrives ut etter hver jobb eller bare etter mislykkede overføringer.

# **TIFF**

TIFF (Tagged Image File Format) er et punktgrafikkbildeformat med variabel oppløsning. TIFF beskriver bildedata som normalt kommer fra skannere. TIFF-bilder bruker koder (tags). Dette er nøkkelord som definerer egenskapene til bildet og som er inkludert i filen. Dette fleksible og plattformuavhengige formatet kan brukes for bilder som er behandlet med bildebehandlingsprogrammer.

#### **Tonerkassett**

En slags flaske med toner i en maskin, f.eks. en skriver. Toner er et pulver som brukes i laserskrivere og kopimaskiner, og som danner teksten og bildene på papiret som skrives ut. Toneren kan fikseres gjennom en kombinasjon av varme/trykk fra fikseringsenheten slik at fibrene bindes til papiret.

#### **TWAIN**

En bransjestandard for skannere og programvare. Ved å bruke en TWAINkompatibel skanner med et TWAIN-kompatibelt program kan en skanning iverksettes innenfra programmet. Det er et bildefangst-API for operativsystemene Microsoft Windows og Apple Mac.

## **UNC-bane**

UNC (Uniform Naming Convention) er en standardmåte å få tilgang til delte nettverksressurser i Windows NT og andre Microsoft-produkter. Formatet til en UNC-bane er: \\<servernavn>\<delt\_navn>\<katalog>

#### **URL**

URL (Uniform Resource Locator) er den globale adressen til dokumenter og ressurser på Internett. Den første delen angir hvilken protokoll som brukes, den andre delen angir IP-adressen eller domenenavnet der ressursen finnes.

### **USB**

USB (Universal serial bus) er en standard som ble utviklet av USB Implementers Forum, Inc., for å koble datamaskiner og annet utstyr. Til forskjell fra parallellporten så er USB utformet for å koble USB-porten på en enkelt datamaskin til flere andre enheter samtidig.

#### **Vannmerke**

Et vannmerke er et bilde eller mønster som vises på papir når du holder opp papiret mot lyset. Vannmerker ble først tatt i bruk i Bologna i 1282, og de har siden blitt brukt av papirprodusenter for å identifisere produkter. Vannmerker er også brukt på frimerker, pengesedler og andre offentlige dokumenter for å motvirke forfalskninger.

## **WEP**

WEP (Wired Equivalent Privacy) er en sikkerhetsprotokoll spesifisert i IEEE 802.11 for å gi samme sikkerhetsnivå som på et kablet LAN. WEP brukes til å kryptere data før de overføres med radiosignaler, slik at de er beskyttet fra et endepunkt til et annet.

### **WIA**

WIA (Windows Imaging Architecture) er en bildearkitektur som ble introdusert i Windows Me og Windows XP. Du kan starte en skanning fra disse operativsystemene hvis du bruker en WIA-kompatibel skanner.

### **WPA**

WPA (Wi-Fi Protected Access) er et sett med systemer for å sikre trådløse nettverk (Wi-Fi) og ble laget for å forbedre sikkerheten i forhold til WEP.

### **WPA-PSK**

WPA-PSK (WPA Pre-Shared Key) er en spesiell WPA-modus beregnet på små bedrifter og hjemmenettverk. En delt nøkkel eller et passord er konfigurert i det trådløse aksesspunktet (WAP) og på bærbare eller stasjonære datamaskiner. WPA-PSK genererer en unik nøkkel for hver økt mellom en trådløs klient og det tilhørende aksesspunktet, for mer avansert sikkerhet.

### **WPS**

Wi-Fi Protected Setup (WPS) er en standard for etablering av et trådløst hjemmenettverk. Hvis det trådløse aksesspunktet støtter WPS, kan du enkelt konfigurere den trådløse nettverkstilkoblingen uten datamaskin.

### **XPS**

XPS (XML Paper Specification) er en spesifikasjon for et PDL (Page Description Language), og et nytt dokumentformat. Dette er utviklet av Microsoft. Det er en XML-basert spesifikasjon, basert på en ny utskriftsbane, og et vektorbasert enhetsuavhengig dokumentformat.

### **A**

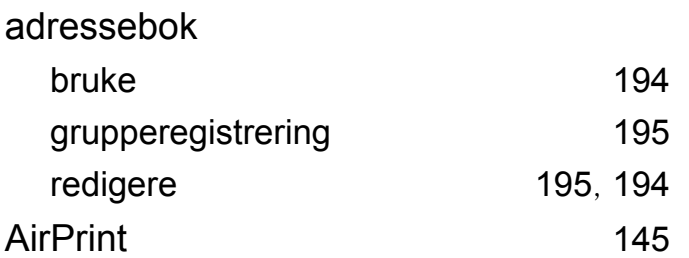

#### **B**

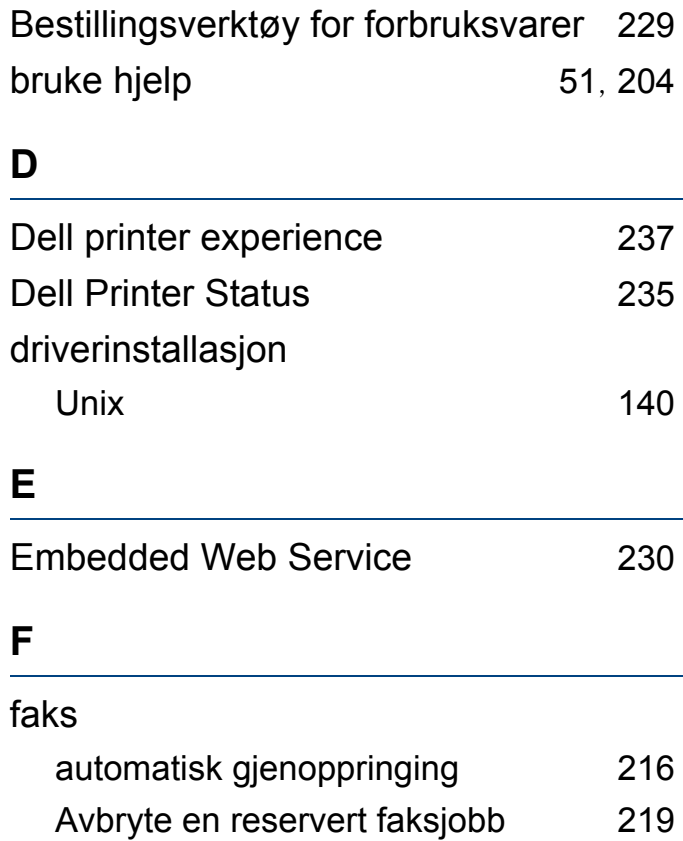

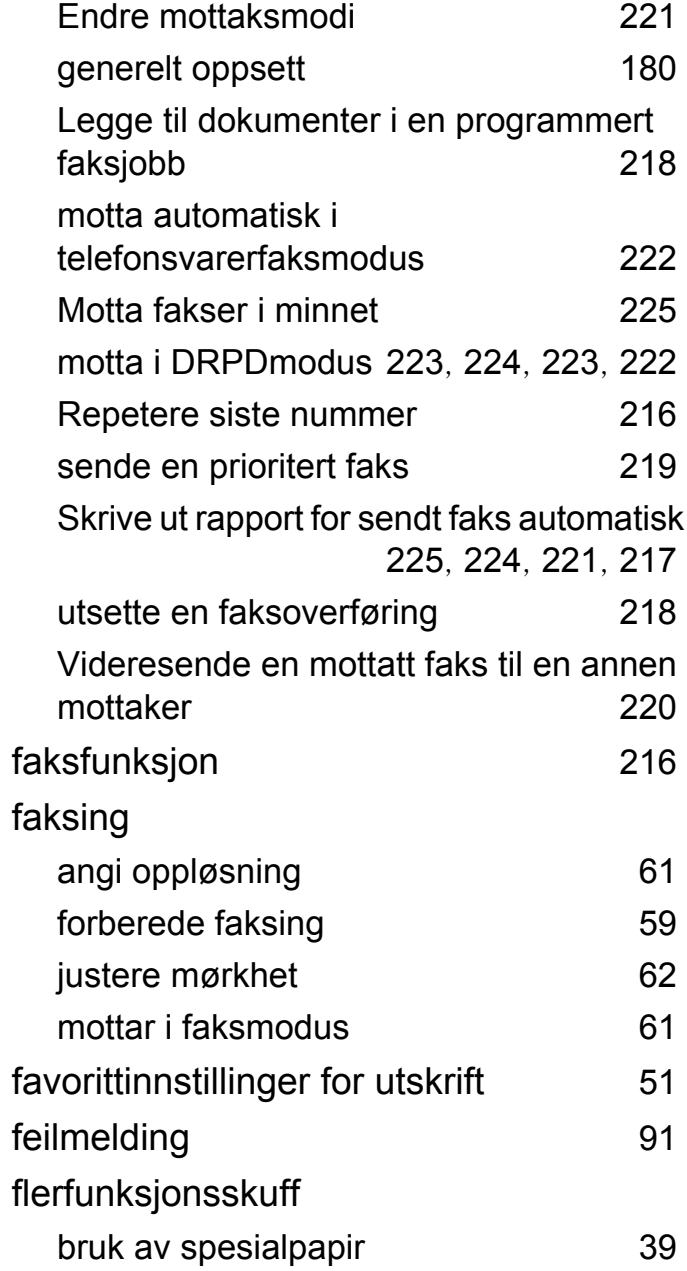

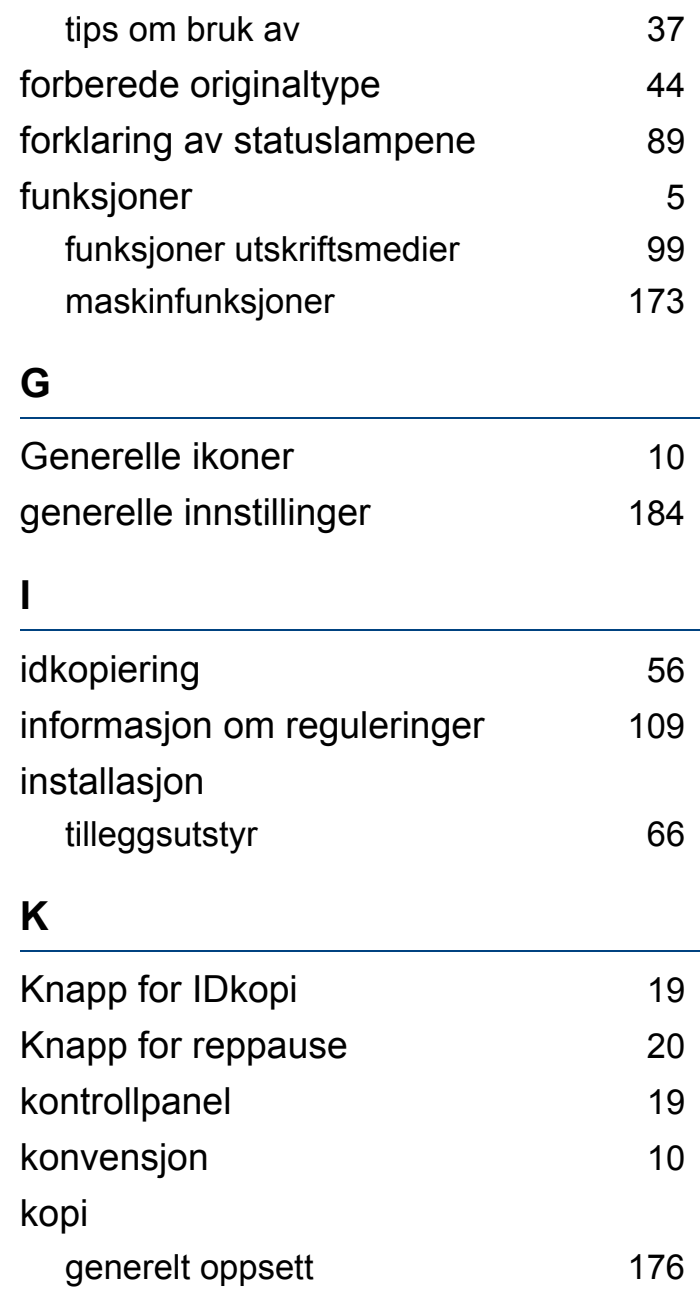

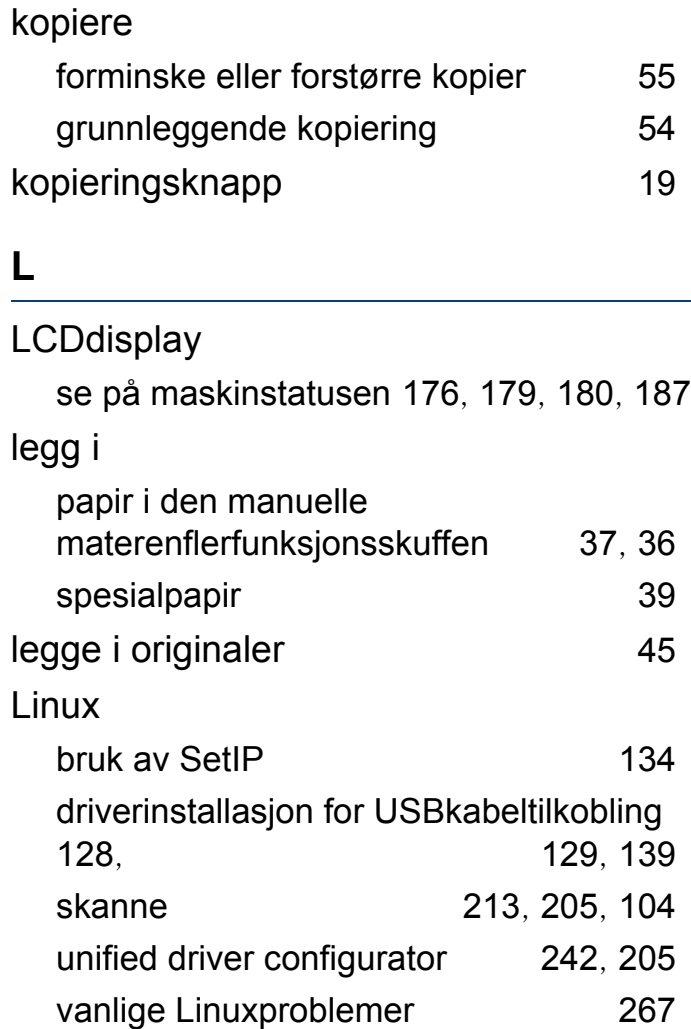

#### **M**

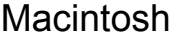

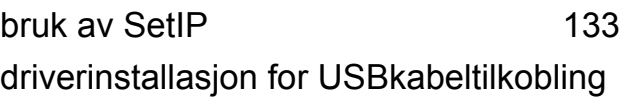

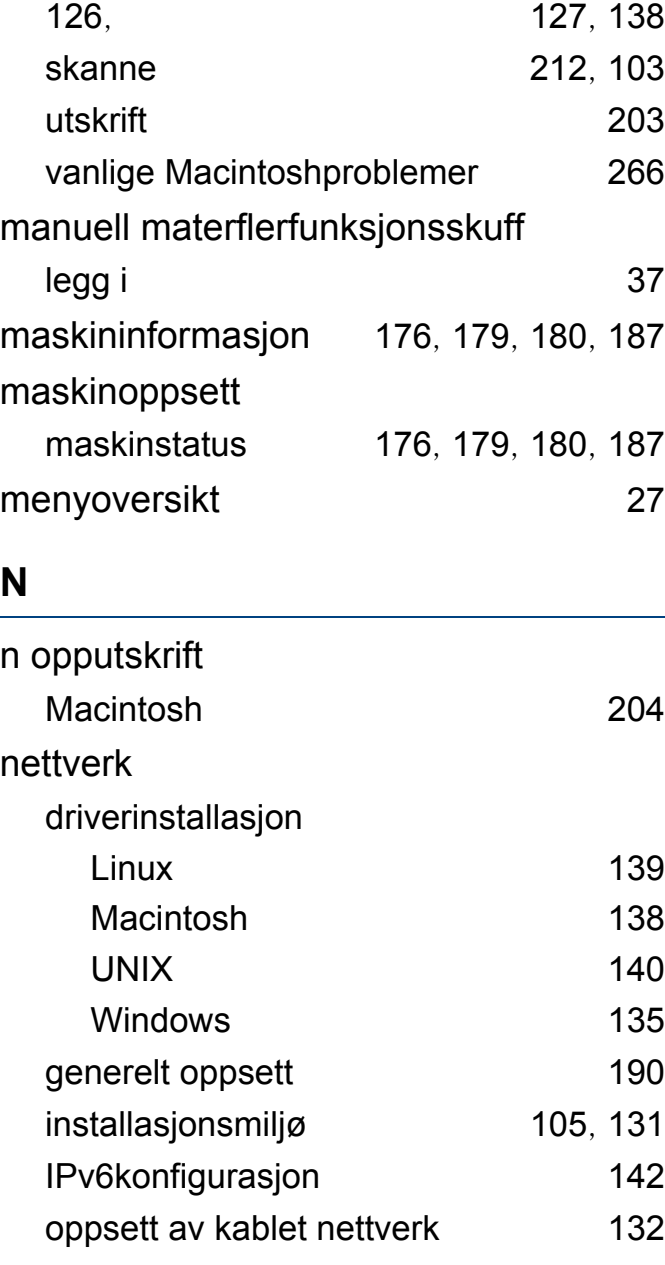

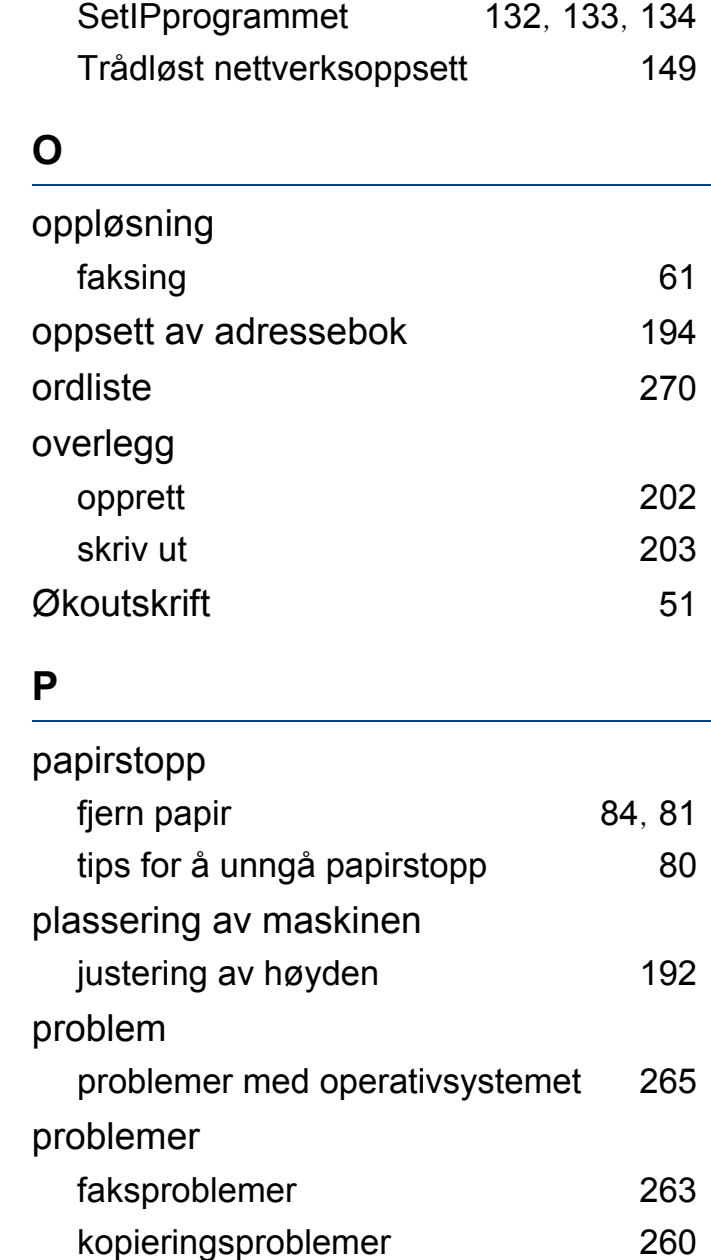

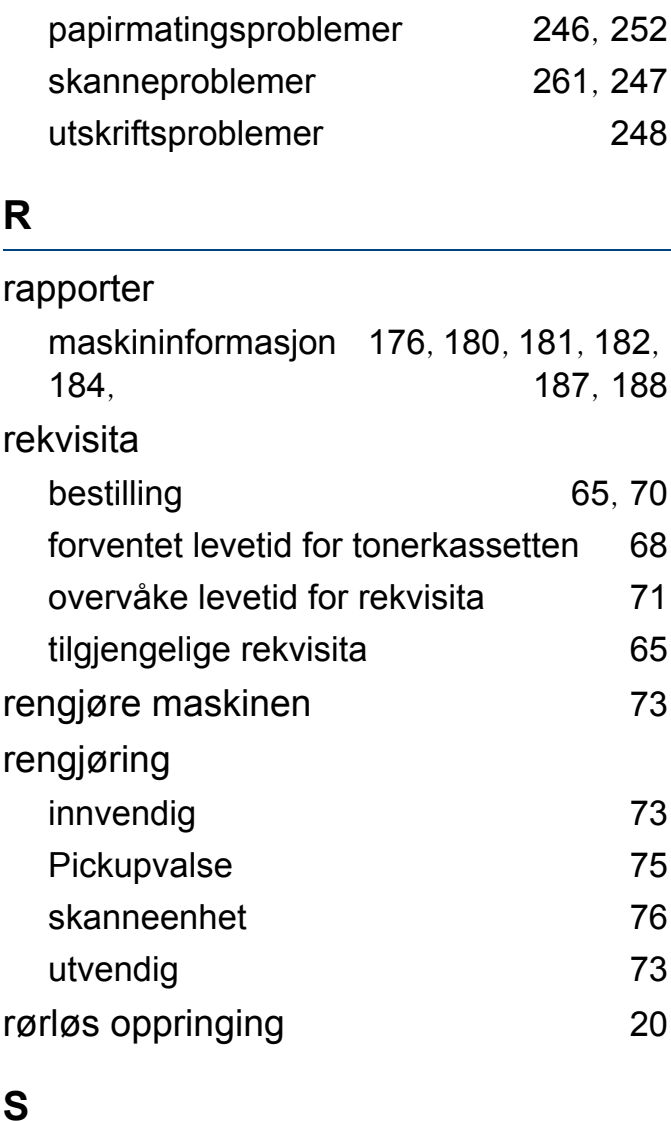

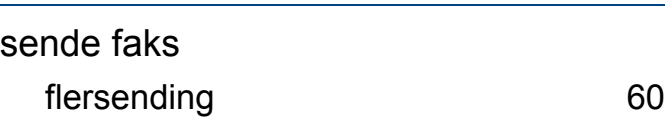

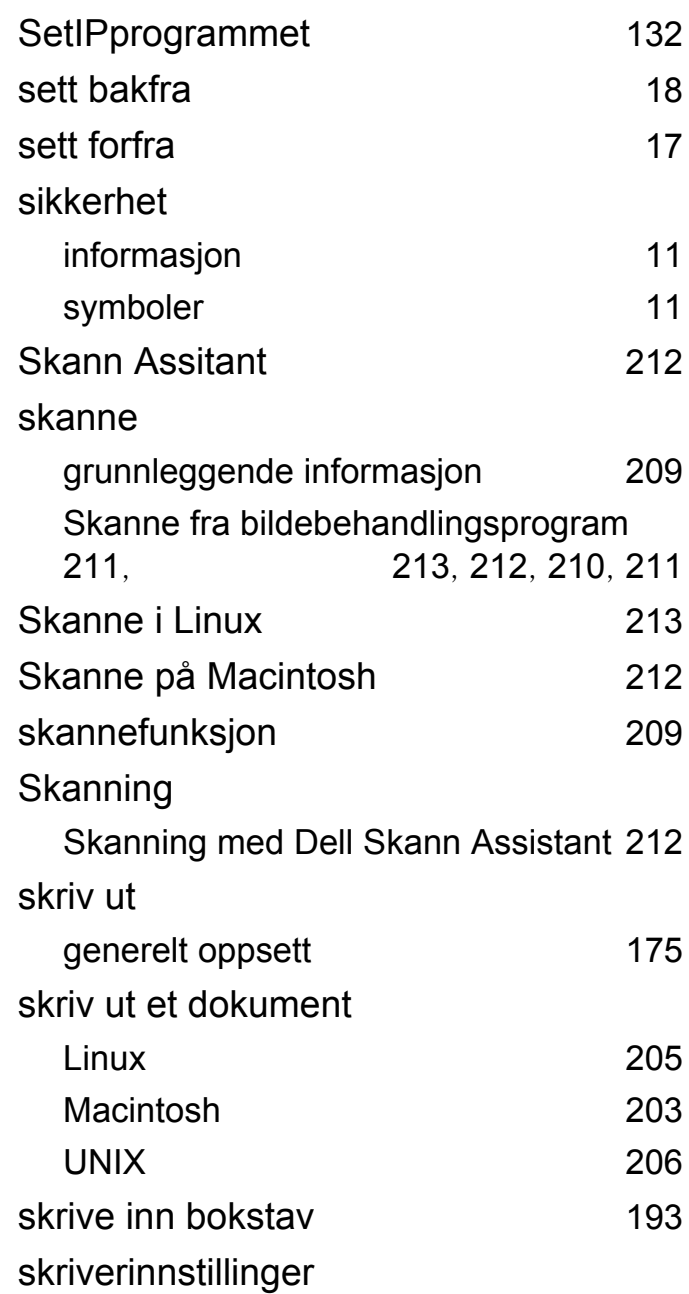

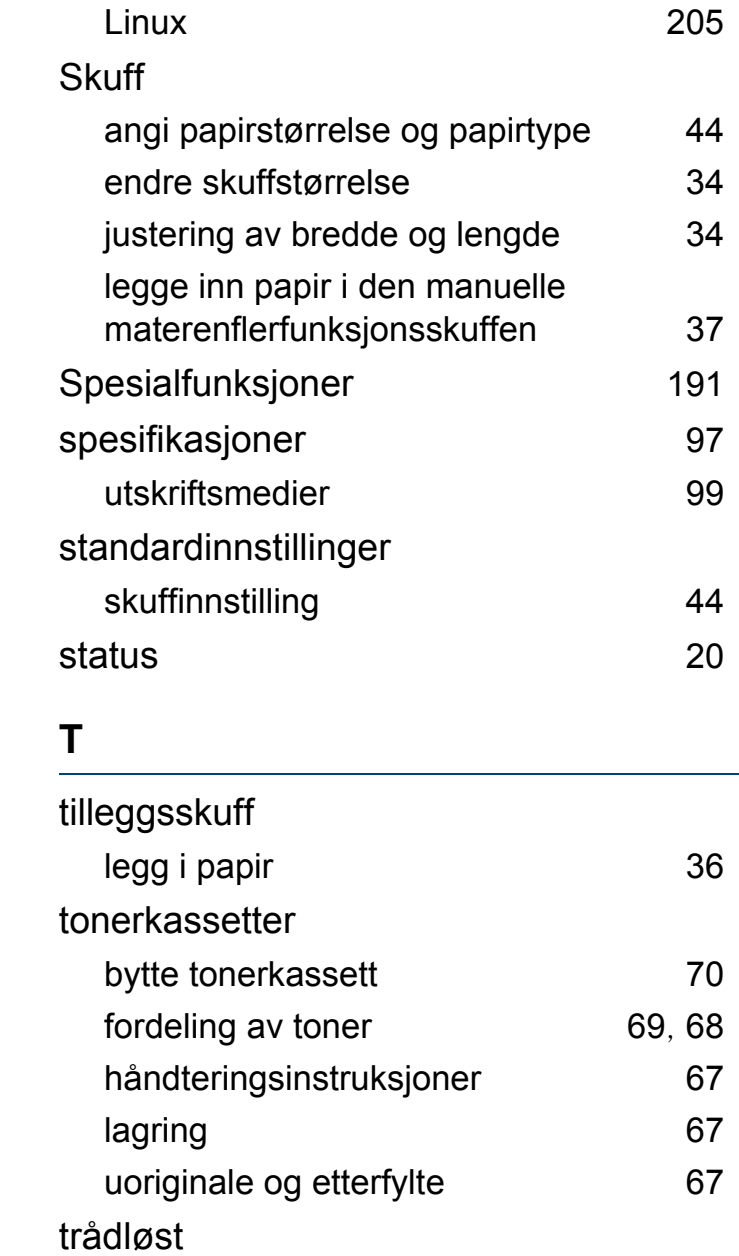

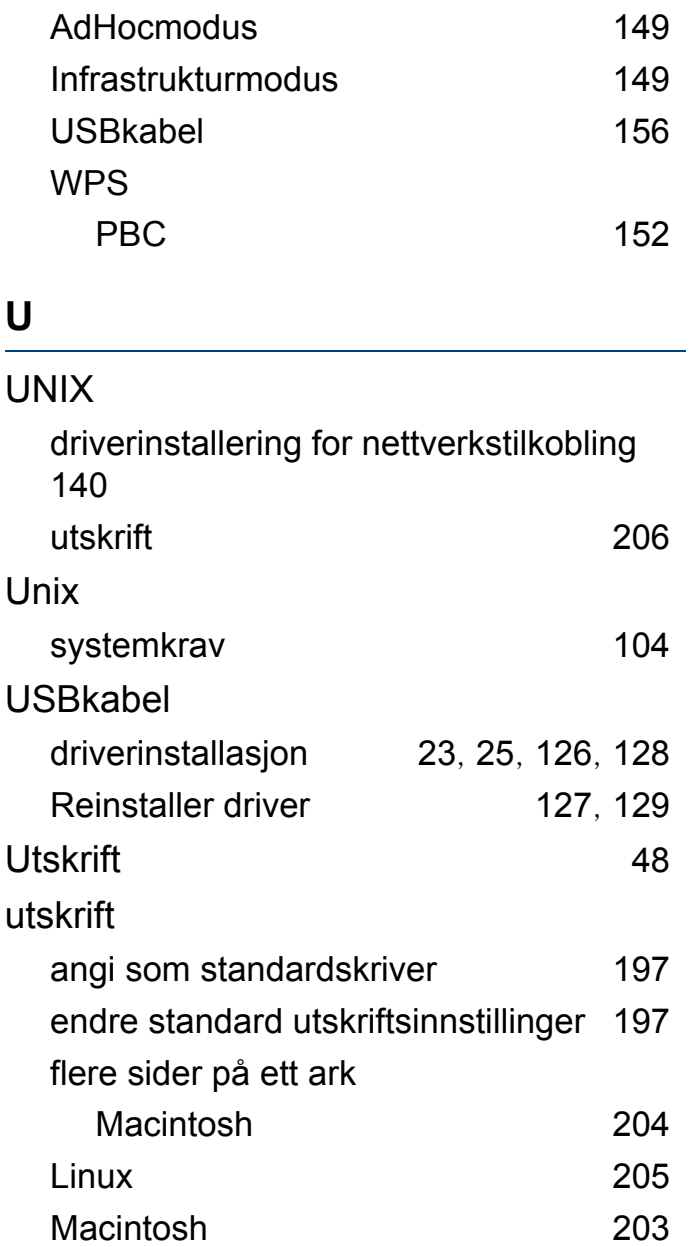

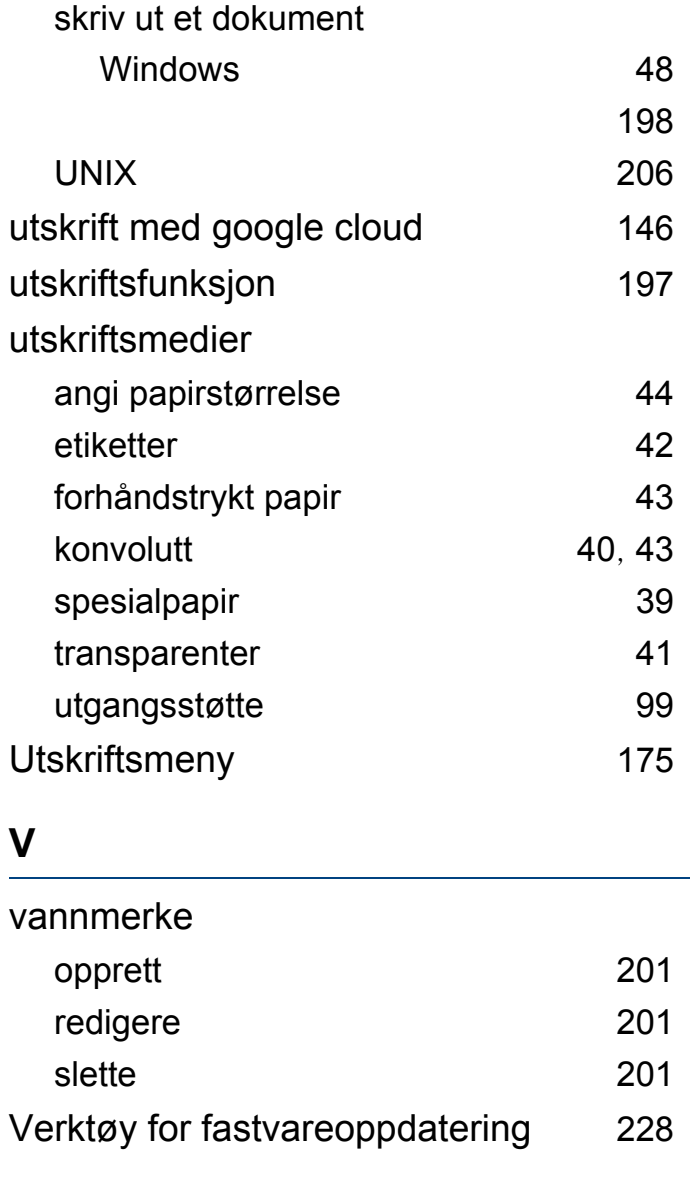

#### **W**

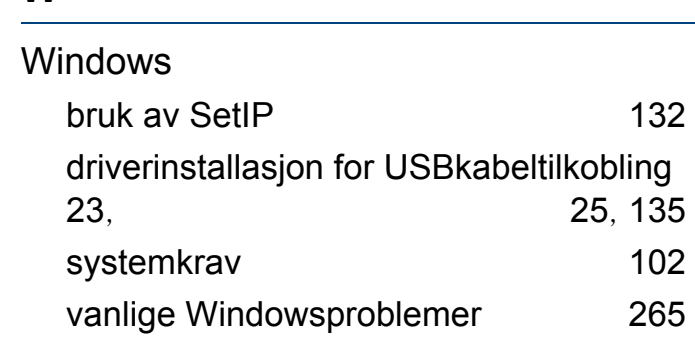